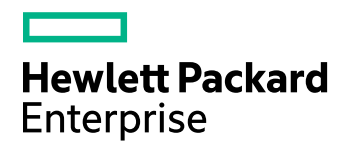

# **Media Server**

Software Version: 11.5

Administration Guide

Document Release Date: October 2017 Software Release Date: October 2017

## **Legal notices**

#### **Warranty**

The only warranties for Hewlett Packard Enterprise Development LP products and services are set forth in the express warranty statements accompanying such products and services. Nothing herein should be construed as constituting an additional warranty. HPE shall not be liable for technical or editorial errors or omissions contained herein.

The information contained herein is subject to change without notice.

#### **Restricted rights legend**

Confidential computer software. Valid license from HPE required for possession, use or copying. Consistent with FAR 12.211 and 12.212, Commercial Computer Software, Computer Software Documentation, and Technical Data for Commercial Items are licensed to the U.S. Government under vendor's standard commercial license.

#### **Copyright notice**

© Copyright 2017 Hewlett Packard Enterprise Development LP

#### **Trademark notices**

Adobe™ is a trademark of Adobe Systems Incorporated.

Microsoft® and Windows® are U.S. registered trademarks of Microsoft Corporation.

UNIX® is a registered trademark of The Open Group.

This product includes an interface of the 'zlib' general purpose compression library, which is Copyright © 1995-2002 Jean-loup Gailly and Mark Adler.

### **Documentation updates**

The title page of this document contains the following identifying information:

- Software Version number, which indicates the software version.
- Document Release Date, which changes each time the document is updated.
- Software Release Date, which indicates the release date of this version of the software.

To check for recent software updates, go to [https://downloads.autonomy.com/productDownloads.jsp.](https://downloads.autonomy.com/productDownloads.jsp)

To verify that you are using the most recent edition of a document, go to [https://softwaresupport.hpe.com/group/softwaresupport/search-result?doctype=online](https://softwaresupport.hpe.com/group/softwaresupport/search-result?doctype=online help) help.

This site requires that you register for an HPE Passport and sign in. To register for an HPE Passport ID, go to [https://hpp12.passport.hpe.com/hppcf/login.do.](https://hpp12.passport.hpe.com/hppcf/login.do)

You will also receive updated or new editions if you subscribe to the appropriate product support service. Contact your HPE sales representative for details.

### **Support**

Visit the HPE Software Support Online web site at [https://softwaresupport.hpe.com](https://softwaresupport.hpe.com/).

This web site provides contact information and details about the products, services, and support that HPE Software offers.

HPE Software online support provides customer self-solve capabilities. It provides a fast and efficient way to access interactive technical support tools needed to manage your business. As a valued support customer, you can benefit by using the support web site to:

- Search for knowledge documents of interest
- Submit and track support cases and enhancement requests
- Access product documentation
- Manage support contracts
- Look up HPE support contacts
- Review information about available services
- Enter into discussions with other software customers
- Research and register for software training

Most of the support areas require that you register as an HPE Passport user and sign in. Many also require a support contract.

To register for an HPE Passport ID, go to <https://hpp12.passport.hpe.com/hppcf/login.do>.

To find more information about access levels, go to <https://softwaresupport.hpe.com/web/softwaresupport/access-levels>.

To check for recent software updates, go to [https://downloads.autonomy.com/productDownloads.jsp.](https://downloads.autonomy.com/productDownloads.jsp)

## **About this PDF version of online Help**

This document is a PDF version of the online Help.

This PDF file is provided so you can easily print multiple topics or read the online Help.

Because this content was originally created to be viewed as online help in a web browser, some topics may not be formatted properly. Some interactive topics may not be present in this PDF version. Those topics can be successfully printed from within the online Help.

# **Contents**

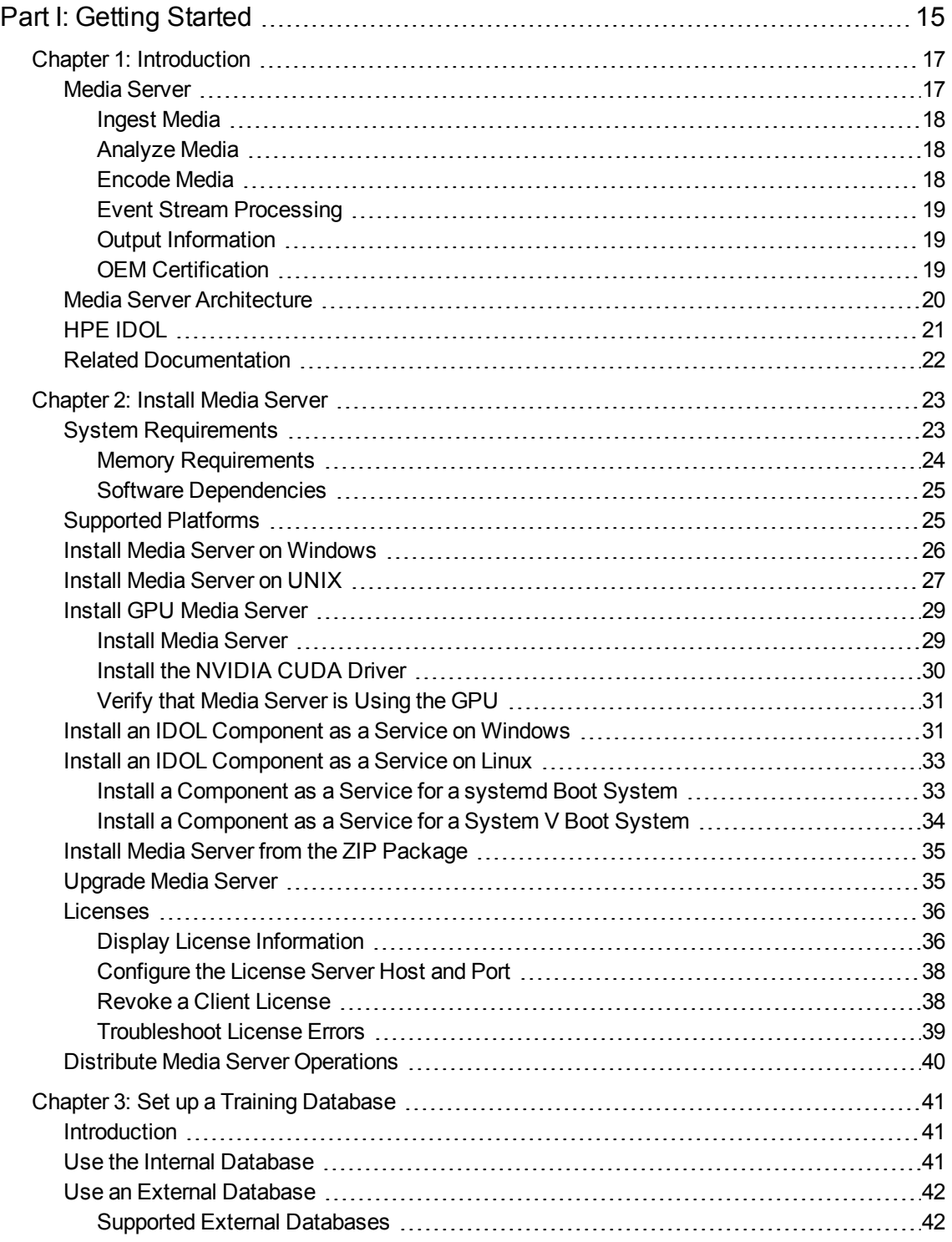

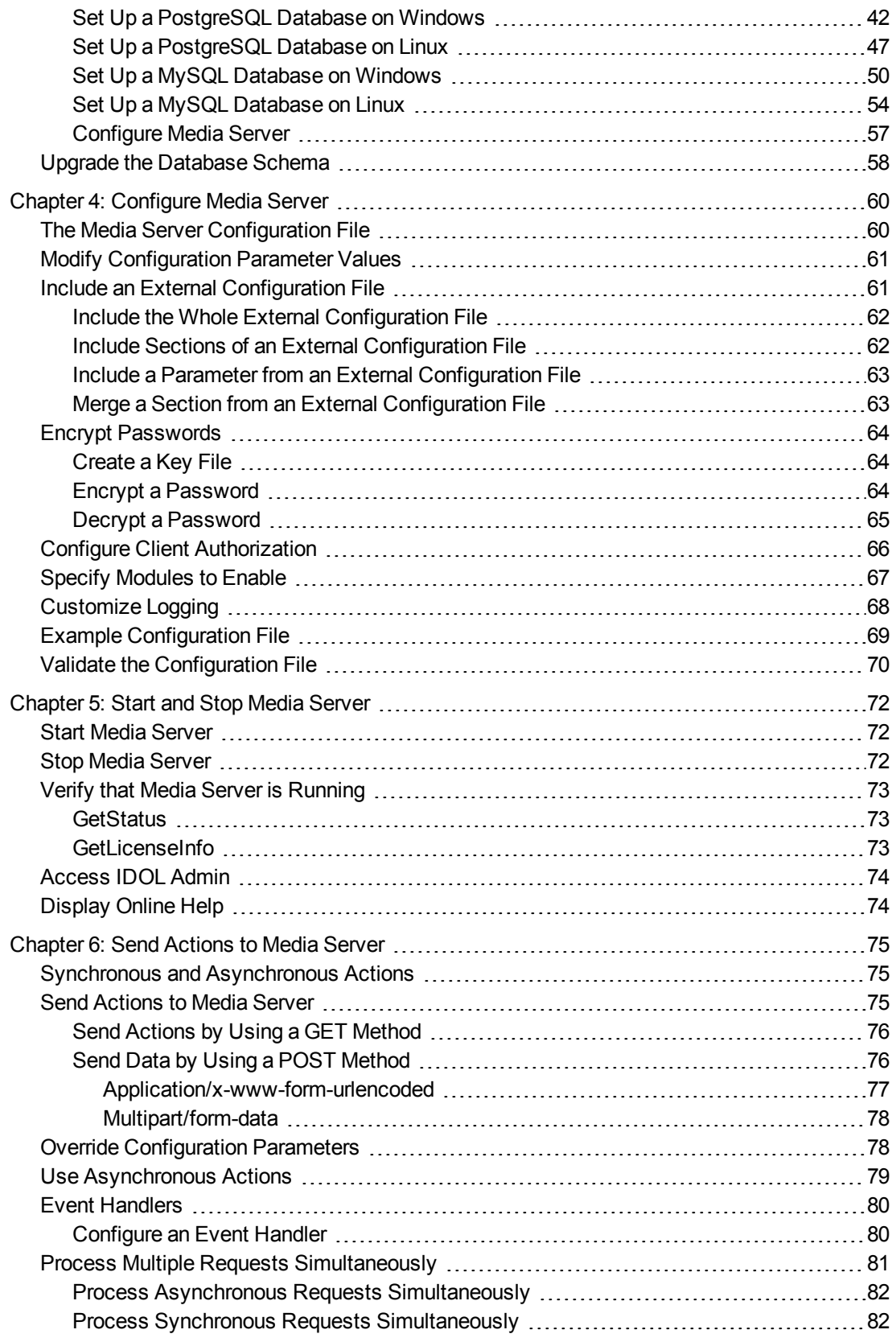

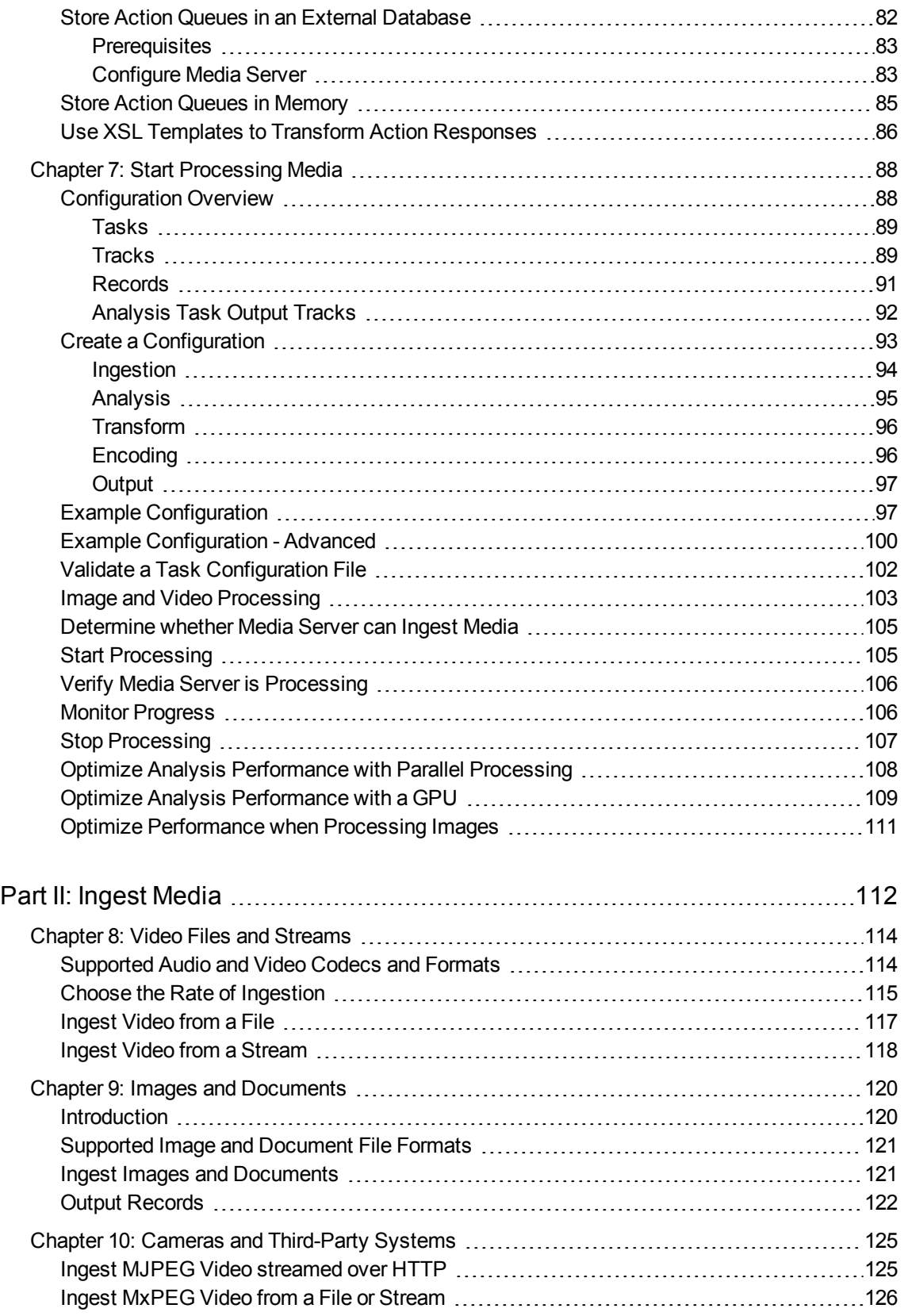

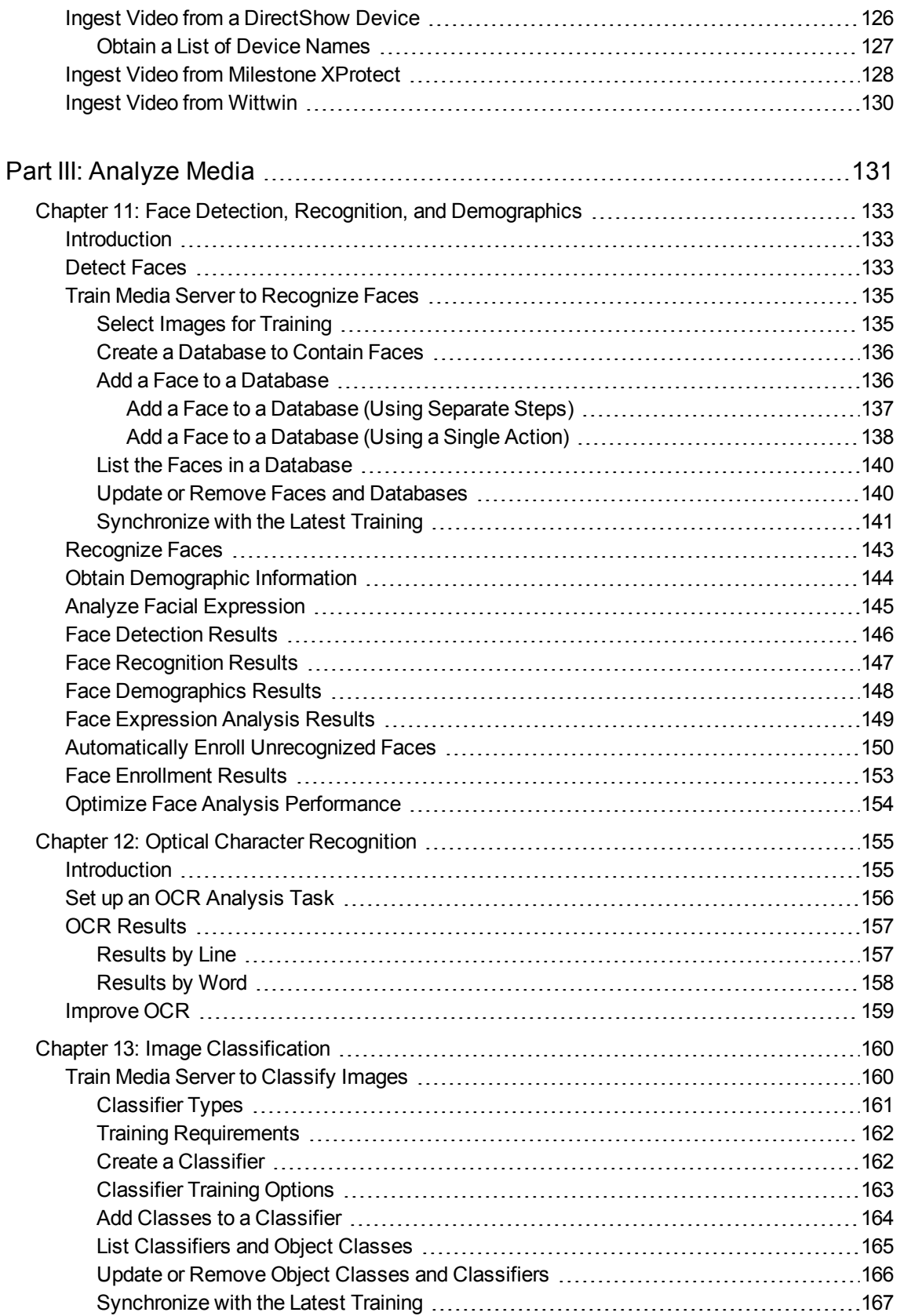

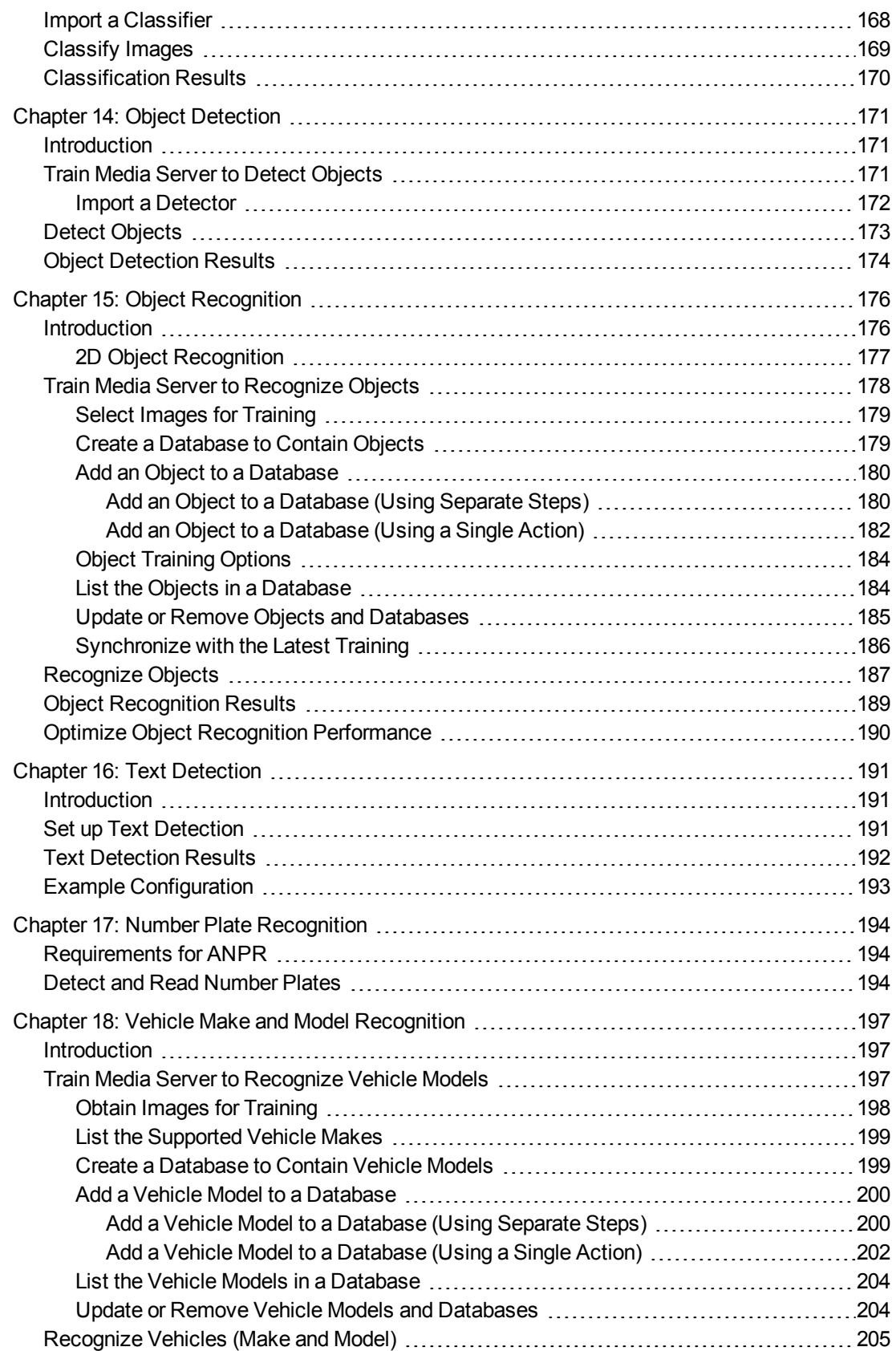

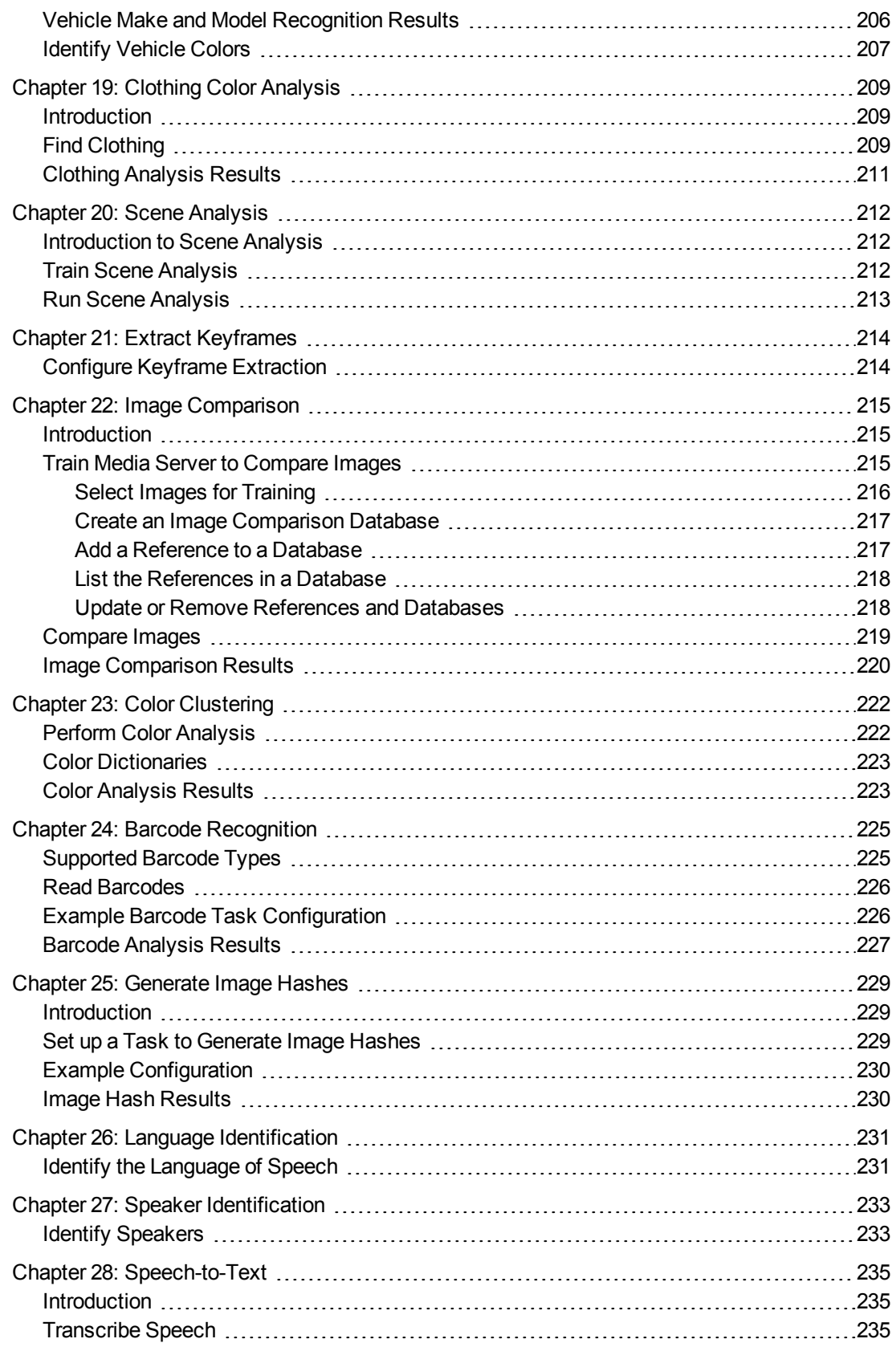

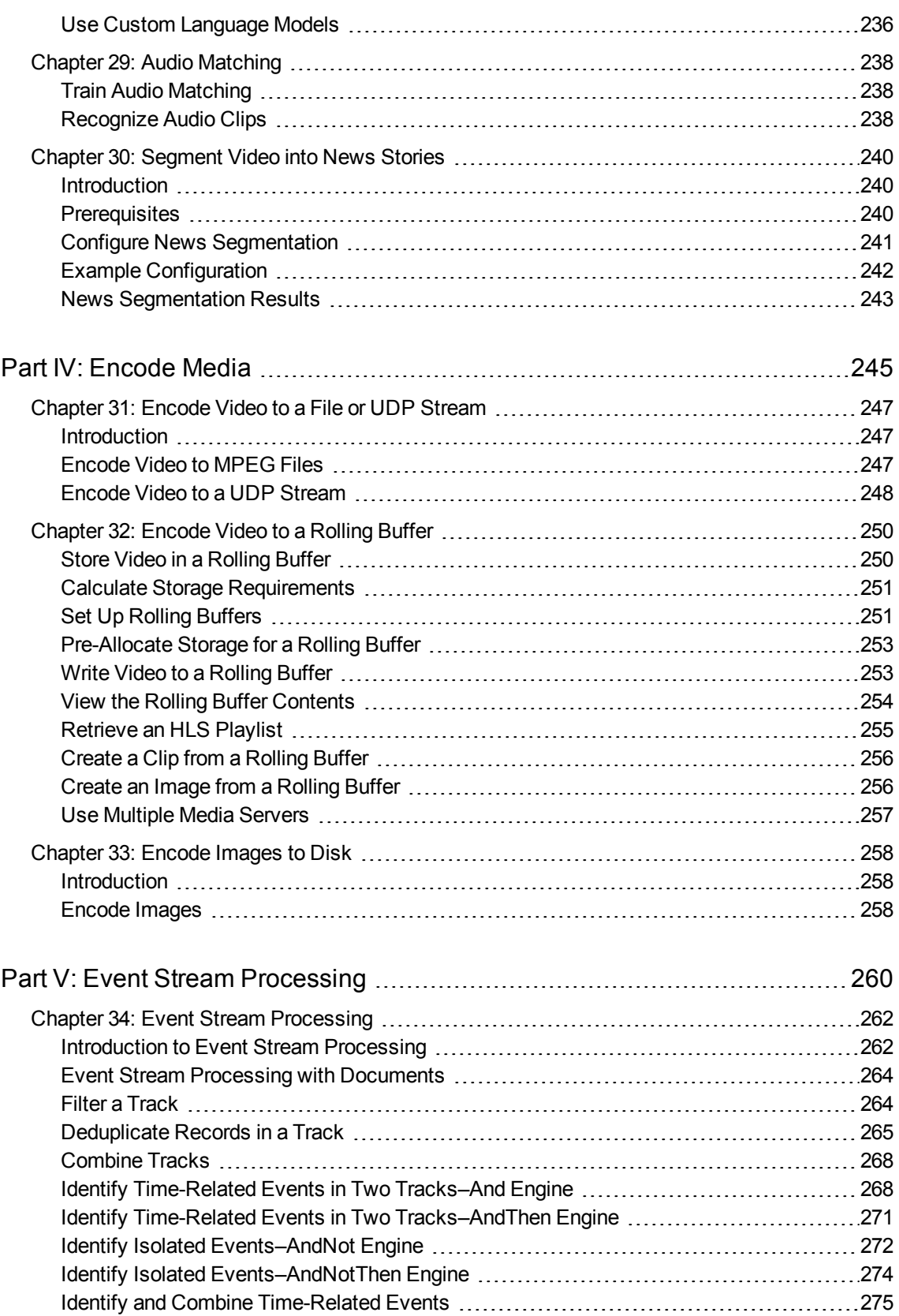

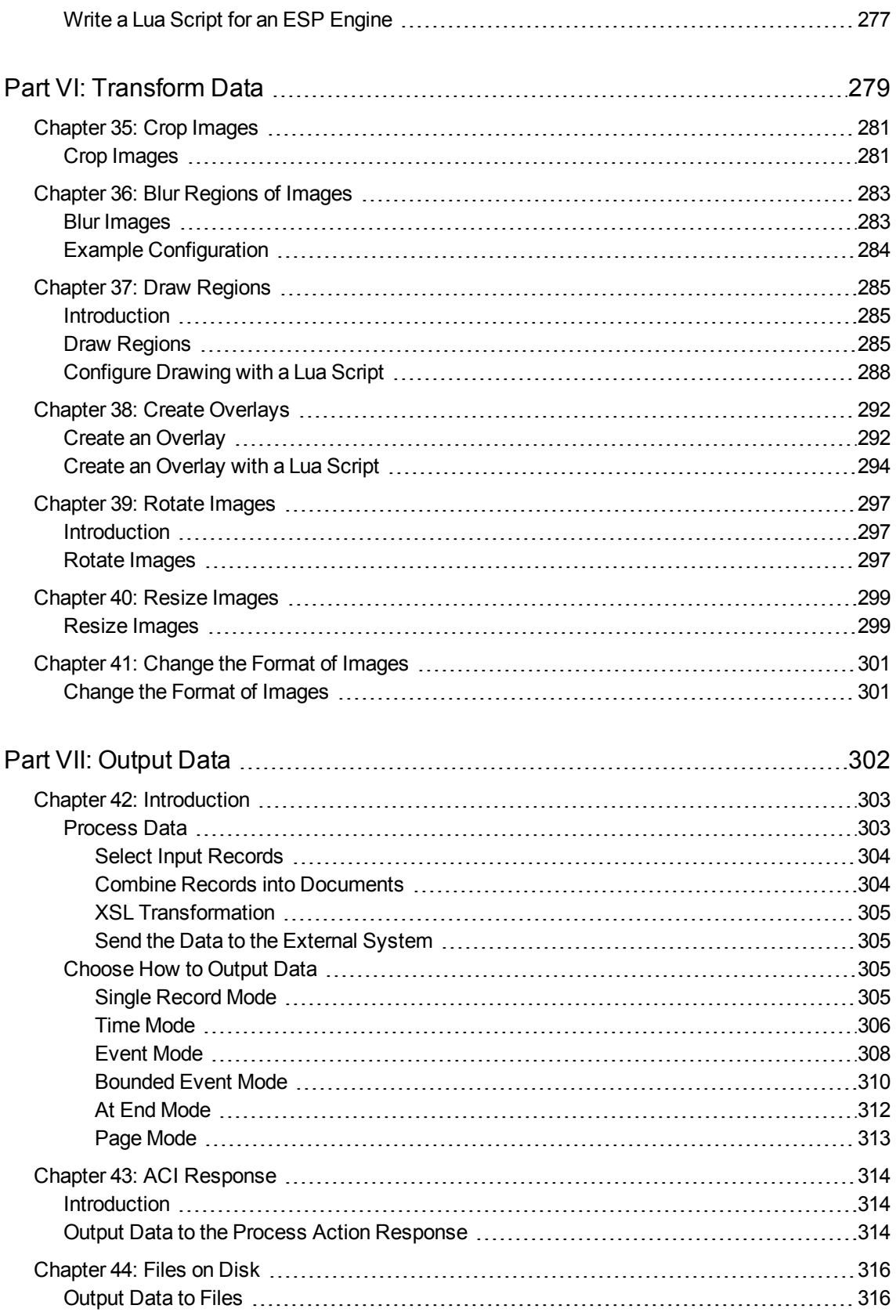

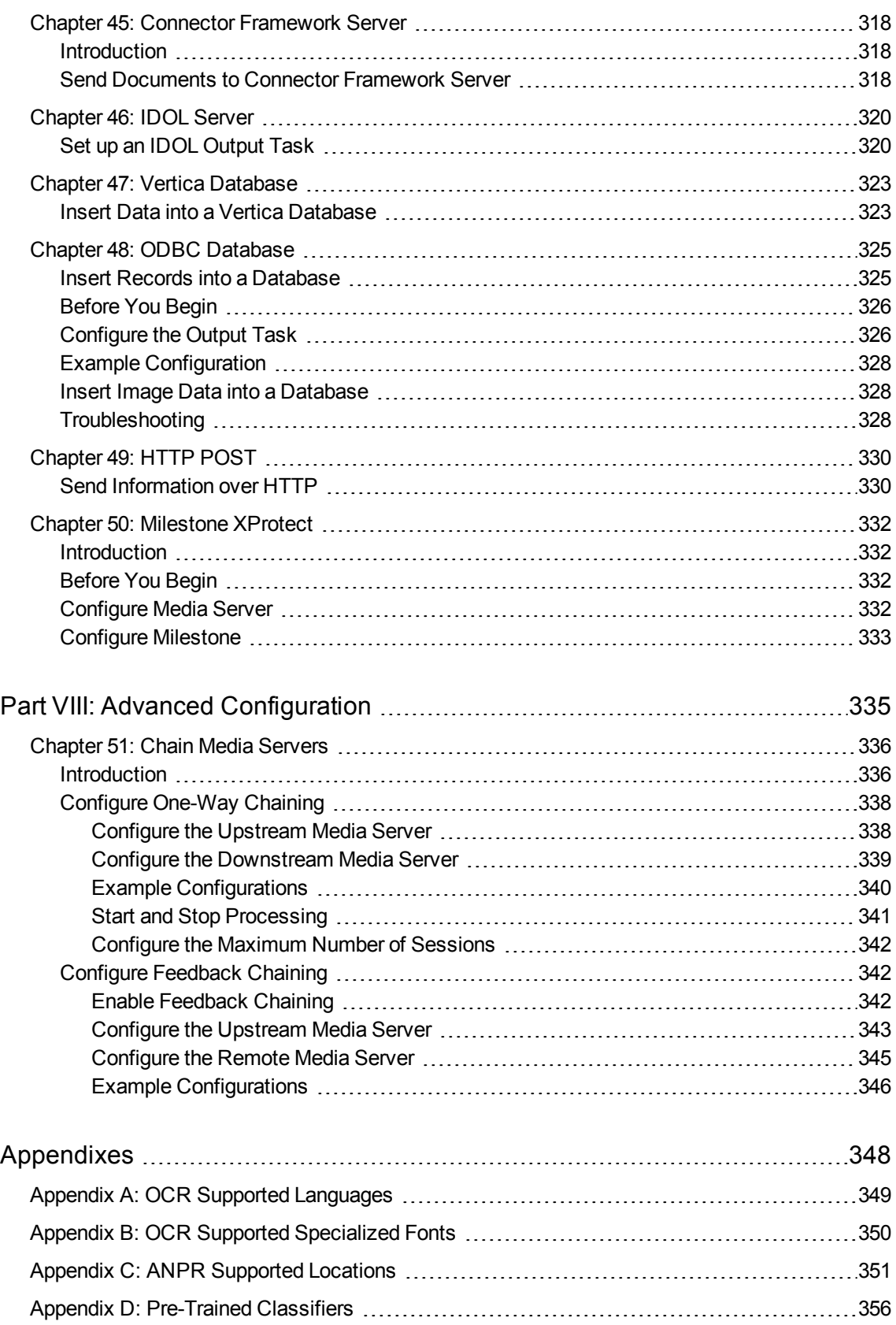

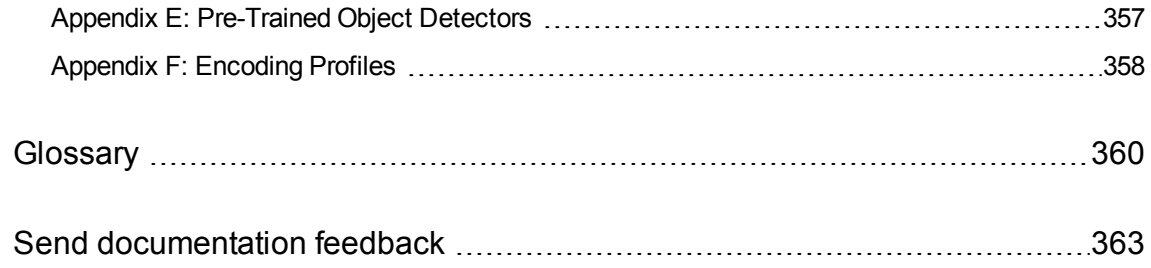

Administration Guide

# <span id="page-14-0"></span>**Part I: Getting Started**

This section describes how to install, configure, and start Media Server.

- [Introduction](#page-16-0)
- Install Media [Server](#page-22-0)
- Set up a Training [Database](#page-40-0)
- [Configure](#page-59-0) Media Server
- Start and Stop Media [Server](#page-71-0)
- Send [Actions](#page-74-0) to Media Server
- Start [Processing](#page-87-0) Media

Administration Guide Part I: Getting Started

# <span id="page-16-0"></span>**Chapter 1: Introduction**

This section provides an overview of Media Server.

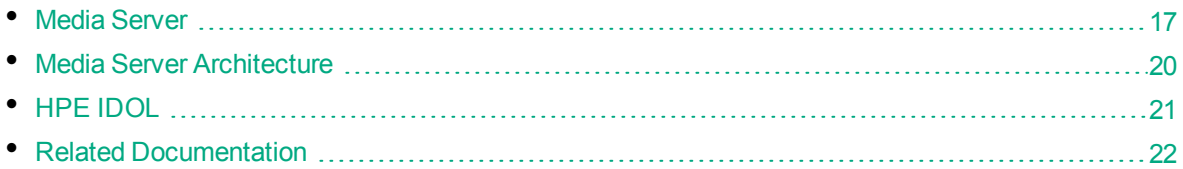

# <span id="page-16-1"></span>**Media Server**

Images and video are examples of unstructured information that represent a vast quantity of data. Media Server enables you to maximize the utility of this data by extracting meaningful information about its content.

For example, Media Server can:

- run optical character recognition, to read text in a scanned document or subtitles in a video.
- identify a person who appears in an image or video by matching their face to a database of known faces.
- identify logos and other objects when they appear in images and video.
- identify the exact time of a scene change in video.
- I determine whether a video contains speech, and convert the speech into text.

You can deploy Media Server for broadcast monitoring purposes, to identify when individuals or organizations appear in television broadcasts and extract information about these appearances. You might also use Media Server to catalog an existing archive of audio and video clips.

In security and surveillance deployments, Media Server can help security personnel. Human operators can become overwhelmed by the amount of data available from CCTV cameras. Media Server reduces the operator's workload with automatic processing, such as reading the number plates on vehicles and automatically identifying suspicious events.

Media Server can transform the metadata that it extracts into many output formats, and send the data to many systems.

Media Server can be used to analyze images, video, and audio for a custom application that you develop. You can also use Media Server as part of a larger IDOL deployment, to run analysis on files that your connectors extract from your organization's data repositories, from web sites, and from social media. If you index information from Media Server into IDOL Server, you can use IDOL to search within your media. Searches will return images such as scanned documents that contain the search terms. You can search ingested video for specific events, such as the appearance of a particular speaker or discussion of a particular subject. If you are running Media Server for broadcast monitoring you can run sentiment analysis to determine whether the appearance of an individual or organization contained positive sentiment. If you are cataloging clips, you can use IDOL to categorize the clips into a custom taxonomy.

The following sections provide more information about Media Server features.

## <span id="page-17-0"></span>**Ingest Media**

*Ingestion* is the process of bringing media into Media Server so that it can be processed and analyzed. Media Server can ingest the following media:

- image files.
- office documents such as PDF files that contain embedded images.
- video files.
- video from IP streams. Many devices, for example IP cameras, network encoders, and IPTV devices can produce IP streams.
- <span id="page-17-1"></span>• video from cameras and third-party video management systems.

## **Analyze Media**

Media Server can run many types of analysis, including:

- number plate recognition
- barcode recognition
- color analysis
- <sup>l</sup> face detection, face recognition, demographic analysis and expression analysis
- scene analysis
- keyframe extraction
- object detection
- object recognition
- image classification
- optical character recognition
- speech analysis including language identification, speech-to-text, and speaker identification

<span id="page-17-2"></span>For more information about the types of analysis that you can run, see [Analyze](#page-130-0) Media, on page 131.

## **Encode Media**

Media Server can write a copy of ingested video to disk. You can encode video in several formats, segment the video, and change the size and bit rate of the video to create files that are optimized for your use case.

Media Server can also write video to rolling buffers, fixed-size storage areas on disk where the oldest content is discarded to make space for the latest. For example, if you deploy Media Server for video surveillance, you could configure a rolling buffer to store the last seven days of video from a camera.

Media Server can also write images to disk. You can encode copies of ingested images, or use the image encoder to encode still images from video. For example, if you run face recognition on a video file, you might want to encode images of the recognized faces.

You can also create a live UDP stream of the content ingested by Media Server.

## <span id="page-18-0"></span>**Event Stream Processing**

You can configure Media Server to filter, deduplicate, and find combinations of events in analysis results. For example, you could use Event Stream Processing (ESP) rules to identify events where the text "Breaking News" appears in a television broadcast *and* the newsreader speaks the words "election results" within 10 seconds. You can add custom logic by writing scripts using the Lua scripting language.

# <span id="page-18-1"></span>**Output Information**

Media Server can output the metadata that it extracts to many formats and systems, including:

- Connector Framework Server (CFS)
- IDOL Server
- Vertica databases
- $\cdot$  XML
- <span id="page-18-2"></span>• Milestone XProtect

## **OEM Certification**

Media Server works in OEM licensed environments.

# <span id="page-19-0"></span>**Media Server Architecture**

The following diagram shows the architecture of Media Server.

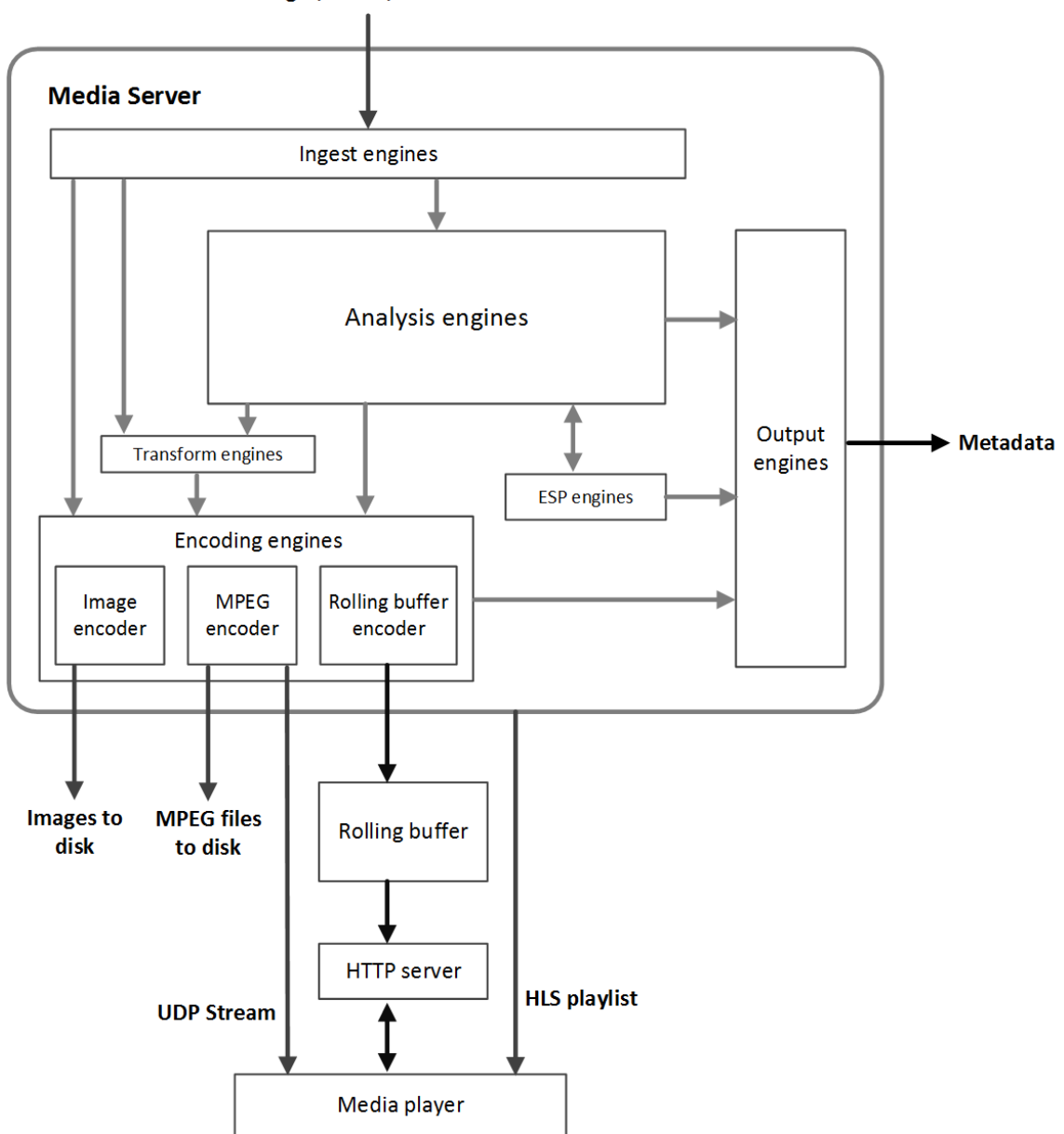

**Images, Video, and Audio** 

A Media Server *engine* performs a single function such as ingestion or analysis. There are several types of engine:

<sup>l</sup> **Ingest engines** bring information into Media Server for processing. Images might be decoded or extracted from documents; video must be demuxed and decoded into audio, video, and metadata.

- <sup>l</sup> **Analysis engines** run analysis on ingested media to extract information about its content. Each engine performs a different type of analysis.
- **Event stream processing engines** can be used to introduce additional custom logic into analysis. For example, you can filter or deduplicate the information produced during analysis. Event stream processing can change the schema of the data.
- <sup>l</sup> **Transform engines** transform data. For example, you can change the size of video frames before sending them to the image encoder.
- **Encoding engines** write a copy of ingested video to disk, or encode it into different formats. Some encoding engines, such as the MPEG encoder, can produce a live UDP stream that you can view in a media player.
- <sup>l</sup> **Output engines** convert the metadata produced by Media Server into different formats and send it to other systems such as IDOL Server or a Vertica database.

Information is passed between engines in the server. For example, an ingest engine decodes video and produces video frames and uncompressed audio for the other engines to use. Analysis engines run analysis on the decoded data. Output engines take information from the analysis engines and index it into other systems, such as IDOL Server.

# <span id="page-20-0"></span>**HPE IDOL**

Media Server is one of the components in HPE's *Intelligent Data Operating Layer* (IDOL). You can use Media Server independently or as part of a larger IDOL system.

You can use Media Server independently by writing a custom application that communicates with Media Server. Media Server accepts commands over HTTP and returns responses in XML format. You can also use the Autonomy Content Infrastructure (ACI) Client API to develop a custom application.

In a typical IDOL deployment, IDOL Connectors retrieve information from your data repositories for indexing into IDOL Server. You can configure your Connector Framework Server (CFS) to send images and video to Media Server and request one or more analysis operations. Media Server returns the results of the analysis operations to CFS, which enriches the information indexed into IDOL Server.

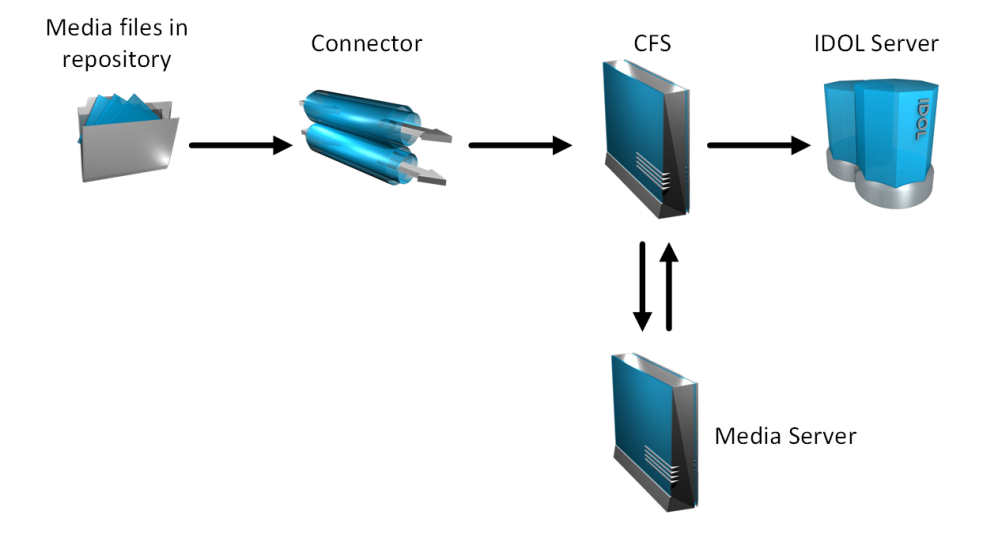

For example, a repository might contain video clips that you want to search or categorize. You could configure CFS to send the video to Media Server and request analysis such as face detection, face recognition, object recognition, keyframe extraction and optical character recognition. Media Server returns information about the video content to CFS, which might perform additional operations, such as Eduction, before indexing the information into IDOL Server.

<span id="page-21-0"></span>For more information about IDOL, refer to the *IDOL Getting Started Guide*.

# **Related Documentation**

The following documents provide more details on Media Server.

<sup>l</sup> *Media Server Reference*

The *Media Server Reference* describes the ACI actions and configuration parameters that you can use with Media Server. For information about how to view the reference, see [Display](#page-73-1) Online Help, on [page](#page-73-1) 74.

<sup>l</sup> *Speech Server Administration Guide*

Some of the analysis operations available through Media Server, for example speech-to-text and speaker identification, require an IDOL Speech Server. The *Speech Server Administration Guide* describes how to install, configure, train, and optimize your Speech Server.

<sup>l</sup> *Media Management and Analysis Platform Installation Guide*

The HPE Media Management and Analysis Platform (MMAP) is a media analytics platform designed for viewing and searching video footage coming from a variety of sources, typically CCTV surveillance camera footage and broadcast footage from IP streams. The *Media Management and Analysis Platform Installation Guide* provides more information about MMAP.

<sup>l</sup> *License Server Administration Guide*

This guide describes how to use a License Server to license multiple services.

# <span id="page-22-0"></span>**Chapter 2: Install Media Server**

This section describes how to install Media Server.

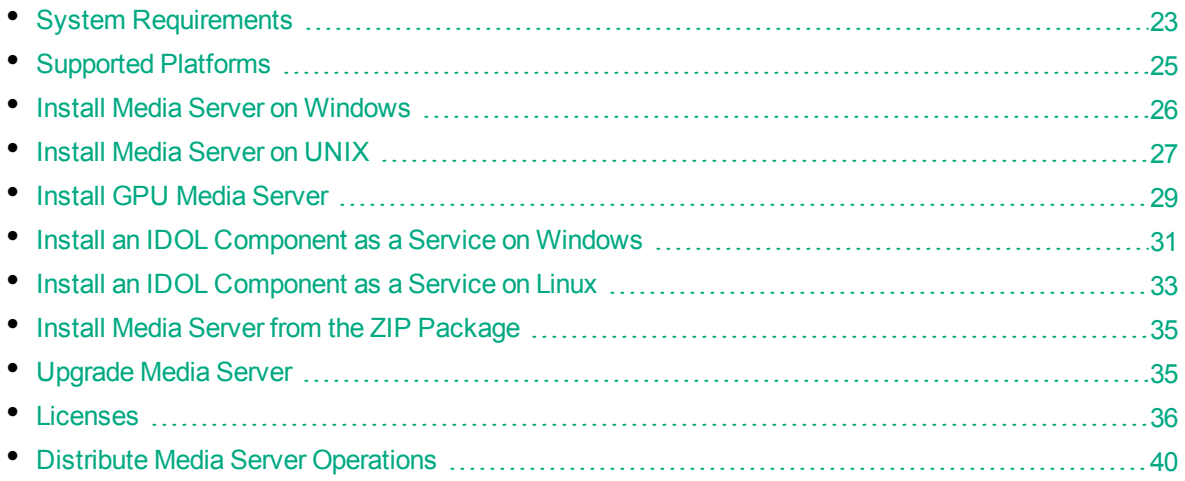

# <span id="page-22-1"></span>**System Requirements**

The following table provides the minimum and recommended hardware specifications for running Media Server. The recommended specifications are only a guide, because actual requirements depend on the data that is being ingested and the processing tasks that you configure.

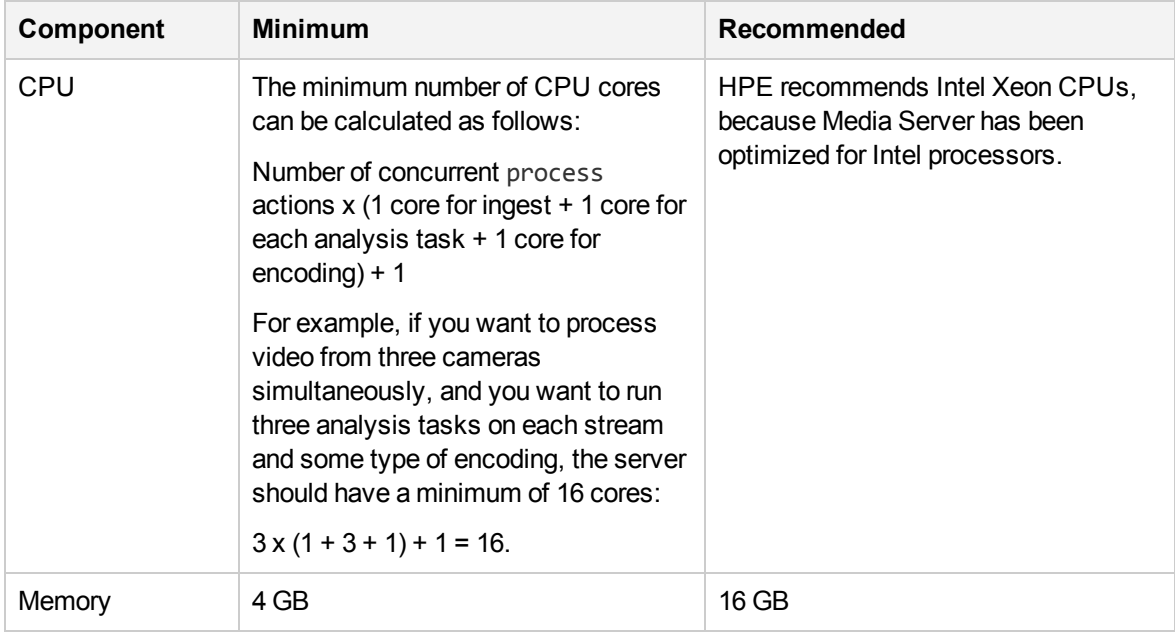

#### **IMPORTANT:**

To run tasks that use convolutional neural networks on a machine that has a processor from the

AMD Bulldozer series, download libopenblas AMD Bulldozer.dll from the Big [Data](https://downloads.autonomy.com/) [Download](https://downloads.autonomy.com/) Center, and rename it such that it replaces the file libopenblas.dll that is included in the Media Server installation. This is necessary to work around a known issue with these processors.

If you deploy multiple Media Servers across multiple machines, ensure that all of the machines synchronize their clocks with a time server.

## **Antivirus Recommendations**

If you are running antivirus software on the Media Server host machine, you must ensure for performance reasons that it does not monitor the Media Server directories.

Some advanced antivirus software can scan the network and might block some Media Server traffic, which can cause errors. Where possible, exempt the Media Server processes from this kind of network traffic analysis.

## **Requirements for using a GPU**

To accelerate processing by using a GPU, your system must have a NVIDIA graphics card with CUDA compute capability version 3.0 to 5.2 (Kepler and Maxwell micro-architecture). All Quadro, Tesla, and GeForce GTX series cards that meet this requirement are supported. Tegra series cards are not supported, but support can be requested by contacting HPE. Media Server has been tested with NVIDIA Quadro K6000 and NVIDIA Quadro M6000 graphics cards. The number and size of concurrent tasks that you can run on the GPU is constrained by the amount of memory available on the graphics card.

Only one Media Server can use each GPU. To run several instances of Media Server with GPU support on the same physical machine, the machine must have multiple GPUs. In the configuration file for each Media Server, you must set the GPUDeviceID parameter to specify which GPU to use (set this parameter to a different value for each Media Server).

If you are installing Media Server on a virtual machine, the virtual machine might need additional configuration to use the GPU successfully.

To achieve the best performance, the amount of memory in the machine must match or exceed the amount of RAM available on the GPU(s). For example, if you have two GPUs and each has 12 GB RAM, the machine must have at least 24 GB RAM to use the full performance of the GPUs.

## <span id="page-23-0"></span>**Memory Requirements**

The amount of memory required by Media Server depends on many factors, including the type of tasks that you run. The following table provides minimum memory requirements for some analysis tasks.

The requirements listed below are the same regardless of the number of media sources that you process concurrently, and the number of threads that are used for each task.

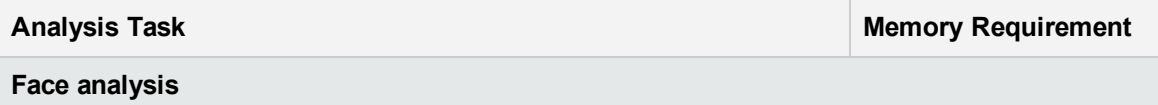

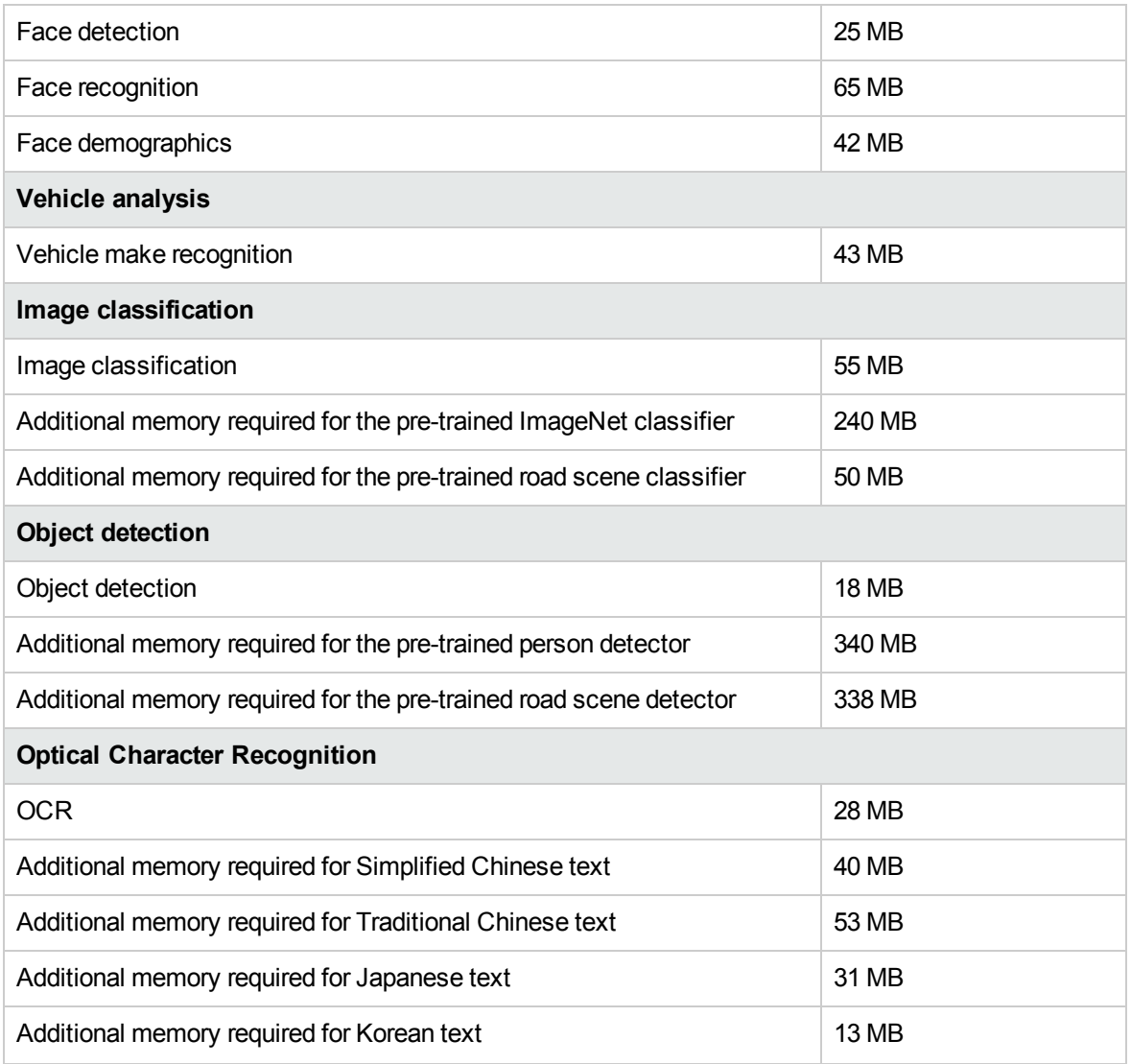

# <span id="page-24-0"></span>**Software Dependencies**

The following software is required by Media Server:

- (Linux platforms only) Java Runtime Environment (JRE) 1.5 or later is required by KeyView to ingest some file types.
- <span id="page-24-1"></span>• To use GPU acceleration, you must install version 352.07 of the NVIDIA CUDA driver.

# **Supported Platforms**

- $\cdot$  Windows x86 64
- $\cdot$  Linux x86 64

The most fully tested versions of these platforms are:

#### **Windows**

- Windows Server 2012
- Windows Server 2008
- $\bullet$  Windows 7

#### **Linux**

The minimum recommended versions of particular distributions are:

- $\cdot$  CentOS 6
- $\bullet$  Ubuntu 14.04

# **Supported Platforms with GPU support**

- Windows x86 64. The only requirement for GPU Media Server is that NVIDIA driver 352.07 (or later) is installed on the machine, so any Windows operating system on which you can successfully install this driver is supported.
- $\cdot$  Linux x86 64

The most fully tested versions of these platforms are:

#### **Windows**

• Windows Server 2012 R2

#### **Linux**

- $\bullet$  Ubuntu 16.04
- <span id="page-25-0"></span> $\bullet$  Ubuntu 14.04

# **Install Media Server on Windows**

Use the following procedure to install Media Server on Microsoft Windows operating systems, by using the IDOL Server installer.

The IDOL Server installer provides the major IDOL components. It also includes License Server, which Media Server requires to run.

#### **To install Media Server**

1. Double-click the appropriate installer package:

IDOLServer\_*VersionNumber*\_*Platform*.exe

where:

*VersionNumber* is the product version.

*Platform* is your software platform.

The Setup dialog box opens.

2. Click **Next**.

The License Agreement dialog box opens.

- 3. Read the license agreement. Select **I accept the agreement**, and then click **Next**. The Installation Directory dialog box opens.
- 4. Specify the directory to install Media Server (and optionally other components such as License Server) in. By default, the system installs on C:\HewlettPackardEnterprise\IDOLServer-

*VersionNumber.* Click the to choose another location. Click **Next**.

The Installation Mode dialog box opens.

5. Select **Custom**, and then click **Next**.

The License Server dialog box opens. Choose whether you have an existing License Server.

- <sup>l</sup> To use an existing License Server, click **Yes**, and then click **Next**. Specify the host and ACI port of your License Server, and then click **Next**.
- <sup>l</sup> To install a new instance of License Server, click **No**, and then click **Next**. Specify the ports

that you want License Server to listen on, and then type the path or click **and navigate to** the location of your IDOL license key file (licensekey.dat), which you obtained when you purchased Media Server. Click **Next**.

The Component Selection dialog box opens.

- 6. Click **Next**.
- 7. Select the check boxes for the components that you want to install, and specify the port information for each component, or leave the fields blank to accept the default port settings.

For Media Server you must specify the following information:

**ACI Port** The port that you want Media Server to listen on, for ACI actions.

**Service Port** The port that you want Media Server to listen on, for service actions.

If you want to install a Windows service for Media Server, select the **Create Windows service** check box and choose a name for the service. If you do not install a Windows service you can create one later by following the procedure in Install an [IDOL Component](#page-30-1) as a Service on [Windows,](#page-30-1) on page 31.

Click **Next** or **Back** to move between components.

8. After you have specified your settings, the Summary dialog box opens. Verify the settings you made and click **Next**.

The Ready to Install dialog box opens.

9. Click **Next**.

The Installing dialog box opens, indicating the progress of the installation. If you want to end the installation process, click **Cancel**.

<span id="page-26-0"></span>10. After installation is complete, click **Finish** to close the installation wizard.

## **Install Media Server on UNIX**

Use the following procedure to install Media Server in text mode on UNIX platforms.

#### **To install Media Server on UNIX**

1. Open a terminal in the directory in which you have placed the installer, and enter the following command:

./IDOLServer\_*VersionNumber*\_*Platform*.exe --mode text

where:

*VersionNumber* is the product version

*Platform* is the name of your UNIX platform

#### **NOTE:**

Ensure that you have execute permission for the installer file.

The console installer starts and displays the Welcome screen.

2. Read the information and then press the  $Enter$  key.

The license information is displayed.

- 3. Read the license information, pressing  $Enter$  to continue through the text. After you finish reading the text, type **Y** to accept the license terms.
- 4. Type the path to the location where you want to install the servers, or press  $Enter$  to accept the default path.

The Installation Mode screen is displayed.

5. Press 2 to select the Custom installation mode.

The License Server screen opens. Choose whether you have an existing License Server.

- To use an existing License Server, type **Y**. Specify the host and port details for your License Server (or press Enter to accept the defaults), and then press Enter. Go to Step 7.
- **.** To install a new instance of License Server, type **N**.
- 6. If you want to install a new License Server, provide information for the ports that the License Server uses.
	- a. Type the value for the ACI Port and press Enter (or press Enter to accept the default value).

**ACI Port** The port that client machines use to send ACI actions to the License Server.

b. Type the value for the Service Port and press  $Enter$  (or press  $Enter$  to accept the default value).

**Service Port** The port by which you send service actions to the License Server. This port must not be used by any other service.

- c. Type the location of your IDOL license key file (licensekey.dat), which you obtained when you purchased Media Server. Press Enter.
- 7. The Component Selection screen is displayed. Press Enter. When prompted, type **Y** for the components that you want to install. Specify the port information for each component, and then press Enter. Alternatively, leave the fields blank and press Enter to accept the default port settings.

For Media Server you must specify the following information:

**ACI Port** The port that you want Media Server to listen on, for ACI actions.

**Service Port** The port that you want Media Server to listen on, for service actions.

#### **NOTE:**

These ports must not be used by any other service.

The Init Scripts screen is displayed.

8. Type the user that the server should run as, and then press  $Enter.$ 

## **NOTE:**

The installer does not create this user. It must exist already.

9. Type the group that the server should run under, and then press  $Enter$ .

#### **NOTE:**

If you do not want to generate init scripts for installed components, you can simply press Enter to move to the next stage of the installation process without specifying a user or group.

The Summary screen is displayed.

10. Verify the settings that you made, then press  $Enter$  to begin installation.

The Installing screen is displayed.

This screen indicates the progress of the installation process.

The Installation Complete screen is displayed.

<span id="page-28-0"></span>11. Press Enter to finish the installation.

# **Install GPU Media Server**

Media Server can use a graphics card (GPU) to perform some processing tasks. Using a GPU rather than the CPU can significantly increase the speed of training and analysis tasks that use Convolutional Neural Networks.

Tasks that use Convolutional Neural Networks are:

- Image classification (when you use a Convolutional Neural Network classifier).
- Face demographics analysis.
- Face recognition.
- Object detection.
- Vehicle make recognition.
- Number plate recognition.

<span id="page-28-1"></span>Before starting, ensure that your server has a GPU that meets the system [requirements](#page-22-1).

### **Install Media Server**

You can download GPU Media Server from the Big Data [Download](https://downloads.autonomy.com/) Center. The Media Server executable installed by the IDOL Server installer does not have support for GPU acceleration.

#### **NOTE:**

If you install GPU Media Server on Ubuntu, HPE recommends that you install a headless version of Ubuntu server.

<span id="page-29-0"></span>To install GPU Media Server, follow the steps described in Install Media Server from the [ZIP Package,](#page-34-0) on [page](#page-34-0) 35.

## **Install the NVIDIA CUDA Driver**

To use a GPU to accelerate processing, you must install the NVIDIA driver version 352.07 or later. This can be installed independently, or by installing the CUDA toolkit version 7.5 or later. HPE recommends installing the driver only because this is easier and faster, and only installs the required components.

#### **To install the NVIDIA CUDA driver on Windows**

• Download the driver from <http://www.nvidia.co.uk/Download/index.aspx?lang=en-uk>. If asked to choose a "Download Type", select "Optimal Driver for Enterprise" because this option provides stable, supported drivers. After downloading the driver, install it by following the on-screen instructions.

#### **To install the NVIDIA CUDA driver on Linux**

1. Verify that your machine is running a supported operating system. Run the following command:

lsb\_release -a

The operating system is described:

```
Distributor ID: Ubuntu
Description: Ubuntu 14.04.3 LTS
Release: 14.04
Codename: trusty
```
2. Verify that a CUDA-compatible card is available. Run the following command:

lspci | grep -i nvidia | grep -i VGA

This should produce output similar to:

```
0f:00.0 VGA compatible controller: NVIDIA Corporation GF106GL [Quadro 2000]
(rev a1)
28:00.0 VGA compatible controller: NVIDIA Corporation GK110GL [Quadro K6000]
(rev a1)
```
You must verify that one or more of these GPUs support CUDA Compute Capability version 3.0 to 5.0. In the previous example, the Quadro 2000 GPU is not supported.

3. Install the essential utilities required to install the NVIDIA driver, by running the following command.

sudo apt-get install build-essential

4. Install the NVIDIA driver by running the following commands.

```
sudo apt-get purge nvidia*
sudo add-apt-repository ppa:graphics-drivers/ppa
sudo apt-get update
sudo apt-get install nvidia-352
sudo reboot
```
5. Verify that the driver installation was successful by running the nvidia-smi command. The driver version must be reported as the following version (or later):

352.07

## <span id="page-30-0"></span>**Verify that Media Server is Using the GPU**

To determine whether Media Server can use your GPU, start Media Server and open the application log. The log should show the following after Media Server starts:

```
GPU devices available for use
GPU deviceID 0 (Hex PCIBusId: ..)
GPU deviceID 1 (Hex PCIBusId: ..)
GPU deviceID 2 (Hex PCIBusId: ..)
GPU deviceID 3 (Hex PCIBusId: ..)
GPU mode used for MediaServer
GPU Memory: ... bytes free ... bytes total ... bytes free to allocate
GPU deviceID currently used: 2 (Hex PCIBusId: ..)
```
If the machine has more than one GPU, you might need to set the configuration parameter GPUDeviceID, to specify which GPU to use. To find out which GPU device ID corresponds to which GPU, match the PCI Bus ID logged by Media Server to the PCI Bus ID output by the nvidia-smi command, which also provides the GPU name.

If installation was unsuccessful, the application log shows this message instead:

<span id="page-30-1"></span>CPU mode used for MediaServer

# **Install an IDOL Component as a Service on Windows**

On Microsoft Windows operating systems, you can install any IDOL component as a Windows service. Installing a component as a Windows service makes it easy to start and stop the component, and you can configure a component to start automatically when you start Windows.

Use the following procedure to install Media Server as a Windows service from a command line.

#### **To install a component as a Windows service**

- 1. Open a command prompt with administrative privileges (right-click the icon and select **Run as administrator**).
- 2. Navigate to the directory that contains the component that you want to install as a service.
- 3. Send the following command:

```
Component.exe -install
```
where *Component*.exe is the executable file of the component that you want to install as a service. The -install command has the following optional arguments:

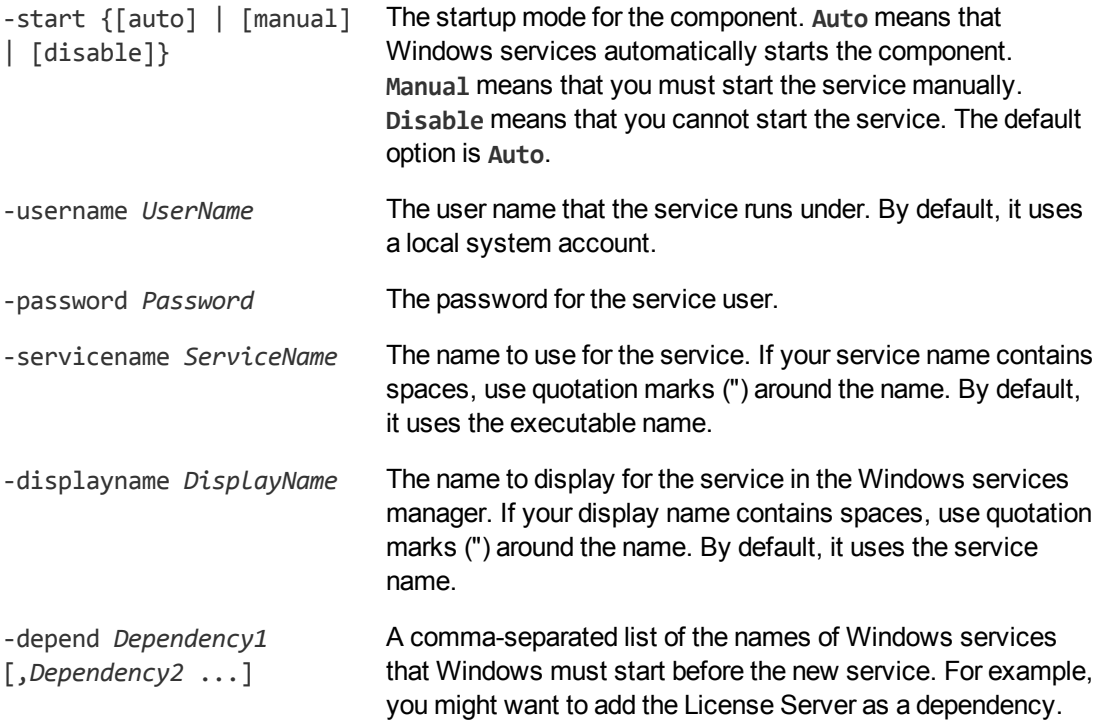

#### For example:

```
Component.exe -install -servicename ServiceName -displayname "Component Display
Name" -depend LicenseServer
```
After you have installed the service, you can start and stop the service from the Windows Services manager.

When you no longer require a service, you can uninstall it again.

#### **To uninstall an IDOL Windows Service**

- 1. Open a command prompt.
- 2. Navigate to the directory that contains the component service that you want to uninstall.
- 3. Send the following command:

*Component*.exe -uninstall

where *Component*.exe is the executable file of the component service that you want to uninstall.

If you did not use the default service name when you installed the component, you must also add the -servicename argument. For example:

*Component*.exe -uninstall -servicename *ServiceName*

# <span id="page-32-0"></span>**Install an IDOL Component as a Service on Linux**

On Linux operating systems, you can configure a component as a service to allow you to easily start and stop it. You can also configure the service to run when the machine boots. The following procedures describe how to install Media Server as a service on Linux.

#### **NOTE:**

To use these procedures, you must have root permissions.

#### **NOTE:**

When you install Media Server on Linux, the installer prompts you to supply a user name to use to run the server. The installer populates the init scripts, but it does not create the user in your system (the user must already exist).

The procedure that you must use depends on the operating system and boot system type.

- For Linux operating system versions that use systemd (including CentOS 7, and Ubuntu version 15.04 and later), see Install a [Component](#page-32-1) as a Service for a systemd Boot System, below.
- <span id="page-32-1"></span>• For Linux operating system versions that use System V, see Install a [Component](#page-33-0) as a Service for a System V Boot [System,](#page-33-0) on the next page.

## **Install a Component as a Service for a systemd Boot System**

#### **NOTE:**

If your setup has an externally mounted drive that Media Server uses, you might need to modify the init script. The installed init script contains examples for an NFS mount requirement.

#### **To install an IDOL component as a service**

- 1. Run the appropriate command for your Linux operating system environment to copy the init scripts to your init.d directory.
	- Red Hat Enterprise Linux (and CentOS)

```
cp IDOLInstallDir/scripts/init/systemd/componentname
/etc/systemd/system/componentname.service
```
• Debian (including Ubuntu):

```
cp IDOLInstallDir/scripts/init/systemd/componentname
/lib/systemd/system/componentname.service
```
where *componentname* is the name of the init script that you want to use, which is the name of the component executable (without the file extension).

For other Linux environments, refer to the operating system documentation.

- 2. Run the following commands to set the appropriate access, owner, and group permissions for the component:
	- Red Hat Enterprise Linux (and CentOS)

```
chmod 755 /etc/systemd/system/componentname
chown root /etc/systemd/system/componentname
chgrp root /etc/systemd/system/componentname
```
• Debian (including Ubuntu):

```
chmod 755 /lib/systemd/system/componentname
chown root /lib/systemd/system/componentname
chgrp root /lib/systemd/system/componentname
```
where *componentname* is the name of the component executable that you want to run (without the file extension).

For other Linux environments, refer to the operating system documentation.

3. (Optional) If you want to start the component when the machine boots, run the following command:

systemctl enable *componentname*

## <span id="page-33-0"></span>**Install a Component as a Service for a System V Boot System**

#### **To install an IDOL component as a service**

1. Run the following command to copy the init scripts to your init.d directory.

cp *IDOLInstallDir*/scripts/init/systemv/*componentname* /etc/init.d/

where *componentname* is the name of the init script that you want to use, which is the name of the component executable (without the file extension).

2. Run the following commands to set the appropriate access, owner, and group permissions for the component:

```
chmod 755 /etc/init.d/componentname
chown root /etc/init.d/componentname
chgrp root /etc/init.d/componentname
```
- 3. (Optional) If you want to start the component when the machine boots, run the appropriate command for your Linux operating system environment:
	- Red Hat Enterprise Linux (and CentOS):

chkconfig --add *componentname* chkconfig *componentname* on

• Debian (including Ubuntu):

update-rc.d *componentname* defaults

For other Linux environments, refer to the operating system documentation.

# <span id="page-34-0"></span>**Install Media Server from the ZIP Package**

You can install Media Server from the standalone ZIP package. Use the ZIP package if you want to install Media Server without installing other IDOL components. If you need to install other IDOL components you can install Media Server using the IDOL Server installer (see Install Media [Server](#page-25-0) on [Windows,](#page-25-0) on page 26 or Install Media [Server](#page-26-0) on UNIX, on page 27).

#### **To install Media Server from the ZIP package (on Windows)**

- 1. Extract the contents of the ZIP package to your chosen installation directory.
- 2. Install all of the redistributables located in the runtime folder. These install prerequisites that are necessary to run Media Server.
- 3. Modify the parameters in the [License] section of the Media Server configuration file so that Media Server can query your License Server. For information about how to do this, see [Configure](#page-37-0) the [License](#page-37-0) Server Host and Port, on page 38.
- 4. (Optional) If you want to run Media Server as a Windows service, create the service by following the instructions in Install an [IDOL Component](#page-30-1) as a Service on Windows, on page 31.
- 5. Start Media Server by following the instructions in Start Media [Server,](#page-71-1) on page 72.

#### **To install Media Server from the ZIP package (on Linux)**

- 1. Extract the contents of the ZIP package to your chosen installation directory.
- 2. Modify the parameters in the [License] section of the Media Server configuration file so that Media Server can query your License Server. For information about how to do this, see [Configure](#page-37-0) the [License](#page-37-0) Server Host and Port, on page 38.
- 3. (Optional) If you want to run Media Server as a service, create the service by following the instructions in Install an [IDOL Component](#page-32-0) as a Service on Linux, on page 33.
- <span id="page-34-1"></span>4. Start Media Server by following the instructions in Start Media [Server,](#page-71-1) on page 72.

# **Upgrade Media Server**

If you have previously installed Media Server and need to upgrade to the latest version, follow these steps.

#### **To upgrade to the latest version of Media Server**

- 1. Make a backup of the following files from your current installation:
	- The Media Server configuration file, mediaserver.cfg.
	- Any session configuration files, from the configurations folder.
	- Any scene analysis training data, from the scene analysis training directory.
	- If you are using an internal database, the Media Server database which contains your training data. By default, the database is named mediaserver.db.
- 2. Perform a clean installation of the latest version of Media Server.
- 3. Check the HPE Big Data Download Center and install the latest patch, if one has been released:
- a. Download the latest patch from the HPE Big Data Download Center. Patches are cumulative, so you only need to download the latest patch.
- b. Unzip the files into the Media Server installation directory, overwriting any files that already exist.
- 4. Copy your configuration files into the new installation, overwriting the configuration files that were installed.
- 5. Restore or upgrade the database:
	- If you are using an internal database, copy the database file into the new installation.
	- If you are using an external database, you might need to run a script to upgrade the database schema. For more information, see Upgrade the [Database](#page-57-0) Schema, on page 58.

# <span id="page-35-0"></span>**Licenses**

To use IDOL solutions, you must have a running License Server, and a valid license key file for the products that you want to use. Contact HPE Big Data Support to request a license file for your installation.

License Server controls the IDOL licenses, and assigns them to running components. License Server must run on a machine with a static, known IP address, MAC address, or host name. The license key file is tied to the IP address and ACI port of your License Server and cannot be transferred between machines. For more information about installing License Server and managing licenses, see the *License Server Administration Guide*.

When you start Media Server, it requests a license from the configured License Server. You must configure the host and port of your License Server in the Media Server configuration file.

You can revoke the license from a product at any time, for example, if you want to change the client IP address or reallocate the license.

#### **CAUTION:**

Taking any of the following actions causes the licensed module to become inoperable.

#### You **must not**:

- Change the IP address of the machine on which a licensed module runs (if you use an IP address to lock your license).
- Change the service port of a module without first revoking the license.
- Replace the network card of a client without first revoking the license.
- Remove the contents of the license and uid directories.

All modules produce a license.log and a service.log file. If a product fails to start, check the contents of these files for common license errors. See [Troubleshoot](#page-38-0) License Errors, on page 39.

## <span id="page-35-1"></span>**Display License Information**

You can verify which modules you have licensed either by using the IDOL Admin interface, or by sending the LicenseInfo action from a web browser.
### **To display license information in IDOL Admin**

- $\bullet$  In the **Control** menu of the IDOL Admin interface for your License Server, click Licenses.
	- The **Summary** tab displays summary information for each licensed component, including:
	- <sup>o</sup> The component name.
	- The number of seats that the component is using.
	- o The total number of available seats for the component.
	- <sup>o</sup> (Content component only) The number of documents that are currently used across all instances of the component.
	- <sup>o</sup> (Content component only) The maximum number of documents that you can have across all instances of the component.

The **Seats** tab displays details of individual licensed seats, and allows you to revoke licenses.

#### **To display license information by sending the LicenseInfo action**

• Send the following action from a web browser to the running License Server.

http://*LicenseServerHost*:*Port*/action=LicenseInfo

#### where:

*LicenseServerHost* is the IP address of the machine where License Server resides.

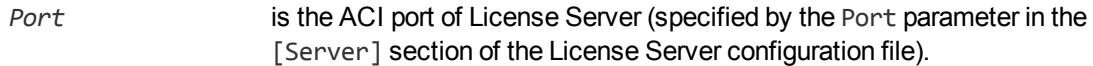

In response, License Server returns the requested license information. This example describes a license to run four instances of IDOL Server.

```
<?xml version="1.0" encoding="UTF-8" ?>
<autnresponse xmlns:autn="http://schemas.autonomy.com/aci/">
  <action>LICENSEINFO</action>
  <response>SUCCESS</response>
  <responsedata>
    <LicenseDiSH>
      <LICENSEINFO>
        <autn:Product>
          <autn:ProductType>IDOLSERVER</autn:ProductType>
          <autn:TotalSeats>4</autn:TotalSeats>
          <autn:SeatsInUse>0</autn:SeatsInUse>
        </autn:Product>
      </LICENSEINFO>
    </LicenseDiSH>
  </responsedata>
</autnresponse>
```
## **Configure the License Server Host and Port**

Media Server is licensed through License Server. In the Media Server configuration file, specify the information required to connect to the License Server.

### **To specify the license server host and port**

- 1. Open your configuration file in a text editor.
- 2. In the [License] section, modify the following parameters to point to your License Server.

LicenseServerHost The host name or IP address of your License Server. LicenseServerACIPort The ACI port of your License Server. For example:

```
[License]
LicenseServerHost=licenses
LicenseServerACIPort=20000
```
3. Save and close the configuration file.

## **Revoke a Client License**

After you set up licensing, you can revoke licenses at any time, for example, if you want to change the client configuration or reallocate the license. The following procedure revokes the license from a component.

## **NOTE:**

If you cannot contact the client (for example, because the machine is inaccessible), you can free the license for reallocation by sending an AdminRevokeClient action to the License Server. For more information, see the *License Server Administration Guide*.

## **To revoke a license**

- 1. Stop the IDOL solution that uses the license.
- 2. At the command prompt, run the following command:

*InstallDir*/*ExecutableName*[.exe] –revokelicense –configfile *cfgFilename*

This command returns the license to the License Server.

You can send the LicenseInfo action from a web browser to the running License Server to check for free licenses. In this sample output from the action, one IDOL Server license is available for allocation to a client.

```
<autn:Product>
   <autn:ProductType>IDOLSERVER</autn:ProductType>
   <autn:Client>
     <autn:IP>192.123.51.23</autn:IP>
      <autn:ServicePort>1823</autn:ServicePort>
```

```
<autn:IssueDate>1063192283</autn:IssueDate>
      <autn:IssueDateText>10/09/2003 12:11:23</autn:IssueDateText>
   </autn:Client>
      <autn:TotalSeats>2</autn:TotalSeats>
      <autn:SeatsInUse>1</autn:SeatsInUse>
</autn:Product>
```
## **Troubleshoot License Errors**

The table contains explanations for typical licensing-related error messages.

#### **License-related error messages**

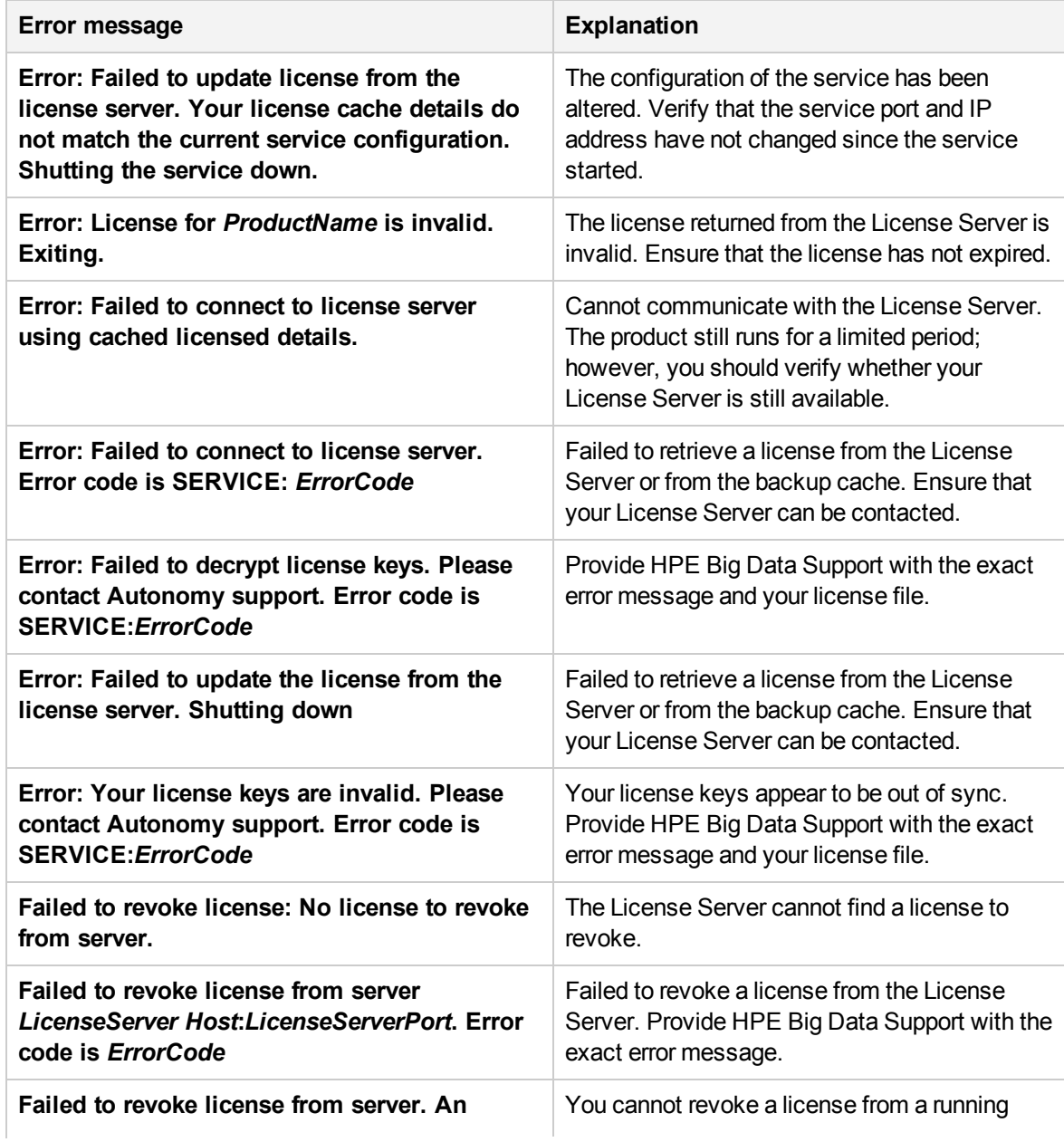

#### **License-related error messages, continued**

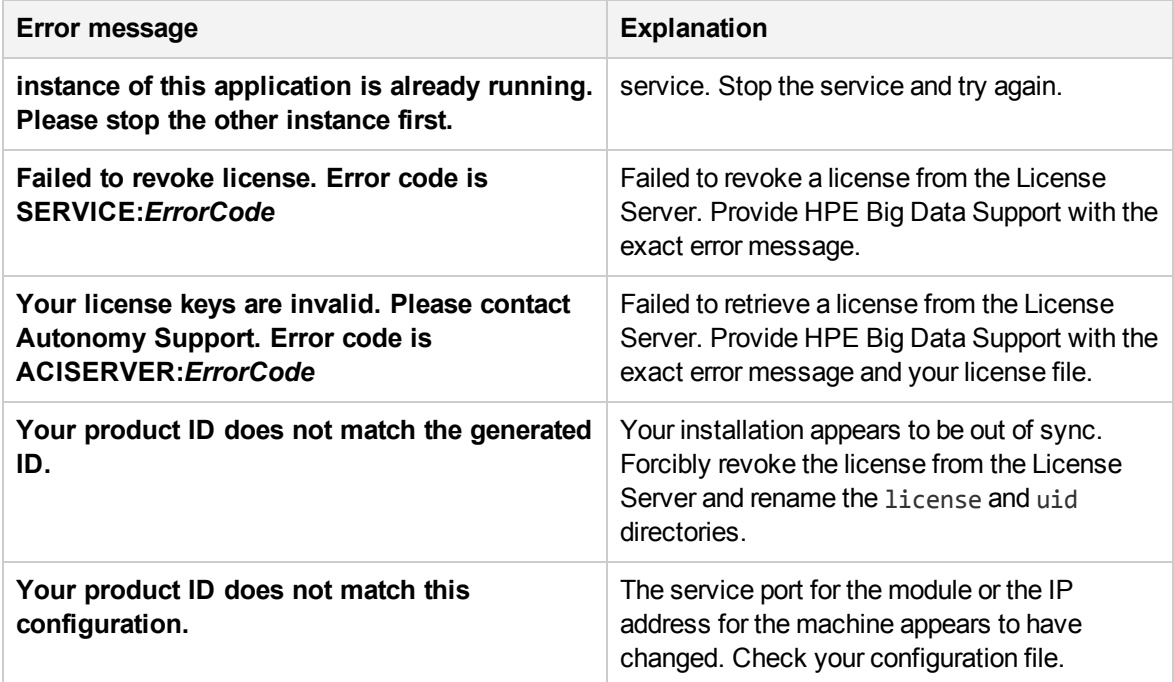

# **Distribute Media Server Operations**

In large systems where you want to process large numbers of images, documents, and videos, you can install Media Server on more than one machine. In this case, you can use a Distributed Action Handler (DAH) to distribute actions to each Media Server, to ensure that each Media Server receives a similar number of requests.

You can use the IDOL Server installer to install the DAH. For more information about installing the DAH, refer to the *Distributed Action Handler Administration Guide*.

# **Chapter 3: Set up a Training Database**

This section describes how to set up a database to store training data for analysis operations that require training.

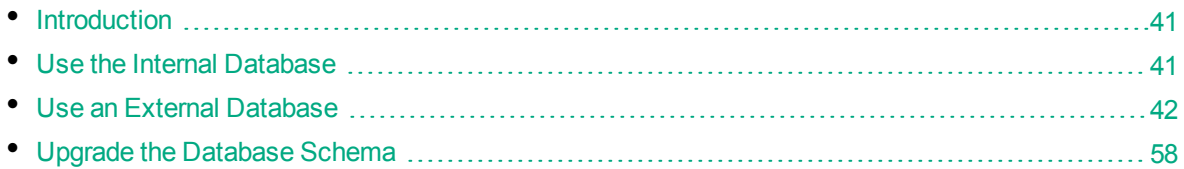

# <span id="page-40-0"></span>**Introduction**

Media Server uses a database to store information that it requires for recognition operations, such as face recognition, object recognition, or image classification. Media Server can be configured to use an internal database file or an external database hosted on a database server.

The default configuration supplied with Media Server uses an internal database and using this type of database requires no additional configuration.

HPE recommends that you use a database hosted on an external database server for the following reasons:

- **Better performance**. A database hosted on an external database server is likely to achieve significantly higher performance when your Media Server is used by multiple users and many training actions are sent to the Media Server simultaneously.
- **. Sharing training data**. If you analyze large numbers of images and videos you can spread the load across multiple Media Servers. Multiple Media Servers can share a database hosted on an external database server so that all of the Media Servers use the same training data and you only need to maintain one database. Sharing an internal database is not supported.
- <sup>l</sup> **Improved handling of concurrent requests**. When Media Server modifies data in an internal database file, it can lock the file. Any requests that need to modify the database at the same time might fail, especially if the file is locked for a significant amount of time (such as when you add large amounts of training). An external database hosted on a database server is able to handle concurrent requests.

# <span id="page-40-1"></span>**Use the Internal Database**

The default configuration supplied with Media Server stores training data in a database file (mediaserver.db, in the installation directory). If this file does not exist, Media Server creates it when you use an action that requires a database.

You can move or rename the database file but you will then need to change your configuration file to match the new file path.

### **To use an internal database**

- 1. Open the Media Server configuration file in a text editor.
- 2. In the [Database] section, check that the DatabaseType configuration parameter is set to **internal**. This is the default setting and specifies that Media Server uses an internal database.
- 3. In the [Paths] section, set the DatabasePath parameter to the path and file name of the database file. If this file does not exist, Media Server creates an empty database at this location.
- 4. Save and close the configuration file.
- <span id="page-41-0"></span>5. Restart Media Server for your changes to take effect.

# **Use an External Database**

This section describes how to set up an external database and configure Media Server to use that database.

# **Supported External Databases**

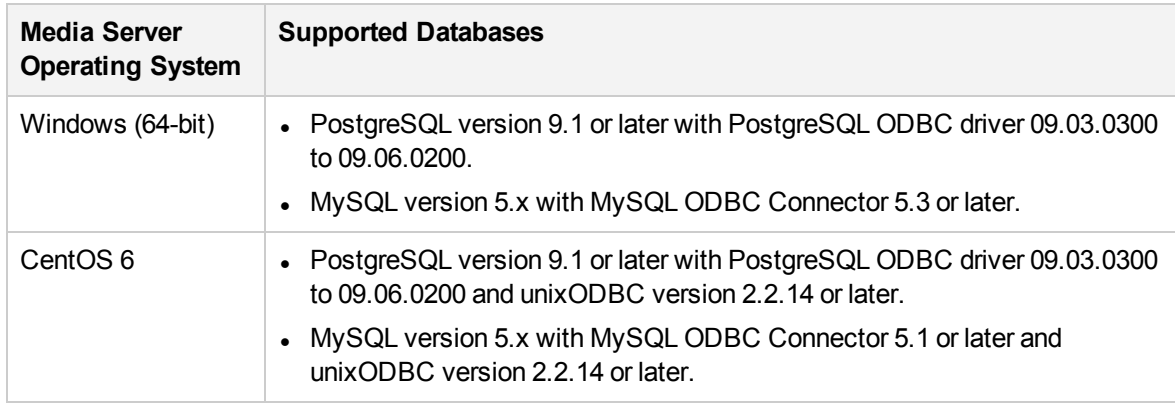

The following table lists supported platforms and databases that you can use to store training data:

## **NOTE:**

Other platforms might work but have not been tested.

## **TIP:**

You can also store asynchronous action queues in a database. If you want to use the same database server to store training data and action queues, review the database requirements in the section Store Action Queues in an External [Database,](#page-81-0) on page 82, because the requirements for storing action queues might be different.

# <span id="page-41-1"></span>**Set Up a PostgreSQL Database on Windows**

To use Media Server with a PostgreSQL database, you must download and install a PostgreSQL server and ODBC driver, and configure Media Server to connect to the database through the driver.

The procedure describes setting up the database server using the psql command-line tool. If you prefer, you can use the pgAdmin graphical user interface. For more information, refer to the pgAdmin documentation on [www.pgadmin.org.](http://www.pgadmin.org/)

### **To set up a PostgreSQL Media Server database on Windows**

- 1. Download and install a PostgreSQL server. For instructions, refer to the PostgreSQL documentation on [www.postgresql.org](http://www.postgresql.org/).
	- Ensure that the installation includes the PostgreSQL Unicode ODBC driver.
	- During installation, set up a user account with superuser privileges.

#### **NOTE:**

Once installed, the PostgreSQL server appears in the Services tab in Windows Task Manager.

2. Add the PostgreSQL bin directory path to the PATH environmental variable.

#### **NOTE:**

This step enables you to use the command psql to start the PostgreSQL command-line tool (psql) from the Windows Command Prompt. If the directory path is not added to the PATH variable, you must specify the psql.exe file path in the Command Prompt to start psql.

- 3. Open the psql command-line tool:
	- a. In the Windows Command Prompt, run the command:

psql -U *userName*

- <span id="page-42-0"></span>b. Enter your password when prompted.
- 4. Run a CREATE DATABASE command to create a new database. Specify the following database settings.

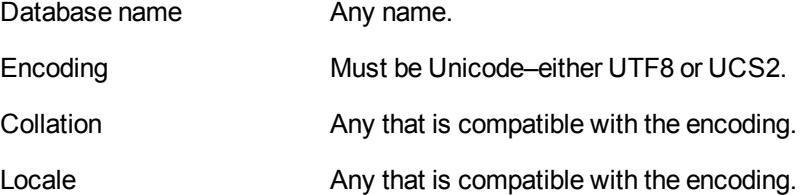

For example:

CREATE DATABASE myDatabase WITH ENCODING 'UTF8' LC\_COLLATE='English\_United Kingdom' LC\_CTYPE='English\_United Kingdom';

- 5. Connect to the new database using the command:
	- \c *databaseName*
- 6. Run the postgres.sql script provided in the Media Server installation directory. This script sets up the database schema that Media Server requires. The schema is inserted inside the public schema.
	- a. HPE recommends running the following command to ensure that the script stops running if it encounters an error:

\set ON\_ERROR\_STOP on

b. Run the script using the command:

\i *'path*/postgres.sql'

where *path* is the script file path.

#### **NOTE:**

Replace backslashes in the file path with forward slashes. The psql command-line tool does not recognize backslashes in file paths.

7. Grant privileges to the user that Media Server will connect as. If security is not a consideration you could grant all privileges, but the required privileges are:

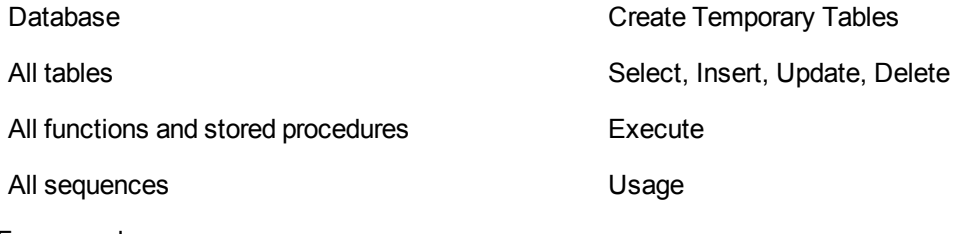

For example:

```
GRANT TEMP ON DATABASE databaseName TO userName;
GRANT SELECT, INSERT, UPDATE, DELETE ON ALL TABLES IN SCHEMA public TO
userName;
GRANT EXECUTE ON ALL FUNCTIONS IN SCHEMA public TO userName;
GRANT USAGE ON ALL SEQUENCES IN SCHEMA public TO userName;
```
where,

*databaseName* is the name of the database that you created.

*userName* is the user name that Media Server will connect as.

- 8. Open the Data Sources (ODBC) program:
	- a. In the Windows Control Panel, click **System and Security**. The System and Security window opens.
	- b. Click **Administrative Tools**. The Administrative Tools window opens.
	- c. Double-click **Data Sources (ODBC)**.
		- The ODBC Data Source Administrator dialog box opens.
- 9. In the User DSN tab, click **Add...** .

The Create New Data Source dialog box opens.

10. Select the PostgreSQL Unicode driver from the list and click **Finish**. The PostgreSQL Unicode ODBC Driver (psqlODBC) Setup dialog box opens.

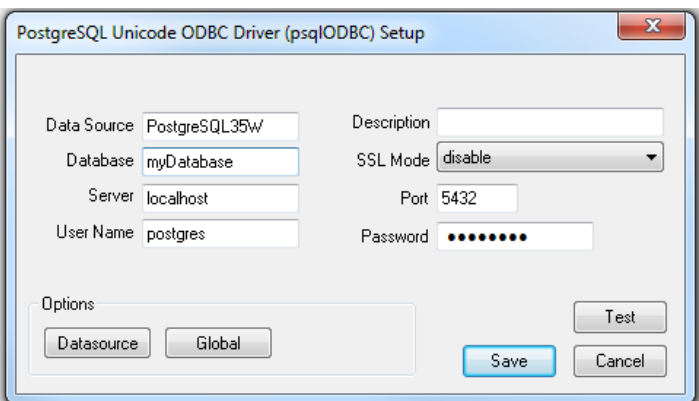

11. Complete the data source information fields:

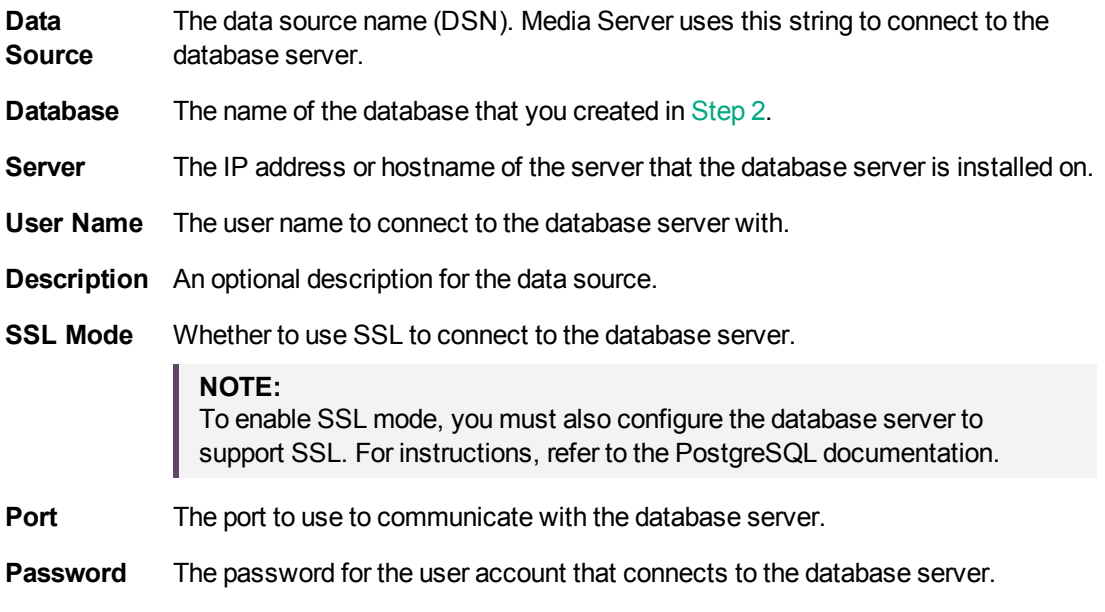

## 12. Click **Datasource**.

The Advanced Options (*driverName*) 1/2 dialog box opens.

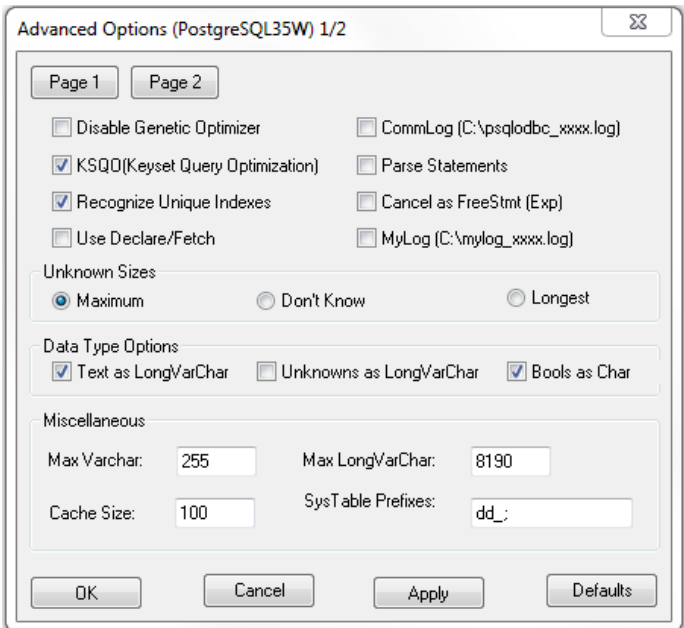

- 13. (Optional) HPE recommends that you select the **Use Declare/Fetch** check box, to reduce memory use.
- 14. Click **Page 2**.

The Advanced Options (*driverName*) 2/2 dialog box opens.

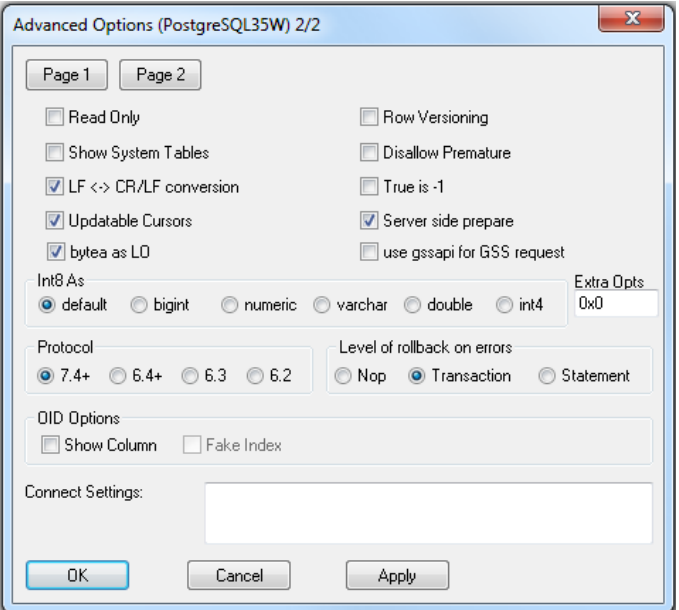

- 15. Select the **bytea as LO** check box.
- 16. Click **Apply** and then **OK**.

The Advanced Options (*driverName*) 2/2 dialog box closes.

17. In the PostgreSQL Unicode ODBC Driver (psqlODBC) Setup dialog box, click **Test** to test the connection.

The Connection Test box opens containing a message describing whether the connection was successful. If the connection failed, use the information in the message to resolve any issues.

- 18. Click **OK** to close the Connection Test box.
- 19. In the PostgreSQL Unicode ODBC Driver (psqlODBC) Setup dialog box, click **Save** to close the dialog box.
- 20. In the ODBC Data Source Administrator dialog box, click **OK** to close the dialog box.
- <span id="page-46-0"></span>21. You can now configure Media Server to connect to the database (see [Configure](#page-56-0) Media Server, on [page](#page-56-0) 57).

## **Set Up a PostgreSQL Database on Linux**

To use Media Server with a PostgreSQL database, you must install a PostgreSQL server and ODBC driver, and configure Media Server to connect to the database through the driver.

The procedure describes how to set up a PostgreSQL database on a CentOS 6 distribution.

#### **To set up a PostgreSQL Media Server database on Linux**

- 1. Edit the .repo file to exclude PostgreSQL:
	- a. Open the CentOS-Base.repo file with a text editor. The file is usually located in /etc/yum.repos.d.
	- b. Add the following line to the [base] and [updates] sections:

exclude=postgresql\*

2. Download the PostgreSQL 9.*x* RPM file for your Linux distribution from the PostgreSQL Yum repository on [www.postgresql.org](http://www.postgresql.org/). For example:

```
curl -O http://yum.postgresql.org/9.3/redhat/rhel-5-x86_64/pgdg-centos93-9.3-
1.noarch.rpm
```
3. Install the PostgreSQL RPM file by running the command:

sudo rpm -i *RPM*

where *RPM* is the name of the downloaded RPM file.

4. Install the required packages from the RPM file. Ensure that these include the ODBC driver. For example:

sudo yum install postgresql93 postgresql93-odbc

5. Add the PostgreSQL bin directory path to the PATH environmental variable by running the command:

export PATH=\$PATH:*binDirectoryPath*

### **NOTE:**

This step enables you to use the command psql to start the PostgreSQL command-line tool (psql) from the terminal. If the directory path is not added to the PATH variable, you must specify the psql.exe file path in the terminal to start psql.

6. Initialize and start PostgreSQL.

a. Initialize the server by running the command:

sudo service postgresql-9.3 initdb

b. Start the server by running the command:

sudo service postgresql-9.3 start

7. Log on to the psql command-line tool by running the command:

sudo -u postgres psql

8. Run a CREATE DATABASE command to create a new database. Specify the following database settings.

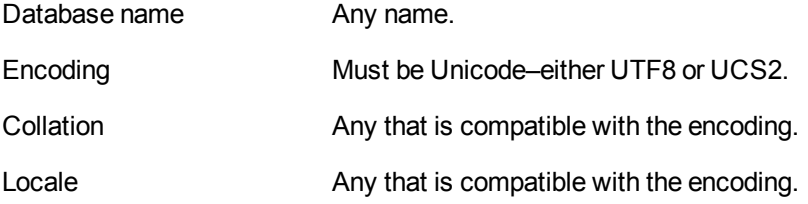

For example:

```
CREATE DATABASE myDatabase WITH ENCODING 'UTF8' LC_COLLATE='en_US.UTF-8' LC_
CTYPE='en_US.UTF-8';
```
9. Connect to the new database using the command:

\c *databaseName*

- 10. Run the postgres.sql script provided in the Media Server installation directory. This script sets up the database schema that Media Server requires. The schema is inserted inside the public schema.
	- a. HPE recommends running the following command to ensure that the script stops running if it encounters an error:

\set ON\_ERROR\_STOP on

b. Run the script using the command:

\i *'path*/postgres.sql'

where *path* is the script file path.

11. Grant privileges to the user that Media Server will connect as. If security is not a consideration you could grant all privileges, but the required privileges are:

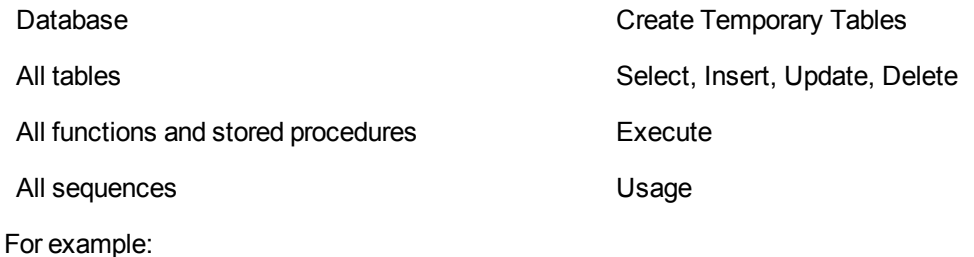

GRANT TEMP ON DATABASE *databaseName* TO *userName*; GRANT SELECT, INSERT, UPDATE, DELETE ON ALL TABLES IN SCHEMA public TO *userName*; GRANT EXECUTE ON ALL FUNCTIONS IN SCHEMA public TO *userName*; GRANT USAGE ON ALL SEQUENCES IN SCHEMA public TO *userName*;

#### where,

*databaseName* is the name of the database that you created.

*userName* is the user name that Media Server will connect as.

12. Install unixODBC driver manager version 2.2.14 or later. If using the Yum package manager, run the command:

sudo yum install unixODBC

- 13. Configure the data source.
	- a. Open the odbc.ini file with a text editor. This file is usually stored in the /etc directory.
	- b. Add the data source name in square brackets. The name can be any string. For example:

[PostgreSQL\_1]

c. Under the data source name, set the following parameters.

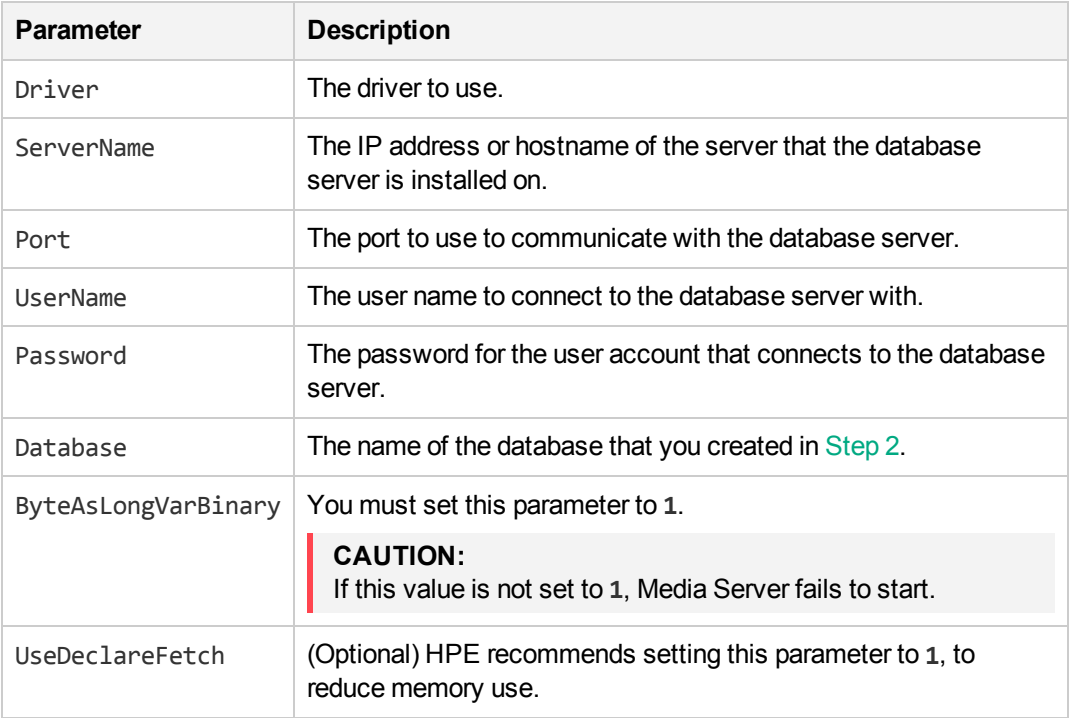

### For example:

[PostgreSQL\_1] Driver=PostgreSQL ServerName=localhost Port=5432

```
UserName=postgres
Password=password
Database=myDatabase
ByteAsLongVarBinary=1
UseDeclareFetch=1
```
### **NOTE:**

You can set other parameters in this file, but these have not been tested with Media Server.

- d. Save and close the file.
- 14. Configure the ODBC driver.
	- a. Open the odbcinst.ini file with a text editor. This file is usually stored in the /etc directory.
	- b. If not already present, add the database server name in square brackets. For example:

[PostgreSQL]

c. Under the database server name, set the following parameters.

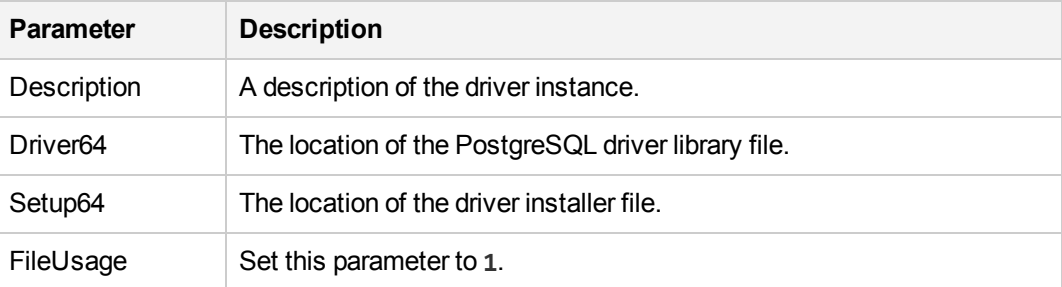

### For example:

```
[PostgreSQL]
Description=ODBC for PostgreSQL
Driver64=/usr/pgsql-9.3/lib/psqlodbc.so
Setup64=/usr/lib64/libodbcpsqlS.so
FileUsage=1
```
### **NOTE:**

You can set other parameters in this file, but these have not been tested with Media Server.

- d. Save and close the file.
- <span id="page-49-0"></span>15. You can now configure Media Server to connect to the database (see [Configure](#page-56-0) Media Server, on [page](#page-56-0) 57).

## **Set Up a MySQL Database on Windows**

To use Media Server with a MySQL database, you must download and install a MySQL server and ODBC driver, and configure Media Server to connect to the database through the driver.

### **To set up a MySQL Media Server database on Windows**

1. Download and install a MySQL server and MySQL Connector/ODBC (which contains the Unicode driver). During installation, set up a user account with superuser privileges. For instructions, refer to the MySQL documentation on [www.mysql.com](http://www.mysql.com/).

### **NOTE:**

Once installed, the MySQL server appears in the Services tab in Windows Task Manager.

- 2. Configure the database server for use with Media Server:
	- a. Open the configuration or options file for the MySQL server (usually named  $my.ini$ ).
	- b. So that Media Server can send large amounts of binary data (images) to the database, set the configuration parameter **max\_allowed\_packet=1073741824**.
	- c. Save and close the configuration file.
- 3. Add the MySQL bin directory path to the PATH environmental variable.

#### **NOTE:**

This step enables you to use the command mysql to start the mysql command-line tool from the Windows Command Prompt. If the directory path is not added to the PATH variable, you must specify the mysql.exe file path in the Command Prompt to start psql.

- 4. Open the mysql command line tool:
	- a. In the Windows Command Prompt, run the command:

mysql -u *userName* -p

- <span id="page-50-0"></span>b. Enter your password when prompted.
- 5. Run a CREATE DATABASE command to create a new database. Specify the following database settings.

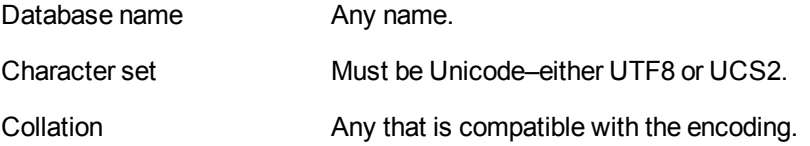

For example:

CREATE DATABASE myDatabase CHARACTER SET utf8 COLLATE utf8\_unicode\_ci;

- 6. Run the my.sql script provided in the Media Server installation directory. This script sets up the database schema that Media Server requires.
	- a. Close the mysql command-line tool:

quit

b. In the Windows Command Prompt, run the following command:

```
mysql -u userName -p -v -D databaseName -e "source path/my.sql"
```
where,

*userName* is the MySQL user name.

*databaseName* is the name of the database you created in [Step](#page-50-0) 2.

*path* is the path to the my sql file.

## **NOTE:**

Running the script non-interactively from the terminal ensures that the script terminates if an error occurs.

- c. Enter your password when prompted.
- 7. Grant privileges to the user that Media Server will connect as. Required privileges are:

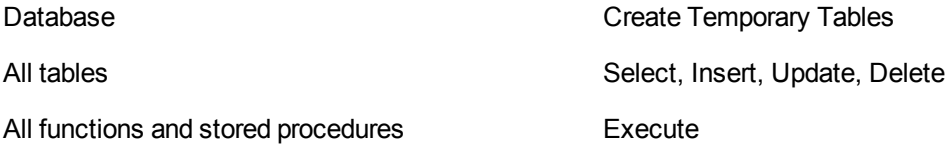

If security is not a consideration, grant all privileges.

a. Start the mysql command-line tool:

mysql

b. Run the GRANT commands:

```
GRANT CREATE TEMPORARY TABLES ON databaseName.* TO userName;
GRANT SELECT, INSERT, UPDATE, DELETE ON databaseName.* TO userName;
GRANT EXECUTE ON databaseName.* TO userName;
```
where,

*databaseName* is the name of the database you created in [Step](#page-50-0) 2.

*userName* is the user name that Media Server will connect as.

c. Close the mysql command-line tool:

quit

- 8. Open the Data Sources (ODBC) program:
	- a. In the Windows Control Panel, click **System and Security**. The System and Security window opens.
	- b. Click **Administrative Tools**.

The Administrative Tools window opens.

c. Double-click **Data Sources (ODBC)**.

The ODBC Data Source Administrator dialog box opens.

9. In the User DSN tab, click **Add...** .

The Create New Data Source dialog box opens.

10. Select the MySQL ODBC Unicode driver from the list and click **Finish**. The MySQL Connector/ODBC Data Source Configuration dialog box opens.

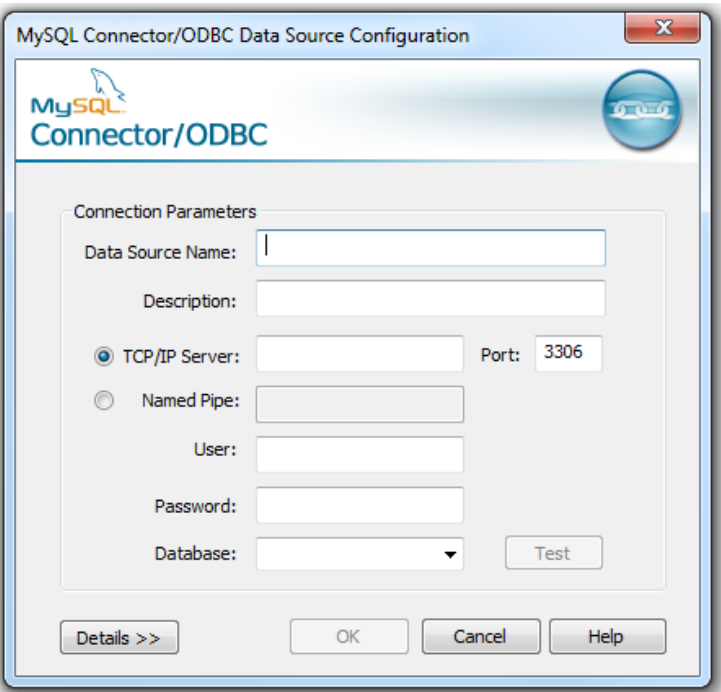

11. Complete the Connection Parameters fields:

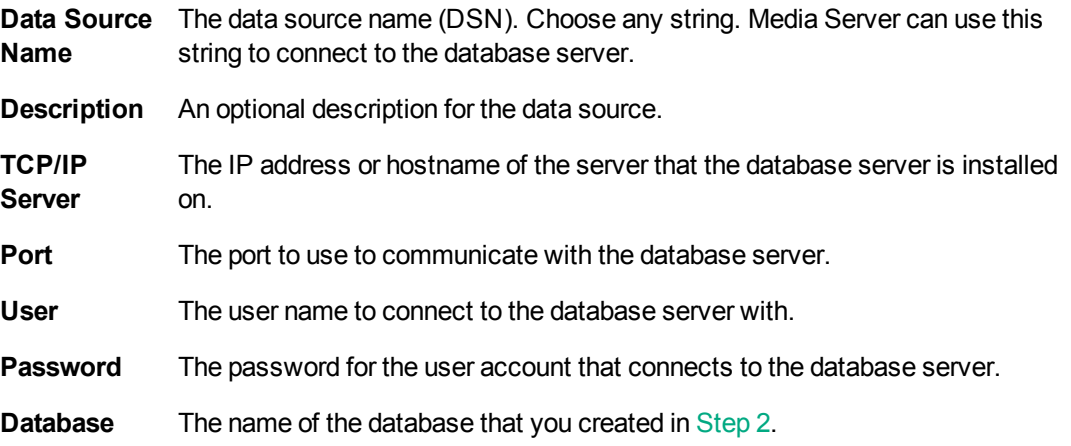

12. Click **Test** to test the connection.

The Connection Test box opens containing a message describing whether the connection was successful. If the connection failed, use the information in the message to resolve any issues.

- 13. Click **OK** to close the Connection Test box.
- 14. In the MySQL Connector/ODBC Data Source Configuration dialog box, click **OK** to close the dialog box.
- 15. In the ODBC Data Source Administrator dialog box, click **OK** to close the dialog box.
- 16. You can now configure Media Server to connect to the database (see [Configure](#page-56-0) Media Server, on [page](#page-56-0) 57).

## <span id="page-53-1"></span>**Set Up a MySQL Database on Linux**

To use Media Server with a MySQL database, you must install a MySQL server and ODBC driver, and configure Media Server to connect to the database through the driver.

The procedure describes how to set up a MySQL database on a CentOS 6 distribution.

### **To set up a MySQL Media Server database on Linux**

- 1. Install a MySQL server. (Ensure that the package includes the mysql command-line tool.) For instructions, refer to the MySQL documentation on [www.mysql.com](http://www.mysql.com/).
- 2. Configure the database server for use with Media Server:
	- a. Open the configuration or options file for the MySQL server (usually named  $my.ini$ ).
	- b. So that Media Server can send large amounts of binary data (images) to the database, set the configuration parameter **max\_allowed\_packet=1073741824**.
	- c. Save and close the configuration file.
- 3. Add the MySQL bin directory path to the PATH environmental variable by running the command:

export PATH=\$PATH:*binDirectoryPath*

#### **NOTE:**

This step enables you to use the command mysql to start the mysql command-line tool from the terminal. If the directory path is not added to the PATH variable, you must specify the mysql.exe file path in the terminal to start mysql.

4. Start the mysql command-line tool. In the terminal, run the command:

<span id="page-53-0"></span>mysql

5. Run a CREATE DATABASE command to create a new database. Specify the following database settings.

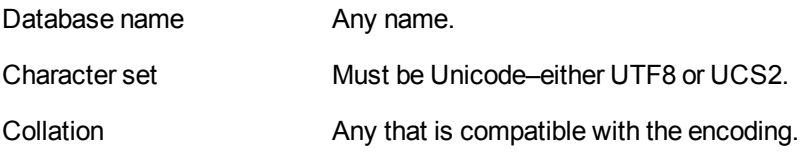

For example:

CREATE DATABASE myDatabase CHARACTER SET utf8 COLLATE utf8\_unicode\_ci;

- 6. Run the my.sql script provided in the Media Server installation directory. This script sets up the database schema that Media Server requires.
	- a. Close the mysql command-line tool:

quit

b. In the terminal, run the command:

```
mysql -u userName -p -v -D databaseName -e "source path/my.sql"
where,
```
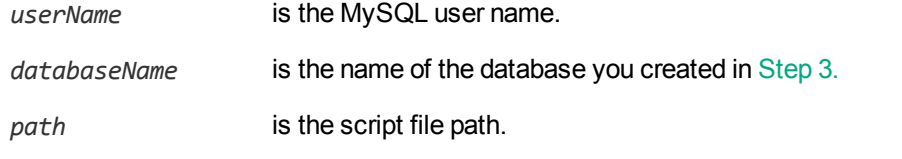

### **NOTE:**

Running the script non-interactively from the terminal ensures that the script terminates if an error occurs.

7. Grant privileges to the user that Media Server will connect to the MySQL server as. Required privileges are:

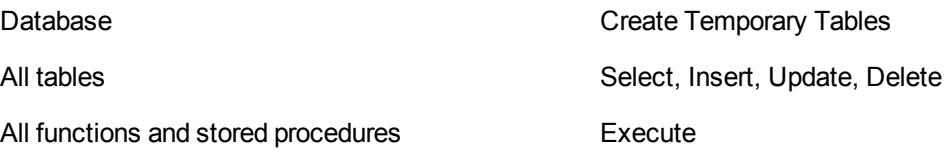

If security is not a consideration, grant all privileges.

a. Start the mysql command-line tool:

mysql

b. Run the GRANT commands:

```
GRANT CREATE TEMPORARY TABLES ON databaseName.* TO userName;
GRANT SELECT, INSERT, UPDATE, DELETE ON databaseName.* TO username;
GRANT EXECUTE ON databaseName.* TO username;
```
where,

*databaseName* is the name of the database you created in [Step](#page-42-0) 2.

*userName* is the user name that Media Server will connect as.

c. Close the mysql command-line tool:

quit

8. Install unixODBC driver manager version 2.2.14 or later. If you have the relevant Yum repository, you can run the command in the terminal:

sudo yum install unixODBC

9. Install the MySQL driver. If you have the relevant Yum repository, you can run the command in the terminal:

sudo yum install mysql-connector-odbc

- 10. Configure the data source.
	- a. Open the odbc.ini file with a text editor. This file is usually stored in the /etc directory.
	- b. Add the data source name in square brackets. The name can be any string. For example:

[MySQL\_1]

c. Under the data source name, set the following parameters.

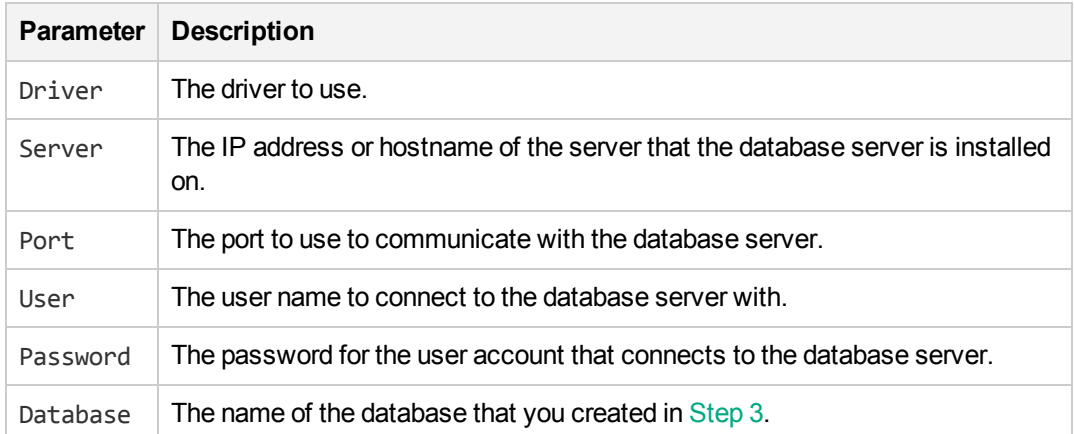

#### For example:

```
[MySQL_1]
Driver=MySQL
Server=localhost
Port=5432
User=mysql
Password=password
Database=myDatabase
```
### **NOTE:**

You can set other parameters in this file, but these have not been tested with Media Server.

- d. Save and close the file.
- 11. Configure the ODBC driver.
	- a. Open the odbcinst.ini file with a text editor. This file is usually stored in the /etc directory.
	- b. If not already present, add the database server name in square brackets. For example:

[MySQL]

a. Set the following parameters.

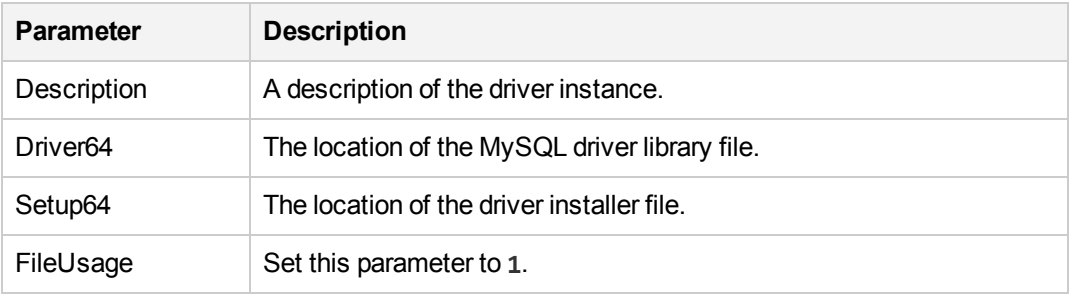

For example:

[MySQL] Description=ODBC for MySQL Driver64=/usr/lib64/libmyodbc5.so

```
Setup64=/usr/lib64/libodbcmyS.so
FileUsage=1
```
# **NOTE:**

You can set other parameters in this file, but these have not been tested with Media Server.

- b. Save and close the file.
- <span id="page-56-0"></span>12. You can now configure Media Server to connect to the database (see [Configure](#page-56-0) Media Server, [below\)](#page-56-0).

# **Configure Media Server**

## **To configure Media Server to use an external database**

- 1. Stop Media Server, if it is running.
- 2. Open the Media Server configuration file (mediaserver.cfg) with a text editor.
- 3. Find the [Database] section of the configuration file. Create this section if it does not exist.
- 4. Set the following parameters:

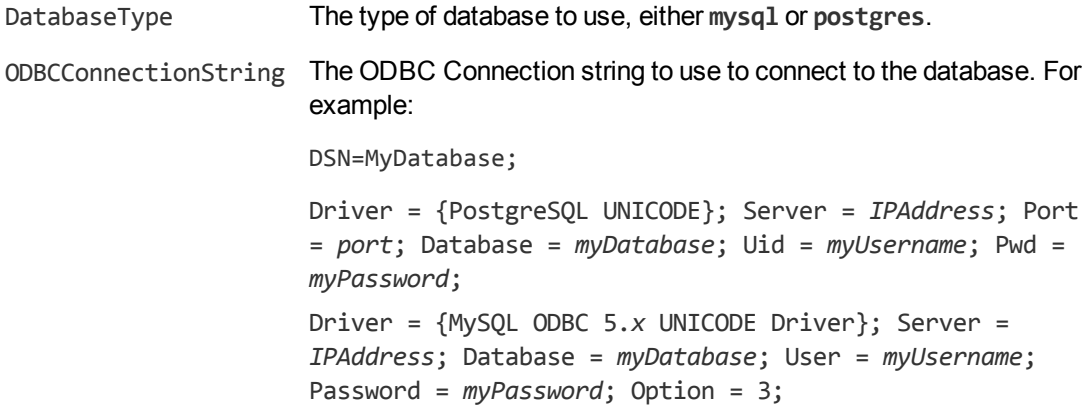

## For example:

```
[Database]
DatabaseType=postgres
ODBCConnectionString=DSN=MyDatabase;
```
## 5. If you are running Media Server on Linux, set the following parameter:

ODBCDriverManager The unixODBC Driver Manager shared object file.

### For example:

ODBCDriverManager=libodbc.so

- 6. Save and close the configuration file.
- 7. Start Media Server.

# <span id="page-57-0"></span>**Upgrade the Database Schema**

Sometimes the schema of the Media Server database must change in order to provide new features or enhancements. If you are using an internal database, any schema changes are applied automatically. If you are using a database that is hosted on an external database server, you must run an upgrade script when you upgrade Media Server.

## **NOTE:**

If you are using HPE Image Server or HPE Video Server 10.x with either an internal or external database, upgrade to Media Server 11.0 first, and then upgrade to the latest version.

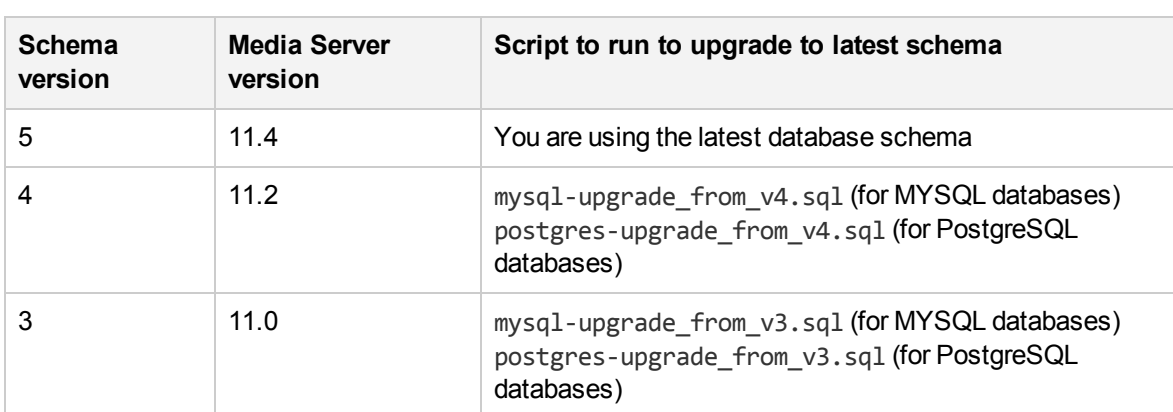

HPE provides scripts to upgrade to the latest version of the database schema from each of the earlier versions. The following table describes the schema changes for the Media Server database.

Running one of these scripts copies your training data and adds it to the database using the latest schema. These scripts do not remove training data stored using earlier schema versions. This means that you can continue to use the database with an earlier version of Media Server. Be aware that if you use multiple versions of Media Server, any new training you perform is only added to the database using the schema for the Media Server that performs the training. For example, if you upgrade from schema version 3 to schema version 4, you can perform training with Media Server 11.0.x and Media Server 11.2.x. However, any training you perform with Media Server 11.2.x is available only to Media Server version 11.2.x, and any training that you perform using Media Server 11.0.x is available only to Media Server version 11.0.x.

After a successful schema upgrade you can remove data stored using earlier schema versions. This saves storage space on the database server. HPE provides scripts to remove the data, named mysq1purge\_before\_v*X*.sql (for MySQL databases) or postgres-purge\_before\_v*X*.sql (for PostgreSQL databases), where *X* is the oldest schema version you want to retain in the database. For example, if you upgrade from schema version 3 to schema version 4, and do not want to use Media Server versions earlier than 11.2.x again, you can run mysql-purge before v4.sql or postgres-purge before v4.sql to remove schema version 3 and earlier from the database.

## **To upgrade the database schema**

- 1. In the table above, find the version of Media Server that you are upgrading from.
- 2. Run the corresponding upgrade script for your database, using the same command syntax as

used to create the database (see the following topics):

- Set Up a [PostgreSQL Database](#page-41-1) on Windows, on page 42
- Set Up a [PostgreSQL](#page-46-0) Database on Linux, on page 47
- Set Up a MySQL Database on [Windows,](#page-49-0) on page 50
- Set Up a MySQL [Database](#page-53-1) on Linux, on page 54

## **NOTE:**

Run the upgrade script using the psql command-line tool (for PostgreSQL databases) or the mysql command-line tool (for MySQL databases). The script contains instructions that are only supported when the script runs through these tools.

- 3. Start Media Server 11.5, and run training and analysis as normal.
- 4. (Optional) When you have confirmed that the upgrade was successful, remove the training data stored using earlier schema versions by running the relevant script, either mysq1-purge\_before\_ v*X*.sql, or postgres-purge\_before\_v*X*.sql, where *X* is the oldest schema version you want to retain in the database.

# **Chapter 4: Configure Media Server**

This section describes how to configure Media Server.

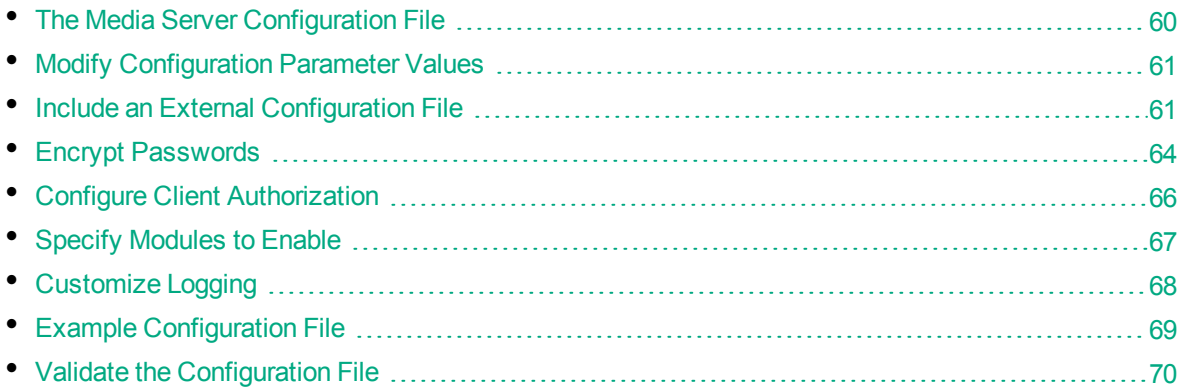

# <span id="page-59-0"></span>**The Media Server Configuration File**

The configuration file is named mediaserver.cfg, and is located in the Media Server installation directory. You can modify the configuration file to customize the operation of Media Server.

The configuration file must include some parameters, such as those that specify the ports to use and those that configure the connection to the License Server.

The Media Server configuration file includes the following sections:

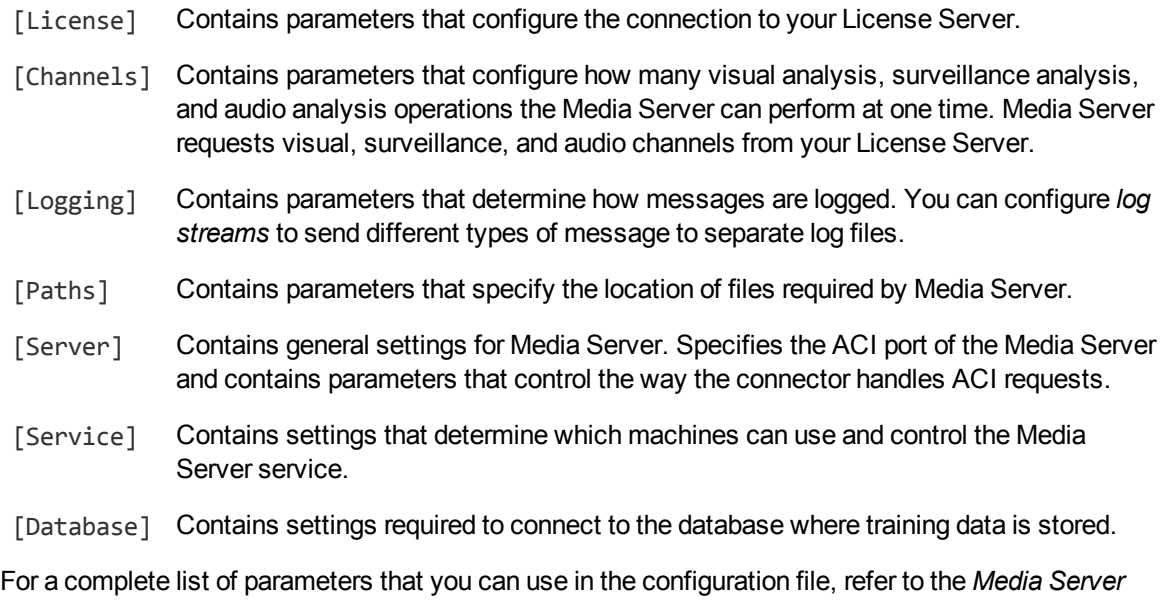

*Reference*.

# <span id="page-60-0"></span>**Modify Configuration Parameter Values**

You modify Media Server configuration parameters by directly editing the parameters in the configuration file. When you set configuration parameter values, you must use UTF-8.

### **CAUTION:**

You must stop and restart Media Server for new configuration settings to take effect.

This section describes how to enter parameter values in the configuration file.

## **Enter Boolean Values**

The following settings for Boolean parameters are interchangeable:

```
TRUE = true = ON = on = Y = y = 1FALSE = false = OFF = off = N = n = 0
```
# **Enter String Values**

To enter a comma-separated list of strings when one of the strings contains a comma, you can indicate the start and the end of the string with quotation marks, for example:

*ParameterName*=**cat,dog,bird,"wing,beak",turtle**

Alternatively, you can escape the comma with a backslash:

*ParameterName*=**cat,dog,bird,wing\,beak,turtle**

If any string in a comma-separated list contains quotation marks, you must put this string into quotation marks and escape each quotation mark in the string by inserting a backslash before it. For example:

*ParameterName*=**"<font face=\"arial\" size=\"+1\"><b>","<p>"**

<span id="page-60-1"></span>Here, quotation marks indicate the beginning and end of the string. All quotation marks that are contained in the string are escaped.

# **Include an External Configuration File**

You can share configuration sections or parameters between ACI server configuration files. The following sections describe different ways to include content from an external configuration file.

You can include a configuration file in its entirety, specified configuration sections, or a single parameter.

When you include content from an external configuration file, the GetConfig and ValidateConfig actions operate on the combined configuration, after any external content is merged in.

In the procedures in the following sections, you can specify external configuration file locations by using absolute paths, relative paths, and network locations. For example:

```
../sharedconfig.cfg
K:\sharedconfig\sharedsettings.cfg
\\example.com\shared\idol.cfg
file://example.com/shared/idol.cfg
```
Relative paths are relative to the primary configuration file.

## **NOTE:**

You can use nested inclusions, for example, you can refer to a shared configuration file that references a third file. However, the external configuration files must not refer back to your original configuration file. These circular references result in an error, and Media Server does not start.

Similarly, you cannot use any of these methods to refer to a different section in your primary configuration file.

# **Include the Whole External Configuration File**

This method allows you to import the whole external configuration file at a specified point in your configuration file.

## **To include the whole external configuration file**

- 1. Open your configuration file in a text editor.
- 2. Find the place in the configuration file where you want to add the external configuration file.
- 3. On a new line, type a left angle bracket  $\langle \cdot \rangle$ , followed by the path to and name of the external configuration file, in quotation marks (""). You can use relative paths and network locations. For example:

< "K:\sharedconfig\sharedsettings.cfg"

4. Save and close the configuration file.

## **Include Sections of an External Configuration File**

This method allows you to import one or more configuration sections from an external configuration file at a specified point in your configuration file. You can include a whole configuration section in this way, but the configuration section name in the external file must exactly match what you want to use in your file. If you want to use a configuration section from the external file with a different name, see [Merge](#page-62-0) a Section from an External [Configuration](#page-62-0) File, on the next page.

## **To include sections of an external configuration file**

- 1. Open your configuration file in a text editor.
- 2. Find the place in the configuration file where you want to add the external configuration file section.
- 3. On a new line, type a left angle bracket  $\langle \cdot \rangle$ , followed by the path to and name of the external configuration file, in quotation marks (""). You can use relative paths and network locations. After the configuration file name, add the configuration section name that you want to include. For example:

< "K:\sharedconfig\extrasettings.cfg" [License]

## **NOTE:**

You cannot include a section that already exists in your configuration file.

4. Save and close the configuration file.

## **Include a Parameter from an External Configuration File**

This method allows you to import a parameter from an external configuration file at a specified point in your configuration file. You can include a section or a single parameter in this way, but the value in the external file must exactly match what you want to use in your file.

### **To include a parameter from an external configuration file**

- 1. Open your configuration file in a text editor.
- 2. Find the place in the configuration file where you want to add the parameter from the external configuration file.
- 3. On a new line, type a left angle bracket  $\langle \cdot \rangle$ , followed by the path to and name of the external configuration file, in quotation marks (""). You can use relative paths and network locations. After the configuration file name, add the name of the configuration section name that contains the parameter, followed by the parameter name. For example:

< "license.cfg" [License] LicenseServerHost

To specify a default value for the parameter, in case it does not exist in the external configuration file, specify the configuration section, parameter name, and then an equals sign  $(=)$  followed by the default value. For example:

< "license.cfg" [License] LicenseServerHost=localhost

<span id="page-62-0"></span>4. Save and close the configuration file.

## **Merge a Section from an External Configuration File**

This method allows you to include a configuration section from an external configuration file as part of your Media Server configuration file. For example, you might want to specify a standard SSL configuration section in an external file and share it between several servers. You can use this method if the configuration section that you want to import has a different name to the one you want to use.

## **To merge a configuration section from an external configuration file**

- 1. Open your configuration file in a text editor.
- 2. Find or create the configuration section that you want to include from an external file. For example:

[SSLOptions1]

3. After the configuration section name, type a left angle bracket  $\langle \cdot \rangle$ , followed by the path to and name of the external configuration file, in quotation marks (""). You can use relative paths and network locations. For example:

```
[SSLOptions1] < "../sharedconfig/ssloptions.cfg"
```
If the configuration section name in the external configuration file does not match the name that you want to use in your configuration file, specify the section to import after the configuration file name. For example:

```
[SSLOptions1] < "../sharedconfig/ssloptions.cfg" [SharedSSLOptions]
```
In this example, Media Server uses the values in the [SharedSSLOptions] section of the external configuration file as the values in the [SSLOptions1] section of the Media Server configuration file.

## **NOTE:**

You can include additional configuration parameters in the section in your file. If these parameters also exist in the imported external configuration file, Media Server uses the values in the local configuration file. For example:

```
[SSLOptions1] < "ssloptions.cfg" [SharedSSLOptions]
SSLCACertificatesPath=C:\IDOL\HTTPConnector\CACERTS\
```
<span id="page-63-0"></span>4. Save and close the configuration file.

# **Encrypt Passwords**

HPE recommends that you encrypt all passwords that you enter into a configuration file.

## **Create a Key File**

A key file is required to use AES encryption.

## *To create a new key file*

- 1. Open a command-line window and change directory to the Media Server installation folder.
- 2. At the command line, type:

autpassword -x -tAES -oKeyFile=./*MyKeyFile.ky*

A new key file is created with the name MyKeyFile.ky

## **CAUTION:**

To keep your passwords secure, you must protect the key file. Set the permissions on the key file so that only authorized users and processes can read it. Media Server must be able to read the key file to decrypt passwords, so do not move or rename it.

## **Encrypt a Password**

The following procedure describes how to encrypt a password.

### *To encrypt a password*

1. Open a command-line window and change directory to the Media Server installation folder.

### 2. At the command line, type:

autpassword -e -t*EncryptionType* [-oKeyFile] [-c*FILE* -s*SECTION* -p*PARAMETER*] *PasswordString*

where:

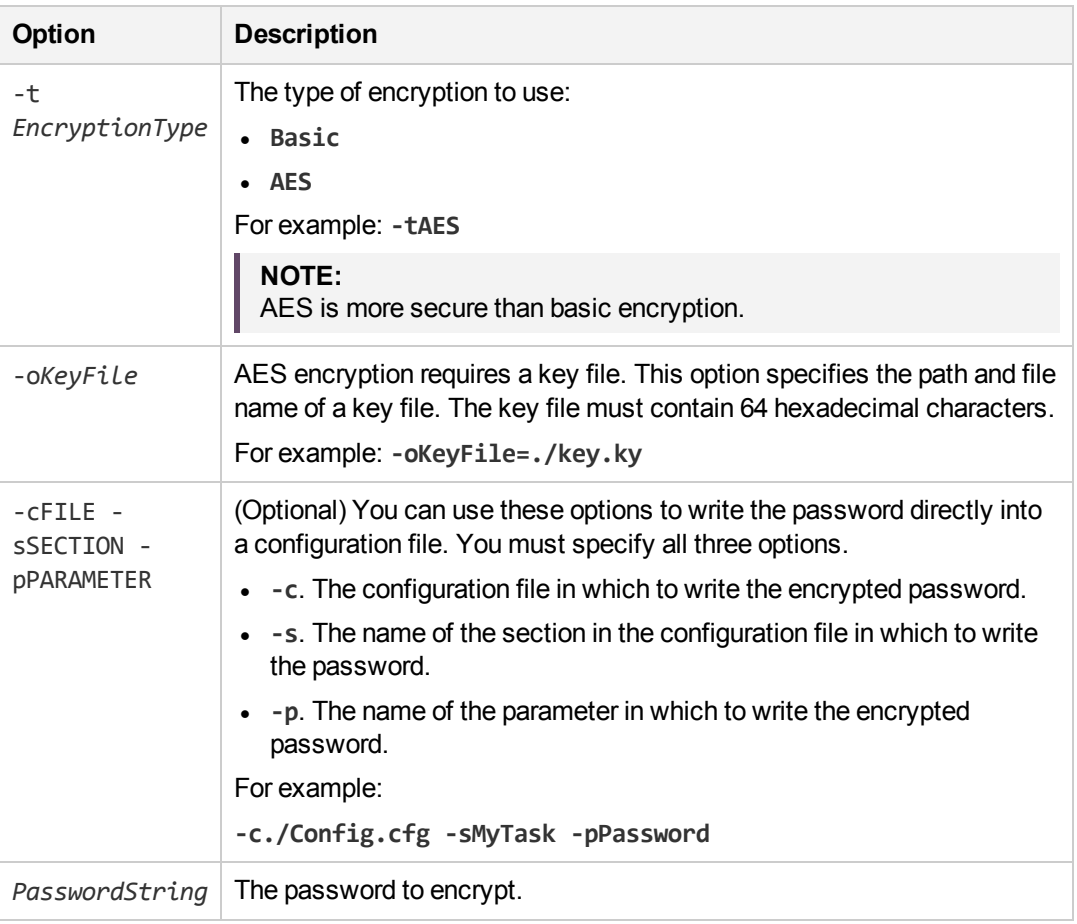

### For example:

```
autpassword -e -tBASIC MyPassword
autpassword -e -tAES -oKeyFile=./key.ky MyPassword
autpassword -e -tAES -oKeyFile=./key.ky -c./Config.cfg -sDefault -pPassword
MyPassword
```
The password is returned, or written to the configuration file.

## **Decrypt a Password**

The following procedure describes how to decrypt a password.

### *To decrypt a password*

1. Open a command-line window and change directory to the Media Server installation folder.

### 2. At the command line, type:

```
autpassword -d -tEncryptionType [-oKeyFile] PasswordString
```
#### where:

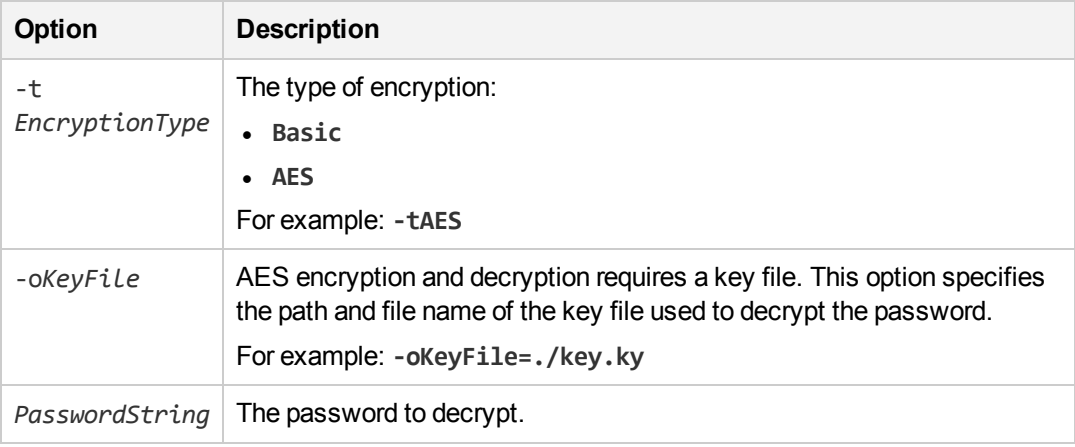

For example:

```
autpassword -d -tBASIC 9t3M3t7awt/J8A
```
autpassword -d -tAES -oKeyFile=./key.ky 9t3M3t7awt/J8A

The password is returned in plain text.

# <span id="page-65-0"></span>**Configure Client Authorization**

You can configure Media Server to authorize different operations for different connections.

Authorization roles define a set of operations for a set of users. You define the operations by using the StandardRoles configuration parameter, or by explicitly defining a list of allowed actions in the Actions and ServiceActions parameters. You define the authorized users by using a client IP address, SSL identities, and GSS principals, depending on your security and system configuration.

For more information about the available parameters, see the *Media Server Reference*.

## **To configure authorization roles**

- 1. Open your configuration file in a text editor.
- 2. Find the [AuthorizationRoles] section, or create one if it does not exist.
- 3. In the [AuthorizationRoles] section, list the user authorization roles that you want to create. For example:

```
[AuthorizationRoles]
0=AdminRole
1=UserRole
```
4. Create a section for each authorization role that you listed. The section name must match the name that you set in the [AuthorizationRoles] list. For example:

[AdminRole]

5. In the section for each role, define the operations that you want the role to be able to perform. You can set StandardRoles to a list of appropriate values, or specify an explicit list of allowed actions by using Actions, and ServiceActions. For example:

```
[AdminRole]
StandardRoles=Admin, ServiceControl, ServiceStatus
```

```
[UserRole]
Actions=GetVersion
ServiceActions=GetStatus
```
## **NOTE:**

The standard roles do not overlap. If you want a particular role to be able to perform all actions, you must include all the standard roles, or ensure that the clients, SSL identities, and so on, are assigned to all relevant roles.

6. In the section for each role, define the access permissions for the role, by setting Clients, SSLIdentities, and GSSPrincipals, as appropriate. If an incoming connection matches one of the allowed clients, principals, or SSL identities, the user has permission to perform the operations allowed by the role. For example:

```
[AdminRole]
StandardRoles=Admin,ServiceControl,ServiceStatus
Clients=localhost
SSLIdentities=admin.example.com
```
- 7. Save and close the configuration file.
- <span id="page-66-0"></span>8. Restart Media Server for your changes to take effect.

# **Specify Modules to Enable**

You can choose the modules to enable when Media Server starts. To use less memory and increase the speed at which Media Server starts, enable only the modules that you want to use.

Any module not listed below is always enabled and cannot be disabled.

To use any of the following modules you must specify the modules to enable when Media Server starts.

- barcode
- **-** demographics face demographics.
- **facedetect** face detection.
- **facerecognize** face recognition.
- **facestate** provides information about facial expression, whether the person's eyes are open, and whether the person is wearing spectacles.
- **· imagecomparison** image comparison.
- **•** numberplate number plate recognition.
- **•** objectdetection object detection.
- **•** object object recognition.
- **•** objectclass image classification.
- <sup>l</sup> **ocr**
- **•** vehiclemodel vehicle model recognition.

## **To specify the modules to enable**

- 1. Open the Media Server configuration file in a text editor.
- 2. Find the [Modules] configuration section. If the section does not exist, add it by typing [Modules] on a new line.
- 3. Use the Enable parameter to specify a comma-separated list of modules to enable. For example:

```
[Modules]
Enable=barcode,ocr
```
4. Save and close the configuration file.

When you restart Media Server, only the specified modules are enabled.

# <span id="page-67-0"></span>**Customize Logging**

You can customize logging by setting up your own *log streams*. Each log stream creates a separate log file in which specific log message types (for example, action, index, application, or import) are logged.

### **To set up log streams**

- 1. Open the Media Server configuration file in a text editor.
- 2. Find the [Logging] section. If the configuration file does not contain a [Logging] section, add one.
- 3. In the [Logging] section, create a list of the log streams that you want to set up, in the format *N*=*LogStreamName*. List the log streams in consecutive order, starting from 0 (zero). For example:

```
[Logging]
LogLevel=FULL
LogDirectory=logs
0=ApplicationLogStream
1=ActionLogStream
```
You can also use the [Logging] section to configure any default values for logging configuration parameters, such as LogLevel. For more information, see the *Media Server Reference*.

4. Create a new section for each of the log streams. Each section must have the same name as the log stream. For example:

```
[ApplicationLogStream]
[ActionLogStream]
```
5. Specify the settings for each log stream in the appropriate section. You can specify the type of logging to perform (for example, full logging), whether to display log messages on the console, the maximum size of log files, and so on. For example:

```
[ApplicationLogStream]
LogTypeCSVs=application
LogFile=application.log
```
Administration Guide Chapter 4: Configure Media Server

```
LogHistorySize=50
LogTime=True
LogEcho=False
LogMaxSizeKBs=1024
[ActionLogStream]
LogTypeCSVs=action
LogFile=logs/action.log
LogHistorySize=50
LogTime=True
LogEcho=False
LogMaxSizeKBs=1024
```
<span id="page-68-0"></span>6. Save and close the configuration file. Restart the service for your changes to take effect.

# **Example Configuration File**

```
[License]
LicenseServerHost=localhost
LicenseServerACIPort=20000
[Channels]
VisualChannels=1
SurveillanceChannels=1
AudioChannels=1
[Server]
Port=14000
AdminClients=::1,127.0.0.1
QueryClients=*.*.*.*
Threads=4
[Service]
ServicePort=14001
ServiceStatusClients=*.*.*.*
ServiceControlClients=::1,127.0.0.1
Access-Control-Allow-Origin=*
UseEventLog=false
[Paths]
StaticDataDirectory=.
DatabasePath=mediaserver.db
FFmpegDirectory=./libav/
IsasTrainingDirectory=./ISAS/ISASTrainingCfgs/
IsasAlarmDirectory=ISAS/Alarms/
RollingBufferConfigPath=./encoding/rollingBuffer/rollingBuffer.cfg
ConfigDirectory=./configurations/
ActivityFile=./mediaserver-activity.html
```
Administration Guide Chapter 4: Configure Media Server

> [Resources] SpeechToTextServers=localhost:15000 SpeakerIdServers=localhost:15000 IDOLServer=localhost:9000/News

[Database] DatabaseType=internal

[Process] MaximumThreads=1

[Logging] LogLevel=NORMAL LogHistorySize=0 LogTime=true LogEcho=true LogMaxSizeKBs=20480 LogExpireAction=compress LogMaxOldFiles=100 0=APP\_LOG\_STREAM 1=ACT\_LOG\_STREAM 2=ENGINE\_LOG\_STREAM 3=INGEST\_LOG\_STREAM

[APP\_LOG\_STREAM] LogFile=application.log LogTypeCSVs=application

[ACT\_LOG\_STREAM] LogFile=action.log LogTypeCSVs=action

```
[ENGINE_LOG_STREAM]
LogFile=engine.log
LogTypeCSVs=engine
```
[INGEST\_LOG\_STREAM] LogLevel=ERROR LogEcho=false LogFile=ingest.log LogTypeCSVs=ingest

# <span id="page-69-0"></span>**Validate the Configuration File**

You can use the ValidateConfig service action to check for errors in the configuration file.

### **NOTE:**

For the ValidateConfig action to validate a configuration section, Media Server must have

previously read that configuration. In some cases, the configuration might be read when a task is run, rather than when the component starts up. In these cases, ValidateConfig reports any unread sections of the configuration file as unused.

## **To validate the configuration file**

• Send the following action to Media Server:

```
http://Host:ServicePort/action=ValidateConfig
```
where:

*Host* is the host name or IP address of the machine where Media Server is installed.

*ServicePort* is the service port, as specified in the [Service] section of the configuration file.

# **Chapter 5: Start and Stop Media Server**

The following sections describe how to start and stop Media Server.

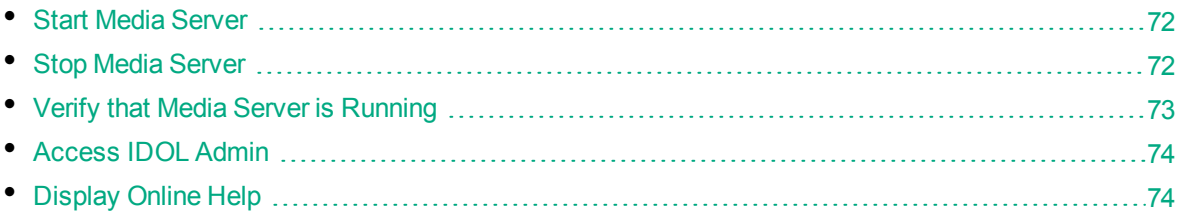

# <span id="page-71-0"></span>**Start Media Server**

#### **NOTE:**

Your License Server must be running before you start Media Server.

### **To start Media Server**

• Start Media Server from the command line using the following command:

*ServerName*.exe -configfile configname.cfg

where *ServerName* is the name of the server executable file, and the optional -configfile argument specifies the path of a configuration file that you want to use.

- On Windows, if you have installed Media Server as a service, start the service from the Windows Services dialog box.
- On UNIX, if you have installed Media Server as a service, use one of the following commands:
	- <sup>o</sup> On machines that use systemd:
		- systemctl start *ServerName*
	- <sup>o</sup> On machines that use system V:

service *ServerName* start

#### **TIP:**

On both Windows and UNIX platforms, you can configure services to start automatically when you start the machine.

# <span id="page-71-1"></span>**Stop Media Server**

You can stop Media Server by using one of the following procedures.

### **To stop Media Server**

• Send the Stop service action to the service port.

```
http://host:ServicePort/action=Stop
```
#### where:

*host* is the host name or IP address of the machine where Media Server is installed.

*ServicePort* is the Media Server service port (specified in the [Service] section of the configuration file).

- On Windows platforms, if Media Server is running as a service, stop Media Server from the Windows Services dialog box.
- On UNIX platforms, if Media Server is running as a service, use one of the following commands:
	- <sup>o</sup> On machines that use systemd:
	- systemctl stop *ServerName*
	- <sup>o</sup> On machines that use system V:

service *ServerName* stop

## **Verify that Media Server is Running**

After starting Media Server, you can run the following actions to verify that Media Server is running.

- [GetStatus](#page-72-0)
- <span id="page-72-0"></span>**[GetLicenseInfo](#page-72-1)**

### **GetStatus**

You can use the GetStatus service action to verify the Media Server is running. For example:

```
http://Host:ServicePort/action=GetStatus
```
#### **NOTE:**

You can send the GetStatus action to the ACI port instead of the service port. The GetStatus ACI action returns information about the Media Server setup.

### <span id="page-72-1"></span>**GetLicenseInfo**

You can send a GetLicenseInfo action to Media Server to return information about your license. This action checks whether your license is valid and returns the operations that your license includes.

Send the GetLicenseInfo action to the Media Server ACI port. For example:

http://*Host:ACIport*/action=GetLicenseInfo

The following result indicates that your license is valid.

```
<autn:license>
       <autn:validlicense>true</autn:validlicense>
</autn:license>
```
As an alternative to submitting the GetLicenseInfo action, you can view information about your license, and about licensed and unlicensed actions, on the **License** tab in the Status section of IDOL Admin.

# **Access IDOL Admin**

IDOL Admin is a utility that you can use to help monitor and configure Media Server. You can access IDOL Admin from a Web browser. For more information about IDOL Admin, refer to the *IDOL Admin User Guide*.

#### **To access IDOL Admin**

• Type the following URL into the address bar of your Web browser:

```
http://host:port/action=admin
```
where:

- *host* is the name or IP address of the host that Media Server is installed on.
- *port* is the Media Server ACI port.

# **Display Online Help**

You can display the Media Server Reference by sending an action from your web browser. The Media Server Reference describes the actions and configuration parameters that you can use with Media Server.

For Media Server to display help, the help data file (help.dat) must be available in the installation folder.

#### **To display help for Media Server**

- 1. Start Media Server.
- 2. Send the following action from your web browser:

http://*host*:*port*/action=Help

where:

- *host* is the IP address or name of the machine on which Media Server is installed.
- *port* is the ACI port by which you send actions to Media Server (set by the Port parameter in the [Server] section of the configuration file).

For example:

http://12.3.4.56:9000/action=help

# **Chapter 6: Send Actions to Media Server**

This section describes how to send actions to Media Server.

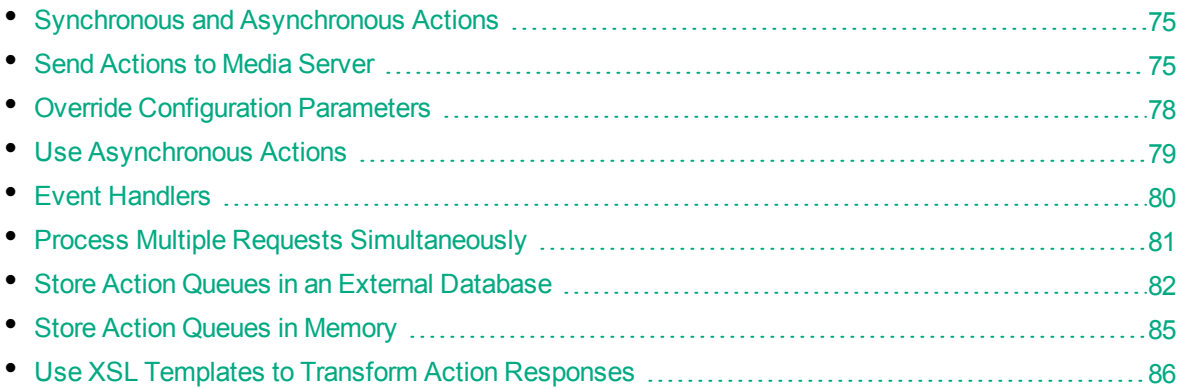

# <span id="page-74-0"></span>**Synchronous and Asynchronous Actions**

The actions that you send to Media Server can be *synchronous* or *asynchronous*.

Media Server does not respond to a synchronous action until it has completed the request. The result of the action is usually in the response to the request.

Media Server responds to an asynchronous action immediately. This means that you do not have to wait for a response if the action takes a long time. The response to an asynchronous action includes only a token. You can use this token to determine the status of the task through the QueueInfo action at a later time. An asynchronous request is added to a queue (each action has its own queue) and if the server is under load it is held in the queue until Media Server is ready to process it. The action queues are stored in a database, so requests are not lost if there is an interruption in service. You can also set priorities for asynchronous requests, so that the most important are processed first.

As a result, actions that complete quickly usually run synchronously. For example, action=getstatus is a synchronous action. Actions that can take a significant time to complete are usually asynchronous. These actions are asynchronous because otherwise requests might time out before Media Server is able to process them.

# <span id="page-74-1"></span>**Send Actions to Media Server**

You can make requests to Media Server by using either GET or POST HTTP request methods.

- A GET request sends parameter-value pairs in the request URL. GET requests are appropriate for sending actions that retrieve information from Media Server, such as the GetStatus action. For more information, see Send Actions by Using a GET [Method,](#page-75-0) on the next page.
- A POST request sends parameter-value pairs in the HTTP message body of the request. POST requests are appropriate for sending data to Media Server. In particular, you must use POST requests to upload and send files to Media Server. For more information, see Send Data by [Using](#page-75-1) a POST [Method,](#page-75-1) on the next page.

HPE recommends that you send video data to Media Server by providing a URL or a path to a file. Video files are very large and sending them over HTTP, as either multipart/form-data or a base64 encoded string, could cause Media Server to slow and potentially lead to interruptions in service. Image, audio, and text files are generally much smaller and so you can send these files over HTTP.

#### **NOTE:**

The MaxInputString and MaxFileUploadSize configuration parameters set a limit on the maximum size of HTTP strings and the maximum size of files that you can upload. The default values for these parameters allow HTTP strings that contain a maximum of 64,000 characters, and uploaded files with a maximum size of 10,000,000 bytes.

### <span id="page-75-0"></span>**Send Actions by Using a GET Method**

You can use GET requests to send actions that retrieve information from Media Server.

When you send an action using a GET method, you use a URL of the form:

http://*host*:*port*/?action=*action*&*parameters*

#### where:

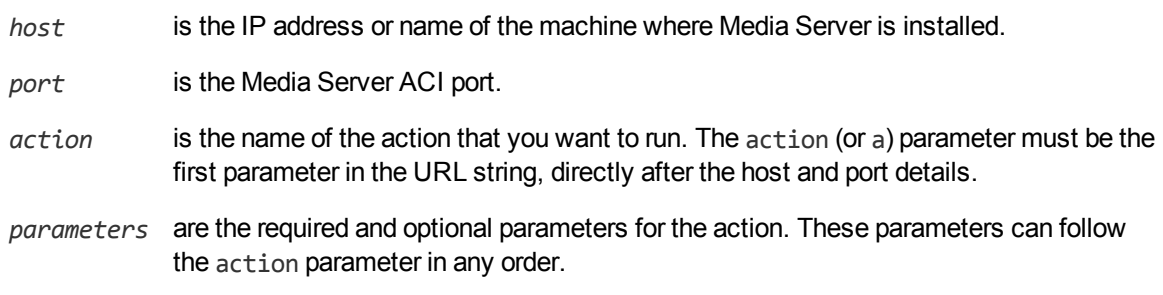

#### You must:

- Separate each parameter from its value with an equals symbol  $(=)$ .
- Separate multiple values with a comma  $($ ,  $).$
- Separate each parameter-value pair with an ampersand  $(8)$ .

For more information about the actions that you can use with Media Server, refer to the *Media Server Reference*.

GET requests can send only limited amounts of data and cannot send files directly. However, you can set a parameter to a file path if the file is on a file system that Media Server can access. Media Server must also be able to read the file.

### <span id="page-75-1"></span>**Send Data by Using a POST Method**

You can send files and binary data directly to Media Server using a POST request. One possible way to send a POST request over a socket to Media Server is using the cURL command-line tool.

The data that you send in a POST request must adhere to specific formatting requirements. You can send only the following content types in a POST request to Media Server:

- application/x-www-form-urlencoded
- multipart/form-data

**TIP:**

Media Server rejects POST requests larger than the size specified by the configuration parameter MaxFileUploadSize.

### **Application/x-www-form-urlencoded**

The application/x-www-form-urlencoded content type describes form data that is sent in a single block in the HTTP message body. Unlike the query part of the URL in a GET request, the length of the data is unrestricted. However, Media Server rejects requests that exceed the size specified by the configuration parameter MaxFileUploadSize.

This content type is inefficient for sending large quantities of binary data or text containing non-ASCII characters, and does not allow you to upload files. For these purposes, HPE recommends sending data as multipart/form-data (see [Multipart/form-data,](#page-77-1) on the next page).

In the request:

- Separate each parameter from its value with an equals symbol  $(=)$ .
- Separate multiple values with a comma  $($ ,  $).$
- Separate each parameter-value pair with an ampersand  $(8)$ .
- Base-64 encode any binary data.
- URL encode all non-alphanumeric characters, including those in base-64 encoded data.

#### **Example**

The following example base-64 encodes the file  $\Delta$  image. jpg into a file  $\Delta$  imagedata.dat and sends it (using cURL) as application/x-www-form-urlencoded data to Media Server located on the localhost, using port 14000. The example action adds the image to a new face in an existing face database named politicians.

- 1. Base-64 encode the image.
	- On Windows, create a Powershell script called base64encode.ps1 that contains the following:

```
Param([String]$path)
[convert]::ToBase64String((get-content $path -encoding byte))
```
Then from the command line, run the script using Powershell:

powershell.exe base64encode.ps1 image.jpg > imagedata.dat

• On Linux:

base64 -w 0 image.jpg > imagedata.dat

2. Send the request to Media Server:

```
curl http://localhost:14000
   -d 'action=TrainFace&database=politicians&identifier=president'
   --data-urlencode imagedata@imagedata.dat
```
You can send multiple images in a single request by separating the binary data for each image by a comma (in imagedata.dat).

### <span id="page-77-1"></span>**Multipart/form-data**

In the multipart/form-data content type, the HTTP message body is divided into parts, each containing a discrete section of data.

Each message part requires a header containing information about the data in the part. Each part can contain a different content type; for example, text/plain, image/png, image/gif, or multipart/mixed. If a parameter specifies multiple files, you must specify the **multipart/mixed** content type in the part header.

Encoding is optional for each message part. The message part header must specify any encoding other than the default (7BIT).

Multipart/form-data is ideal for sending non-ASCII or binary data, and is the only content type that allows you to upload files. For more information about form data, see <http://www.w3.org/TR/html401/interact/forms.html>.

#### **NOTE:**

In cURL, you specify each message part using the -F (or --form) option. To upload a file in a message part, prefix the file name with the @ symbol. For more information on cURL syntax, see the cURL documentation.

#### **Example**

The following example sends image.jpg (using cURL) as multipart/form-data to Media Server located on the localhost, using port 14000. The example action adds the image to a new face in an existing face database named politicians.

```
curl http://localhost:14000 -F action=TrainFace
                           –F database=politicians
                            –F identifier=president
                            –F imagedata=@image.jpg
```
# <span id="page-77-0"></span>**Override Configuration Parameters**

In actions that you send to Media Server, you can override some configuration parameters that are set in a configuration file.

To send new parameter values with an action, add the following to the action that you are sending:

&[*ConfigSection*]*ParameterName*=*NewParameterValue*

#### where:

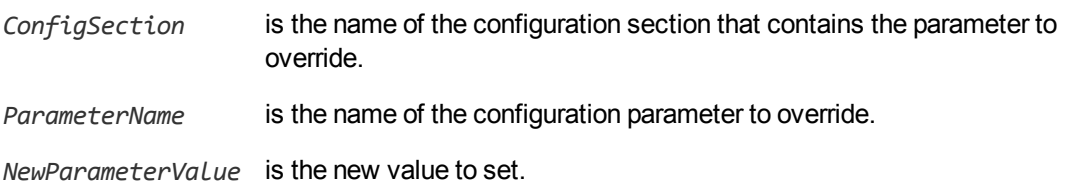

For example, to override the Orientation configuration parameter for barcode analysis, in a single process action without changing the configuration file:

```
localhost:14000/action=process&configname=barcodes
```
&source=./media/document.pdf &[BarcodeAnalysisTaskName]Orientation=Any

# <span id="page-78-0"></span>**Use Asynchronous Actions**

When you send an asynchronous action, Media Server adds the task to a queue and returns a token that you can use to check its status. Media Server performs the task when a thread becomes available.

### **Check the Status of an Asynchronous Action**

To check the status of an asynchronous action, use the token that was returned by Media Server with the QueueInfo action. For more information about the QueueInfo action, see the *Media Server Reference*.

#### **To check the status of an asynchronous action**

• Send the QueueInfo action to Media Server with the following parameters.

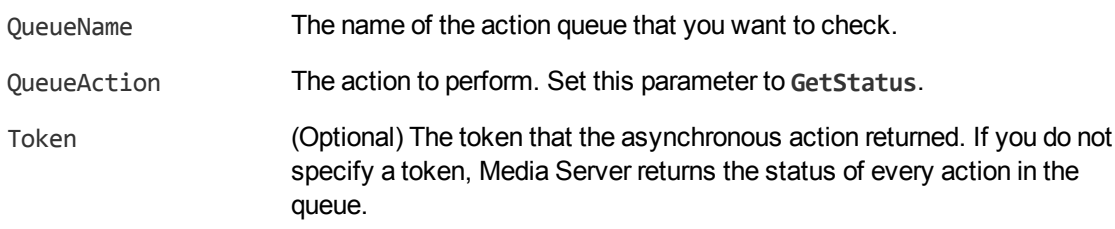

#### For example:

/action=QueueInfo&QueueName=...&QueueAction=getstatus&Token=...

### **Cancel an Asynchronous Action that is Queued**

To cancel an asynchronous action that is waiting in a queue, use the following procedure.

#### **To cancel an asynchronous action that is queued**

• Send the QueueInfo action to Media Server with the following parameters.

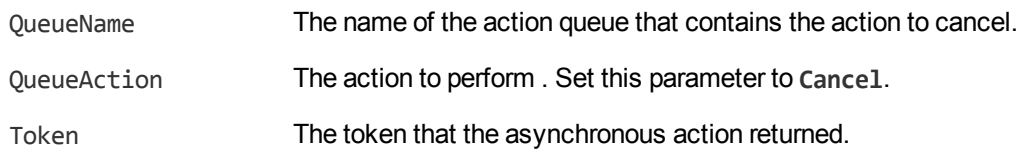

### **Stop an Asynchronous Action that is Running**

You can stop an asynchronous action at any point.

#### **To stop an asynchronous action that is running**

• Send the QueueInfo action to Media Server with the following parameters.

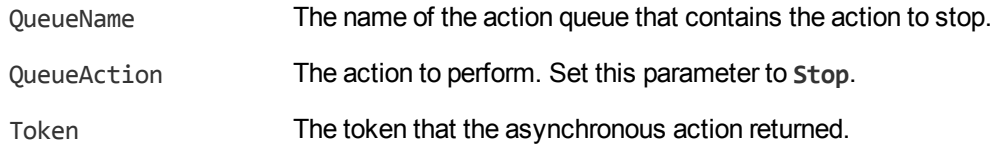

## <span id="page-79-0"></span>**Event Handlers**

Some of the actions that you can send to Media Server are asynchronous. Asynchronous actions do not run immediately, but are added to a queue. This means that the person or application that sends the action does not receive an immediate response. However, you can configure Media Server to call an event handler when an asynchronous action starts, finishes, or encounters an error.

You might use an event handler to:

- Return data about an event back to the application that sent the action.
- Write event data to a text file, to log any errors that occur.

Media Server can call an event handler for the following events.

- **OnStart** The OnStart event is called when Media Server starts processing an asynchronous action from the queue.
- **OnFinish** The OnFinish event is called when Media Server successfully finishes processing an asynchronous action.
- **OnError** The OnError event is called when an asynchronous action fails and cannot continue.

### **Configure an Event Handler**

Use the following procedure to configure an event handler.

#### **To configure an event handler**

- 1. Open the Media Server configuration file in a text editor.
- 2. Use the OnStart, OnFinish, or OnError parameter to specify the name of a section in the configuration file that contains event handler settings for the corresponding event.
	- To run an event handler for all asynchronous actions, set these parameters in the  $[Actions]$ section. For example:

```
[Actions]
OnStart=NormalEvents
OnFinish=NormalEvents
OnError=ErrorEvents
```
• To run an event handler for a specific action, set these parameters in the [*ActionName*] section, where *ActionName* is the name of the action. The following example runs an event handler when the Process action starts and finishes successfully:

```
[Process]
OnStart=NormalEvents
OnFinish=NormalEvents
```
- 3. Create a new section in the configuration file to contain the settings for your event handler. You must name the section using the name you specified with the OnStart, OnFinish, or OnError parameter.
- 4. In the new section, set the following parameters.

LibraryName (Required) The name of the library to use to handle the event.

- <sup>l</sup> To write event data to a text file, set this parameter to **TextFileHandler**, and then set the FilePath parameter to specify the path of the file.
- <sup>l</sup> To send event data to a URL, set this parameter to **HttpHandler**, and then use the HTTP event handler parameters to specify the URL, proxy server settings, credentials, and so on.

#### For example:

```
[NormalEvents]
LibraryName=TextFileHandler
FilePath=./events.txt
```

```
[ErrorEvents]
LibraryName=HTTPHandler
URL=http://handlers:8080/lo-proxy/callback.htm?
```
5. Save and close the configuration file. You must restart Media Server for your changes to take effect.

The following XML is an example of the ACI response sent to the event handler on the OnFinish event:

```
<action>
```

```
<status>Finished</status>
       <queued_time>2009-Jun-08 17:57:29</queued_time>
       <time_in_queue>0</time_in_queue>
       <process_start_time>2012-Jun-08 17:57:29</process_start_time>
       <time_processing>86</time_processing>
       <token>MTkyLjE2OC45NS4yNDoxMTAwMDpJTkdFU1Q6LTEyOTc5NjgxODY=</token>
</action>
```
# <span id="page-80-0"></span>**Process Multiple Requests Simultaneously**

Media Server can process multiple requests simultaneously.

This means that if required, you can process multiple media sources concurrently. You can configure Media Server to do this to increase throughput (the total amount of media processed in a fixed time), or so that you can process several live video streams at the same time.

### **Process Asynchronous Requests Simultaneously**

The way in which Media Server handles asynchronous actions is defined in the [Actions] section of the configuration file.

To configure the number of requests to process concurrently from each action queue, set the configuration parameter MaximumThreads. For example, to configure Media Server to simultaneously process up to two requests from each action queue set this parameter as follows:

```
[Actions]
MaximumThreads=2
```
You can override the value of MaximumThreads for specific actions by setting the parameter in the [*ActionName*] section of the configuration file (where *ActionName* is the name of the action). For example, if most of the requests received by your Media Server are for the Process action, you could increase the number of Process actions that run simultaneously by setting the MaximumThreads parameter in the [Process] section.

In the following example, Media Server runs up to four Process actions simultaneously, but for other asynchronous actions runs only one request at a time:

```
[Actions]
MaximumThreads=1
```
[Process] MaximumThreads=4

#### **NOTE:**

The MaximumThreads parameter specifies the number of actions that run simultaneously, not the number of threads that are used. For example, the number of threads required to run a Process action depends on the analysis, encoding, and other tasks that are configured.

### **Process Synchronous Requests Simultaneously**

To configure the number of synchronous requests to process simultaneously, set the Threads parameter in the [Server] section of the configuration file. In the following example, Media Server can process a total of eight synchronous requests simultaneously:

```
[Server]
Threads=8
```
#### **NOTE:**

HPE recommends that you only run Process actions synchronously if you expect them to complete within a few seconds.

## <span id="page-81-0"></span>**Store Action Queues in an External Database**

Media Server provides asynchronous actions. Each asynchronous action has a queue to store requests until threads become available to process them. You can configure Media Server to store these queues either in an internal database file, or in an external database hosted on a database server.

The default configuration stores queues in an internal database. Using this type of database does not require any additional configuration.

You might want to store the action queues in an external database so that several servers can share the same queues. In this configuration, sending a request to any of the servers adds the request to the shared queue. Whenever a server is ready to start processing a new request, it takes the next request from the shared queue, runs the action, and adds the results of the action back to the shared database so that they can be retrieved by any of the servers. You can therefore distribute requests between components without configuring a Distributed Action Handler (DAH).

#### **NOTE:**

You cannot use multiple servers to process a single request. Each request is processed by one server.

#### **NOTE:**

Requests that contain multipart/form-data are always processed on the server that received them. These requests are added to the shared queue, but can only be taken from the queue by the server that received the request and placed it on the queue.

#### **TIP:**

You can also store training data used by Media Server in an external database. You can use the same database server to store training data and asynchronous action queues. However, you must create separate databases for storing training data and action queues. As a result you must also create separate data source names (DSNs), and connection strings. For information about configuring Media Server to use an external database for training data, see [Configure](#page-56-0) Media [Server,](#page-56-0) on page 57.

### **Prerequisites**

- Supported databases:
	- <sup>o</sup> PostgreSQL 9.0 or later.
	- <sup>o</sup> MySQL 5.0 or later.

#### **TIP:**

These are the earliest versions of PostgreSQL and MySQL that you can use to store action queues. If you want to use the same database server to store training data, review the database requirements in the section [Introduction,](#page-40-0) on page 41, because a later version might be required.

<sup>l</sup> If you use PostgreSQL, you must set the PostgreSQL ODBC driver setting MaxVarChar to **0** (zero). If you use a DSN, you can configure this parameter when you create the DSN. Otherwise, you can set the MaxVarcharSize parameter in the connection string.

### **Configure Media Server**

To configure Media Server to use a shared action queue, follow these steps.

#### **To store action queues in an external database**

- 1. Stop Media Server, if it is running.
- 2. Open the Media Server configuration file.
- 3. Find the relevant section in the configuration file:
	- To store queues for all asynchronous actions in the external database, find the [Actions] section.
	- To store the queue for a single asynchronous action in the external database, find the section that configures that action.
- 4. Set the following configuration parameters.

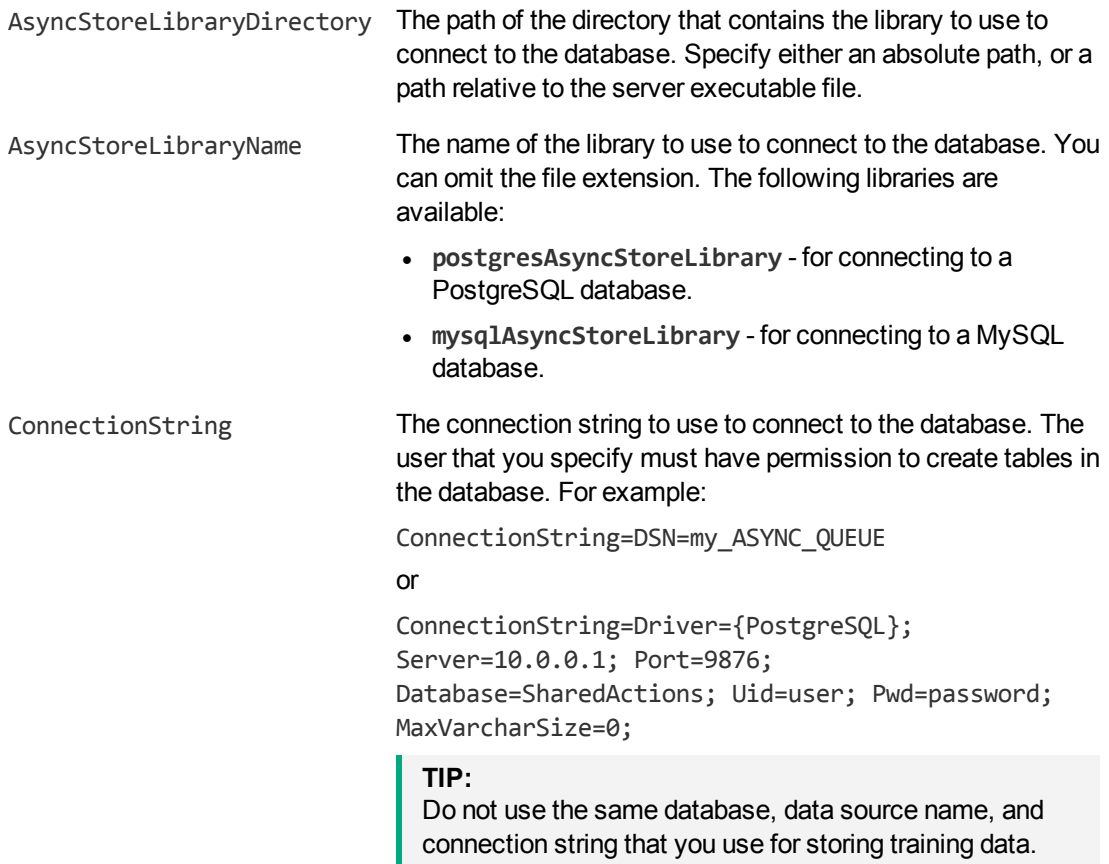

You must create a separate database, DSN, and

#### For example:

```
[Actions]
AsyncStoreLibraryDirectory=acidlls
AsyncStoreLibraryName=postgresAsyncStoreLibrary
ConnectionString=DSN=ActionStore
```
5. If you are using the same database to store action queues for more than one type of component, set the following parameter in the [Actions] section of the configuration file.

connection string.

DatastoreSharingGroupName The group of components to share actions with. You can set this parameter to any string, but the value must be the same for each server in the group. For example, to configure several Media Servers to share their action queues, set this parameter to the same value in every Media Server configuration. HPE recommends setting this parameter to the name of the component.

#### **CAUTION:**

Do not configure different components (for example, two different types of connector) to share the same action queues. This will result in unexpected behavior.

For example:

```
[Actions]
```
...

DatastoreSharingGroupName=ComponentType

6. Save and close the configuration file.

When you start Media Server it connects to the shared database.

## <span id="page-84-0"></span>**Store Action Queues in Memory**

Media Server provides asynchronous actions. Each asynchronous action has a queue to store requests until threads become available to process them. These queues are usually stored in a datastore file or in a database hosted on a database server, but in some cases you can increase performance by storing these queues in memory.

#### **NOTE:**

Storing action queues in memory improves performance only when the server receives large numbers of actions that complete quickly. Before storing queues in memory, you should also consider the following:

- The queues (including queued actions and the results of finished actions) are lost if Media Server stops unexpectedly, for example due to a power failure or the component being forcibly stopped. This could result in some requests being lost, and if the queues are restored to a previous state some actions could run more than once.
- Storing action queues in memory prevents multiple instances of a component being able to share the same queues.
- Storing action queues in memory increases memory use, so please ensure that the server has sufficient memory to complete actions and store the action queues.

If you stop Media Server cleanly, Media Server writes the action queues from memory to disk so that it can resume processing when it is next started.

To configure Media Server to store asynchronous action queues in memory, follow these steps.

#### **To store action queues in memory**

- 1. Stop Media Server, if it is running.
- 2. Open the Media Server configuration file and find the [Actions] section.
- 3. If you have set any of the following parameters, remove them:
	- AsyncStoreLibraryDirectory
	- AsyncStoreLibraryName
	- ConnectionString
	- UseStringentDatastore
- 4. Set the following configuration parameters.

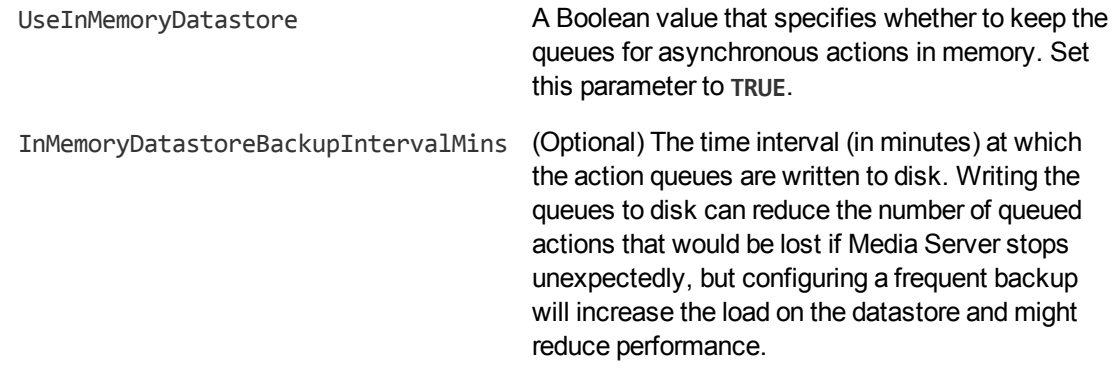

#### For example:

[Actions] UseInMemoryDatastore=TRUE InMemoryDatastoreBackupIntervalMins=30

5. Save and close the configuration file.

When you start Media Server, it stores action queues in memory.

## <span id="page-85-0"></span>**Use XSL Templates to Transform Action Responses**

You can transform the action responses returned by Media Server using XSL templates. You must write your own XSL templates and save them with either an .xsl or .tmpl file extension. For more information about XSL, see <http://www.w3.org/TR/xslt>.

After creating the templates, you must configure Media Server to use them, and then apply them to the relevant actions.

#### **To enable XSL transformations**

- 1. Ensure that the autnxslt library is located in the same directory as your configuration file. If the library is not included in your installation, you can obtain it from HPE Technical Support.
- 2. Open the Media Server configuration file in a text editor.
- 3. In the [Server] section, set the XSLTemplates parameter to **True**.

#### **CAUTION:**

If XSLTemplates is set to **True** and the autnxslt library is not present in the same directory as the configuration file, the server will not start.

- 4. In the [Paths] section, set the TemplateDirectory parameter to the path to the directory that contains your XSL templates.
- 5. Save and close the configuration file.
- 6. Restart Media Server for your changes to take effect.

#### **To apply a template to action output**

• Add the following parameters to the action.

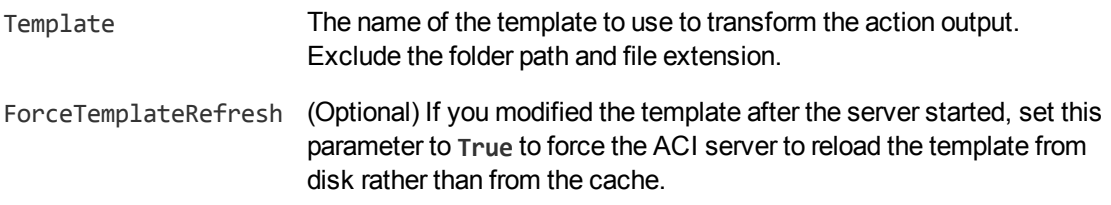

#### For example:

action=QueueInfo&QueueName=Process

&QueueAction=GetStatus &Token=MTkyLjE2OC45NS4yNDox &Template=Form

In this example, Media Server applies the XSL template Form. tmp1 to the response from a QueueInfo action.

#### **NOTE:**

If the action returns an error response, Media Server does not apply the XSL template.

# **Chapter 7: Start Processing Media**

This section describes how to create a configuration and use that configuration to start processing.

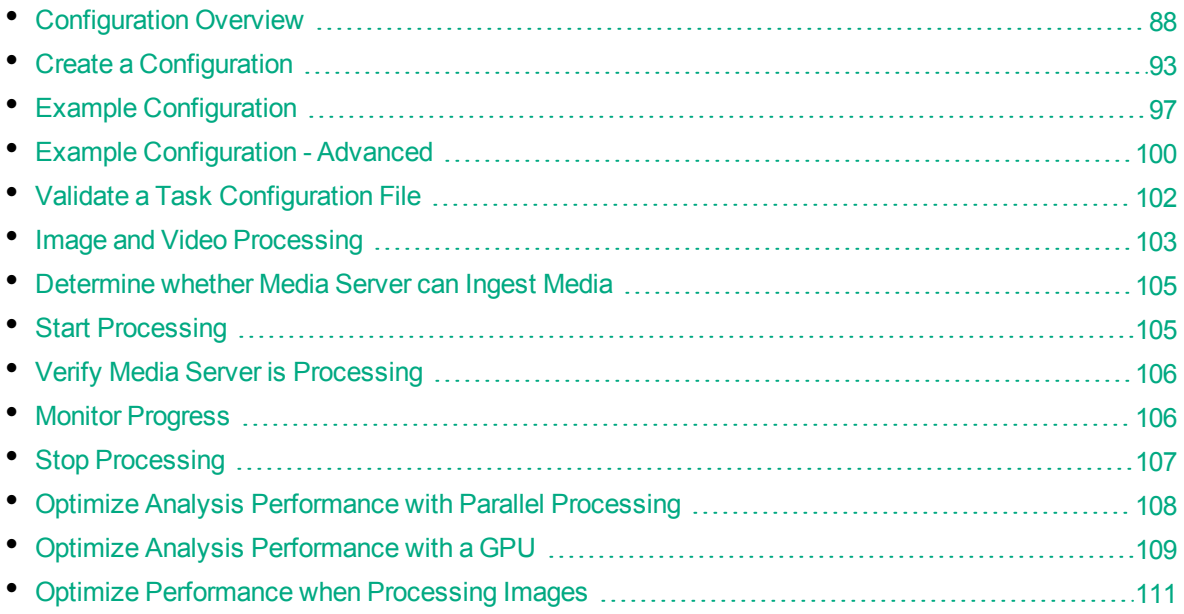

# <span id="page-87-0"></span>**Configuration Overview**

Before you begin processing a file or stream, you must create a configuration that instructs Media Server how to process the media.

You cannot configure ingestion, analysis, encoding, data transformation, event stream processing, or output in the Media Server configuration file (mediaserver.cfg). Instead, pass a task configuration to Media Server in the process action, when you start processing. This allows you to process media from different sources and run different analysis tasks for different types of media.

To pass a configuration to Media Server in the process action, you can:

- Create a configuration and save the file in the directory specified by the ConfigDirectory parameter, in the [Paths] section of the Media Server configuration file. When you run the process action to start processing, use the ConfigName action parameter to specify the name of the configuration file to use.
- Create a configuration and save the file somewhere that is accessible to Media Server. When you run the process action to start processing, use the ConfigPath action parameter to specify the path of the configuration file to use.
- Base-64 encode the configuration and send it with the process action when you start processing. Use the Config action parameter to include the base-64 encoded data.

### <span id="page-88-0"></span>**Tasks**

To create a configuration for processing media, you must define *tasks*, which are individual operations that Media Server can perform.

- **Ingest tasks** bring media into Media Server so that it can be processed. Ingestion splits the data contained in a file or stream, for example video is split into images (video frames), audio, and metadata. A configuration must contain exactly one ingest task.
- <sup>l</sup> **Encoding tasks** make a copy of ingested media, or encode it into different formats. A configuration can contain any number of encoding tasks.
- **Analysis tasks** run analysis on ingested media, and produce metadata that describes the content of the media. A configuration can contain any number of analysis tasks.
- <sup>l</sup> **Event stream processing (ESP) tasks** introduce additional custom logic into media analysis. For example, you can filter or deduplicate the information produced during analysis. A configuration can contain any number of ESP tasks.
- <sup>l</sup> **Transform tasks** transform the data produced by other tasks (and might modify its schema). For example, you can change the size of video frames before sending them to the image encoder. A configuration can contain any number of transformation tasks.
- **Output tasks** send the data produced by Media Server to other systems. A configuration can contain any number of output tasks.

In a complete configuration, tasks that you define are connected. The output of an ingest task becomes the input for an analysis or encoding task. The output of an analysis task might become the input for an encoding, ESP, or output task. You can connect tasks in many different ways, which allows Media Server to be used to meet many different use cases.

## **Tracks**

Information is passed between tasks in the form of *tracks*.

[Tasks](#page-88-0) usually produce multiple tracks. For example, an ingest task can produce an image track that contains frames from the ingested video, and an audio track that contains the audio packages.

In the following example, an ingest task takes the source video and produces an image track and an audio track. The image track is used as the input for an analysis task. This could be object recognition, OCR, or another type of analysis that operates on images. In this example the audio track is not used. The analysis task produces some metadata tracks which contain information about the video content. One of the tracks is used as the input for an output task.

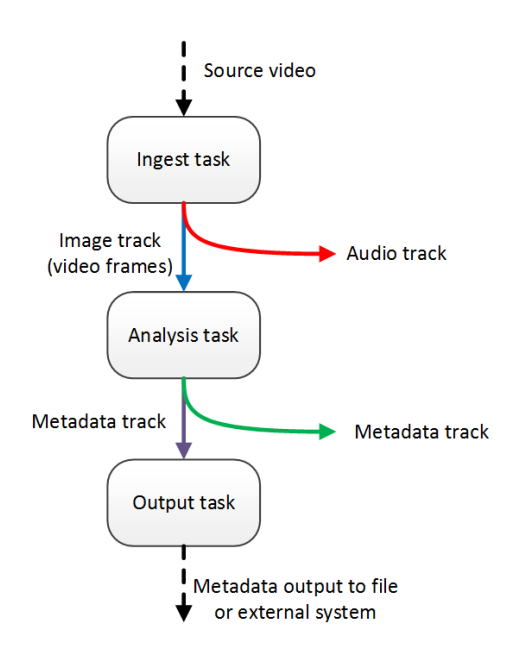

When you configure a task, you might need to specify the track(s) to use as the input for the task:

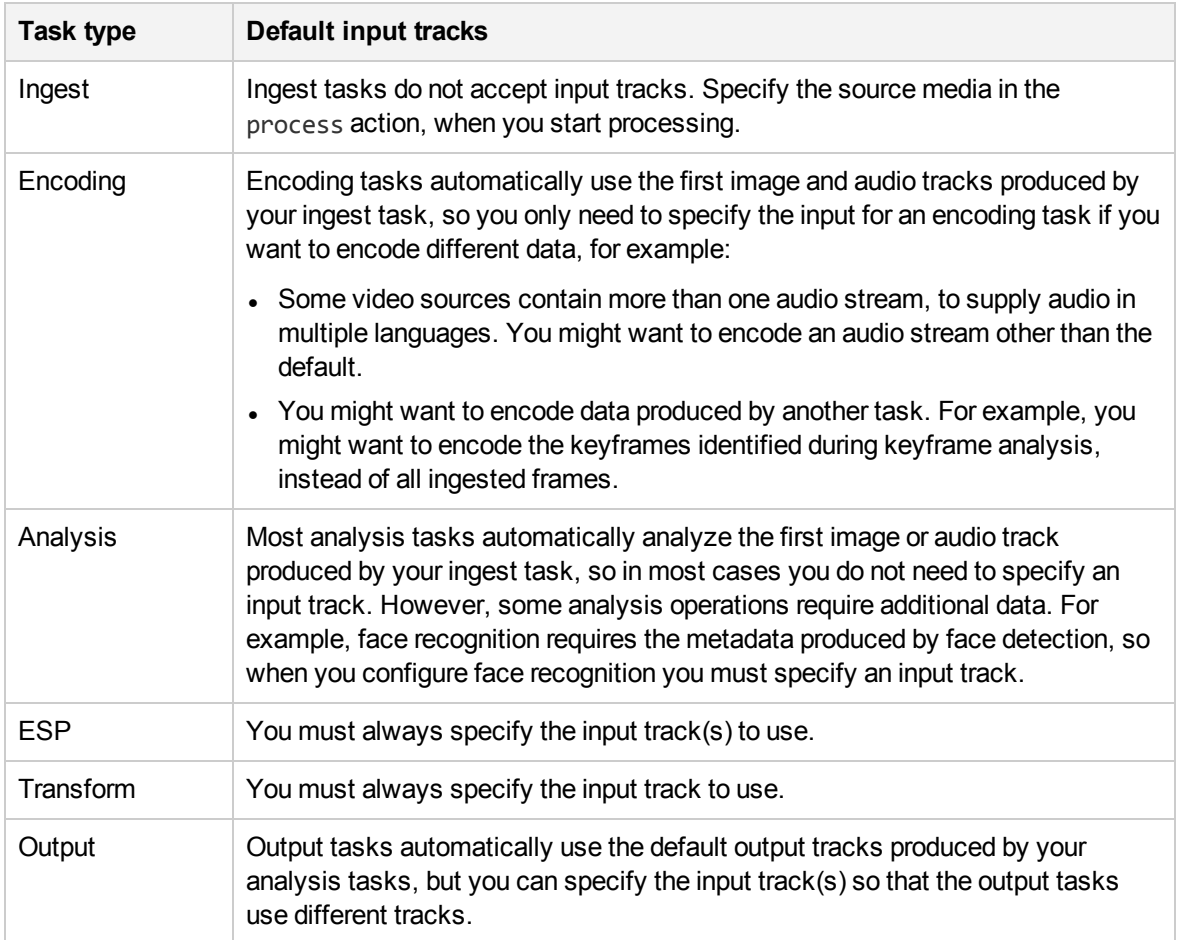

### **Records**

Tracks contain *records*. A record is a collection of metadata that contains information about the media content. For example, face recognition produces records for each recognized face. All records in a track contain the same type of information and have the same schema.

When you process images or office documents, records contain a page number that indicates which page of the image or document the record is related to:

```
<record>
   <pageNumber>1</pageNumber>
   <trackname>OCR.Result</trackname>
   <OCRResult>
      <id>bcba9983-8dee-450e-9d67-3234e1a0c17a</id>
      <text>FOCUS ON ECONOMY</text>
      <region>
         <left>114</left>
         <top>476</top>
         <width>194</width>
         <height>19</height>
      </region>
      <confidence>84</confidence>
      <angle>0</angle>
      <source>image</source>
   </OCRResult>
</record>
```
When you process video, a record can represent data extracted from a single frame, or span multiple frames. Records created during video processing contain a timestamp that indicates which part of the video is described by the record. The timestamp includes a start time, peak time, duration, and end time. All of these values are provided in both epoch microseconds and ISO 8601 time format.

The peak time describes the time at which the event was most clearly visible in the video. For example, if you are running face recognition a face might appear in the video, remain in the scene for several seconds, and then leave the scene. The peak time describes the time at which the face was most clearly visible and at which face recognition recorded the highest confidence score.

The following is an example record produced by OCR, and shows an example timestamp:

```
<record>
   <timestamp>
      <startTime iso8601="2015-09-22T14:30:35.531005Z">1442932235531005</startTime>
      <duration iso8601="PT00H01M16.820000S">76820000</duration>
      <peakTime iso8601="2015-09-22T14:30:35.531005Z">1442932235531005</peakTime>
      <endTime iso8601="2015-09-22T14:31:52.351005Z">1442932312351005</endTime>
   </timestamp>
   <trackname>OCR.Result</trackname>
   <OCRResult>
      <id>bcba9983-8dee-450e-9d67-3234e1a0c17a</id>
      <text>FOCUS ON ECONOMY</text>
      <region>
```

```
<left>114</left>
         <top>476</top>
         <width>194</width>
         <height>19</height>
      </region>
      <confidence>84</confidence>
      <angle>0</angle>
      <source>image</source>
   </OCRResult>
</record>
```
## **Analysis Task Output Tracks**

The events that occur in video usually span multiple frames. For example, a person, object, or logo might appear on screen and remain there for seconds or minutes. Media Server analysis tasks run analysis on single frames, but also follow events across multiple frames.

Analysis tasks can produce the following tracks:

- Data tracks contain a record for every frame of an event. For example, the data track from a face detection task contains one or more records for every frame in which a face is detected (Media Server creates multiple records when a frame contains more than one face). If a person remains in the scene for several seconds, this track could contain hundreds of records that represent the same face.
- DataWithSource tracks are similar to data tracks because they contain one or more records for every frame of an event. However, each record also includes the image analyzed by the task to produce the record.
- Result tracks contain a single record for each event. The result track summarizes the results of analysis for each event. For example, the result track from a face detection task contains a single record for each detected face. Each record has a start time, a peak time, a duration, and an end time, and can span many frames. Result tracks are, by default, used as input tracks for output tasks that you configure.
- ResultWithSource tracks are similar to result tracks because they contain a single record for each event. However, each record also includes the source image that produced the best result. For example, when you run face recognition the frame with the highest confidence score is added to the record. This frame corresponds to the peak time in the record timestamp.
- *Event* tracks contain records that describe the beginning or end of events in the video. For example, the event track for a face detection task contains a record when a face appears in the video, and another record when the face disappears from the scene. Event tracks are, by default, used as input tracks for output tasks that you configure.

The following diagram shows how Media Server creates records (represented by blue squares) when a person appears in a video.

- The Face Detection task creates records in the Event track when the person appears and disappears from the scene.
- The task creates one record in the Data and DataWithSource tracks for each analyzed frame. If there are multiple people in the scene, Media Server creates multiple records in the Data and DataWithSource tracks for each frame.

• The task creates a single record in the Result and ResultWithSource tracks for each event (in this case a detected face). This record spans the event and summarizes the analysis results.

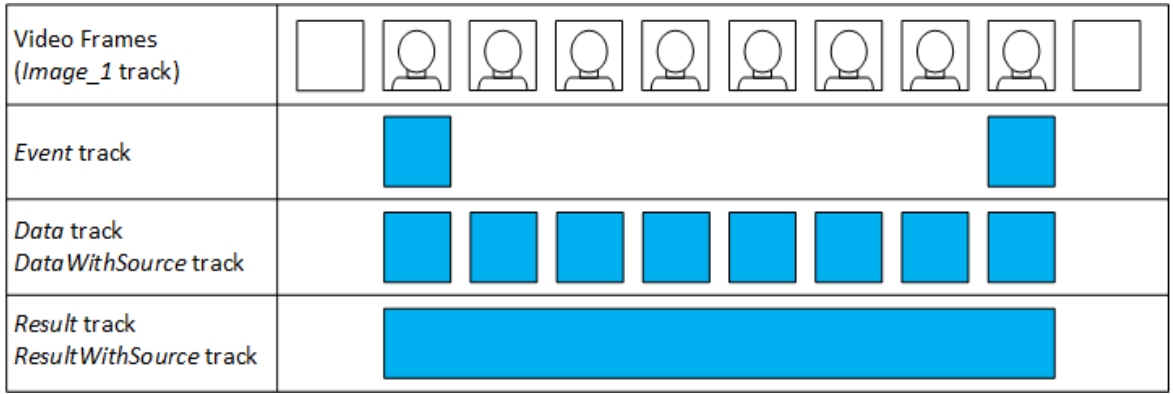

<span id="page-92-0"></span>For information about the tracks that are produced by Media Server tasks, and the data contained in each track, refer to the *Media Server Reference*.

# **Create a Configuration**

To create a configuration, you need to consider:

- the media source, because this determines how to ingest the video.
- which analysis tasks you want to run, for example face recognition or speech-to-text.
- the way in which data will flow between tasks. For example, you cannot run face recognition without first running face detection. You must configure the input of the face recognition task to be the output from the face detection task.
- $\bullet$  how to output data.

A Media Server configuration can include [Ingest], [Analysis], [Transform], [Encoding], [EventProcessing], and [Output] sections. Each section contains a list of tasks that you want to run:

```
[Ingest]
IngestEngine=LibAvIngest
[Analysis]
AnalysisEngine0=FaceDetect
AnalysisEngine1=FaceRecognize
...
[Transform]
TransformEngine0=ResizeFaceImagesForEncoding
...
[EventProcessing]
EventProcessingEngine0=Deduplicate
...
```
Administration Guide Chapter 7: Start Processing Media

```
[Encoding]
EncodingEngine0=Image
...
```

```
[Output]
OutputEngine0=IdolServer
```
...

```
NOTE:
```
Task names cannot include any of the following characters:

- period  $(.)$
- $\bullet$  comma  $(,)$
- $\bullet$  colon  $(:)$
- $\bullet$  semicolon  $(j)$
- asterisk  $(*)$
- $\bullet$  equals sign  $(=)$

These tasks are configured in other sections of the configuration file. The previous example defines an ingest task named LibAvIngest which you would configure in a section named [LibAvIngest].

Every task configuration section contains the Type parameter to specify the engine to use to complete the task, and contains any settings that the engine requires to complete the task. For example:

```
[LibAvIngest]
Type=libav
```
### **Ingestion**

Ingestion brings media into Media Server so that it can be processed. For example, if you ingest video then Media Server must extract the video and audio from the container and decode the streams so that they can be analyzed and transcoded.

Your configuration must include exactly one ingest task. For example:

```
[Ingest]
IngestEngine=LibAvIngest
[LibAvIngest]
```
Type=libav

This example has an ingest task named LibAvIngest. The engine used to complete the task is specified by the Type parameter, in this case the libav ingest engine. Notice that no source file or stream is specified in the configuration. You provide the path of a file or the URL of a stream to Media Server in the Process action when you start processing.

Ingest engines produce one or more image tracks and possibly audio tracks:

<sup>l</sup> Each image track is named *taskName*.Image\_*n*, where *taskName* is the name of the task and *n* is a unique number. Tracks are numbered from 1.

<sup>l</sup> Each audio track is named *taskName*.Audio\_*lang*\_*n*, where *taskName* is the name of the task, *lang* is the language, and *n* is a unique number. If the language is unknown, each track is named Audio\_\_ *n* (note the double underscore), where *n* is a unique number. The tracks are numbered from 1.

For example, if you ingest video from a TV broadcast, Media Server might produce an image track named *taskName*.Image\_1, and three audio tracks: *taskName*.Audio\_French\_1, *taskName*.Audio\_ English\_2, and *taskName*.Audio\_German\_3.

When you configure Media Server, the first image track produced by the ingest task can be specified by the aliases Default Image and Image 1. The first audio track produced by an ingest engine can be specified by the alias Default Audio.

## **Analysis**

The [Analysis] section of the configuration lists the analysis tasks that you want to run. A configuration can contain any number of analysis tasks. For example, you can run face detection and object recognition at the same time.

The following example includes a single analysis task named OCRtext. The task uses the OCR analysis engine:

[Analysis] AnalysisEngine0=OCRtext

[OCRtext] Type=ocr Input=Default\_Image

An analysis engine accepts input of a particular type. For example, the OCR engine requires an image track, and the SpeakerID engine requires an audio track. The analysis engine only processes records from the track specified by the Input configuration parameter. In this example, the OCR engine processes the Default Image track produced by the ingest engine. The default value of the Input parameter is Default Image for engines that require images and Default Audio for engines that require audio, so in many cases you do not need to include the Input parameter in the configuration.

Some analysis engines require more complex input. For example, the face recognition analysis engine requires records that contain an image but also region information that specifies the position of the face in the image. The region information is not available in the  $Default$  Image track from the ingest engine so you cannot use that track as the input and you must set the Input configuration parameter. The region information is provided by a face detection analysis task. The DataWithSource and ResultWithSource tracks produced by face detection include region information and the source images.

In the following example the input of the face recognition task is the ResultWithSource track produced by the face detection task:

```
[Analysis]
AnalysisEngine0=FaceDetect
AnalysisEngine1=FaceRecognize
[FaceDetect]
Type=FaceDetect
```

```
...
```
Administration Guide Chapter 7: Start Processing Media

```
[FaceRecognize]
Type=FaceRecognize
Input=FaceDetect.ResultWithSource
...
```
The response to action=ListEngines describes the type of input required by each analysis engine. It also describes the output tracks that are produced. To be used as the input for a task, a track must provide at least the required record types. For more information about the output tracks produced by Media Server engines, refer to the *Media Server Reference*.

### **Transform**

The [Transform] section of the configuration lists the transformation tasks that you want to run. A configuration can contain any number of transformation tasks.

A transformation task requires a single input, transforms the data in some way (and might change its schema), and produces a single output. For example, you can use a transformation task to resize keyframes extracted by keyframe analysis, before sending them to the image encoder and writing them to disk.

The following example includes a single transformation task named ScaleKeyframes. The task uses the Scale transformation engine:

```
[Transform]
TransformEngine0=ScaleKeyframes
```

```
[ScaleKeyframes]
Type=Scale
Input=Keyframe.ResultWithSource
ImageSize=300,0
```
All transformation engines produce a single output track with the name *TaskName*. Output, where *TaskName* is the name of the transformation task.

### **Encoding**

The [Encoding] section lists the names of tasks that produce encoded copies of the media processed during the session. A configuration can contain any number of encoding tasks. For example:

```
[Encoding]
EncodingEngine0=MyRollingBuffer
```

```
[MyRollingBuffer]
Type=rollingbuffer
// rolling buffer configuration
```
This example specifies a single encoding task named MyRollingBuffer.

An encoding engine accepts image and/or audio tracks produced by an ingest or analysis engine. For example, you can:

- make a copy of ingested video.
- make a copy of ingested video at a different resolution or bitrate to the source.
- encode the output of an analysis engine for example use the Image Encoder to write the keyframes identified by keyframe analysis to disk.

All encoding tasks produce a single output track with the name *TaskName*.Proxy, where *TaskName* is the name of the encoding task. This track contains information about the encoded media. You can output this information alongside your analysis results so that a front-end application can open and display the encoded media that shows a specific event, such as an identified news story or a recognized face.

### **Output**

The [Output] section lists the tasks that output information produced by Media Server. Usually a configuration contains at least one output task. For example:

```
[Output]
OutputEngine0=IDOL
OutputEngine1=Vertica
```

```
[IDOL]
Type=idol
// idol engine options
```

```
[Vertica]
...
```
This example specifies two output tasks, named IDOL and Vertica.

All output tasks can include the configuration parameter Input. This specifies a comma-separated list of tracks that you want to output to an external system. If you do not specify a list of tracks, Media Server outputs a default selection of tracks. For information about whether a track is output by default, refer to the *Media Server Reference*.

<span id="page-96-0"></span>Output engines do not produce records, and therefore do not have output tracks.

# **Example Configuration**

The following diagram shows a simple configuration for performing OCR on a video stream and sending the results to IDOL Server. The setup includes an ingest engine, an analysis engine, and an output engine. These are usually the minimum required for any configuration.

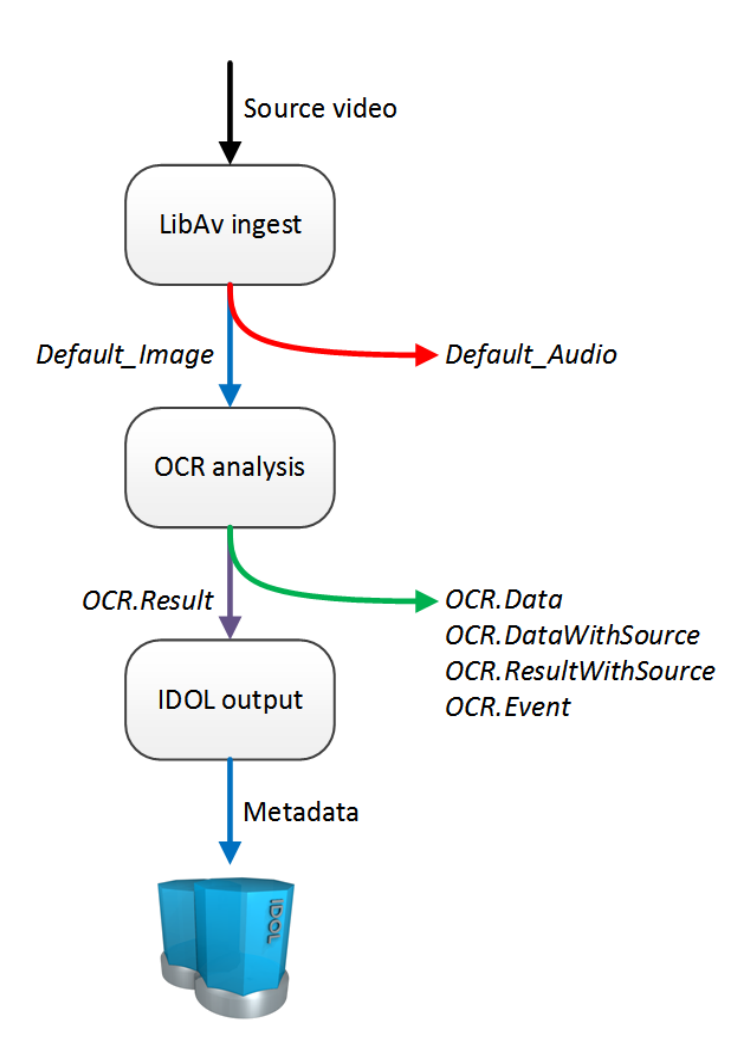

- 1. Media Server receives a Process action, which starts a new session. The LibAV ingest engine receives video from the source specified in the action. The LibAV engine produces an image track and audio track.
- 2. The image track is used as the input for the OCR analysis engine.
- 3. The audio track cannot be used by the OCR analysis engine so is discarded.
- 4. The OCR engine produces several output tracks. The Result track contains the OCR results and is used as the input for the IDOL output task.
- 5. The other tracks produced by the OCR engine are not required and so are discarded.
- 6. The IDOL output engine indexes the data produced by Media Server into IDOL.

A Media Server configuration that matches this process is shown below.

- The OCRtext task includes the parameter Input=Default Image, which specifies that the input for the OCR task is the first image track from the ingest engine. Setting this parameter is optional, because the default value of the Input parameter for engines that require images is Default Image.
- The IDOLOutput task includes the parameter Input=OCRtext.Result. This specifies that the input for the IDOL output task is the Result track from the OCRtext task.

[Ingest] IngestEngine=LibAvIngest Administration Guide Chapter 7: Start Processing Media

> [LibAvIngest] Type=libav

[Analysis] AnalysisEngine0=OCRtext

[OCRtext] Type=ocr Input=Default\_Image

[Output] OutputEngine0=IDOLOutput

[IDOLOutput] Input=OCRtext.Result Type=idol Mode=time OutputInterval=60s XslTemplate=./xsl/toIDX.xsl

# <span id="page-99-0"></span>**Example Configuration - Advanced**

The following diagram shows a more complex configuration, which includes an encoding task and multiple analysis tasks.

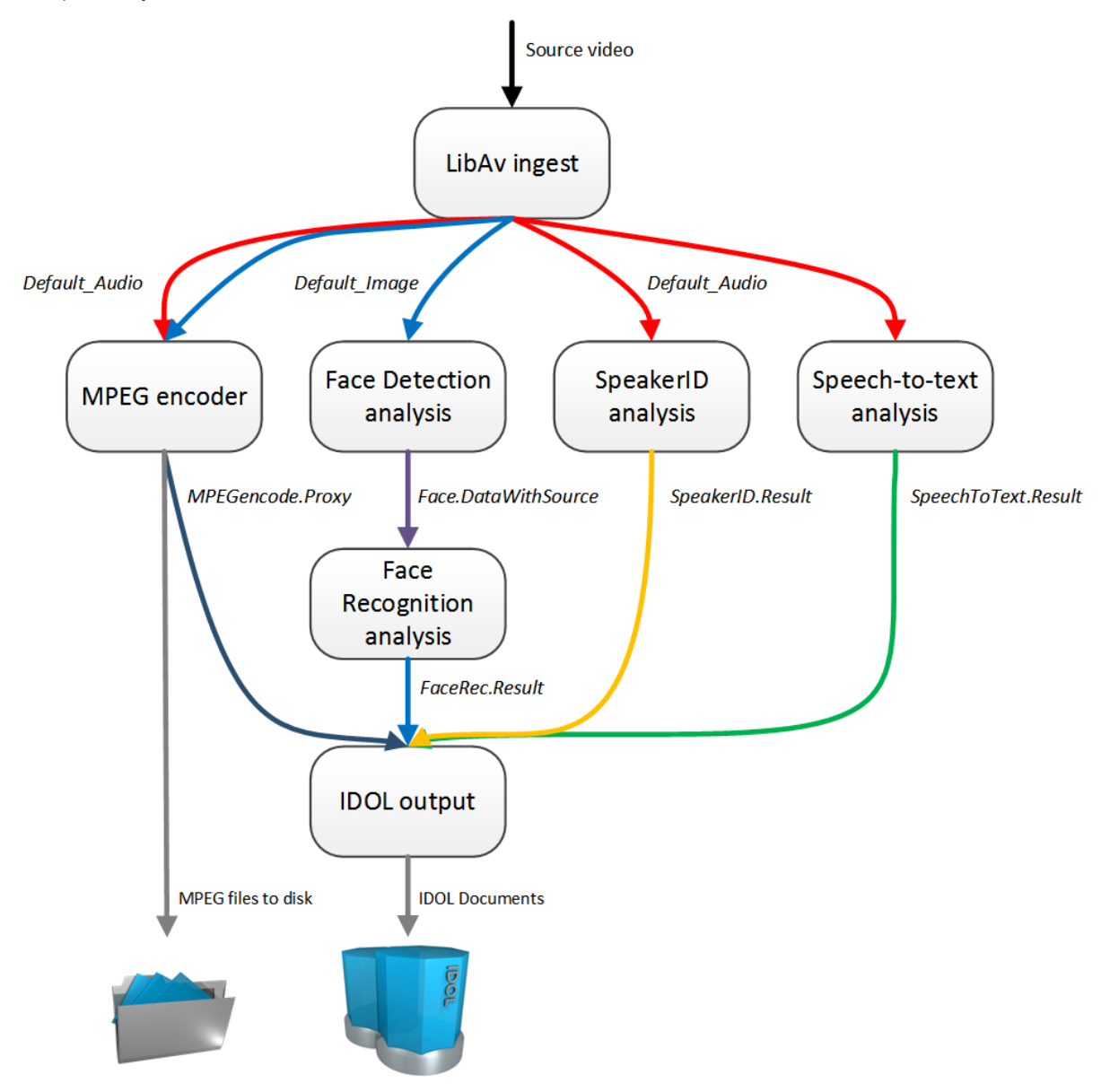

- 1. Media Server receives a Process action, which starts a new session. The LibAV ingest engine receives video from the source specified in the action. The LibAV engine produces an image track and an audio track.
- 2. The image track is used as the input for the MPEG encoder and Face Detection analysis tasks.
- 3. The audio track is used as the input for the MPEG encoder, and the Speaker ID and Speech-totext analysis tasks.
- 4. The MPEG encoder writes a copy of the video to disk as a set of MPEG files. It also produces proxy information that is available to the output engine.
- 5. The face detection engine produces a track that contains information about detected faces. This is used as the input for the face recognition analysis engine.
- 6. The output tracks from the analysis engines are used as the input for the IDOL Server output engine. The analysis engines all produce multiple tracks, some of which are not used.
- 7. The IDOL output engine transforms the records produced by the MPEG encoder and analysis engines into documents and indexes the information into IDOL Server.

A Media Server configuration that matches this process is shown below.

```
[Ingest]
IngestEngine=LibAvIngest
```
[LibAvIngest] Type=libav

```
[Encoding]
EncodingEngine0=MPEGencode
```

```
[MPEGencode]
Type=mpeg
OutputPath=\\server\folder\file.mpg
URLBase=https://www.myserver.com/folder/
Segment=TRUE
```

```
[Analysis]
AnalysisEngine0=Face
AnalysisEngine1=FaceRec
AnalysisEngine2=SpeakerID
AnalysisEngine3=SpeechToText
```

```
[Face]
Type=FaceDetect
```
[FaceRec] Type=FaceRecognize Input=Face.DataWithSource

[SpeakerID] Type=SpeakerID SpeakerIDServers=10.0.0.2:13000 TemplateSet=speakers.ats

[SpeechToText] Type=SpeechToText Language=ENUK

Administration Guide Chapter 7: Start Processing Media

> Mode=relative ModeValue=0.90 SpeechToTextServers=10.0.0.2:13000

[Output] OutputEngine0=IDOLOutput

[IDOLOutput] Type=IDOL Input=FaceRec.Result,SpeakerID.Result,SpeechToText.Result,MPEGencode.Proxy Mode=time OutputInterval=60s XslTemplate=./xsl/toIDX.xsl SavePostXML=true XMLOutputPath=./output/idol/

# <span id="page-101-0"></span>**Validate a Task Configuration File**

You can use the action ValidateProcessConfig to check for errors in a task configuration file.

#### **To validate a task configuration file**

- Send the action ValidateProcessConfig to Media Server, including one of the following parameters:
	- Config A base 64 encoded configuration file to validate.
	- ConfigName The name of a configuration file to validate, when the configuration file is stored in the directory specified by the ConfigDirectory parameter, in the [Paths] section of the Media Server configuration file.

ConfigPath The path of a configuration file to validate.

For example, to validate the configuration facedetect.cfg, which is stored in the directory specified by the ConfigDirectory parameter:

http://*host*:14000/action=ValidateProcessConfig&ConfigName=facedetect

The response to the action includes a processable element. This contains a Boolean value that indicates whether the configuration could be used to start processing. The value true indicates that there were no fatal errors. If you have used deprecated configuration parameters or the configuration contains unused parameters these are listed in the errors element of the response but are not considered to be fatal errors.

A value of true does not guarantee that processing will succeed, because this might depend on the source media and whether resources (for example a Speech Server) are available. If the configuration sends records to another Media Server, the action does not validate configurations on the downstream server.

If errors are detected, they are described in the errors element of the response.

For more information about this action, refer to the *Media Server Reference*.

# <span id="page-102-0"></span>**Image and Video Processing**

This section shows which Media Server features are supported for different types of media.

- **Image** includes single image files and images that are extracted from documents such as PDF files.
- **· Video** includes video files and video streams.

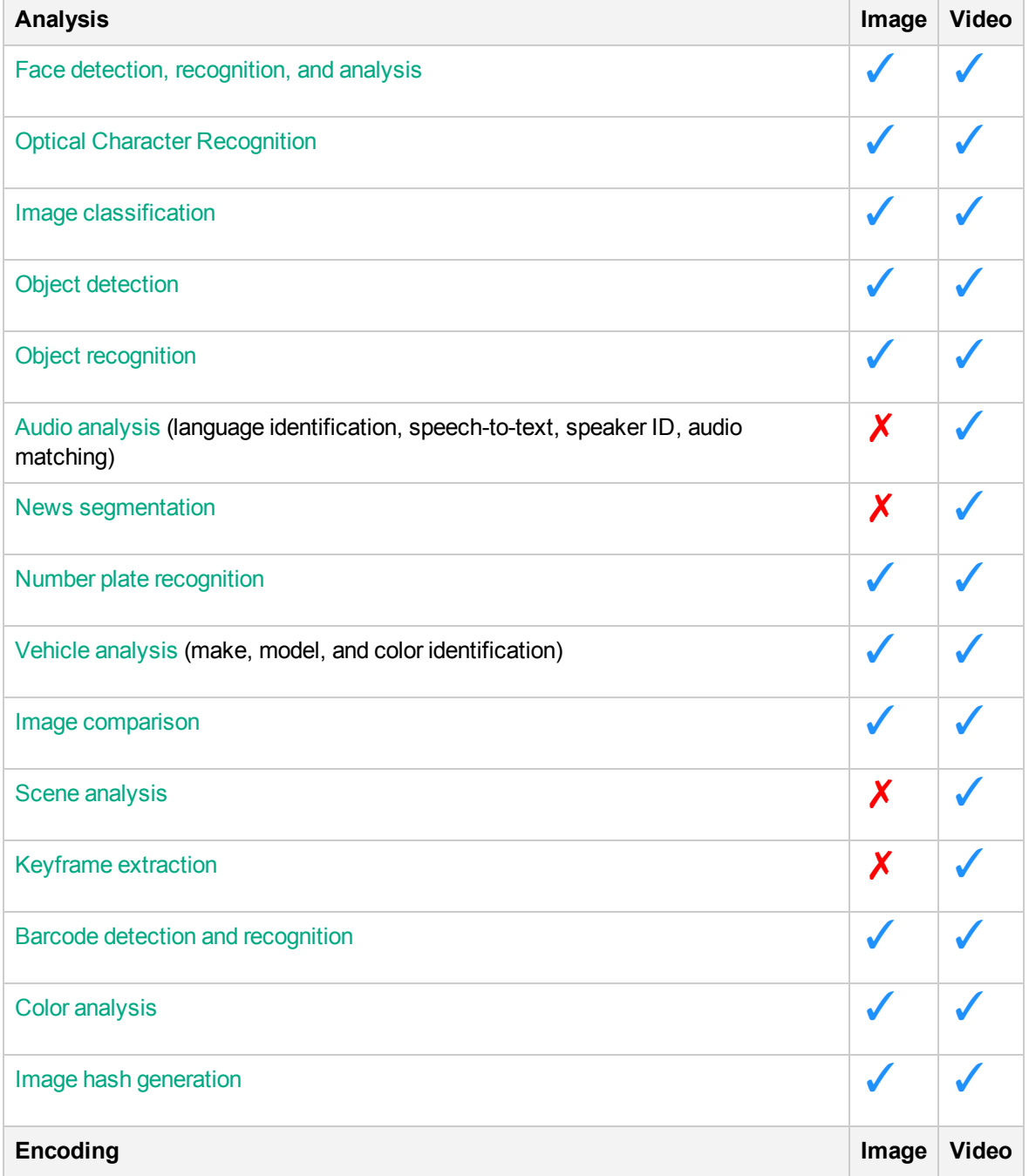

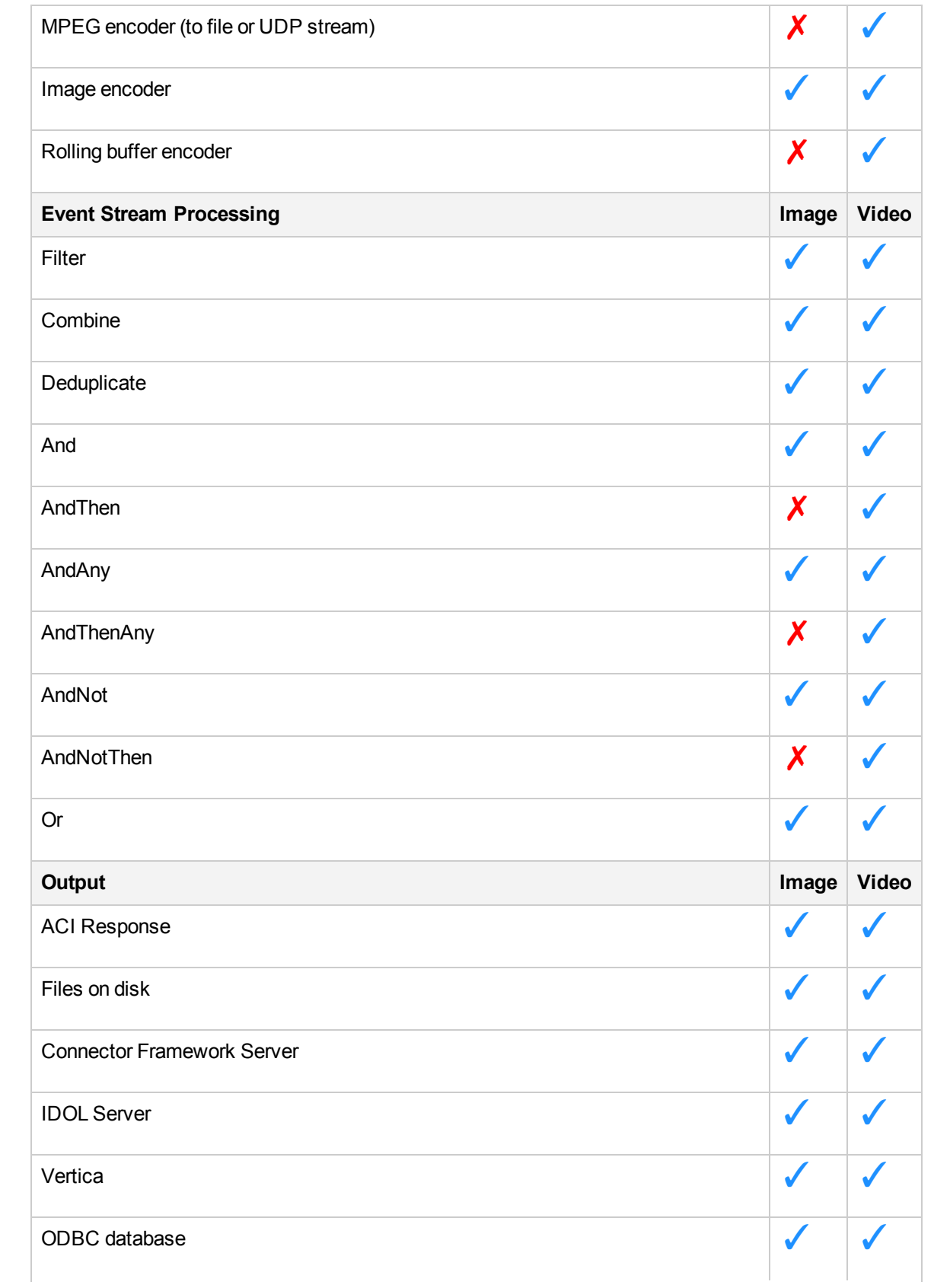

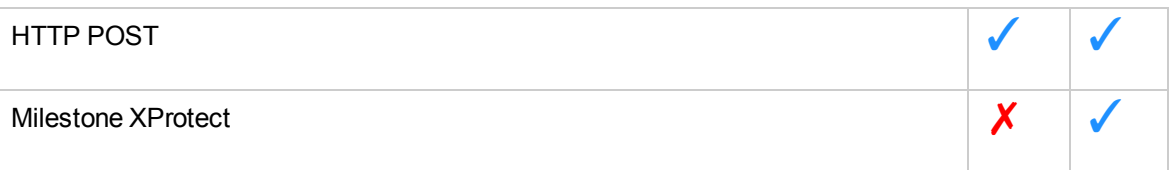

## <span id="page-104-0"></span>**Determine whether Media Server can Ingest Media**

Media Server can analyze a media file or stream and return information about whether it can be ingested.

#### **To determine whether Media Server can Ingest a File or Stream**

• Run the action DescribeMedia. For example:

/action=DescribeMedia&source=./media/my\_video.ts

Media Server returns information about the media and its ability to ingest it.

The supported element in the response indicates the likelihood that Media Server can ingest the media. The value can be:

- yes the format and codecs are supported, so in most cases Media Server should be able to ingest the media. Ingestion can still fail in some cases, for example if Media Server encounters corrupt data.
- maybe Media Server can open the media but the format or codecs have not been tested.
- no indicates that the media cannot be ingested.

#### **Related Topics**

- [Supported](#page-113-0) Audio and Video Codecs and Formats, on page 114
- <span id="page-104-1"></span>• Supported Image and [Document](#page-120-0) File Formats, on page 121

# **Start Processing**

To start processing, send the process action to Media Server.

Media Server adds your request to the process action queue. When the request reaches the top of the queue and a thread is available, Media Server starts to ingest the media and perform the configured tasks.

#### **To start processing**

• Send the process action to Media Server.

From the following list of parameters, you must set either Source or SourceData to specify the source, and Config, ConfigName, or ConfigPath to specify the configuration to use.

Source The media source to process.

- $\circ$  To ingest a file, specify path to the file.
- $\circ$  To ingest a video stream, specify a URL.
- $\circ$  To ingest video from a DirectShow source, such as a video capture card, specify the name of the video device.
- To ingest video from Milestone XProtect, specify the camera GUID.
- SourceData The media file to process (as binary data). For information about sending data to Media Server, see Send [Actions](#page-74-1) to Media Server, on page 75.
- Persist Specifies whether the action restarts in the event that processing stops for any reason. For example, if you are processing video from an RTSP camera which becomes unreachable and persist=true, Media Server will wait for the stream to become available again. Persistent actions only stop when you stop them using the QueueInfo action with QueueAction=stop, or when Media Server finishes processing the media.
- Config A base-64 encoded configuration that defines the tasks to run.
- ConfigName The name of a configuration file that defines the tasks to run. The file must be stored in the directory specified by the ConfigDirectory parameter in the [Paths] section of the configuration file.
- ConfigPath The path of a configuration file that defines the tasks to run. Specify an absolute path or a path relative to the Media Server executable file.

#### For example,

```
http://localhost:14000/action=Process&Source=.\video\broadcast.mpeg
                                     &ConfigName=broadcast
```
This action is asynchronous, so Media Server returns a token for the request. You can use the QueueInfo action, with QueueName=Process to retrieve more information about the request.

## <span id="page-105-0"></span>**Verify Media Server is Processing**

You can run the action GetLatestRecord to verify that Media Server is processing media. This action returns the latest records that have been added to the tracks you specify in the action.

For example, send the following action:

```
http://localhost:14000/action=GetLatestRecord
                                  &Token=...
                                  &Tracks=Keyframe.Result,OCR.Result
```
- where the token parameter specifies the asynchronous action token returned by the process action,
- <span id="page-105-1"></span>• and tracks specifies the tracks to retrieve the latest records from. You can set this parameter to an asterisk (\*) to retrieve the latest records from all tracks.

## **Monitor Progress**

You can use the QueueInfo action to monitor the progress of Media Server as it processes a file (but not a stream).

#### For example, send the following action:

```
http://localhost:14000/action=QueueInfo
```
&QueueName=process &QueueAction=progress &Token=...

where the token parameter specifies the asynchronous action token returned by the process action.

Media Server returns a response similar to:

```
<autnresponse>
 <action>QUEUEINFO</action>
 <response>SUCCESS</response>
 <responsedata>
    <action>
      <token>......................................</token>
      <status>Processing</status>
      <progress>
        <building_mode>false</building_mode>
        <percent>26.407</percent>
        <time_processing>71</time_processing>
        <estimated_time_remaining>198</estimated_time_remaining>
      </progress>
    </action>
 </responsedata>
</autnresponse>
```
The response includes the following information:

- The building mode element specifies whether Media Server is building progress information. If the value here is true, Media Server is still analyzing the file to determine its length.
- The percent element specifies the progress of Media Server. In the previous example, Media Server has processed 26% of the file.
- The time\_processing element indicates how long Media Server has spent processing the file so far.
- <span id="page-106-0"></span>• The estimated time remaining element provides an estimate of how long Media Server needs to complete processing the file.

# **Stop Processing**

When you process a file, the process action finishes when Media Server reaches the end of the file. However, you might be processing a video stream that does not end. In this case, you might want to stop processing.

#### **To stop processing video**

- Use the QueueInfo action, with the following parameters:
	- QueueName The name of the queue. Processing is initiated using the process action, so set QueueAction=process.
	- QueueAction The action to perform on the queue. To stop processing, set QueueAction=stop.
	- Token (Optional) The token for the request that you want to stop. If you don't specify a token, Media Server stops the task that is currently processing.

#### For example,

```
http://localhost:14000/action=queueinfo
                          &queuename=process
                          &queueaction=stop
```
&token=MTAuMi4xMDQuODI6MTQwMDA6UFJPQ0VTUzoxMTgzMzYzMjQz

<span id="page-107-0"></span>Media Server returns a response stating whether the request was successfully completed.

# **Optimize Analysis Performance with Parallel Processing**

Media Server can use multiple threads to perform some analysis tasks on video. (If your source media is a single image or document, Media Server always uses one thread for each analysis task).

Using multiple threads allows Media Server to process multiple video frames simultaneously. You might want to use multiple threads for the following reasons:

- Some analysis operations are resource-intensive and cannot process video frames as quickly as they are ingested. To process a video in real time, Media Server might need to skip frames. Allowing Media Server to use more than one thread means that it can process more frames and this can increase accuracy.
- If you have configured Media Server to process a video file without skipping frames, allowing Media Server to use more threads means that the media is processed in less time.

Media Server can use multiple threads for performing:

- **s** face detection.
- face recognition.
- face demographics analysis.
- face expression analysis.
- clothing analysis.
- optical character recognition.
- object detection.
- object recognition.
- number plate recognition.
- image classification.

To specify the number of threads that an analysis task can use, set the NumParallel configuration parameter in the task section of your configuration. For example:
Administration Guide Chapter 7: Start Processing Media

> [FaceDetect] Type=FaceDetect Database=Faces **NumParallel=2**

[NumberPlate] Type=NumberPlate Location=UK **NumParallel=2**

#### **NOTE:**

If you have installed Media Server with GPU support and are configuring a task that can use the GPU, set NumParallel=1 and use the configuration parameter GPUNumParallel to specify the number of video frames to process concurrently on the GPU. For more information, see Optimize Analysis [Performance](#page-108-0) with a GPU, below.

It is important to consider the total number of threads that Media Server will use. For example, a configuration for monitoring a television broadcast might include the following tasks:

- Face detection, with NumParallel=2 (so face detection will use two threads).
- Face recognition to recognize known faces (one thread).
- Object recognition to detect corporate logos, with  $Number$   $Number$   $=$   $($ two threads).
- Speech-to-text (one thread)
- Optical character recognition with NumParallel=1 (one thread).
- An encoding task to write the video to disk or a rolling buffer (one thread).

This demonstrates that a single process action can easily consume many threads (at least eight in the previous example). If you have configured Media Server to run multiple [process](#page-80-0) actions [simultaneously,](#page-80-0) then the total number of threads consumed is multiplied by the number of actions that you are running. It is important to install Media Server on a server with sufficient resources.

The optimum number of threads to use for processing depends on the number of CPU cores your server has available. Increasing the number of threads used by Media Server up to this limit will increase throughput. For example if your server has 20 CPU cores then allowing Media Server to consume 16 threads rather than 8 should almost double throughput. Using more threads than the server has CPU cores may increase throughput but the improvement will be smaller for each additional thread. Using significantly more threads than the server has CPU cores is not recommended and may decrease performance.

## <span id="page-108-0"></span>**Optimize Analysis Performance with a GPU**

Media Server can use a graphics card (GPU) to perform some processing tasks. Using a GPU rather than the CPU can significantly increase the speed of analysis tasks that use Convolutional Neural Networks.

This section describes how to configure the following tasks to achieve optimum performance when you accelerate processing using a GPU.

- Face recognition.
- Face demographics analysis.

• Image classification (when you use a Convolutional Neural Network classifier).

When you are using a GPU to accelerate processing, configure your analysis task with NumParallel=1. To specify the number of video frames to process concurrently on the GPU, set the parameter GPUNumParallel. The value of this parameter must be a power of 2, such as 4, 8, 16, 32, 64, and so on.

[Demographics] Type=Demographics Input=FaceDetect.DataWithSource **NumParallel=1 GPUNumParallel=32**

You should choose the highest possible value for GPUNumParallel; the limit is the amount of memory available on your GPU. If you set a value that is too high and the GPU runs out of memory, analysis will fail. You can monitor the amount of GPU memory used by Media Server with the nvidia-smi tool.

If you are processing low numbers of frames, Media Server might send video frames to the GPU before there are enough for a complete batch. You can configure the amount of time that Media Server waits for video frames by setting the configuration parameter GPUBatchingDuration. To maximize throughput and use the GPU most efficiently, configure a long GPUBatchingDuration so that Media Server waits until there is a full batch of video frames to analyze. If you are processing low volumes of frames or require the analysis results as rapidly as possible, you can reduce the duration.

If your analysis task supports the configuration parameter SampleInterval, you can decrease the interval. (For more information about sample intervals, see Choose the Rate of [Ingestion,](#page-114-0) on page 115). Analysis with a GPU is significantly faster than with a CPU and so Media Server can process significantly more frames. In the case of face recognition and demographics analysis, which process the output of another analysis task, set the SampleInterval parameter on the first analysis task (face detection).

```
[FaceDetect]
Type=FaceDetect
// NumParallel is set because Face Detection uses the CPU for analysis
NumParallel=8
FaceDirection=Front
MinSize=200
SizeUnit=pixel
SampleInterval=0
```
[Demographics] Type=Demographics **Input=FaceDetect.DataWithSource NumParallel=1 GPUNumParallel=32**

In this example, face detection attempts to process every frame because SampleInterval=0. Every frame that contains a detected face is written to the FaceDetect.DataWithSource track, and the demographics analysis task processes these frames using the GPU.

## **Optimize Performance when Processing Images**

When Media Server begins an analysis task it might have to load information. For example, if you start processing and your configuration includes OCR, Media Server must load language data for the languages that you have chosen. You can optimize performance by configuring Media Server to load the data when it starts and keep the data in memory. Throughput is improved because the data required is already stored in memory, and the overhead of loading data at the start of each task and unloading it at the end is removed. This can significantly increase throughput when you run many process actions that complete quickly, for example when you are processing batches of images or individual frames extracted from a video. Loading data when Media Server starts does not significantly improve throughput when you are processing video files or streams.

#### **TIP:**

Media Server automatically loads training data for analysis tasks such as face recognition or object recognition. For information about customizing how training data is loaded, see the relevant sections in [Analyze](#page-130-0) Media, on page 131.

### **Number Plate Recognition**

To load number plate formats when Media Server starts, and keep the data in memory, set the NumberPlateLocation parameter in the [PersistentData] section of the configuration file:

[PersistentData] NumberPlateLocation=US-ME

This parameter accepts a comma-separated list of ISO-3166 location codes. To obtain a list of supported locations with ISO-3166 codes, use the action ListNumberPlateLocations.

#### **NOTE:**

If you set this parameter then all number plate recognition tasks must be configured with the same location (when you configure the number plate analysis task, set the Location parameter to the same value).

### **OCR**

To load OCR languages when Media Server starts, and keep the data in memory, set the OCRLanguages parameter in the [PersistentData] section of the configuration file:

```
[PersistentData]
OCRLanguages=en,fr
```
This parameter accepts a comma-separated list of ISO 639-1 language codes. For a list of supported languages and their language codes, see OCR Supported [Languages,](#page-348-0) on page 349.

You must still set the Languages parameter when you configure an OCR task. If an OCR task requires languages that are not pre-loaded, the languages are loaded when the task begins and unloaded when the task ends.

# **Part II: Ingest Media**

Before you can start processing media, you must create a configuration that defines which operations to perform. This section describes how to create the [Ingest] section of your configuration, which configures Media Server to ingest media.

- Video Files and [Streams](#page-113-0)
- Images and [Documents](#page-119-0)
- Cameras and [Third-Party](#page-124-0) Systems

Administration Guide Part II: Ingest Media

# <span id="page-113-0"></span>**Chapter 8: Video Files and Streams**

This section describes how to ingest video files and streams. When you ingest video, an ingest engine receives video input and produces demuxed and decoded streams ready for processing by other engines.

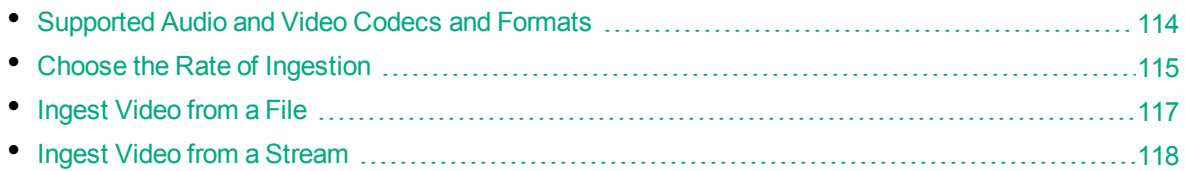

## <span id="page-113-1"></span>**Supported Audio and Video Codecs and Formats**

This page lists the audio and video codecs, and the file formats, supported by Media Server. To ingest files that use these codecs and formats, use a LibAv ingest task (see [Ingest](#page-116-0) Video from a File, on page [117](#page-116-0)).

Other codecs and file formats might work, but they are not supported.

### **Video Codecs**

- $IMPEG1$
- $\cdot$  MPEG2
- $\bullet$  MPEG4 part 2
- MPEG4 part 10 (Advanced Video Coding) (h264)
- MPEGH part 2 (High Efficiency Video Coding) (h265)
- Windows media 7
- $\bullet$  Windows media 8

### **Audio Codecs**

- MPEG audio layer 1
- MPEG audio layer 2
- MPEG audio layer 3
- MPEG 4 audio (Advanced Audio Coding) (AAC)
- $\bullet$  PCM (wav)
- Windows media audio 1
- Windows media audio 2
- $\bullet$  AC3 (ATSC A/52)

### **File Formats**

- MPEG packet stream (for example .mpg)
- MPEG2 transport stream (for example .ts)
- MPEG4 (for example  $mp4$ )
- WAVE (Waveform Audio) (.wav)
- asf (Windows media) (.asf, .wmv)
- $\bullet$  raw aac (.aac)
- <span id="page-114-0"></span> $\cdot$  raw ac3 (.ac3)

## **Choose the Rate of Ingestion**

Some analysis operations are resource-intensive and cannot process video frames as quickly as they can be ingested. For this reason, and because processing every frame does not necessarily improve detection performance or capture rates, analysis tasks usually do not process every frame of a video.

The interval at which an analysis task selects frames to be analyzed is called the *sample interval*. For example, if a task has a sample interval of 125 milliseconds then any two frames analyzed by the task will be separated by at least 125 milliseconds. This means that at most eight frames are analyzed for every second of video.

Media Server uses default sample intervals that have been chosen to produce good accuracy in most cases. HPE recommends using the default values but you can increase or decrease the sample interval for an analysis task by setting the SampleInterval configuration parameter.

If you are processing a live stream, Media Server is ingesting video at a fixed rate and must keep up with the video. This means that if your Media Server does not have sufficient resources, it will not be able to process frames at the sample interval that you have requested. In this case, an analysis task will automatically increase its sample interval to ensure that analysis keeps up with the video. This might cause a reduction in accuracy because the frames that are analyzed will be further apart, making it more difficult for Media Server to track objects across frames and reducing the effectiveness of *integration*. When you are processing a live stream, you cannot change the rate at which video is ingested, so to prevent the sample interval being increased the only solution is to increase the resources (particularly CPU cores) available to Media Server.

If you are processing video that is ingested from a file, you can choose the rate at which video is ingested. The rate at which Media Server ingests video is controlled by the IngestRate configuration parameter. You can set this parameter to one of the following values:

- 1 This is the default value and must be used if you are processing a live stream. Media Server ingests video at normal (playback) speed. Assuming there are no external limitations such as network bandwidth, Media Server ingests one minute of video every minute. If an analysis task cannot process frames at the requested sample interval, it will automatically increase its sample interval and analyze fewer frames.
- 0 The rate at which video is ingested is determined by the slowest analysis task that you have configured. The interval between the frames selected for analysis will always be as close as possible to SampleInterval. Some analysis tasks are very fast, but some are slower and can analyze only one or two frames per second per thread. With IngestRate=0, the amount of time

required to ingest a video file depends on the analysis tasks that you have configured and the resources available to Media Server.

#### **TIP:**

The sample interval and rate of ingestion have no effect on the speed at which a video frame is analyzed. The speed of analysis is determined by the resources available to Media Server. If your server has sufficient resources (CPU cores) and an analysis task supports it, you can set the NumParallel parameter. This specifies the number of video frames for an analysis task to process concurrently. Processing frames in parallel can increase the total number of frames processed in a certain time. Depending on the ingest rate, this will either result in the actual sample interval being closer to the requested interval, or the file being processed in less time.

The following table summarizes the combinations that are available for IngestRate and SampleInterval:

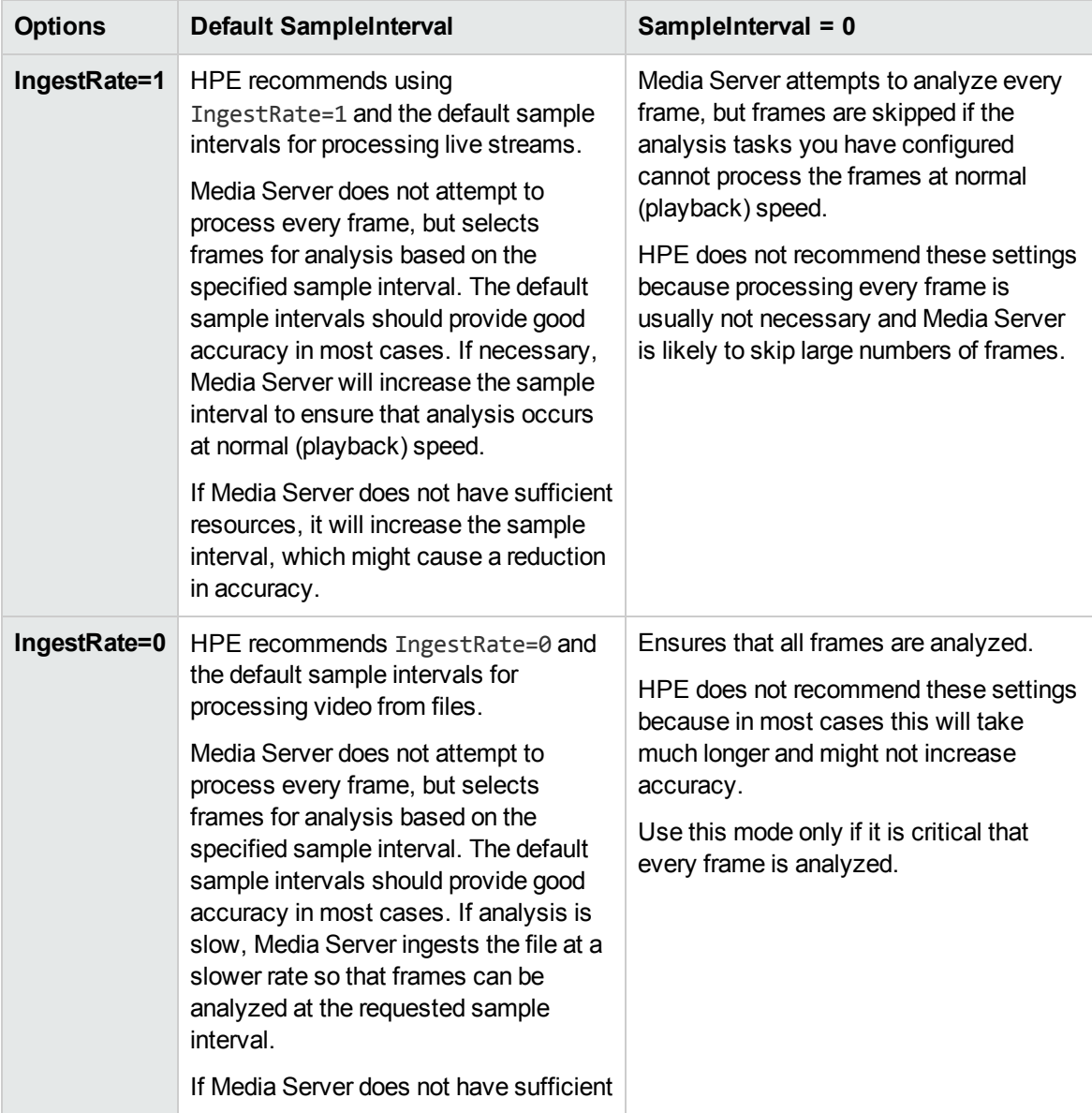

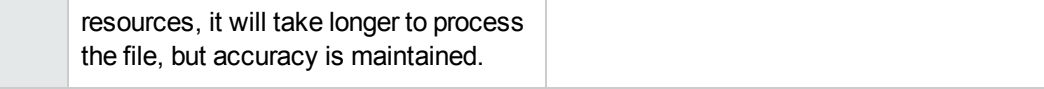

## <span id="page-116-0"></span>**Ingest Video from a File**

To ingest video from a file, follow these steps.

#### **To ingest video from a file**

- 1. Create a new configuration to send to Media Server with the process action, or open an existing configuration that you want to modify.
- 2. In the [Ingest] section, set the following configuration parameters:
	- IngestRate The rate at which Media Server ingests video. If you are ingesting video from files, HPE recommends setting this parameter to **0**. For more information about choosing an ingest rate, see Choose the Rate of [Ingestion,](#page-114-0) on page 115.
	- IngestEngine The name of a section in the configuration file that will contain the ingestion settings

For example:

```
[Ingest]
IngestRate=0
IngestEngine=VideoFile
```
3. Create a new section in the configuration file to contain the ingestion settings (using the name you specified with the IngestEngine parameter). Then, set the following parameters:

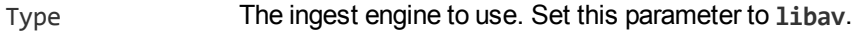

- IngestDateTime (Optional) The ingest engine produces output tracks that contain timestamped records. You can use this parameter to control the timestamp values, which is useful if you are ingesting video that was originally broadcast at an earlier time. Specify the time in epoch milliseconds or ISO 8601 UTC.
- StartOffset (Optional) The position in the video at which to start processing. For example, to ignore the first minute of a video file, set this parameter to **60seconds**.
- MaximumDuration (Optional) The maximum amount of video and audio to ingest, before stopping ingestion. If you do not set this parameter, there is no limit on the amount of video and audio that is ingested. You can set this parameter to ingest part of a video file. If the maximum duration is reached, Media Server stops ingestion but does finish processing any frames that have already been ingested.

For example:

[VideoFile] Type=libav

#### **TIP:**

There is no configuration parameter to specify the source. You must specify the path of the source file or the IP address of the stream that you want to ingest as the value of the Source parameter in the Process action, when you start processing.

For more information about the parameters you can set to configure ingestion, refer to the *Media Server Reference*.

<span id="page-117-0"></span>4. Save and close the configuration file. HPE recommends that you save your configuration files in the location specified by the ConfigDirectory parameter.

### **Ingest Video from a Stream**

To ingest video from a stream, follow these steps.

#### **To ingest video from a stream**

- 1. Create a new configuration to send to Media Server with the process action, or open an existing configuration that you want to modify.
- 2. In the [Ingest] section, set the following configuration parameters:

8601 UTC.

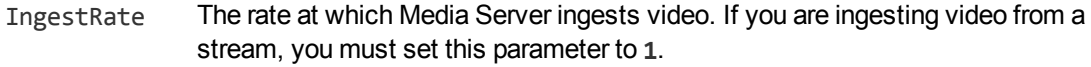

IngestEngine The name of a section in the configuration file that will contain the ingestion settings

#### For example:

[Ingest] IngestRate=1 IngestEngine=VideoStream

3. Create a new section in the configuration file to contain the ingestion settings, and set the following parameters:

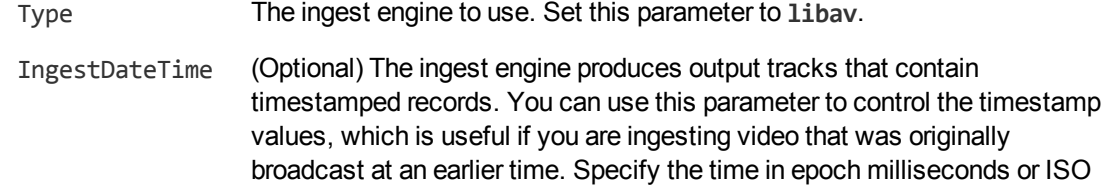

MaximumDuration (Optional) The maximum amount of video and audio to ingest, before stopping ingestion. If you do not set this parameter, there is no limit on the amount of video and audio that is ingested. If the maximum duration is reached, Media Server stops ingestion but does finish processing any frames that have already been ingested.

#### For example:

[VideoStream] Type=libav

#### **TIP:**

There is no configuration parameter to specify the source. You must specify the IP address of the stream that you want to ingest as the value of the Source parameter in the Process action, when you start processing.

For more information about the parameters you can set to configure ingestion, refer to the *Media Server Reference*.

4. Save and close the configuration file. HPE recommends that you save your configuration files in the location specified by the ConfigDirectory parameter.

## <span id="page-119-0"></span>**Chapter 9: Images and Documents**

This section describes how to ingest image files and documents, such as Microsoft Word or Adobe PDF files.

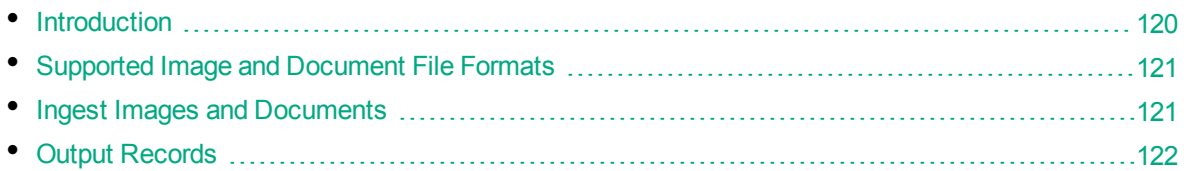

## <span id="page-119-1"></span>**Introduction**

Media Server uses IDOL KeyView to process images and documents. Media Server can ingest most image files, including multi-page images, and also accepts documents such as PDF files and PowerPoint presentations.

There are some differences in the way that these files are ingested:

- When you ingest an image the ingest engine creates a single record that contains the image.
- When you ingest a multi-page image the ingest engine creates a record for each page, and each record contains the image from the relevant page.
- When you ingest a presentation (.PPT, .PPTX, or .ODP) file, the ingest engine creates a record for each slide contained within the presentation. Each record contains an image of the slide.
- When you ingest a PDF file, the ingest engine creates a record for each page of the document. Each record contains an image of the full page. Each record also contains information about any text elements that are associated with the page (PDF files can include embedded text, which is stored as encoded data, such as UTF8, instead of as an image of the text). For each text element, Media Server extracts the text, its position on the page, and its orientation.
- For other document formats, Media Server does not extract information about pages or the position of text elements. In some cases this is because the file formats do not contain this information. When you ingest a document in a format other than PDF, the ingest engine creates a record for each image that is embedded in the document. Each record contains the embedded image and any text that follows the image, as extracted by KeyView. In this case, Media Server does provide coordinates for text elements contained in the document, but this is only so that the information has a consistent form for all input file formats, and the co-ordinates do not represent the position of the text in the original document.

When you ingest images and documents, Media Server does not perform tracking between images. Images are considered to be independent and are not considered as a sequence.

For information about which analysis operations you can run on images and documents, see [Image](#page-102-0) and Video [Processing,](#page-102-0) on page 103.

## <span id="page-120-0"></span>**Supported Image and Document File Formats**

Media Server can ingest all standard image formats:

- <sup>l</sup> TIFF
- <sup>l</sup> JPEG
- $\cdot$  PNG
- GIF (transparency information is not supported, and Media Server only ingests the first frame of an animated GIF)
- BMP (compressed BMP files are not supported) and ICO
- PBM, PGM, and PPM

Additionally, Media Server uses HPE KeyView to support other document formats, including:

- Adobe PDF
- Microsoft Word Document (.DOC and .DOCX)
- Microsoft Excel Sheet (.XLS and .XLSX)
- Microsoft PowerPoint Presentation (.PPT and .PPTX)
- OpenDocument Text (.ODT)
- OpenDocument Spreadsheet (.ODS)
- OpenDocument Presentation (.ODP)
- <span id="page-120-1"></span> $\bullet$  Rich Text (RTF)

### **Ingest Images and Documents**

#### **To configure a task to ingest an image file or document**

- 1. Create a new configuration to send to Media Server with the process action, or open an existing configuration that you want to modify.
- 2. In the [Ingest] section, set the IngestEngine parameter to the name of a section in the configuration file that will contain the ingestion settings. For example:

```
[Ingest]
IngestEngine=SingleImageOrDocument
```
3. Create a new section in the configuration file to contain the ingestion settings, and set the following parameters:

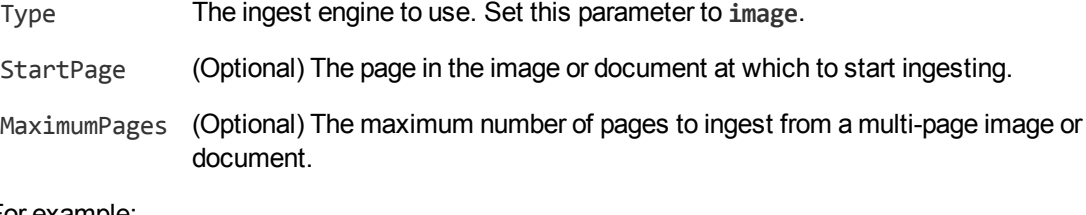

For example:

```
[SingleImageOrDocument]
Type=image
```
#### **TIP:**

There is no configuration parameter to specify the source. You must specify the path of the source file that you want to ingest as the value of the Source parameter in the Process action, when you start processing.

4. Save and close the configuration file. HPE recommends that you save your configuration files in the location specified by the ConfigDirectory parameter.

## <span id="page-121-0"></span>**Output Records**

This section describes the records that are produced when you ingest an image or document file.

### **Image Data**

The image ingest engine writes image data to a track named Image 1.

The following sample XML shows a record produced when you ingest an image, multi-page image such as a TIFF file, or a presentation file (.PPT, .PPTX, .ODP).

```
<record>
 <pageNumber>1</pageNumber>
 <trackname>Image_1</trackname>
 <Page>
   <image>
      <imagedata format="PNG">...</imagedata>
      <width>222</width>
      <height>140</height>
      <pixelAspectRatio>1:1</pixelAspectRatio>
      <format>PNG</format>
      <compressionQuality>100</compressionQuality>
    </image>
    <pagetext/>
 </Page>
</record>
```
The record contains the following information:

- The pagenumber element describes the page that the record is associated with. Most image files have a single page but formats such as TIFF support multiple pages.
- The image element contains information about the image.
	- The imagedata element contains the image data, base-64 encoded. The format attribute is deprecated and HPE recommends using the format element instead.
	- o The width and height elements provide the size of the image.
	- $\circ$  The pixelAspectRatio element describes the shape of the pixels that make up the image, for example 1:1 pixels are square.
- $\circ$  The format element describes the format of the image data contained in the imagedata element. For images in the Image\_1 track, this value is always PNG.
- $\circ$  The compressionQuality element describes the amount of compression that is applied to the data in the imagedata element. For images in the Image 1 track, this value is always 100 (indicating maximum quality and no compression).

If you ingest a document such as a PDF file, the output might also include the text extracted from text elements:

```
<record>
 <pageNumber>1</pageNumber>
 <trackname>Image_1</trackname>
 <Page>
    <image>
      <imagedata format="PNG">...</imagedata>
      <width>892</width>
      <height>1260</height>
      <pixelAspectRatio>1:1</pixelAspectRatio>
      <format>PNG</format>
      <compressionQuality>100</compressionQuality>
    </image>
    <pagetext>
      <element>
        <text>Some text</text>
        <region>
          <left>115</left>
          <top>503</top>
          <width>460</width>
          <height>41</height>
        </region>
        <angle>0</angle>
      </element>
      ...
    </pagetext>
 </Page>
</record>
```
The pagetext element contains information about associated text elements. If the ingested media was a PDF file, each record represents a page. If the ingested media was another type of document the record represents an embedded image and the text that follows it, up to the next embedded image.

Each element element describes a text element and contains the following data:

- The text element contains the text from the text element.
- The region element provides the position of the text element on the page.

**NOTE:** The region information is accurate only if the ingested document was an Adobe PDF file.

• The angle element provides the orientation of the text.

Information about text elements is used by the OCR analysis engine, which automatically combines the text elements with the text extracted from images, to produce a complete transcript of the text that appears on the page.

### **Source Information**

The image ingest engine produces a proxy track, named *taskName*.proxy, where *taskName* is the name of your ingest task. The purpose of the proxy track is to contain information about the ingested source. The engine produces one record in this track for each page in the ingested image or document.

```
The following XML shows a sample record:
```

```
<record>
 <pageNumber>1</pageNumber>
 <trackname>ImageIngestTask.Proxy</trackname>
 <proxy path="./image.jpeg" url="./image.jpeg" mimeType="image/jpeg"
  estimatedDuration="0" pages="1">
   <streams>
     <videoStream id="0" width="2592" height="1936" sar="1:1" codec=""/>
   </streams>
   <metadata>
     <tag name="Author">A Name</tag>
      <tag name="Creation Date">2014-04-09T09:15:19Z</tag>
     <tag name="Flash">Flash did not fire</tag>
     <tag name="GPS Latitude">52° 13' 10.69"</tag>
     <tag name="GPS Longitude">0° 8' 49.23"</tag>
      ...
    </metadata>
 </proxy>
</record>
```
The metadata element contains any metadata that Media Server was able to extract from the source. The information present in this element varies based on the format of the source file and the information present in the source.

## <span id="page-124-0"></span>**Chapter 10: Cameras and Third-Party Systems**

Media Server can ingest video from cameras and third-party video management systems.

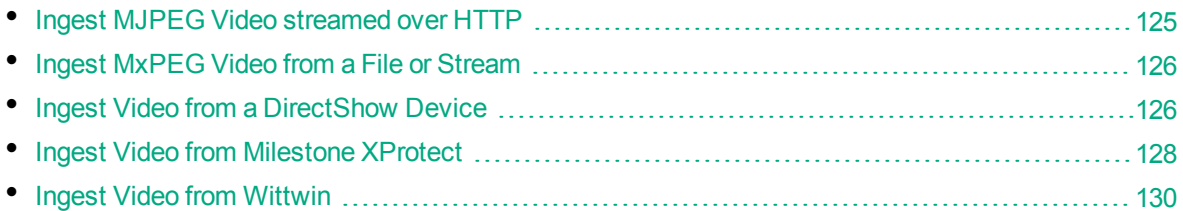

## <span id="page-124-1"></span>**Ingest MJPEG Video streamed over HTTP**

This section describes how to ingest MJPEG video that is streamed over HTTP.

#### **To ingest MJPEG video that is streamed over HTTP**

- 1. Create a new configuration to send to Media Server with the process action, or open an existing configuration that you want to modify.
- 2. In the [Ingest] section, set the following configuration parameters:

IngestEngine The name of a section in the configuration file that will contain the ingestion settings.

For example:

```
[Ingest]
IngestEngine=MJPEG
```
3. Create a new section in the configuration file to contain the ingestion settings, and set the following parameters:

Type The ingest engine to use. Set this parameter to **MJPEG\_HTTP**.

For example:

```
[MJPEG]
Type=MJPEG_HTTP
```
#### **TIP:**

There is no configuration parameter to specify the source. You must specify the URL of the stream that you want to ingest as the value of the Source parameter in the Process action, when you start processing.

For more information about the parameters you can set to configure ingestion, refer to the *Media Server Reference*.

4. Save and close the configuration file. HPE recommends that you save your configuration files in the location specified by the ConfigDirectory parameter.

## <span id="page-125-0"></span>**Ingest MxPEG Video from a File or Stream**

Media Server can ingest MxPEG video (but not the audio) from a file or stream.

#### **To ingest MxPEG video**

- 1. Create a new configuration to send to Media Server with the process action, or open an existing configuration that you want to modify.
- 2. In the [Ingest] section, set the following configuration parameters:
	- IngestEngine The name of a section in the configuration file that will contain the ingestion settings.
	- IngestRate To ingest MxPEG video from a stream, set this parameter to **1**.

To ingest MxPEG video from a file set this parameter to **0**. IngestRate=1 is not supported with MxPEG files.

#### For example:

[Ingest] IngestEngine=MXPEG\_STREAM IngestRate=1

3. Create a new section in the configuration file to contain the ingestion settings, and set the following parameters:

Type The ingest engine to use. Set this parameter to **MxPEG**.

#### For example:

```
[MXPEG_STREAM]
Type=MxPEG
```
#### **TIP:**

There is no configuration parameter to specify the source. You must specify the path of the file or the URL of the stream that you want to ingest as the value of the Source parameter in the Process action, when you start processing.

For more information about the parameters you can set to configure ingestion, refer to the *Media Server Reference*.

4. Save and close the configuration file. HPE recommends that you save your configuration files in the location specified by the ConfigDirectory parameter.

## <span id="page-125-1"></span>**Ingest Video from a DirectShow Device**

Media Server can ingest video directly from a DirectShow device, such as a video capture card or camera.

**NOTE:**

Ingestion from a DirectShow device is supported only on Windows.

#### **To ingest video from a DirectShow device**

- 1. Create a new configuration to send to Media Server with the process action, or open an existing configuration that you want to modify.
- 2. In the [Ingest] section, set the IngestEngine parameter to the name of a section in the configuration file that will contain the ingestion settings. For example:

```
[Ingest]
IngestEngine=CaptureCard
```
3. Create a new section in the configuration file to contain the ingestion settings, and set the following parameters:

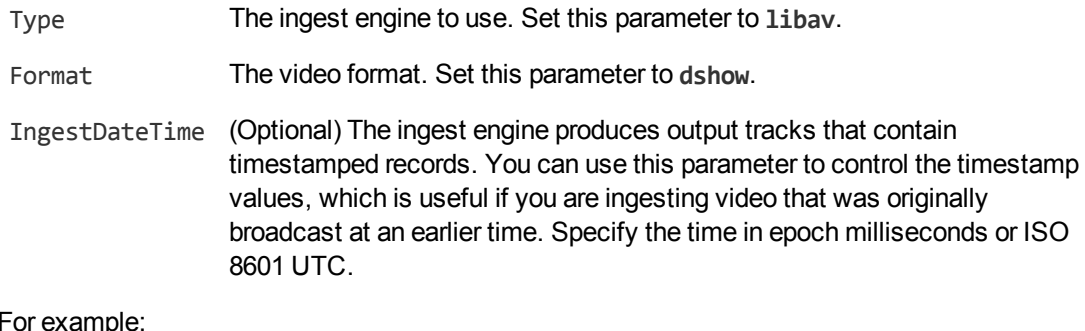

#### For example:

```
[CaptureCard]
Type=libav
Format=dshow
```
#### **TIP:**

There is no configuration parameter to specify the source. You must specify the name of the DirectShow device that you want to use as the value of the Source parameter in the Process action, when you start processing.

For more information about the parameters you can set to configure ingestion, refer to the *Media Server Reference*.

4. Save and close the configuration file. HPE recommends that you save your configuration files in the location specified by the ConfigDirectory parameter.

### **Obtain a List of Device Names**

Media Server can ingest video directly from a DirectShow device, such as a video capture card or camera. This section describes how to obtain the name of your device, so that you use the name in the source action parameter, when you start the process action.

#### **NOTE:**

Ingestion from a DirectShow device is supported only on Windows.

#### **To obtain a list of DirectShow devices**

- 1. Download and install [FFmpeg.](https://ffmpeg.org/)
- 2. In a command-line window, run the following command:

ffmpeg -list\_devices true -f dshow -i dummy

FFmpeg lists the devices that are available, for example:

```
C:\MediaServer 11.3.0>ffmpeg -list devices true -f dshow -i dummy
ffmpeg version ... Copyright (c) 2000-2016 the FFmpeg developers
  ...
[dshow @ 000000000050a400] DirectShow video devices (some may be both video and
audio devices)
[dshow @ 000000000050a400] "HP HD Webcam [Fixed]"
[dshow @ 000000000050a400] Alternative name ...
[dshow @ 000000000050a400] DirectShow audio devices
[dshow @ 000000000050a400] "Internal Microphone Array (IDT "
[dshow @ 000000000050a400] Alternative name ...
[dshow @ 000000000050a400] "Stereo Mix (IDT High Definition"
[dshow @ 000000000050a400] Alternative name ...
```
In this case you could ingest video from a device named HP HD Webcam [Fixed]. The name must be URL-encoded in the process action, for example:

```
http://mediaserver:14000/a=process&configname=myconfig
                                  &source=HP%20HD%20Webcam%20%5BFixed%5D
```
## <span id="page-127-0"></span>**Ingest Video from Milestone XProtect**

Media Server can ingest live video from Milestone XProtect Enterprise and Milestone XProtect Corporate.

Media Server connects to the Milestone XProtect recording server to obtain video. The recording server requires user authentication, so you must specify a user name and password in the Media Server configuration. HPE recommends that you encrypt passwords before entering them into the configuration file. For information on how to do this, see Encrypt [Passwords,](#page-63-0) on page 64.

#### **To ingest video from Milestone XProtect**

- 1. Create a new configuration to send to Media Server with the process action, or open an existing configuration that you want to modify.
- 2. In the [Ingest] section, create an ingest task by setting the IngestEngine parameter.

```
[Ingest]
IngestEngine=XProtect
```
3. Create a configuration section to contain the task settings. Type the task name inside square brackets, and then set the following parameters:

Type The ingest engine to use. Set this parameter to **milestone**.

RecorderHost The host name or IP address of the XProtect recording server.

RecorderPort The port of the XProtect recording server.

#### For example:

```
[XProtect]
Type=milestone
RecorderHost=XProtect
RecorderPort=7563
```
4. Configure how the ingest engine should authenticate with the Milestone XProtect system.

#### **NOTE:**

To ingest video from Milestone XProtect Corporate, you must use NTLM authentication against the Milestone XProtect authentication server. To ingest video from Milestone XProtect Enterprise, you can use any of the following options.

• To use NTLM authentication against a Milestone authentication server, set the following parameters:

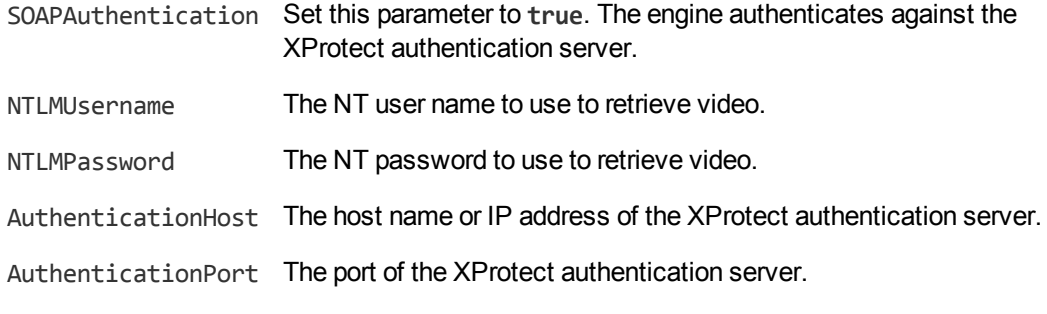

• To use Milestone credentials (Basic authentication) against a Milestone authentication server, set the following parameters:

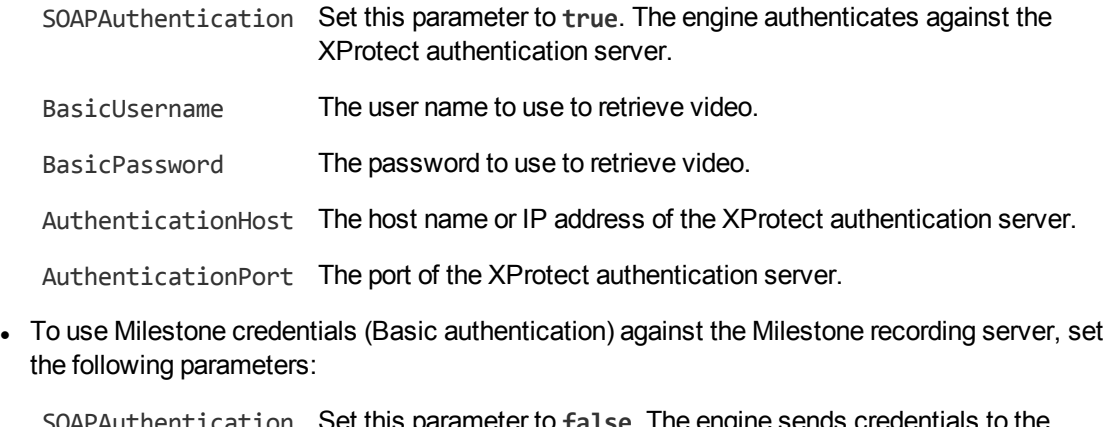

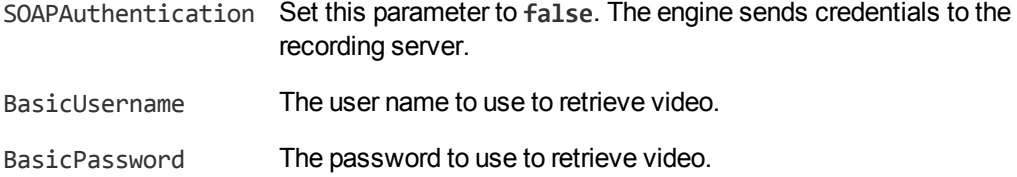

5. Save and close the configuration file. HPE recommends that you save your configuration files in

the location specified by the ConfigDirectory parameter.

You can now start ingesting video. When you use the process action, you must set the source parameter to a Milestone camera GUID. For information about how to find the GUID, refer to the Milestone documentation. Unless you are using SOAP authentication, you can specify the camera ID instead. For more information about how to start processing, see Start [Processing,](#page-104-0) on page 105.

## <span id="page-129-0"></span>**Ingest Video from Wittwin**

Media Server can ingest video from Wittwin.

#### **To ingest video from Wittwin**

- 1. Create a new configuration to send to Media Server with the process action, or open an existing configuration that you want to modify.
- 2. In the [Ingest] section, set the following configuration parameters:

IngestEngine The name of a section in the configuration file that will contain the ingestion settings.

For example:

[Ingest] IngestEngine=Wittwin

3. Create a new section in the configuration file to contain the ingestion settings, and set the following parameters:

Type The ingest engine to use. Set this parameter to **Wittwin**.

For example:

[Wittwin] Type=Wittwin

#### **TIP:**

There is no configuration parameter to specify the source. You must specify the URL of the stream that you want to ingest as the value of the Source parameter in the Process action, when you start processing.

4. Save and close the configuration file. HPE recommends that you save your configuration files in the location specified by the ConfigDirectory parameter.

# <span id="page-130-0"></span>**Part III: Analyze Media**

This section describes how to configure the analysis operations that Media Server can perform.

- Face Detection, Recognition, and [Demographics](#page-132-0)
- Optical Character [Recognition](#page-154-0)
- Image [Classification](#page-159-0)
- Object [Detection](#page-170-0)
- Object [Recognition](#page-175-0)
- Text [Detection](#page-190-0)
- Number Plate [Recognition](#page-193-0)
- Vehicle Make and Model [Recognition](#page-196-0)
- Clothing Color [Analysis](#page-208-0)
- Scene [Analysis](#page-211-0)
- Extract [Keyframes](#page-213-0)
- Image [Comparison](#page-214-0)
- Color [Clustering](#page-221-0)
- **Barcode [Recognition](#page-224-0)**
- **.** [Generate](#page-228-0) Image Hashes
- Language [Identification](#page-230-0)
- Speaker [Identification](#page-232-0)
- [Speech-to-Text](#page-234-0)
- Audio [Matching](#page-237-0)
- [Segment](#page-239-0) Video into News Stories

Administration Guide Part III: Analyze Media

# <span id="page-132-0"></span>**Chapter 11: Face Detection, Recognition, and Demographics**

Media Server can run several types of face analysis including face detection and face recognition.

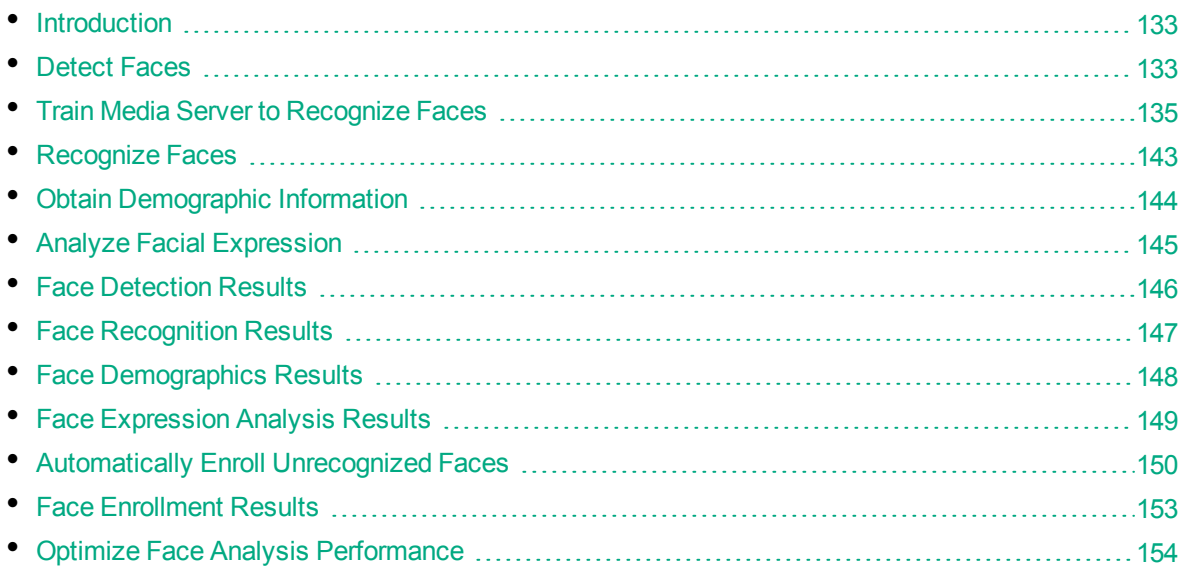

## <span id="page-132-1"></span>**Introduction**

*Face Detection* detects faces and returns their location.

*Face Recognition* identifies people by comparing detected faces to faces in your training database.

After detecting faces, Media Server can also:

- **.** estimate demographic information such as age, gender, and ethnicity.
- report information such as the facial expression, whether the person's eyes are open or closed, and whether the person is wearing spectacles.

#### **NOTE:**

Media Server can analyze faces for demographics and facial expression only when the person is looking directly at the camera.

You can run face detection and face analysis operations out-of-the-box. To run face recognition, you must train Media Server using images of people that you want to identify. For information about how to train Media Server, see Train Media Server to [Recognize](#page-134-0) Faces, on page 135.

## <span id="page-132-2"></span>**Detect Faces**

To detect faces that appear in media, follow these steps.

#### **To detect faces in media**

- 1. Create a new configuration to send to Media Server with the process action, or open an existing configuration that you want to modify.
- 2. In the [Analysis] section, add a new analysis task by setting the AnalysisEngine*N* parameter. You can give the task any name, for example:

```
[Analysis]
AnalysisEngine0=FaceDetect
```
3. Create a new configuration section to contain the task settings, and set the following parameters:

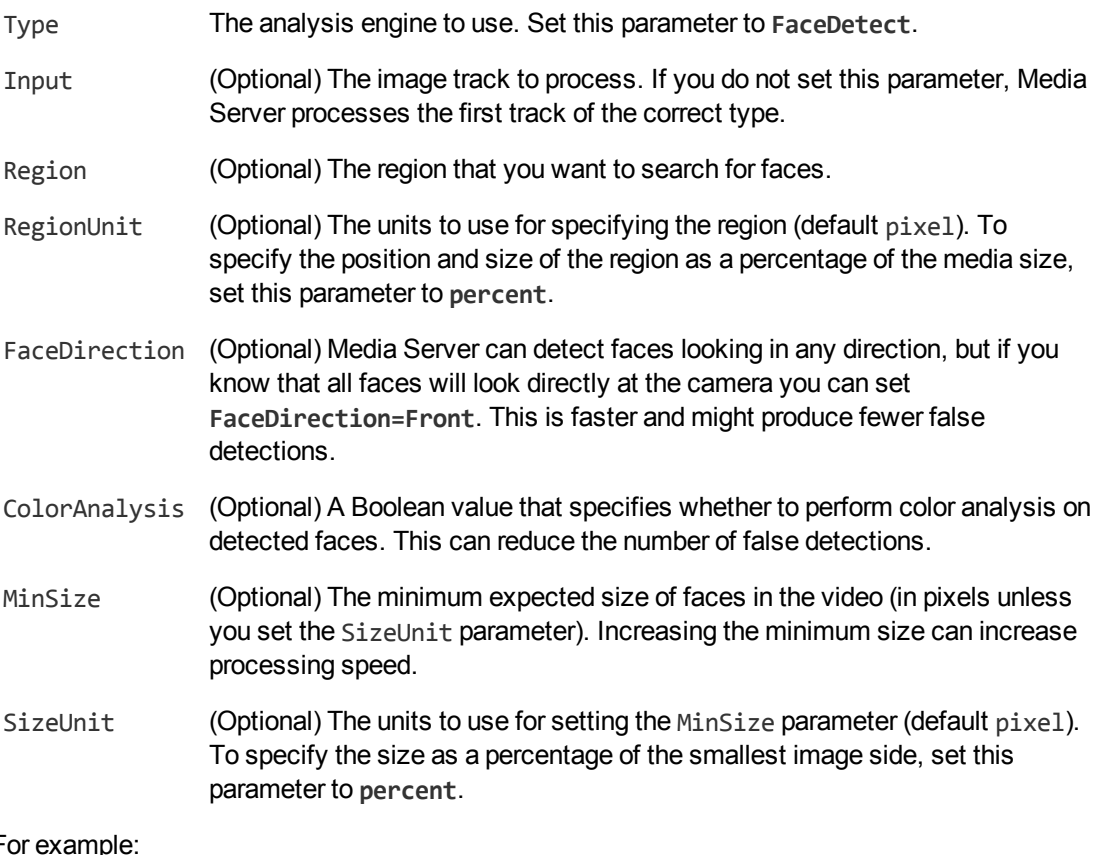

#### For example:

[FaceDetect] Type=FaceDetect FaceDirection=Front ColorAnalysis=TRUE MinSize=200 SizeUnit=pixel

For more information about the parameters that you can use to configure Face Detection, refer to the *Media Server Reference*.

4. Save and close the configuration file. HPE recommends that you save your configuration files in the location specified by the ConfigDirectory parameter.

## <span id="page-134-0"></span>**Train Media Server to Recognize Faces**

To run face recognition you must train Media Server by providing images of people that you want to identify. When you run face recognition, Media Server compares the faces it detects in the image or video to the faces that you added during training.

The following diagram shows how Media Server stores information you provide during training.

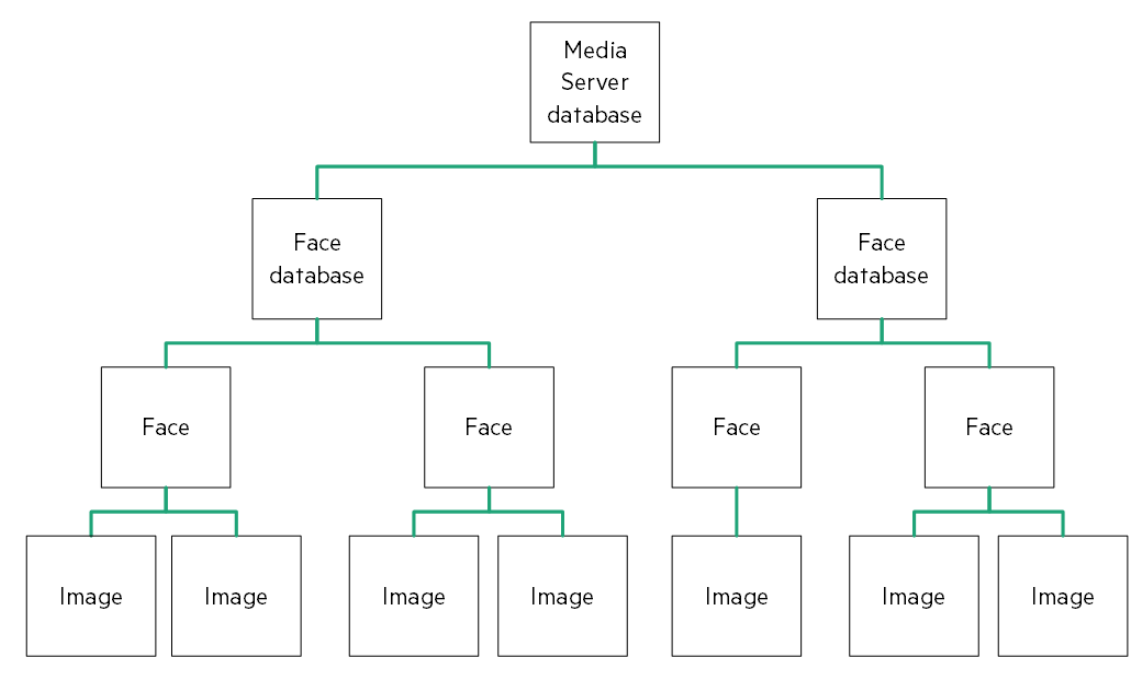

The "Media Server database" can represent either the internal Media Server database or a database on an external database server. For information on setting up this database, see [Introduction,](#page-40-0) on page 41.

You can organize faces into databases. These face databases are for organizational purposes. For example, you might have a database for politicians, a database for actors and a database for musicians. If you want to recognize only actors, you can then run face recognition using only that database.

A database can contain any number of faces, each representing a single person. Each face has an identifier, which must be unique. You can associate metadata with a face, for example the person's name or other information.

To each face you must add one or more training images. HPE recommends adding multiple training images for best performance. For information about choosing suitable training images, see [Select](#page-134-1) Images for [Training,](#page-134-1) below.

### <span id="page-134-1"></span>**Select Images for Training**

Add one or more training images to each face that you want to recognize.

HPE recommends using images that are representative of how you will use face recognition. For example, if you intend to use face recognition in a situation that is not controlled for facial expression, add several images to each face showing different facial expressions.

It is better to use fewer high-quality images, rather than many low-quality images, because low-quality images can reduce accuracy.

A good training image for a face:

- must contain only one face.
- I must be rotated correctly (the face cannot be upside down).
- contains a face that is wider than approximately 150 pixels; the face should constitute a large proportion of the image.
- contains a front view of the face, so that both eyes are visible.
- $\bullet$  is not blurry.
- has even illumination, because dark shadows or bright highlights on the face reduce recognition accuracy.
- has not been converted from another file format to JPEG. Converting images to JPEG introduces compression artifacts. If you have JPEG images, avoid making many rounds of edits. Each time that a new version of the image is saved as a JPEG, the image quality degrades.
- shows a face that is not partially obscured (for example a person standing behind a microphone).

### **Create a Database to Contain Faces**

To create a database to contain faces, use the following procedure.

#### **To create a database to contain faces**

• Use the CreateFaceDatabase action with the database parameter.

database The name of the new database (maximum 254 bytes).

For example:

curl http://localhost:14000 -F action=CreateFaceDatabase -F database=Faces

### **Add a Face to a Database**

To add a face to a database of faces, you can:

- **Perform training in [separate](#page-136-0) steps.** Create a new (empty) face, then add training images, and then train Media Server, using separate actions. You can also add metadata to the face but this is an optional step. You might want to perform training in this way if you are building a front end application that responds to user input.
- **[Perform](#page-137-0) training in a single action. You might use this approach when writing a script to train** Media Server from a collection of images and metadata.

### <span id="page-136-0"></span>**Add a Face to a Database (Using Separate Steps)**

This section describes how to create a new (empty) face, then add training images, and then train Media Server, using separate actions. You can also add metadata to the face but this is an optional step. You might want to perform training in this way if you are building a front end application that responds to user input.

Alternatively, you can train Media Server to recognize a face by sending a single action. To do this, see Add a Face to a [Database](#page-137-0) (Using a Single Action), on the next page.

#### **To add a face to a database (using separate steps)**

- 1. Add a face using the NewFace action. Set the following parameters:
	- database The name of the database to add the face to. The database must already exist.
	- identifier (Optional) A unique identifier for the face (maximum 254 bytes). If you do not set this parameter, Media Server generates an identifier automatically.

You can use the person's name as the identifier, but you might have several people with the same name and all identifiers within a database must be unique. Alternatively, allow Media Server to generate an identifier and add the person's name to a metadata field (see step 3, below).

#### For example:

```
curl http://localhost:14000 -F action=NewFace
                           -F database=Faces
```
Media Server adds the face and returns the identifier.

2. Add one or more training images to the face using the AddFaceImages action. Set the following parameters:

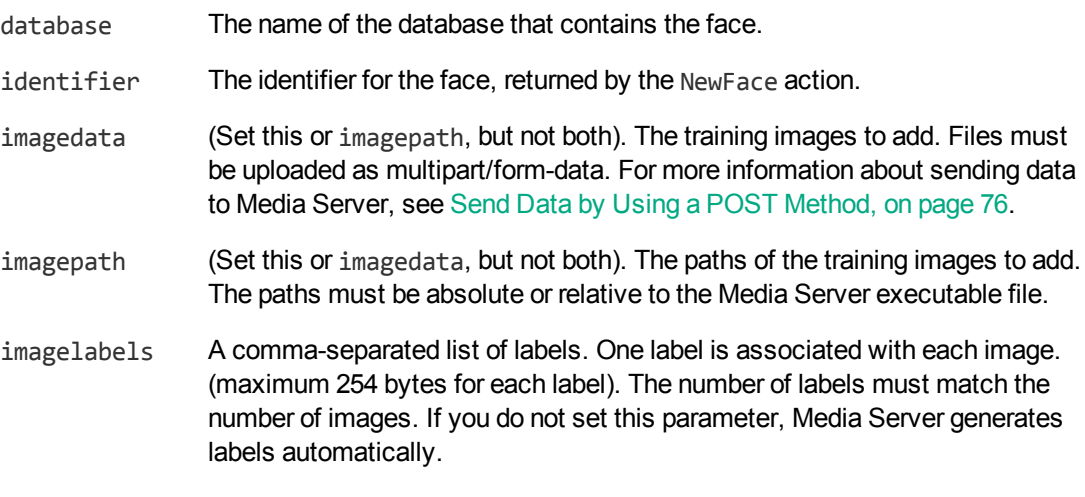

For example, to add training images by supplying the image data:

curl http://localhost:14000 -F action=AddFaceImages -F database=Faces

-F identifier=6600dc0f9dd72d0cb55589e8f1d28b62 -F imagedata=@face1\_smile.jpg,face1\_neutral.jpg

-F imagelabels=image1,image2

Alternatively, to add training images by supplying their paths:

```
curl http://localhost:14000 -F action=AddFaceImages
                            -F database=Faces
                            -F identifier=6600dc0f9dd72d0cb55589e8f1d28b62
                            -F imagepath=face1_smile.jpg,face1_neutral.jpg
                            -F imagelabels=image1,image2
```
3. (Optional) Add metadata to the face using the AddFaceMetadata action. You can add any number of key-value pairs. Set the following parameters:

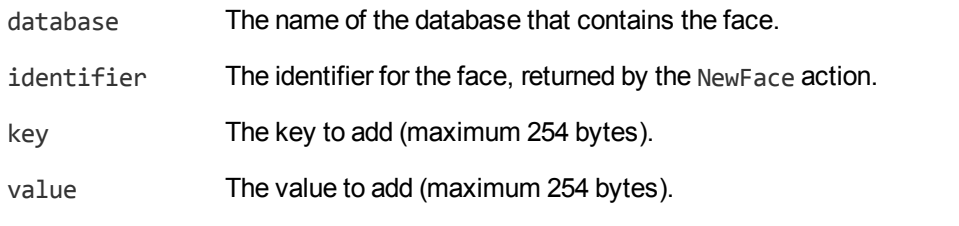

For example:

```
curl http://localhost:14000 -F action=AddFaceMetadata
                           -F database=Faces
                            -F identifier=6600dc0f9dd72d0cb55589e8f1d28b62
                            -F key=firstname
                            -F value=John
```
4. Complete the training for the face using the BuildFace action. Set the following parameters:

database The name of the database that contains the face.

identifier The identifier for the face, returned by the NewFace action.

For example:

```
curl http://localhost:14000 -F action=BuildFace
                           -F database=Faces
                            -F identifier=6600dc0f9dd72d0cb55589e8f1d28b62
```
### <span id="page-137-0"></span>**Add a Face to a Database (Using a Single Action)**

You can train Media Server to recognize a face by sending a single action (TrainFace).

Running this action is equivalent to running the following actions in the following order:

- NewFace
- AddFaceImages
- AddFaceMetadata (optional)
- BuildFace

The TrainFace action is atomic, so that any interruption to the server does not leave the database in an inconsistent state.

Alternatively, you can train Media Server by sending these actions individually. You might want to do this if you are building a front end application that trains Media Server in response to user input. For more information about how to do this, see Add a Face to a [Database](#page-136-0) (Using Separate Steps), on page [137](#page-136-0).

#### **To add a face to a database (using a single action)**

• Add a face using the TrainFace action. Set the following parameters:

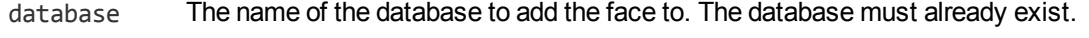

- identifier (Optional) A unique identifier for the face (maximum 254 bytes). If you do not set this parameter, Media Server generates an identifier automatically.
- imagedata (Set this or imagepath, but not both). The training images to add. Files must be uploaded as multipart/form-data. For more information about sending data to Media Server, see Send Data by Using a POST [Method,](#page-75-0) on page 76.
- imagepath (Set this or imagedata, but not both). The paths of the training images to add. The paths must be absolute or relative to the Media Server executable file.
- imagelabels (Optional) A comma-separated list of labels. One label is associated with each image (maximum 254 bytes for each label). The number of labels must match the number of images. If you do not set this parameter, Media Server generates labels automatically.
- metadata (Optional) A comma-separated list of metadata key-value pairs to add to the face. Separate keys from values using a colon (:). To include a comma or colon in a key name or value, you must enclose the key name or value in quotation marks (**"**) and escape any quotation marks that occur within the string with a backslash (**\**).

#### For example:

```
curl http://localhost:14000 -F action=TrainFace
                            -F database=Faces
                            -F imagedata=@face1_smile.jpg,face1_neutral.jpg
                            -F imagelabels=image1,image2
                            -F "metadata=lastname:Smith,fullname:\"John Smith,
```
 $Jr\$ ""

Alternatively, the following example provides the paths of the training images rather than sending the image data:

```
curl http://localhost:14000 -F action=TrainFace
                            -F database=Faces
                            -F imagepath=face1_smile.jpg,face1_neutral.jpg
                            -F imagelabels=image1,image2
                            -F "metadata=lastname:Smith,fullname:\"John Smith,
Jr\""
```
Media Server adds the face to the database and returns the identifier.

### <span id="page-139-0"></span>**List the Faces in a Database**

To list the faces that you have added to a database, and check whether training was successful, use the following procedure.

#### **To list the faces in a database**

1. (Optional) First list the databases that have been created to store faces. Use the action ListFaceDatabases:

http://localhost:14000/action=ListFaceDatabases

Media Server returns a list of databases that you have created to store faces.

2. List the faces that exist in one of the databases. Use the action ListFaces, for example:

http://localhost:14000/action=ListFaces&database=faces &metadata=true &imagestatus=true

Media Server returns a list of faces in the specified database, and the number of training images associated with each face.

If you set the action parameter metadata to **true**, Media Server returns the metadata you have added to a face.

If you set the action parameter imagestatus to **true**, Media Server returns the status of each training image associated with each face.

- The status element indicates the status of training:
	- o trained indicates that training was successful.
	- <sup>o</sup> untrained indicates that training has not been attempted. Run training for the face using the action BuildFace, or run training for all faces that have incomplete training using the action BuildAllFaces.
	- o failed indicates that Media Server could not use the image for training. For example, if Media Server does not detect a face in an image, it cannot be used as a training image. Remove the failed image using the action RemoveFaceImages.
- The hasimagedata element indicates whether the training image is stored in the database. If the value of this element is false, the image has been removed from the database by the action NullFaceImageData. Images that have been removed and have a status of untrained cannot be trained, so HPE recommends you remove these images with the action RemoveFaceImages.

### **Update or Remove Faces and Databases**

To update or remove a face use the following actions:

• To complete training for all faces that exist in the Media Server database but have incomplete training, use the action BuildAllFaces. To confirm that training was successful, use the action ListFaces (see List the Faces in a [Database,](#page-139-0) above).

- To add additional training images to a face, use the action AddFaceImages. Media Server does not use the new images for face recognition until you run training using the action BuildFace or BuildAllFaces. To confirm that training was successful, use the action [List](#page-139-0)Faces (see List the Faces in a [Database,](#page-139-0) on the previous page).
- To remove a training image from a face, for example if Media Server cannot detect a face in the image, use the action RemoveFaceImages.
- To change the label of an image that you added to a face, use the action RelabelFaceImage.
- To move an image of a face from one face to another, for example if you add an image to the wrong face, use the action MoveFaceImage.
- To add, remove, or update custom metadata for a face, use the actions AddFaceMetadata, RemoveFaceMetadata, and UpdateFaceMetadata.
- To change the identifier of a face you added to a face database, use the action RenameFace.
- To move a face to a different database, use the action MoveFace.
- $\cdot$  To remove a face from a database and discard all associated images and metadata, use the action RemoveFace.

To update or remove face databases, use the following actions:

- To rename a face database, use the action RenameFaceDatabase.
- To delete a face database and all of the information that it contains, use the action RemoveFaceDatabase.

For more information about the actions that you can use to train Media Server, refer to the *Media Server Reference*.

### **Synchronize with the Latest Training**

Training Media Server updates the training database. However, the training is not used in analysis operations until Media Server has synchronized with the database. Synchronization loads the data from the database into memory and makes it ready for use. Synchronization is necessary because several Media Servers can share a single database, and you can use any Media Server to perform training.

The default configuration ensures that analysis uses the latest training data, but you can customize Media Server for your use case.

### **Automatic Synchronization**

The default configuration ensures that analysis uses the latest training data, no matter how often you train Media Server and how much training data you add to the database.

Before it starts a process action that requires training data, Media Server synchronizes with the training database and waits for the synchronization to complete. This is because the SyncDatabase parameter - available for tasks that use stored training data - has a default value of TRUE.

Media Server also synchronizes with the database at regular intervals (by default, every second). You can configure the interval between each synchronization by setting the SyncInterval parameter in the [Database] section of the configuration file. This is important for processing video streams, because when you process a stream Media Server could continue running the same action for days or weeks.

Automatic synchronization ensures that Media Server regularly loads the latest training without you having to intervene.

#### **NOTE:**

If you add a large amount of training data and then immediately start a process action, Media Server might not use the latest training. This is because some training actions are asynchronous and the new training might not have been committed to the database before the process action starts. The new training will therefore not be synchronized. To be sure that Media Server is using the latest training, ensure that all training actions for the training that you wish to use have completed before sending the process action.

### **Manual Synchronization**

In some cases, you might want to control when Media Server synchronizes with the training database:

- In a production environment, you might modify the training only at known times. In this case you might prefer to disable automatic synchronization, because forcing Media Server to query the database before it starts processing each request can reduce the processing speed.
- If you are processing a continuous video stream, you might not want Media Server to synchronize with the latest training while processing is in progress.
- You might want to disable automatic synchronization to ensure that a batch of process requests all use the same training. If you are processing discrete files, you might perform training in bulk and then process batches of files.

The configuration parameter ScheduledSync specifies whether Media Server synchronizes with the database at regular intervals. The default value is periodic, which enables scheduled synchronization at intervals defined by the parameter SyncInterval. To load training data when Media Server starts, but not synchronize with the database at regular intervals, set **ScheduledSync=startup**. To disable scheduled synchronization completely, set **ScheduledSync=never**. In this case, Media Server does not load any training data when it starts and does not synchronize with the database at timed intervals.

To prevent Media Server synchronizing with the database before it starts a process action, set **SyncDatabase=FALSE** in the relevant analysis tasks. With this setting, be aware that process requests could use outdated training.

If you disable automatic synchronization but want to ensure that Media Server has synchronized with the latest training, run the SyncFaces action before you send the process action. The SyncFaces action forces Media Server to synchronize with the database, and after it completes, you can be sure that Media Server is using the latest training data.

### **Reduce Memory Use**

With automatic synchronization, described above, Media Server loads all training data into memory. If you have an extremely large training database that contains many face databases, object databases, classifiers, and so on, this can consume a significant amount of memory.

To load only the training you need, set **ScheduledSync=startup** or **ScheduledSync=never** to disable scheduled synchronization. If you set ScheduledSync=startup, Media Server loads all training data when it starts but you can remove training from memory as required. If you set ScheduledSync=never, Media Server does not load any training data when it starts, so you can load only the training data you

need. With either of these options, Media Server does not synchronize with the database at regular intervals.

To load training or remove training from memory, use one of the following methods:

- <sup>l</sup> To synchronize with the latest training before beginning an analysis task, set **SyncDatabase=TRUE** in the [*TaskName*] section for your analysis task. Media Server will load the training it needs to complete the task. This ensures that Media Server uses the latest training.
- To prevent Media Server synchronizing with the training database before beginning a task, set **SyncDatabase=FALSE** in the [*TaskName*] section for your analysis task. Then, manually synchronize the training data you need by running the action SyncFaces. You can add the database parameter to the SyncFaces action to choose which database to load into memory.
- <span id="page-142-0"></span>• To remove all face recognition training from memory, use the action UnsyncFaces.

## **Recognize Faces**

This section describes how to create an analysis task to recognize faces that appear in media.

```
TIP:
```
To run face recognition, you must first detect faces by setting up a face detection task. For information about how to do this, see Detect [Faces,](#page-132-2) on page 133.

#### **To recognize faces in media**

- 1. Create a new configuration to send to Media Server with the process action, or open an existing configuration that you want to modify.
- 2. In the [Analysis] section, add a new analysis task by setting the AnalysisEngine*N* parameter. You can give the task any name, for example:

```
[Analysis]
AnalysisEngine0=FaceDetect
AnalysisEngine1=FaceRecognize
```
3. Create a new configuration section to contain the task settings, and set the following parameters:

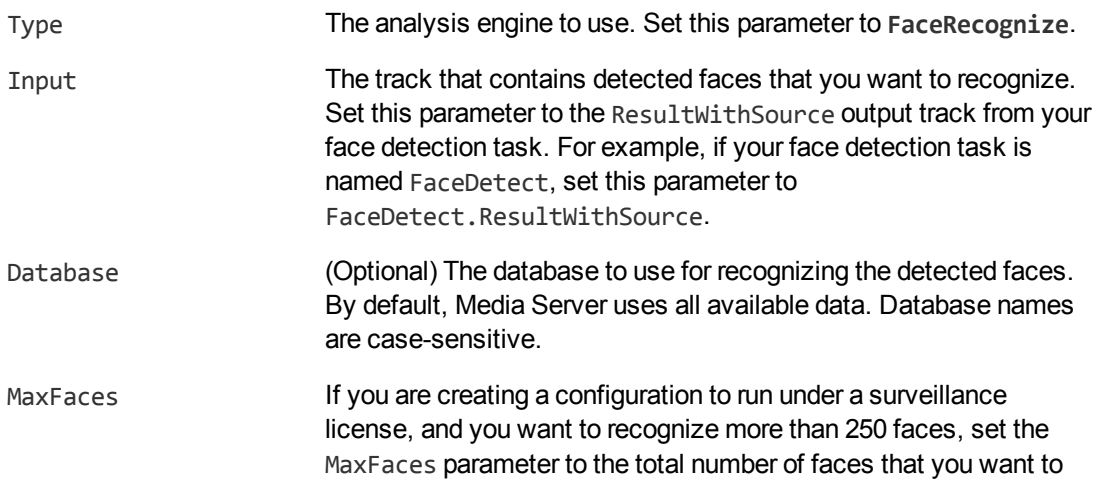

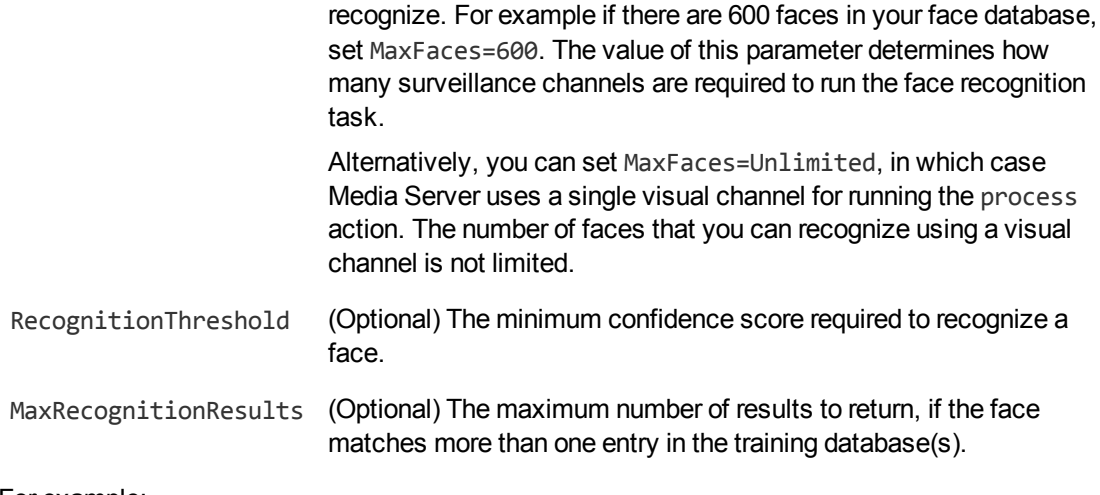

#### For example:

```
[FaceRecognize]
Type=FaceRecognize
Input=FaceDetect.ResultWithSource
RecognitionThreshold=60
MaxRecognitionResults=1
```
For a complete list of parameters that you can use to configure a face recognition task, and more information about these parameters, refer to the *Media Server Reference*.

4. Save and close the configuration file. HPE recommends that you save your configuration files in the location specified by the ConfigDirectory parameter.

## <span id="page-143-0"></span>**Obtain Demographic Information**

This section describes how to obtain demographic information for detected faces.

#### **TIP:**

You must first detect faces by setting up a face detection task. For information about how to do this, see Detect [Faces,](#page-132-2) on page 133.

#### **To obtain demographic information for detected faces**

- 1. Create a new configuration to send to Media Server with the process action, or open an existing configuration that you want to modify.
- 2. In the [Analysis] section, add a new analysis task by setting the AnalysisEngine*N* parameter. You can give the task any name, for example:

```
[Analysis]
AnalysisEngine0=FaceDetect
AnalysisEngine1=FaceDemographics
```
3. Create a new configuration section to contain the task settings and set the following parameters:

Type The analysis engine to use. Set this parameter to **Demographics**.
Input The track that contains detected faces that you want to analyze. Set this parameter to the ResultWithSource output track from your face detection task. For example, if your face detection task is named FaceDetect, set this parameter to FaceDetect.ResultWithSource.

#### For example:

```
[FaceDemographics]
Type=demographics
Input=FaceDetect.ResultWithSource
```
For more information about these parameters, refer to the *Media Server Reference*.

4. Save and close the configuration file. HPE recommends that you save your configuration files in the location specified by the ConfigDirectory parameter.

## **Analyze Facial Expression**

This section describes how to analyze the facial expression for detected faces.

#### **TIP:**

You must first detect faces by setting up a face detection task. For information about how to do this, see Detect [Faces,](#page-132-0) on page 133.

#### **To analyze facial expression**

- 1. Create a new configuration to send to Media Server with the process action, or open an existing configuration that you want to modify.
- 2. In the [Analysis] section, add a new analysis task by setting the AnalysisEngine*N* parameter. You can give the task any name, for example:

```
[Analysis]
AnalysisEngine0=FaceDetect
AnalysisEngine1=FaceState
```
- 3. Create a new configuration section to contain the task settings, and set the following parameters:
	- Type The analysis engine to use. Set this parameter to **FaceState**.
	- Input The track that contains detected faces that you want to analyze. Set this parameter to the ResultWithSource output track from your face detection task. For example, if your face detection task is named FaceDetect, set this parameter to FaceDetect.ResultWithSource.

For example:

```
[FaceState]
Type=facestate
Input=FaceDetect.ResultWithSource
```
For more information about these parameters, refer to the *Media Server Reference*.

4. Save and close the configuration file. HPE recommends that you save your configuration files in the location specified by the ConfigDirectory parameter.

## <span id="page-145-0"></span>**Face Detection Results**

The following XML shows a single record produced by face detection.

```
<output>
  <record>
    ...
    <trackname>FaceDetect.Result</trackname>
    <FaceResult>
      <id>4895aeee-6a8f-44f9-915c-b86eff702118</id>
      <face>
         <region>
           <left>282</left>
           <top>84</top>
           <width>236</width>
           <height>236</height>
         </region>
         <outOfPlaneAngleX>0</outOfPlaneAngleX>
         <outOfPlaneAngleY>0</outOfPlaneAngleY>
         <percentageInImage>100</percentageInImage>
         <ellipse>
           <center>
             <x>398.5</x>
             <y>194.25</y>
           </center>
           <a>106.25</a>
           <b>148.75</b>
           <angle>0</angle>
         </ellipse>
         <lefteye>
           <center>
             \langle x \rangle 441 \langle x \rangle<y>173</y>
           </center>
           <radius>16</radius>
         </lefteye>
         <righteye>
           <center>
             \langle x \rangle356\langle x \rangle<y>173</y>
           </center>
           <radius>16</radius>
         </righteye>
      </face>
    </FaceResult>
  </record>
</output>
```
The record contains the following information:

The id element provides a unique identifier for the detected face. The face detection engine issues an ID for each detected appearance of a face. If you are detecting faces in video and consecutive frames show the same face in a near-identical location, all records related to that appearance will have the same ID.

For example, if a face appears in the same location for a hundred consecutive video frames, the engine uses the same ID for each record in the data track and the single record in the result track. The record in the result track will have a timestamp that covers all of the frames.

If the face disappears and then reappears, the engine considers this as a new detection and produces a new ID and a new record in the result track.

- The face element contains the location of the detected face:
	- $\circ$  region describes the location of the face within the image or video frame. The left and top elements provide the position of the top-left corner of a rectangle that surrounds the face, and the width and height elements provide its size.
	- <sup>o</sup> outOfPlaneAngleX indicates how far the person is looking to the left or right. outOfPlaneAngleY indicates how far the person is looking up or down. When both of these angles are zero, the person is looking directly at the camera.
	- $\circ$  percentageInImage indicates how much of the face is within the image boundary. If a face appears on the edge of an image and is only partially visible, this value will be less than 100.
	- $\circ$  the  $ell$ lipse element describes the location of the detected face as a circle or ellipse. When DetectEyes=FALSE, Media Server returns a circle that describes the approximate position of the face. When DetectEyes=TRUE and the person is looking towards the camera (so that outOfPlaneAngleX is less than 90), Media Server returns an ellipse that should more accurately describe the position.
	- $\circ$  the lefteye and righteye elements describe eye locations. These are returned only if DetectEyes=TRUE and the person is looking towards the camera (so that outOfPlaneAngleX is less than 90).

### **TIP:**

Face detection can return co-ordinates that are negative. For example, in the region element the values for left and top can be negative if a face is detected on the edge of an image. In cases where a face fills the source image, the values for width and height might also exceed the image dimensions.

# **Face Recognition Results**

The following XML shows a single record produced by face recognition.

```
<record>
  ...
 <trackname>facerec.Result</trackname>
 <FaceRecognitionResult>
    <id>69ff21d8-bc3b-44b1-9a47-1eabedb75dd0</id>
    <face>
      ...
    </face>
```

```
<identity>
      <identifier>A N Example</identifier>
      <database>politicians</database>
      <confidence>50.11</confidence>
    </identity>
 </FaceRecognitionResult>
</record>
```
The record contains the following information:

- The id element contains a unique identifier for the detected face. The face detection engine issues an ID for each detected appearance of a face, and the records output from the face recognition engine use the same IDs as the input records.
- The face element contains the location of the detected face. For more information about this data, see Face [Detection](#page-145-0) Results, on page 146.
- Each identity element represents a match between the detected face and a face in your training database.
	- $\circ$  The identifier element provides the identifier of the database entry that matched the face.
	- $\circ$  The database element provides the name of the database in which the match was found.
	- $\circ$  The confidence element provides the confidence score for the match.

## **Face Demographics Results**

The following XML shows a single record produced by face demographics analysis.

```
<record>
  ...
 <trackname>FaceDemographics.Result</trackname>
 <DemographicsResult>
    <id>8774d02a-dcf0-4410-b591-bd2b7d3981f5</id>
    <face>
      ...
    </face>
    <ethnicity>Caucasian</ethnicity>
    <age>Elderly</age>
    <gender>Male</gender>
 </DemographicsResult>
</record>
```
The record contains the following information:

- The id element contains a unique identifier for the detected face. The face detection engine issues an ID for each detected appearance of a face, and the records output from the face demographics engine use the same IDs as the input records.
- The face element contains the location of the detected face. For more information about this data, see Face [Detection](#page-145-0) Results, on page 146.
- The ethnicity element provides the ethnicity of the person:
- <sup>o</sup> African/Caribbean
- <sup>o</sup> Arab
- <sup>o</sup> Caucasian
- <sup>o</sup> East Asian
- <sup>o</sup> Hispanic
- <sup>o</sup> Indian Subcontinent
- The age element provides the approximate age of the person, as one of the following values:
	- <sup>o</sup> Baby (below approximately 2 years)
	- <sup>o</sup> Child (approximately 2–15 years)
	- <sup>o</sup> Young Adult (approximately 15–35 years)
	- <sup>o</sup> Adult (approximately 35–55 years)
	- <sup>o</sup> Elderly (above approximately 55 years)
- The gender element provides the gender of the person (either Male or Female). However, Media Server does not attempt to determine the gender of babies, and will return the value Unclassified.

## **Face Expression Analysis Results**

The following XML shows a single record produced by face expression analysis.

```
<record>
  ...
 <trackname>FaceExpression.Result</trackname>
 <FaceStateResult>
    <id>ca444959-3609-4e06-a633-1bd95e7b3440</id>
    <face>
      ...
    </face>
    <expression>Neutral</expression>
    <eyesopen>true</eyesopen>
    <spectacles>false</spectacles>
  </FaceStateResult>
</record>
```
The record contains the following information:

- The id element contains a unique identifier for the detected face. The face detection engine issues an ID for each detected appearance of a face, and the records output from the face state analysis engine use the same IDs as the input records.
- The face element contains the location of the detected face. For more information about this data, see Face [Detection](#page-145-0) Results, on page 146.
- The expression element describes the facial expression (Happy or Neutral or Unknown). The value might be Unknown if the face is only partially visible or the person is not looking at the camera.
- $\bullet$  The eyesopen element specifies whether the person's eyes are open (true) or closed (false). If the person has only one eye open (for example, if they are winking), Media Server reports that their eyes

are open. The value might be unknown if the face is only partially visible or the person is not looking at the camera.

• The spectacles element specifies whether the person is wearing spectacles. The possible results are true, false, or unknown. The value might be unknown if the face is only partially visible or the person is not looking at the camera.

# **Automatically Enroll Unrecognized Faces**

Media Server can automatically enroll unrecognized faces (add them to the training database).

A configuration to enroll unrecognized faces is included with Media Server (faceenroll.cfg, in the configurations folder). It contains the following steps:

- Face detection, to detect all faces that appear in the media.
- An event stream processing (ESP) task, to discard faces that are in profile or partially outside the image. To achieve the best performance, face recognition should be trained with images that show a complete face with both eyes visible.
- Face recognition, to determine whether a face is already present in the training database. This task uses the RecognitionThreshold parameter to specify the minimum confidence required to successfully recognize a face.
- An event stream processing (ESP) task, to discard faces that were successfully recognized in the previous step, because these faces do not need to be added to the database. This task runs a Lua script to discard records that have an identity element in their metadata.
- A crop transformation task, to create cropped images that each show a single unrecognized face. Images that contain more than one face cannot be used for training face recognition, so this step is important in case several unrecognized people appear at the same time.
- An enroll analysis task, to enroll the cropped images of unrecognized faces in the database.
- An output task so that you can see what Media Server has added to the database. To see the images, you could also add an encoding task, or use the action GetFaceImage after enrollment is complete.

The following procedure describes how to configure an enroll task, and the example configuration that includes all of these tasks is included below.

### **To automatically enroll faces**

- 1. Open the configuration that you want to modify.
- 2. In the [Analysis] section, add a new task by setting the AnalysisEngineN parameter.
- 3. Create a new configuration section that matches the name of the task and configure Media Server to enroll the images. Use the following configuration parameters:

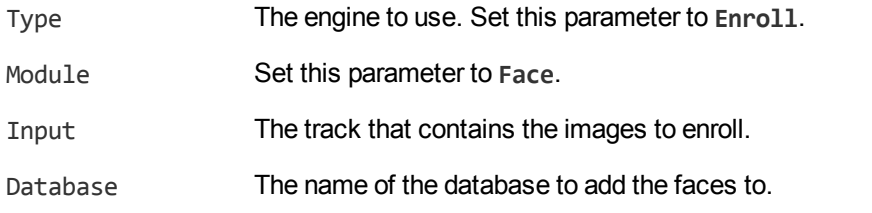

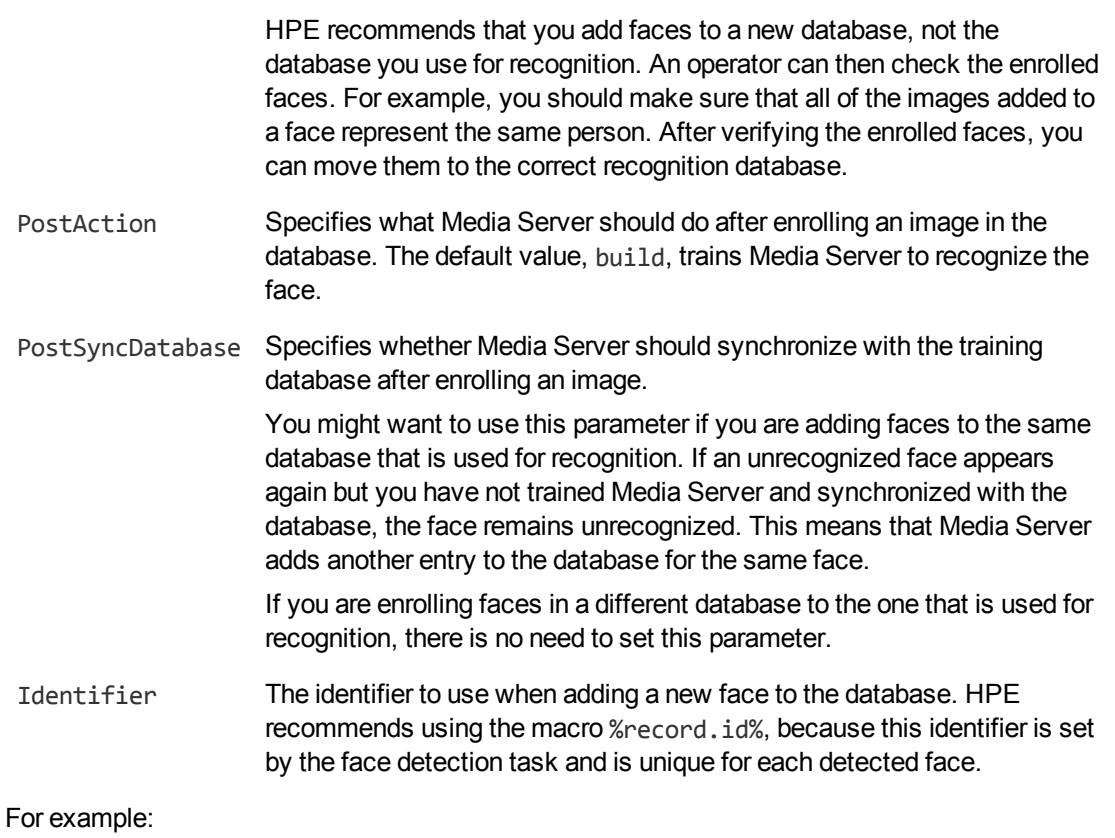

```
[EnrollFaces]
Type=Enroll
Module=Face
Input=CropFaces.Output
Database=EnrolledFaces
PostAction=Build
PostSyncDatabase=TRUE
Identifier=%record.id%
```
4. Save and close the configuration file. HPE recommends that you save your configuration files in the location specified by the ConfigDirectory parameter.

### *Example configuration to enroll unrecognized faces*

This configuration, faceenroll.cfg, and the associated Lua scripts are provided with Media Server and are available in the configurations folder.

[Ingest] IngestEngine=AV [AV] Type=libav

Administration Guide Chapter 11: Face Detection, Recognition, and Demographics

> [Analysis] AnalysisEngine0=FaceDetect AnalysisEngine1=FaceRecognize AnalysisEngine2=EnrollFace

[FaceDetect] Type=FaceDetect NumParallel=6

[FaceRecognize] Type=FaceRecognize Input=FaceFilter.Output Database=People NumParallel=2 MaxRecognitionResults=1 // Faces that do not meet the recognition threshold are considered // to be unknown and are enrolled in the database. RecognitionThreshold=65

[EnrollFace] Type=Enroll Module=Face Input=CropToFace.Output Database=EnrolledFaces Identifier=%record.id%

[EventProcessing] EventProcessingEngine0=FaceFilter EventProcessingEngine1=UnknownFaces

[FaceFilter] // Filter out profile faces, and those partially outside image Type=Filter Input=FaceDetect.ResultWithSource LuaScript=configurations/frontalface.lua

[UnknownFaces] // Discard recognized faces (those that have an identifier set). Type=Filter Input=FaceRecognize.ResultWithSource LuaScript=configurations/unknownface.lua

[Transform] TransformEngine=CropToFace

[CropToFace] Type=Crop

Administration Guide Chapter 11: Face Detection, Recognition, and Demographics

> Input=UnknownFaces.Output Border=50

[Output] OutputEngine=XML

[XML] // Record new identities, and any training errors Type=XML Mode=SingleRecord Input=EnrollFace.Result XMLOutputPath=output/%session.token%/enrollment\_%record.id%.xml

The script frontalface. lua contains the following function, to discard faces that appear in profile or are partially outside the image:

```
function pred(x)return x.FaceResultAndImage.face.outofplaneanglex ~= 90
    and x.FaceResultAndImage.face.outofplaneanglex ~= -90
    and x.FaceResultAndImage.face.percentageinimage > 95
end
```
The script unknownface. Lua contains the following function, to discard faces that were successfully recognized:

```
function pred(x)return x.FaceRecognitionResultAndImage.identity.identifier == nil
end
```
# **Face Enrollment Results**

The following XML shows a single record that is produced when Media Server enrolls an image of a face.

```
<record>
   ...
  <trackname>EnrollFaces.Result</trackname>
   <EnrollResult>
      <id>608f22bb-06ad-469f-811b-5d6cabd0db98</id>
      <identity>
         <identifier>608f22bb-06ad-469f-811b-5d6cabd0db98</identifier>
         <database>EnrolledFaces</database>
         <imagelabel>f6e5e0f8aa471812fe0e01c4dd35c05d</imagelabel>
      </identity>
      <error>Failed: no face detected</error>
   </EnrollResult>
</record>
```
The record contains the following information:

- The id element contains a unique identifier for the detected face. The face detection engine issues an ID for each detected appearance of a face, and the records output from the enroll engine use the same IDs as the input records.
- The identity element provides information about the image that was enrolled in the database.
	- $\circ$  The database element provides the name of the database that the image was added to.
	- $\circ$  The identifier element provides the identifier of the face that the image was added to.
	- The imagelabel element provides the label that was created to identify the enrolled image.
- The error element is present only when an error occurs and provides information about the problem.

## **Optimize Face Analysis Performance**

The quality of the image or video that you send to Media Server can have a significant effect on the performance of face analysis.

- To be detected, faces must exceed the minimum size specified by the MinSize parameter in your task configuration.
- To recognize faces and run demographics analysis and state analysis, the face must be large enough in the image that facial features are clearly visible.
- Faces should be in focus, not blurry.
- Face detection performs best when faces are looking towards the camera, so that both eyes are visible, but faces can be detected when viewed in profile (side-on). For face recognition, demographics analysis, and expression analysis, the person must be looking toward the camera so that both eyes are visible.
- Ideally faces should be fully visible and not be partially obscured (for example a person standing behind a microphone).
- Although face detection can process a relatively wide range of facial expressions, faces with neutral expressions are usually detected with the greatest reliability. Particularly unusual facial expressions might cause face detection and recognition to fail.
- Spectacles or large amounts of facial hair increase the difficulty in detecting and recognizing faces and accuracy may be reduced in these cases.
- The image or video should have even illumination, because dark shadows or bright highlights on the face reduce accuracy.
- The image or video should not be affected by significant compression artifacts that can affect some formats (such as highly compressed JPEG images). HPE recommends that you do not save your image files as JPEG images with high levels of compression or transcode video that has been captured from a camera. If you are using a digital video recorder (DVR) to record the footage from a camera and are then sending the video to Media Server, ensure the DVR is saving the video at full resolution and is not reducing the bit rate.
- For face recognition, HPE recommends that you configure Media Server to return the top five or ten results and then have a person select the best match from these results. Using face recognition in this way can produce better accuracy than using Media Server alone.

# **Chapter 12: Optical Character Recognition**

Media Server can perform Optical Character Recognition (OCR) to extract text from media. OCR makes text in images and video computer-readable, so that it can be indexed into IDOL Server and used in analysis operations.

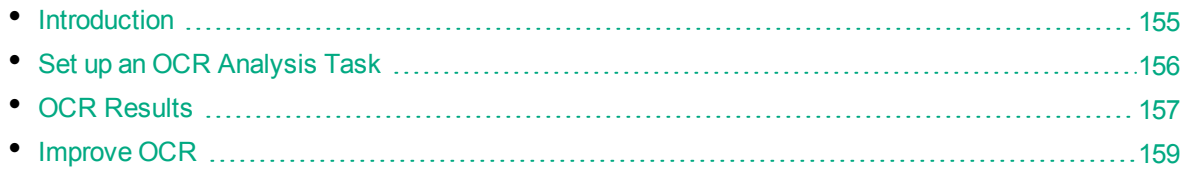

# <span id="page-154-0"></span>**Introduction**

Media Server can run Optical Character Recognition (OCR) on images such as scanned documents and photographs of documents. You can also run OCR on video to extract subtitles and scrolling text that sometimes appears during television news broadcasts.

Media Server OCR:

- searches images and video for text-like regions, and only performs OCR on those regions.
- provides options to restrict the language and character types used during recognition, which can increase the accuracy of OCR in some cases.
- $\bullet$  supports specialized font [types.](#page-349-0)
- supports many [languages](#page-348-0).
- can automatically adjust when scanned documents are rotated by either 90 or 180 degrees from upright.
- can automatically adjust for skewed text in scanned documents and photographs.

### **NOTE:**

Media Server OCR recognizes machine-printed text. Handwritten text is not supported.

### **OCR Document File Formats**

When you ingest a PDF or office document file, Media Server extracts both embedded images and text elements. The OCR engine runs OCR on the images that are extracted from the document, and by default, merges the text that was contained in text elements into the results. This means that the OCR results contain both the text that is extracted from images and the text that was contained in text elements.

## <span id="page-155-0"></span>**Set up an OCR Analysis Task**

### **To perform OCR**

- 1. Create a new configuration to send to Media Server with the process action, or open an existing configuration that you want to modify.
- 2. In the [Analysis] section, add a new analysis task by setting the AnalysisEngine*N* parameter. You can give the task any name, for example:

[Analysis] AnalysisEngine0=OCR

3. Create a new configuration section to contain the task settings, and set the following parameters:

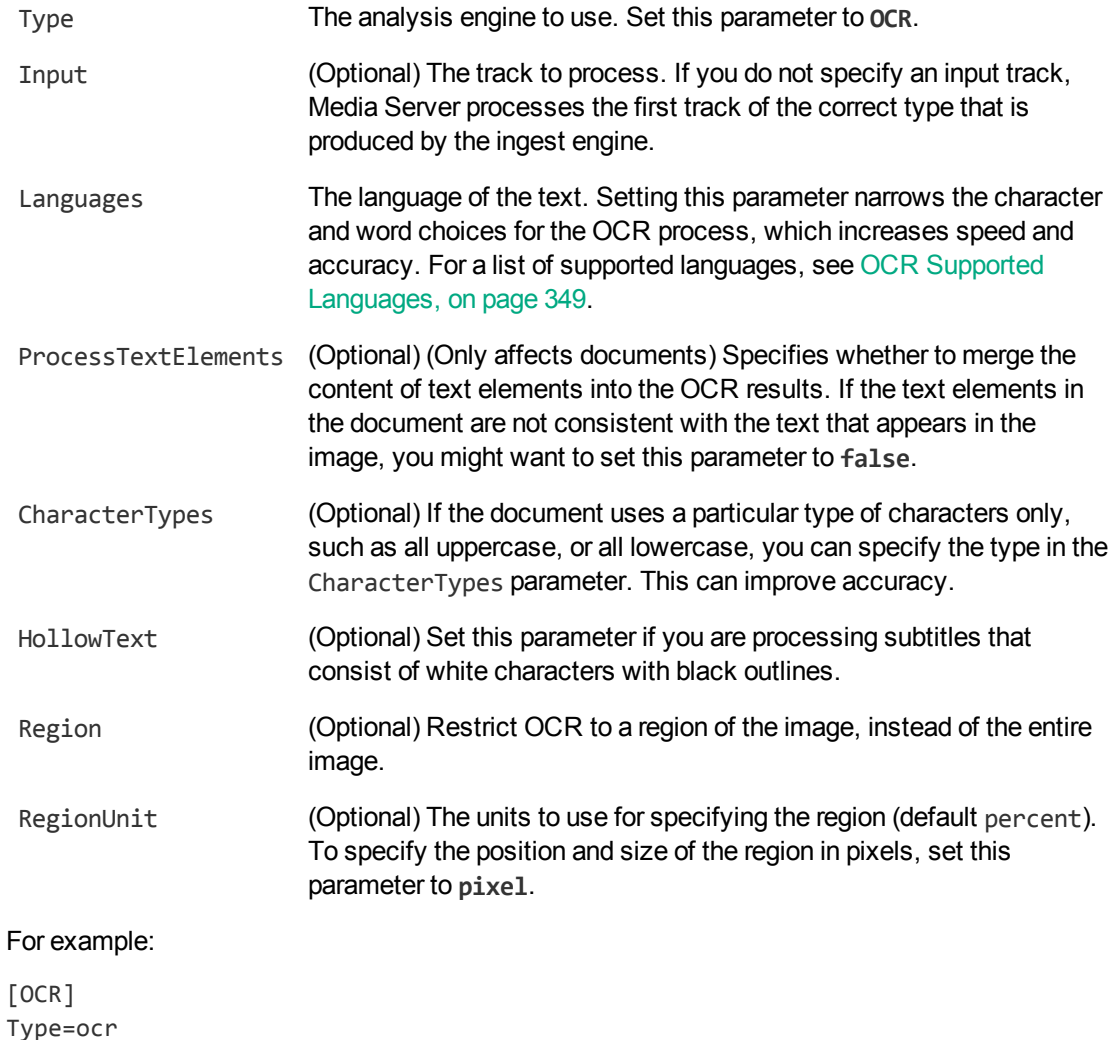

Languages=en

For more information about the parameters you can use to customize OCR, refer to the *Media Server Reference*.

4. Save and close the configuration file. HPE recommends that you save your configuration files in the location specified by the ConfigDirectory parameter.

# <span id="page-156-0"></span>**OCR Results**

This section describes the format of the results produced by an OCR analysis task.

## **Results by Line**

The following XML shows records from the Result track of an OCR task. The analysis engine produces one record for each line of text in the analyzed image or video frame.

If you are processing a document, then unless you have set ProcessTextElements=FALSE, some of the records in the Result track could represent text that has been extracted from text elements that were present in the document.

```
<record>
  ...
  <trackname>ocr.Result</trackname>
  <OCRResult>
    <id>14565401-b521-4135-94c8-b30f02264f38</id>
    <text>rover discovers life on Mars</text>
    <region>
      <left>240</left>
      <top>31</top>
      <width>194</width>
      <height>12</height>
    </region>
    <confidence>89</confidence>
    <angle>0</angle>
    <source>image</source>
  </OCRResult>
</record>
<record>
  ...
  <trackname>ocr.Result</trackname>
  <OCRResult>
    <id>59dad245-c268-4506-ac42-5752dd123576</id>
    <text>discovery confirmed yesterday and announced to world press</text>
    <region>
      <left>120</left>
      <top>62</top>
      <width>434</width>
      <height>15</height>
    </region>
    <confidence>88</confidence>
    <angle>0</angle>
    <source>image</source>
```

```
</OCRResult>
```
#### </record>

Each record contains the following information:

The id element provides a unique identifier for the line of text. The OCR analysis engine issues an ID for each detected appearance of a line of text. If you are running OCR on video and consecutive frames show the same text, all records related to that appearance will have the same ID.

For example, if text appears in the same location for fifty consecutive video frames, the engine uses the same ID for each record in the data track and produces a single record in the result track. The record in the result track will have a timestamp that covers all fifty frames.

If the text moves to a different location on the screen, or disappears and then reappears, the engine considers this as a new detection and produces a new ID and a new record in the result track.

- The text element contains the text recognized by OCR.
- The region element describes the position of the text in the ingested media. If the record represents a text element that has been extracted from a document, the region is accurate only if the source media was a PDF file. Position information is not extracted from other document formats.
- <sup>l</sup> The confidence element provides the confidence score for the OCR process (from 0 to 100). For text that was extracted from a text element in a document, the confidence score is always 100.
- The angle element gives the orientation of the text (rotated clockwise in degrees from upright).
- The source element specifies the origin of the text. The possible values are:
	- <sup>o</sup> image static text from an image or video.
	- $\circ$  scroller, left text from video of a news ticker, with text scrolling from right to left.
	- $\circ$  text the text originated from a text element in a document.

### **Results by Word**

An OCR analysis task that analyzes an image or document (but not video) also produces a WordResult output track. To this track the OCR analysis engine adds a record for each word. The following XML shows an example record.

### **NOTE:**

Text that is extracted from a text element in a document is not output to the WordResult track.

```
<record>
```

```
...
<trackname>ocr.WordResult</trackname>
<OCRResult>
  <id>cdbca09b-c289-40af-b6e6-02427fafad91</id>
  <text>rover</text>
  <region>
    <left>240</left>
    <top>31</top>
    <width>194</width>
    <height>12</height>
  </region>
  <confidence>89</confidence>
```

```
<angle>0</angle>
    <source>image</source>
  </OCRResult>
</record>
```
# <span id="page-158-0"></span>**Improve OCR**

To get the best results from OCR, the ingested images or video must have sufficient contrast and be in focus.

The minimum height for a readable character in a high-quality image is approximately 10 pixels. In a poorer quality image, the characters must be larger.

If you know that all of the text in your images matches a specific character type, for example is upper case or only contains numbers, set the CharacterTypes configuration parameter. This can improve accuracy in some cases, because Media Server does not look for other character types.

# **Chapter 13: Image Classification**

Image classification classifies images or video frames. For example, you could create a classifier named vehicles and train Media Server to classify each vehicle detected by Number Plate Recognition or Scene Analysis as a car, truck, or motorcycle.

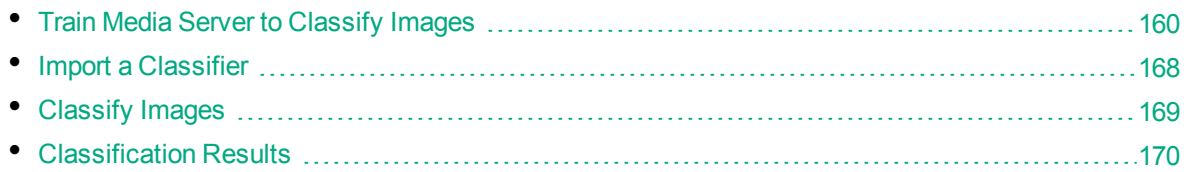

# <span id="page-159-0"></span>**Train Media Server to Classify Images**

To classify images, you must train Media Server by providing images that are representative of your chosen classes.

The following diagram shows how Media Server stores information you provide during training.

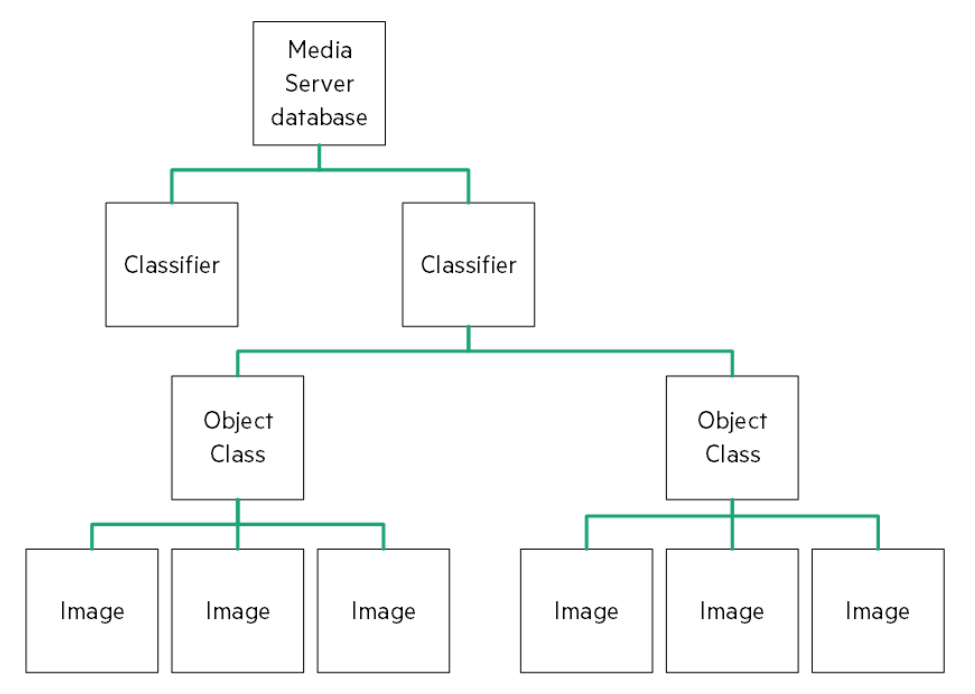

The "Media Server database" represents the Media Server datastore file or a database on an external database server. For information about how to set up this database, see [Introduction,](#page-40-0) on page 41.

A classifier contains the object classes that you want to use for a classification task. When you run image classification, Media Server classifies your images into the classes in your chosen classifier. For example, to classify vehicles into "cars", "trucks", "motorcycles", and so on, you would create a classifier named "vehicles" and create object classes named "car", "truck", and "motorcycle".

A classifier must contain at least two object classes. To determine whether an image contains a car or doesn't contain a car, you would need to train a "car" object class and also a "not car" object class.

To each object class you must add training images. Usually around 100 training images per object class is sufficient to obtain good performance. For information about choosing suitable training images, see Training [Requirements,](#page-161-0) on the next page.

## <span id="page-160-0"></span>**Classifier Types**

Media Server supports several types of image classifier.

### **DEPRECATED:**

Bayesian and Maxvote classifiers are deprecated in Media Server version 11.4.0 and later. HPE recommends that you use Convolutional Neural Network (CNN) classifiers instead. Bayesian and Maxvote classifiers are still available for existing implementations, but might be incompatible with new functionality. They might be removed in future.

### **CNN**

The default type of classifier is the Convolutional Neural Network CNN classifier.

The CNN classifier usually produces the most accurate results, but can require a significant amount of time to train.

The more time you allow Media Server to train the classifier, the greater the accuracy. Before you train a CNN classifier, you can choose how many training iterations to run. The time required to train the classifier is proportional to the number of training iterations and the number of training images. Increasing the number of iterations always improves the training and results in better accuracy, but each additional iteration that you add has a smaller effect.

For classifiers that have four or five dissimilar classes with around 100 training images per class, approximately 500 iterations produces reasonable results. This number of iterations with this number of training images requires approximately three hours to complete on a CPU or five minutes to complete with a GPU. HPE recommends a larger number of iterations for classifiers that contain many similar classes. For extremely complex classifiers that have hundreds of classes, you might run 200,000 training iterations. Be aware that running this number of training iterations with large numbers of training images on a CPU is likely to take weeks.

To find the optimum number of iterations, HPE recommends that you start with a small number of iterations. Double the number of iterations each time you train, until classification accuracy is acceptable.

When you run classification, the CNN classifier outputs a confidence score for each class. These scores can be compared across classifiers, and you can set a threshold to discard results below a specified confidence level.

### **Bayesian**

Use a Bayesian classifier when you have a small number of classes and many training images for each class.

The Bayesian classifier is better than the Maxvote classifier at distinguishing between classes that have a high degree of similarity, and requires less time to train than the CNN classifier.

When you run classification, the Bayesian classifier outputs a confidence score for each class. These scores can be compared across classifiers, and you can set a threshold to discard results below a specified confidence level.

This is the only type of classifier that supports prior probabilities.

### **Maxvote**

Use a Maxvote classifier when you have many classes with fewer training images per class. This type of classifier requires fewer training images and can be trained faster than either the Bayesian or CNN classifier.

When you run classification, the Maxvote classifier outputs a number of votes for each class in the classifier. This means that you cannot compare scores across classifiers.

### <span id="page-161-0"></span>**Training Requirements**

The performance of classification is generally better if:

- In the classifier contains only a few object classes (but it must contain at least two classes).
- the object classes are dissimilar. For example, when training a 'field' class and a 'beach' class, the presence of clouds in the sky in both sets of training images might cause confusion between the classes.
- the object classes are trained with many images. Usually around 100 images are sufficient to train an object class. If the images in a class are very similar, fewer images might be sufficient.
- the training images are representative of the variation typically found within the object class. For example, to train a "dog" class, use images of dogs of different sizes, breeds, colors, and from different viewpoints.
- In the training images contain little background or clutter around the object in the image.
- the longest dimension (width or height) of the training image is at least 500 pixels smaller images might result in reduced accuracy.

### **TIP:**

High-resolution images where the object covers a small proportion of the image make poor training images. If you have a large image showing the object and it can be cropped such that its longest dimension still exceeds 500 pixels, HPE recommends cropping the image. If you crop an image, leave a gap around the object of at least 16 pixels.

### <span id="page-161-1"></span>**Create a Classifier**

Image classification classifies images or video frames into the classes that are defined by a classifier.

### **To create a classifier**

1. Use the CreateClassifier action with the classifier parameter.

classifier The name of the new classifier (maximum 254 bytes).

For example:

curl http://localhost:14000 -F action=CreateClassifier -F classifier=vehicles

2. (Optional) Set training options on the classifier (such as selecting the type of [classifier](#page-162-0)) using the SetClassifierTrainingOption action:

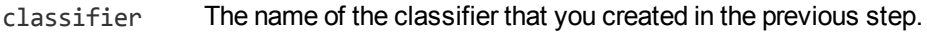

key The name of the training option to set.

value The value for the training option.

For example:

```
curl http://localhost:14000 -F action=SetClassifierTrainingOption
                           -F classifier=vehicles
                            -F key=classifierType
                            -F value=CNN
```
## <span id="page-162-0"></span>**Classifier Training Options**

After you create a new classifier, you can set training options for it.

Set or modify training options using the actions SetClassifierTrainingOption and UnsetClassifierTrainingOption. When you change a training option all training associated with the classifier becomes invalid and you must retrain the classifier using the BuildClassifier action. For more information about these actions, refer to the *Media Server Reference*.

You can set the following training options:

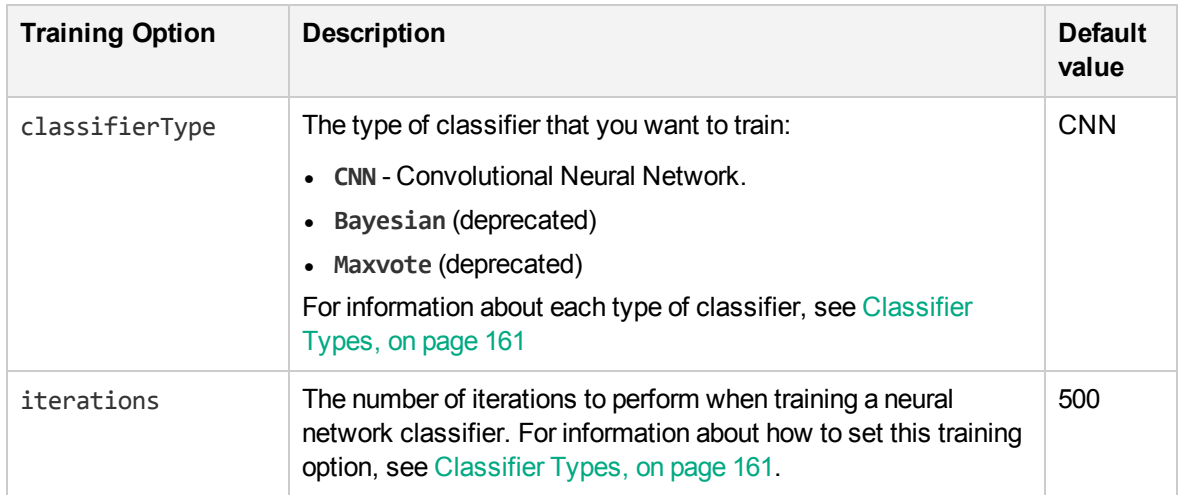

For an example that shows how to add a new classifier and set training options, see [Create](#page-161-1) a [Classifier,](#page-161-1) on page 162.

### **Add Classes to a Classifier**

To add object classes to a classifier, complete the following procedure.

#### **To add classes to a classifier**

1. Add each new class using the action CreateClass. Set the following parameters:

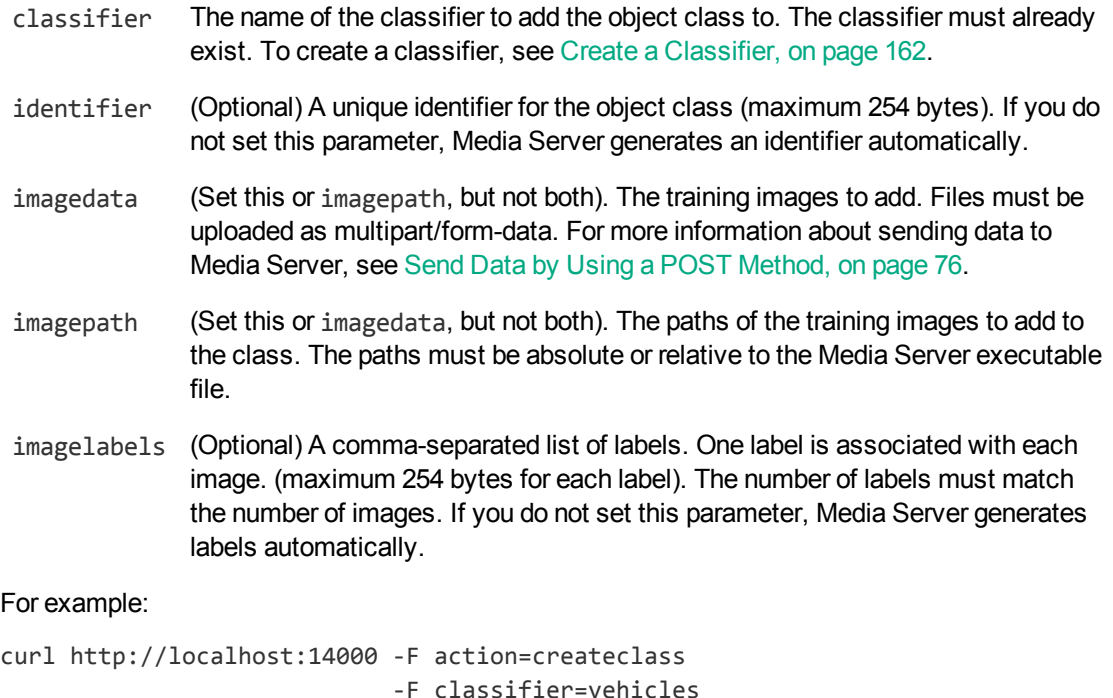

-F imagedata=@car1.jpg,car2.jpg,... Alternatively, the following example provides the paths of the training images rather than sending the image data:

-F identifier=cars

```
curl http://localhost:14000 -F action=createclass
                           -F classifier=vehicles
                            -F identifier=cars
                            -F imagepath=car1.jpg,car2.jpg,...
```
Media Server adds the new class.

2. (Optional) Add metadata to the class using the AddClassMetadata action. You can add any number of key-value pairs. Set the following parameters:

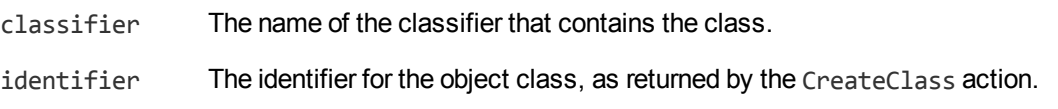

key The key to add (maximum 254 bytes).

value The value to add (maximum 254 bytes).

#### For example:

```
curl http://localhost:14000 -F action=AddClassMetadata
                           -F classifier=vehicles
                            -F identifier=cars
                           -F key=notes
                            -F value=motor%20vehicles
```
3. Complete the training for the classifier by running the action BuildClassifier:

```
curl http://localhost:14000 -F action=BuildClassifier
                            -F classifier=vehicles
```
This action is asynchronous, so Media Server returns a token. You can use the token with the QueueInfo action to retrieve the response.

### <span id="page-164-0"></span>**List Classifiers and Object Classes**

To list the classifiers that you have created, and check their status (whether they need training), use the following procedure.

### **To list classifiers**

• Run the action ListClassifiers:

http://localhost:14000/action=ListClassifiers&trainingoptions=TRUE

Media Server returns a list of classifiers that you have created. For example:

```
<autnresponse>
  <action>LISTCLASSIFIERS</action>
  <response>SUCCESS</response>
  <responsedata>
    <classifier>
      <classifier>vehicles</classifier>
      <state>STALE</state>
      <numclasses>3</numclasses>
      <trainingoptions>
        <trainingoption>
          <key>classifiertype</key>
          <value>bayesian</value>
        </trainingoption>
      </trainingoptions>
    </classifier>
  </responsedata>
</autnresponse>
```
The state element specifies whether the classifier needs training. If this element contains the value "stale", train the classifier using the action BuildClassifier. The other possible states are training, trained, and failed.

The numclasses element specifies the number of object classes in the classifier.

If you set the trainingoptions parameter to true, the response also includes training options that you have set for the classifier.

#### **To list the object classes in a classifier**

 $\cdot$  Run the action ListClasses:

http://localhost:14000/action=ListClasses&classifier=vehicles &metadata=true &imagelabels=true

Media Server returns a list of object classes in the specified classifier.

If you set the action parameter imagelabels to **true**, Media Server returns the labels of images associated with each object class.

If you set the action parameter metadata to **true**, Media Server returns the metadata you have added to each object class.

### **Update or Remove Object Classes and Classifiers**

To update or remove an object class use the following actions:

- To add additional training images to an object class, use the action AddClassImages. After adding images to an object class you must retrain the classifier using the action BuildClassifier. To confirm that training was successful, use the action ListClassifiers (see List [Classifiers](#page-164-0) and Object [Classes,](#page-164-0) on the previous page).
- To remove training images from an object class, use the action RemoveClassImages. After removing images from an object class you must retrain the classifier using the action BuildClassifier. To confirm that training was successful, use the action ListClassifiers (see List [Classifiers](#page-164-0) and Object [Classes,](#page-164-0) on the previous page).
- To modify the training options for a classifier, use the actions SetClassifierTrainingOption and UnsetClassifierTrainingOption.
- To change the label of an image that you added to an object class, use the action RelabelClassImage.
- To move an image from one object class to another, for example if you add an image to the wrong object class, use the action MoveClassImage.
- To add, remove, or update custom metadata for an object class, use the actions AddClassMetadata, RemoveClassMetadata, and UpdateClassMetadata.
- To rename an object class, use the action RenameClass.
- To remove an object class from a classifier and discard all associated images and metadata, use the action RemoveClass.

To update or remove a classifier, use the following actions:

- To rename a classifier, use the action RenameClassifier.
- To delete a classifier and all of the information that it contains, use the action RemoveClassifier.

For more information about the actions that you can use to train Media Server, refer to the *Media Server Reference*.

### **Synchronize with the Latest Training**

Training Media Server updates the training database. However, the training is not used in analysis operations until Media Server has synchronized with the database. Synchronization loads the data from the database into memory and makes it ready for use. Synchronization is necessary because several Media Servers can share a single database, and you can use any Media Server to perform training.

The default configuration ensures that analysis uses the latest training data, but you can customize Media Server for your use case.

### **Automatic Synchronization**

The default configuration ensures that analysis uses the latest training data, no matter how often you train Media Server and how much training data you add to the database.

Before it starts a process action that requires training data, Media Server synchronizes with the training database and waits for the synchronization to complete. This is because the SyncDatabase parameter - available for tasks that use stored training data - has a default value of TRUE.

Media Server also synchronizes with the database at regular intervals (by default, every second). You can configure the interval between each synchronization by setting the SyncInterval parameter in the [Database] section of the configuration file. This is important for processing video streams, because when you process a stream Media Server could continue running the same action for days or weeks. Automatic synchronization ensures that Media Server regularly loads the latest training without you having to intervene.

### **NOTE:**

If you add a large amount of training data and then immediately start a process action, Media Server might not use the latest training. This is because some training actions are asynchronous and the new training might not have been committed to the database before the process action starts. The new training will therefore not be synchronized. To be sure that Media Server is using the latest training, ensure that all training actions for the training that you wish to use have completed before sending the process action.

### **Manual Synchronization**

In some cases, you might want to control when Media Server synchronizes with the training database:

- In a production environment, you might modify the training only at known times. In this case you might prefer to disable automatic synchronization, because forcing Media Server to query the database before it starts processing each request can reduce the processing speed.
- If you are processing a continuous video stream, you might not want Media Server to synchronize with the latest training while processing is in progress.
- You might want to disable automatic synchronization to ensure that a batch of process requests all use the same training. If you are processing discrete files, you might perform training in bulk and then process batches of files.

The configuration parameter ScheduledSync specifies whether Media Server synchronizes with the database at regular intervals. The default value is periodic, which enables scheduled synchronization at intervals defined by the parameter SyncInterval. To load training data when Media Server starts, but not synchronize with the database at regular intervals, set **ScheduledSync=startup**. To disable scheduled synchronization completely, set **ScheduledSync=never**. In this case, Media Server does not load any training data when it starts and does not synchronize with the database at timed intervals.

To prevent Media Server synchronizing with the database before it starts a process action, set **SyncDatabase=FALSE** in the relevant analysis tasks. With this setting, be aware that process requests could use outdated training.

If you disable automatic synchronization but want to ensure that Media Server has synchronized with the latest training, run the SyncClassifiers action before you send the process action. The SyncClassifiers action forces Media Server to synchronize with the database, and after it completes, you can be sure that Media Server is using the latest training data.

### **Reduce Memory Use**

With automatic synchronization, described above, Media Server loads all training data into memory. If you have an extremely large training database that contains many face databases, object databases, classifiers, and so on, this can consume a significant amount of memory.

To load only the training you need, set **ScheduledSync=startup** or **ScheduledSync=never** to disable scheduled synchronization. If you set ScheduledSync=startup, Media Server loads all training data when it starts but you can remove training from memory as required. If you set ScheduledSync=never, Media Server does not load any training data when it starts, so you can load only the training data you need. With either of these options, Media Server does not synchronize with the database at regular intervals.

To load training or remove training from memory, use one of the following methods:

- <sup>l</sup> To synchronize with the latest training before beginning an analysis task, set **SyncDatabase=TRUE** in the [*TaskName*] section for your analysis task. Media Server will load the training it needs to complete the task. This ensures that Media Server uses the latest training.
- To prevent Media Server synchronizing with the training database before beginning a task, set **SyncDatabase=FALSE** in the [*TaskName*] section for your analysis task. Then, manually synchronize the training data by running the action SyncClassifiers.
- <span id="page-167-0"></span>• To remove all image classification training from memory, use the action UnsyncClassifiers.

# **Import a Classifier**

HPE may provide classifiers that you can use with Media Server to classify images. These classifiers are pre-trained, and to use one you only need to import the training data into your Media Server database.

For a list of the available pre-trained classifiers, see [Pre-Trained](#page-355-0) Classifiers, on page 356.

### **To import a classifier**

1. Go to <https://downloads.autonomy.com/productDownloads.jsp> and download the classifier to your Media Server machine. When you download the classifier, ensure the version of the classifier matches the version of Media Server that you are using.

2. Import the training data by running the action ImportClassifer, for example if you downloaded the file to the folder pretrained/objectclass, in the Media Server installation folder:

```
/action=ImportClassifier&classifier=imagenet
```
&classifierpath=./pretrained/objectclass/imagenet.dat

where,

classifier The name to give to the imported classifier.

classifierpath The path of the classifier data file on disk

classifierdata The classifier data (you can set this as an alternative to classifierpath).

Media Server imports the data. You can now run classification.

## <span id="page-168-0"></span>**Classify Images**

### **To classify images or video frames**

- 1. Create a new configuration to send to Media Server with the process action, or open an existing configuration that you want to modify.
- 2. In the [Analysis] section, add a new analysis task by setting the AnalysisEngine*N* parameter. You can give the task any name, for example:

```
[Analysis]
AnalysisEngine0=Classification
```
3. Create a new configuration section to contain the task settings, and set the following parameters:

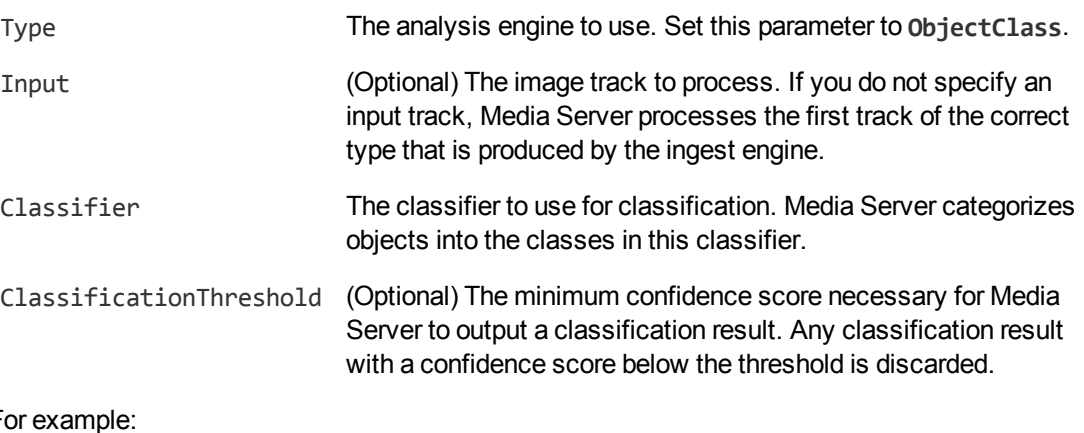

 $F<sub>0</sub>$ 

```
[Classification]
Type=ObjectClass
Classifier=Vechicles
ClassificationThreshold=15
```
For more information about these parameters, refer to the *Media Server Reference*.

4. Save and close the configuration file. HPE recommends that you save your configuration files in the location specified by the ConfigDirectory parameter.

# <span id="page-169-0"></span>**Classification Results**

The following XML shows a single record produced by image classification.

```
<output>
 <record>
    ...
    <trackname>ObjectClass.Result</trackname>
    <ObjectClassResult>
       <id>7fcf8741-9b80-4edd-943e-2d7492467dd4</id>
       <classification>
         <identifier>badger</identifier>
         <confidence>99.26</confidence>
         <metadata>
           <item>
             <key>nocturnal</key>
             <value>true</value>
           </item>
         </metadata>
       </classification>
       <classifier>imagenet</classifier>
    </ObjectClassResult>
 </record>
</output>
```
The record contains the following information:

- The id element provides a unique identifier for the classified image. Media Server issues an ID for each image.
- The classification element represents a match between the image and an object class in your chosen classifier.
	- $\circ$  The identifier element provides the identifier of the object class into which the image was classified.
	- $\circ$  The confidence element provides the confidence score for the classification (from 0 to 100).
	- The metadata element provides metadata that you have added to the object class in the training database. If there is no metadata associated with the object class, this element is omitted.
- The classifier element provides the name of your chosen classifier.

# **Chapter 14: Object Detection**

Object detection uses convolutional neural networks to locate instances of objects that belong to known, pre-defined classes. For example, if you are processing video of a road captured by a CCTV camera, you can configure Media Server to return the locations of all pedestrians, vans, and cars that appear in the video.

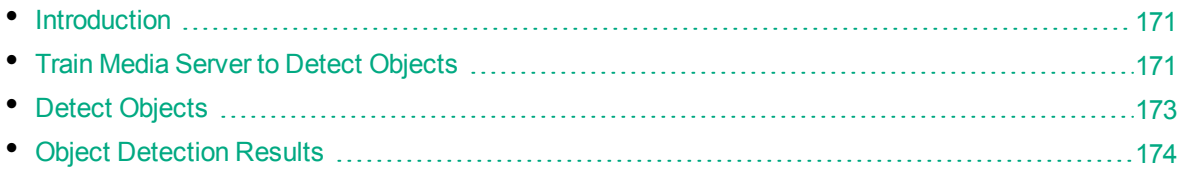

## <span id="page-170-0"></span>**Introduction**

Object detection locates instances of objects that belong to pre-defined classes, such as "car" or "van". This is more general than object recognition, which recognizes specific objects such as a red van that matches a specific model and has the logo of "ABC company" painted on its side.

Object detection differs from image classification because it returns the position for every detected object. Object detection can locate multiple objects within the analyzed image or region, whereas classification returns a single classification result and no position information. For example, using an object detector that has been trained to locate cars and people might return more than one instance of a car and more than one instance of a person in the same image.

# <span id="page-170-1"></span>**Train Media Server to Detect Objects**

Before using object detection, you must import a detector that is provided by HPE. The detectors provided by HPE are pre-trained, so you do not need to perform any training. For information about the detectors that are available, see [Pre-Trained](#page-356-0) Object Detectors, on page 357.

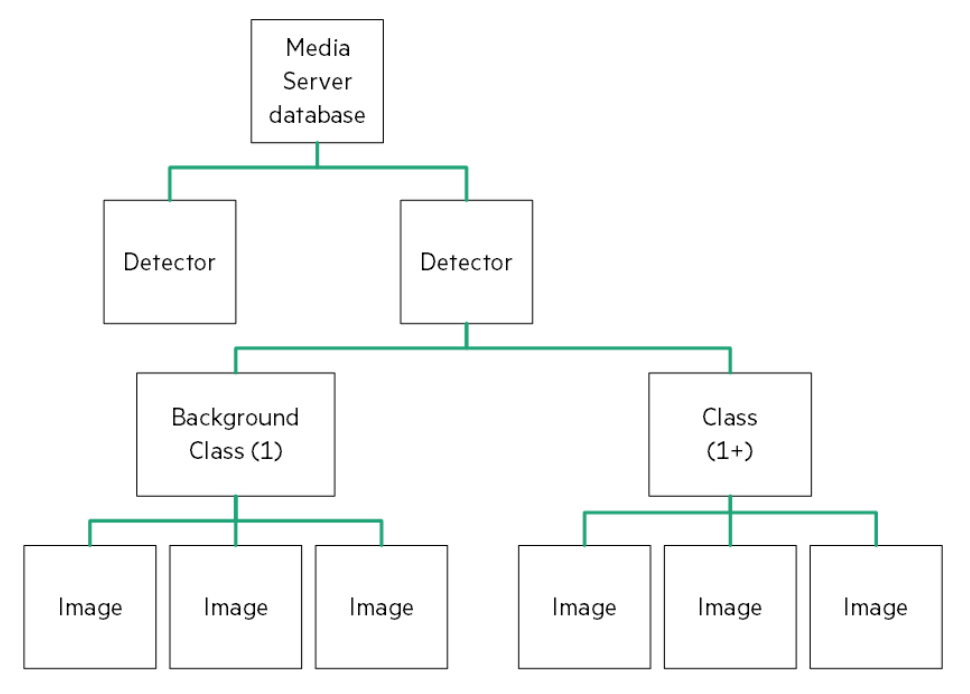

### The following diagram shows how Media Server stores information for object detection:

The "Media Server database" represents the Media Server datastore file or a database on an external database server. For information on setting up this database, see [Introduction,](#page-40-0) on page 41.

The Media Server database can contain any number of detectors. An object detection task uses a single detector and finds instances of objects that are described by classes in that detector. For example, if you are processing video captured by a CCTV camera, you could use the roadscene detector which contains classes for finding people, cars, and vans.

A detector contains a background class and a minimum of one foreground class. The background class contains images of uninteresting (background) objects and this class is never returned in a detection result. Only foreground classes are returned in detection results as they represent the categories of objects that you want to detect.

### **Import a Detector**

HPE may provide detectors that you can use with Media Server to run object detection. These detectors are pre-trained, and to use one you only need to import the training data into your Media Server database. For a list of the available pre-trained detectors, see [Pre-Trained](#page-356-0) Object Detectors, on [page](#page-356-0) 357.

### **To import a detector**

- 1. Go to <https://downloads.autonomy.com/productDownloads.jsp> and download the detector to your Media Server machine. When you download the detector, ensure the version of the detector matches the version of Media Server that you are using.
- 2. Import the training data by running the action ImportDetector, for example if you downloaded the file to the folder pretrained/objectdetection, in the Media Server installation folder:

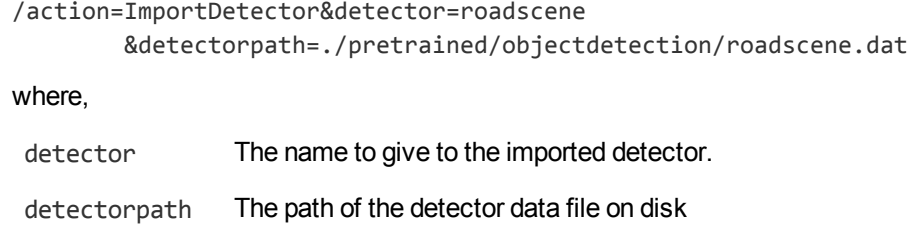

detectordata The detector data (you can set this as an alternative to detectorpath).

Media Server imports the data. You can now run object detection.

# <span id="page-172-0"></span>**Detect Objects**

### **To detect objects**

- 1. Create a new configuration to send to Media Server with the process action, or open an existing configuration that you want to modify.
- 2. In the [Analysis] section, add a new analysis task by setting the AnalysisEngine*N* parameter. You can give the task any name, for example:

[Analysis] AnalysisEngine0=ObjectDetection

3. Create a new configuration section to contain the task settings, and set the following parameters:

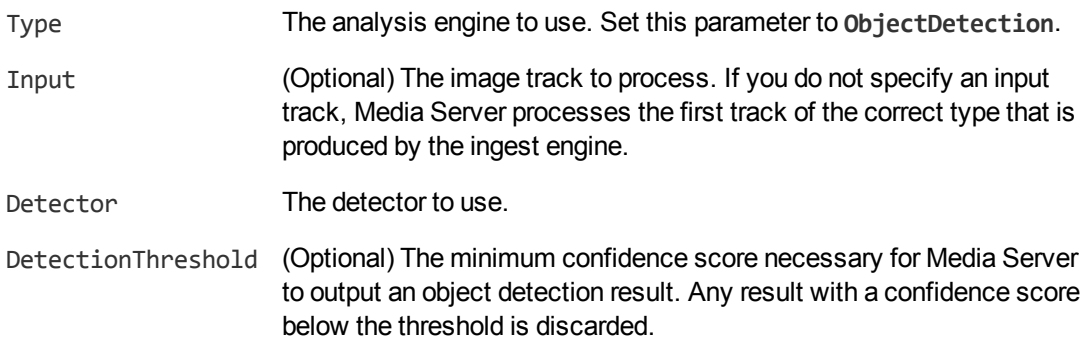

#### For example:

[ObjectDetection] Type=ObjectDetection Detector=roadscene DetectionThreshold=30

For more information about these parameters, refer to the *Media Server Reference*.

4. Save and close the configuration file. HPE recommends that you save your configuration files in the location specified by the ConfigDirectory parameter.

## <span id="page-173-0"></span>**Object Detection Results**

The following XML shows two records produced by object detection.

```
<output>
 <record>
    ...
   <trackname>ObjectDetection.Result</trackname>
   <ObjectDetectionResult>
      <id>d5a249f7-3207-4a41-9a23-0b8ac4aafbf6</id>
      <classification>
        <identifier>van</identifier>
        <confidence>100</confidence>
      </classification>
      <detector>roadscene</detector>
      <region>
        <left>31</left>
        <top>54</top>
        <width>206</width>
        <height>159</height>
      </region>
    </ObjectDetectionResult>
  </record>
 <record>
    ...
   <trackname>ObjectDetection.Result</trackname>
   <ObjectDetectionResult>
      <id>d5a249f7-3207-4a41-9a23-0b8ac4aafbf7</id>
      <classification>
        <identifier>person</identifier>
        <confidence>99.94</confidence>
      </classification>
      <detector>roadscene</detector>
      <region>
        <left>243</left>
        <top>33</top>
        <width>96</width>
        <height>182</height>
      </region>
    </ObjectDetectionResult>
 </record>
</output>
```
Each record contains the following information:

- The id element provides a unique identifier for the detected object.
- The classification element provides information about the detected object.
- o The identifier element provides the identifier of the class that resulted in the object being detected.
- The confidence element provides the confidence score for the detection (from 0 to 100).
- The detector element provides the name of the object detector that was used.
- The region element provides the location of the detected object in the image or video frame.

# **Chapter 15: Object Recognition**

Object recognition detects the appearance of specific objects in video; for example, a specific company logo.

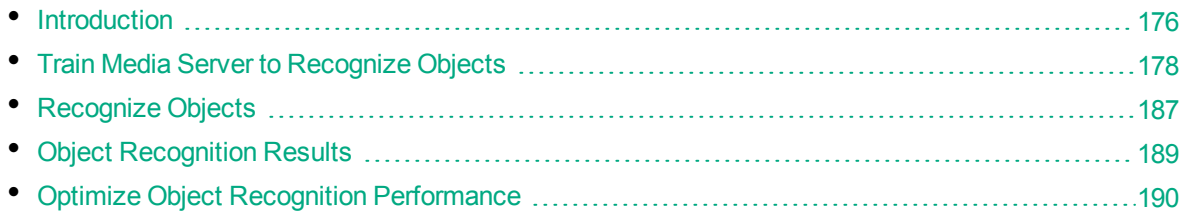

# <span id="page-175-0"></span>**Introduction**

You can train Media Server to recognize objects, such as logos, that appear in images and video. These objects can be two-dimensional or three-dimensional.

### **2-D object with 2-D similarity transform**

For example, a company logo on a scanned document. Media Server can still recognize the logo when it is subject to 2-D similarity transformations such as rotation and scaling.

### **2-D object with perspective transform**

For example, a photograph or video frame that shows a sign displaying a company logo.

Perspective transformations result from viewing the object from any angle other than directly perpendicular to its plane. This can result in skewing of the image. Perspective transformations often occur in photographs of objects when the camera axis is not directly aligned with the object.

Media Server can only recognize 2-D objects that appear on flat, rigid objects. For example, if you attempt to recognize a logo printed on a flag or item of clothing, recogntion may not be reliable.

# **Hewlett Packard** Enterprise

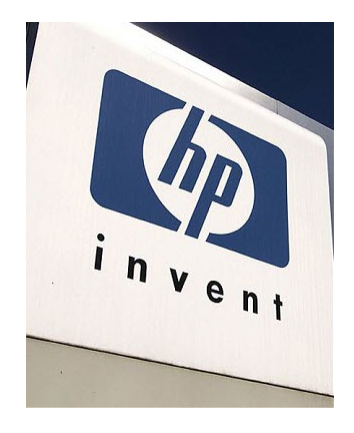

### **3-D object**

For example, a photograph or video frame that shows product packaging.

If you supply sufficient training images, Media Server can recognize a 3-D object from any angle.

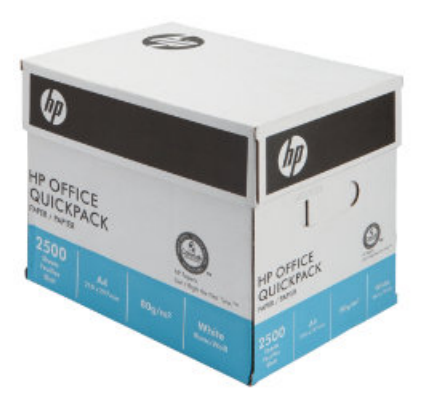

## **2D Object Recognition**

Media Server can recognize 2-D objects in images and video, even when they are subject to similarity or perspective transformation. However, Media Server expects the object to appear on a flat, rigid surface.

The following table provides some examples of transformations that are supported and are not supported.

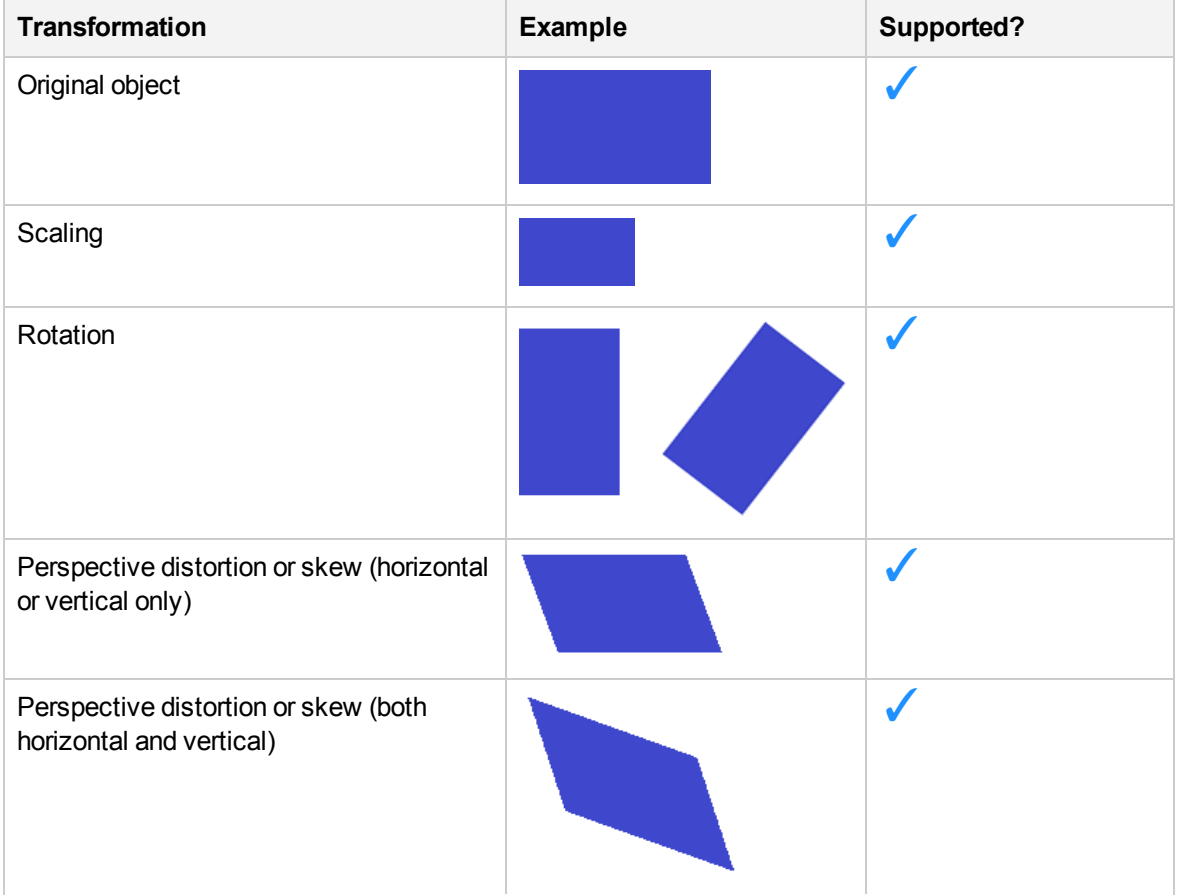

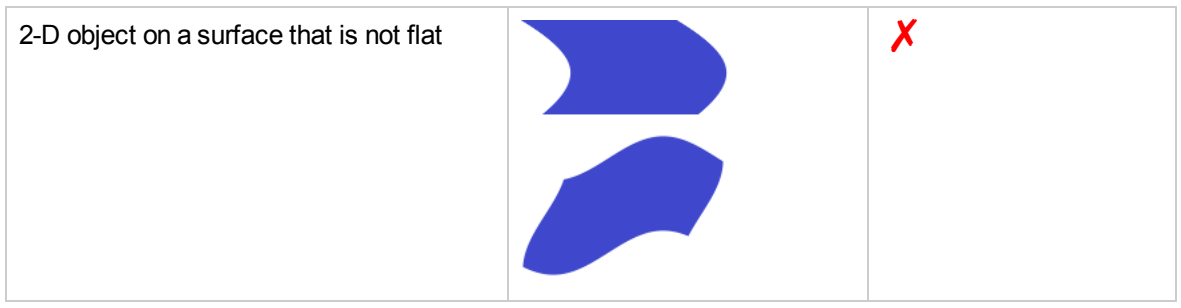

### **TIP:**

Media Server does not support the recognition of 2-D objects on surfaces that are not flat. However, acceptable accuracy is achievable if you train Media Server using images of the object on the curved surface, rather than images of the object on a flat surface (so that the training is representative of the images you want to analyze).

## <span id="page-177-0"></span>**Train Media Server to Recognize Objects**

You must train Media Server by providing images of objects that you want to recognize. When you run object recognition, Media Server uses the training data to recognize objects in your media.

The following diagram shows how Media Server stores information you provide during training.

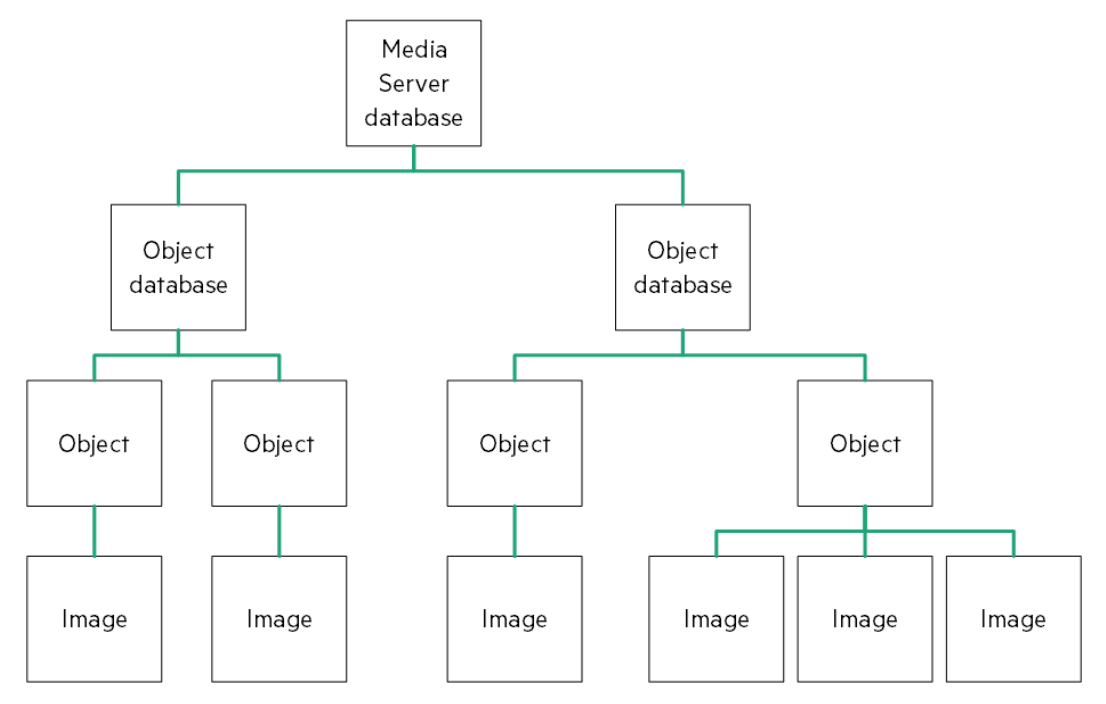

The "Media Server database" represents the Media Server datastore file or a database on an external database server. For information on setting up this database, see [Introduction,](#page-40-0) on page 41.

You can organize objects into databases. These object databases are for organizational purposes. For example, you might have a database for company logos, and a database for your company's products. If you want to recognize only one category of objects in your images, you can use only that database.

A database can contain any number of objects, both 2D and 3D. You can associate training options and custom metadata with each object.

<span id="page-178-0"></span>To each object you must add a training image (multiple training images for a 3-D object). For information about choosing suitable training images, see Select Images for [Training,](#page-178-0) below.

## **Select Images for Training**

The following table describes the training requirements for 2-D and 3-D objects:

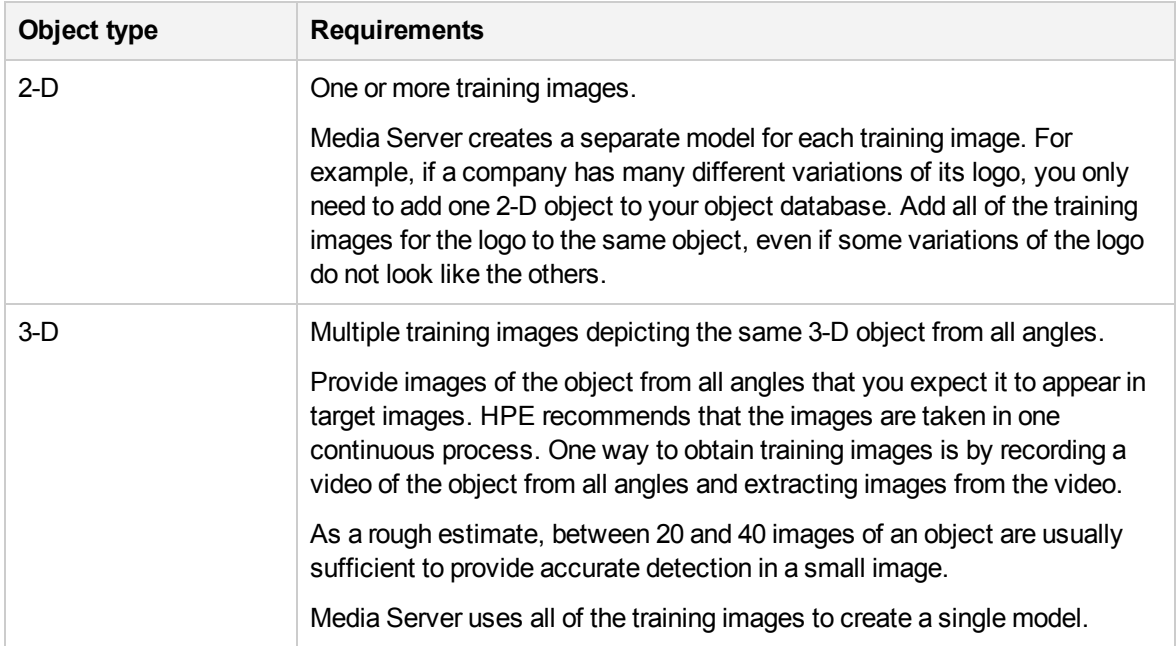

A good training image for an object:

- contains only the object, with as little background as possible. The object should be the dominant feature in the image but there should be at least 16 pixels of background surrounding the object. If any parts of an object touch the image edges, the features corresponding to those parts of the image are likely to be lost.
- includes transparency information, if you intend to recognize the object against many different backgrounds (for example, superimposed on TV footage). Ideally all parts of the image that are not part of the object are transparent (by having their alpha channel set appropriately).

### **NOTE:**

Only some image formats support transparency information, for example .PNG and .TIFF. Media Server does not support transparency information in .GIF files.

• has not been converted from another file format to JPEG. Converting images to JPEG introduces compression artifacts. If you have JPEG images, avoid making many rounds of edits. Each time that a new version of the image is saved as a JPEG, the image quality degrades.

## **Create a Database to Contain Objects**

To create a database to contain objects, use the following procedure.

#### **To create a database to contain objects**

• Use the CreateObjectDatabase action, with the database parameter:

```
database The name of the new database (maximum 254 bytes).
```
For example:

```
curl http://localhost:14000 -F action=CreateObjectDatabase
                            -F database=CompanyLogos
```
### **Add an Object to a Database**

To add an object to a database of objects, you can:

- **Perform training in [separate](#page-179-0) steps. Create a new (empty) object, then add training images, and**  $\blacksquare$ then train Media Server, using separate actions. You can also add metadata to the object and configure training options, but these are optional steps. You might want to perform training in this way if you are building a front end application that responds to user input.
- <sup>l</sup> **[Perform](#page-181-0) training in a single action**. You might use this approach when writing a script to train Media Server from a collection of images and metadata.

### <span id="page-179-0"></span>**Add an Object to a Database (Using Separate Steps)**

This section describes how to create a new (empty) object, then add training images, and then train Media Server, using separate actions. You can also add metadata to the object, and configure training options, but these are optional steps. You might want to perform training in this way if you are building a front end application that responds to user input.

Alternatively, you can train Media Server to recognize an object by sending a single action. To do this, see Add an Object to a [Database](#page-181-0) (Using a Single Action), on page 182.

#### **To add an object to a database (using separate steps)**

- 1. Add an object using the NewObject action. Set the following parameters:
	- database The name of the database to add the object to. The database must already exist.
	- identifier (Optional) A unique identifier for the object (maximum 254 bytes). If you do not set this parameter, Media Server generates an identifier automatically.

For example:

curl http://localhost:14000 -F action=NewObject -F database=CompanyLogos

Media Server adds an object to the database and returns the identifier.

2. Add one or more training images to the object using the AddObjectImages action. Set the following parameters:

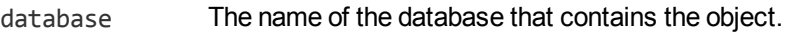

identifier The identifier for the object, returned by the NewObject action.
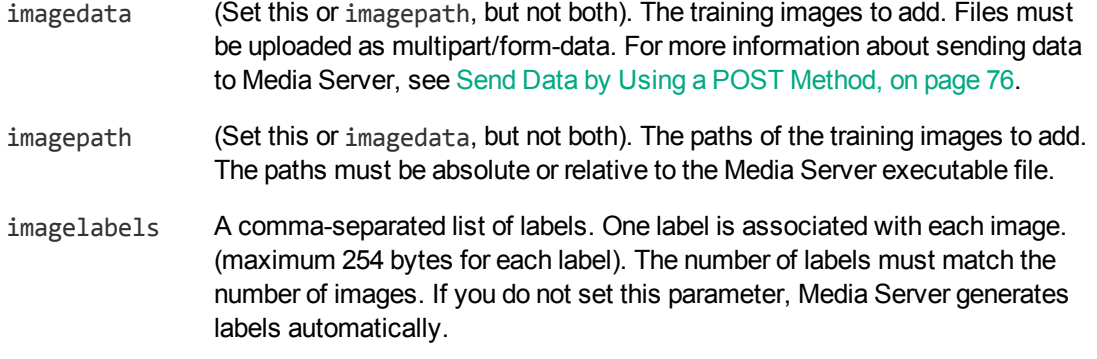

For example, to add a training image by supplying the image data:

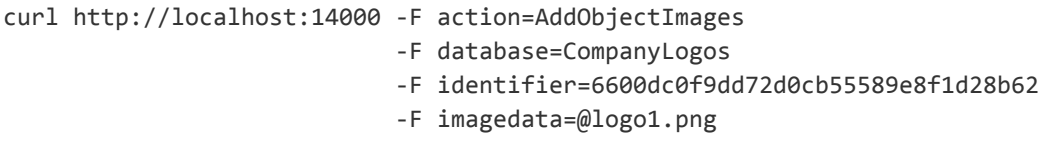

Alternatively, to add a training image by supplying its path:

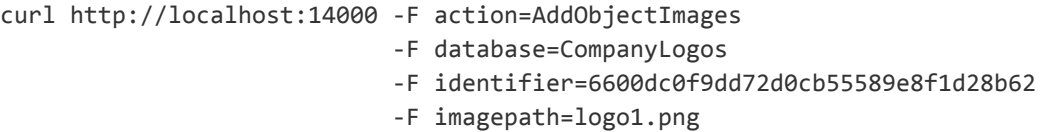

3. (Optional) Configure the way that Media Server is trained by setting training options for the object. To do this use the SetObjectTrainingOption action with the following parameters:

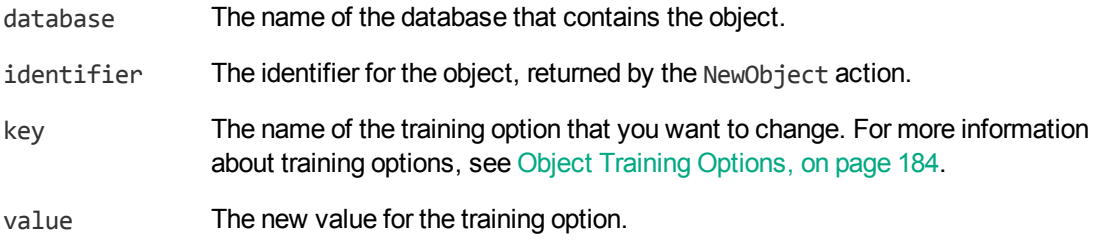

#### For example:

curl http://localhost:14000 -F action=SetObjectTrainingOption -F database=CompanyLogos -F identifier=6600dc0f9dd72d0cb55589e8f1d28b62 -F key=useColor -F value=true

4. (Optional) Add metadata to the object using the AddObjectMetadata action. You can add any number of key-value pairs. Set the following parameters:

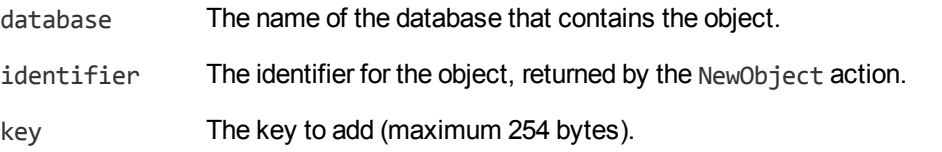

value The value to add (maximum 254 bytes).

#### For example:

```
curl http://localhost:14000 -F action=AddObjectMetadata
                           -F database=CompanyLogos
                            -F identifier=6600dc0f9dd72d0cb55589e8f1d28b62
                            -F key=CompanyName
                            -F value=HewlettPackard
```
5. Complete the training for the object using the BuildObject action. Set the following parameters:

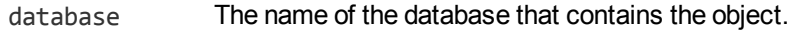

identifier The identifier for the object, returned by the NewObject action.

For example:

curl http://localhost:14000 -F action=BuildObject -F database=CompanyLogos -F identifier=6600dc0f9dd72d0cb55589e8f1d28b62

### **Add an Object to a Database (Using a Single Action)**

You can train Media Server to recognize an object by sending a single action (TrainObject).

Running this action is equivalent to running the following actions in the following order:

- NewObject
- AddObjectImages
- SetObjectTrainingOption (optional)
- AddObjectMetadata (optional)
- BuildObject

The TrainObject action is atomic, so that any interruption to the server does not leave the database in an inconsistent state.

Alternatively, you can train Media Server by sending these actions individually. You might want to do this if you are building a front end application that trains Media Server in response to user input. For more information about how to do this, see Add an Object to a [Database](#page-179-0) (Using Separate Steps), on [page](#page-179-0) 180.

#### **To add an object to a database (using a single action)**

• Add an object using the TrainObject action. Set the following parameters:

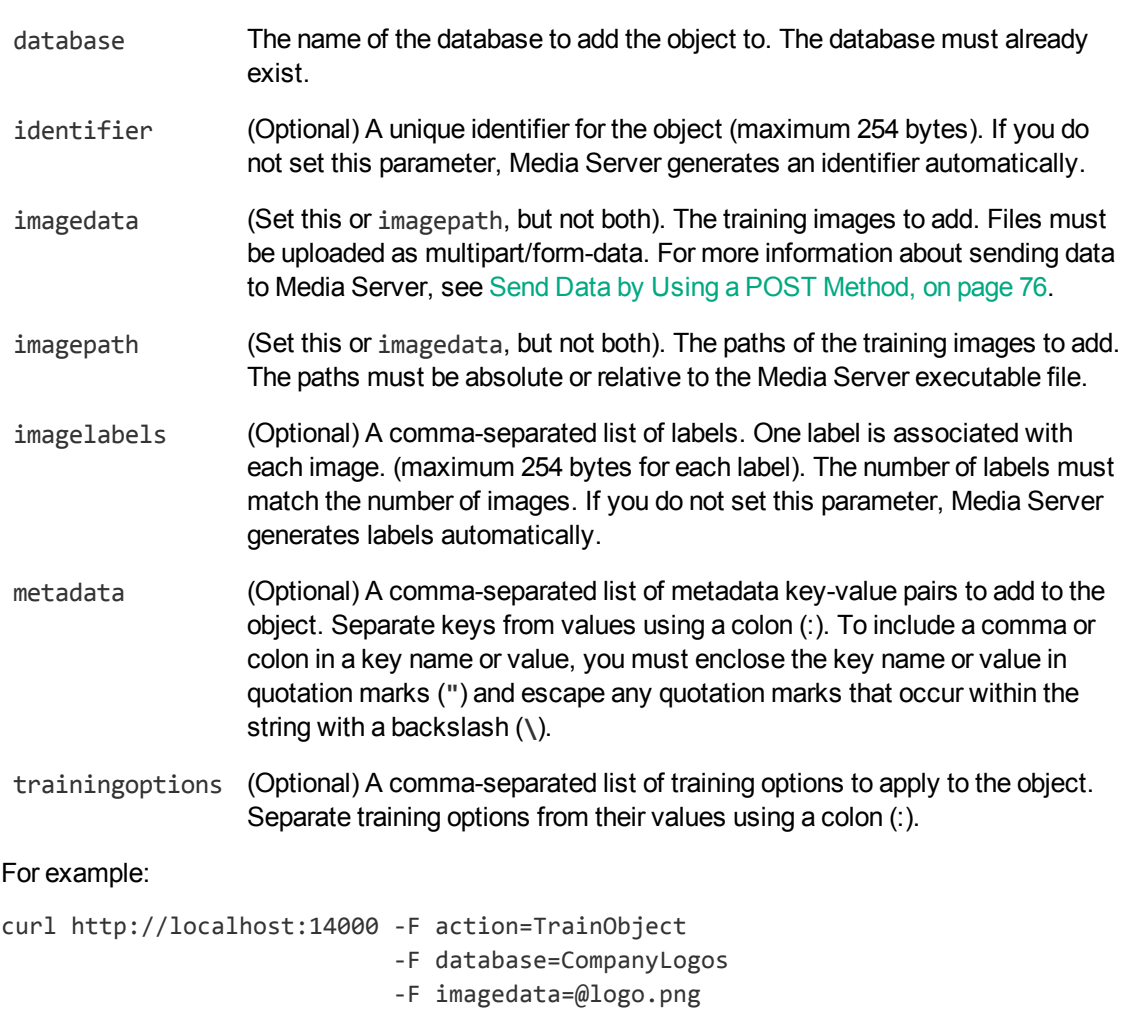

-F "metadata=CompanyName:HPE,\"another:value\":\"1,000\"" -F trainingoptions=useColor:true,3D:false

Alternatively, the following example provides the path of the training image rather than sending the image data:

```
curl http://localhost:14000 -F action=TrainObject
                           -F database=CompanyLogos
                           -F imagepath=logo.png
                           -F
"metadata=CompanyName:HPE,\"another:value\":\"1,000\""
                            -F trainingoptions=useColor:true,3D:false
```
Media Server adds the object to the database and returns the identifier.

### <span id="page-183-0"></span>**Object Training Options**

After you create a new object in an object database, you can set training options for the object. Training options configure how Media Server uses the training data that you supply to create a model of the object.

You can set the following training options:

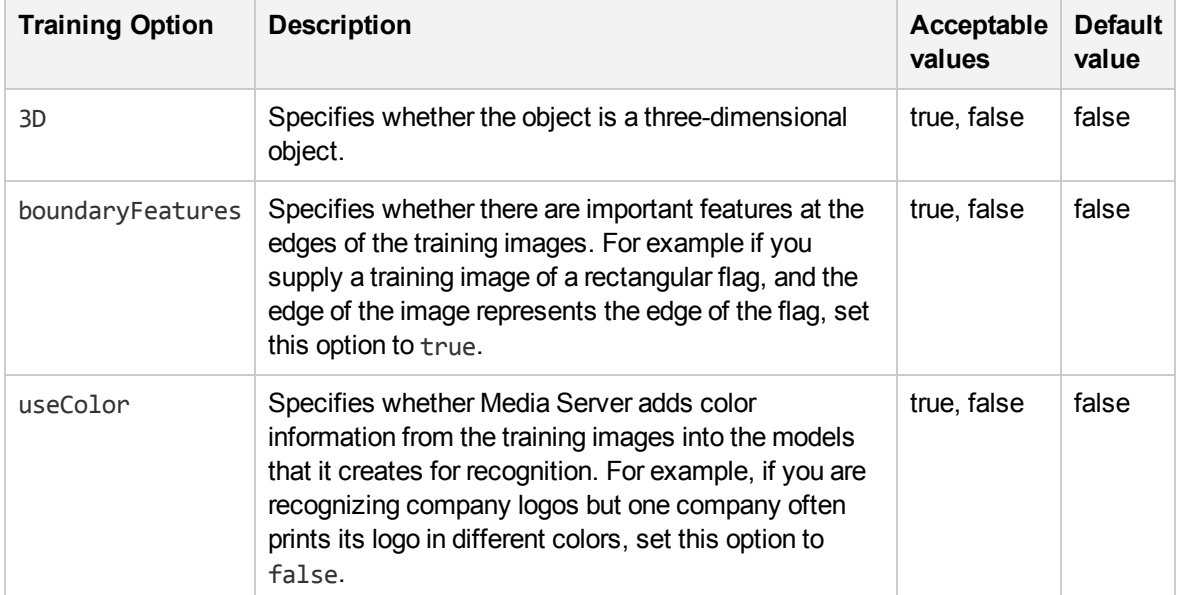

For an example that shows how to add a new object and set training options, see Add an [Object](#page-179-1) to a [Database,](#page-179-1) on page 180.

### <span id="page-183-1"></span>**List the Objects in a Database**

To list the objects that you have added to a database, and check whether training was successful, use the following procedure.

#### **To list the objects in a database**

1. (Optional) First list the databases that have been created to store objects. Use the action ListObjectDatabases:

http://localhost:14000/action=ListObjectDatabases

Media Server returns a list of databases that you have created.

2. List the objects that exist in one of the databases. Use the action ListObjects, for example:

http://localhost:14000/action=ListObjects&database=logos

&metadata=true &trainingoptions=true &imagestatus=true

Media Server returns a list of objects in the specified database, and the number of training images associated with each object.

If you set the action parameter metadata to **true**, Media Server returns the metadata you have added to the object.

If you set the action parameter trainingoptions to **true**, Media Server returns the training options you have set for the object.

If you set the action parameter imagestatus to **true**, Media Server returns the status of each training image associated with each object.

- The status element indicates the status of training:
	- o trained indicates that training was successful.
	- <sup>o</sup> untrained indicates that training has not been attempted. Run training for the object using the action BuildObject, or run training for all objects that have incomplete training using the action BuildAllObjects.
	- $\circ$  failed indicates that Media Server could not use the image for training. Remove the failed image using the action RemoveObjectImages.
- The hasimagedata element indicates whether the training image is stored in the database. If the value of this element is false, the image has been removed from the database by the action NullObjectImageData. Images that have been removed and have a status of untrained cannot be trained, so HPE recommends you remove these images with the action RemoveObjectImages.

### **Update or Remove Objects and Databases**

To update or remove an object use the following actions:

- To complete training for all objects that exist in the Media Server database but have incomplete training, use the action BuildAllObjects. To confirm that training was successful, use the action ListObjects (see List the Objects in a [Database,](#page-183-1) on the previous page).
- To add additional training images to an object, use the action AddObjectImages. Media Server does not use the new images for object detection until you run the action BuildObject. To confirm that training was successful, use the action ListObjects (see List the Objects in a [Database,](#page-183-1) on the [previous](#page-183-1) page).
- To remove a training image from an object, use the action RemoveObjectImages.
- To modify the training options for an object, use the actions SetObjectTrainingOption and UnsetObjectTrainingOption.
- To change the label of an image that you added to an object, use the action RelabelObjectImage.
- To move an image of an object from one object to another, for example if you add an image to the wrong object, use the action MoveObjectImage.
- To add, remove, or update custom metadata for an object, use the actions AddObjectMetadata, RemoveObjectMetadata, and UpdateObjectMetadata.
- To change the identifier of an object you added to an object database, use the action RenameObject.
- To move an object to a different database, use the action MoveObject.
- To remove an object from a database and discard all associated images and metadata, use the action RemoveObject.

To update or remove object databases, use the following actions:

- To rename an object database, use the action RenameObjectDatabase.
- To delete an object database and all of the information that it contains, use the action RemoveObjectDatabase.

For more information about the actions that you can use to train Media Server, refer to the *Media Server Reference*.

### **Synchronize with the Latest Training**

Training Media Server updates the training database. However, the training is not used in analysis operations until Media Server has synchronized with the database. Synchronization loads the data from the database into memory and makes it ready for use. Synchronization is necessary because several Media Servers can share a single database, and you can use any Media Server to perform training.

The default configuration ensures that analysis uses the latest training data, but you can customize Media Server for your use case.

### **Automatic Synchronization**

The default configuration ensures that analysis uses the latest training data, no matter how often you train Media Server and how much training data you add to the database.

Before it starts a process action that requires training data, Media Server synchronizes with the training database and waits for the synchronization to complete. This is because the SyncDatabase parameter - available for tasks that use stored training data - has a default value of TRUE.

Media Server also synchronizes with the database at regular intervals (by default, every second). You can configure the interval between each synchronization by setting the SyncInterval parameter in the [Database] section of the configuration file. This is important for processing video streams, because when you process a stream Media Server could continue running the same action for days or weeks. Automatic synchronization ensures that Media Server regularly loads the latest training without you having to intervene.

#### **NOTE:**

If you add a large amount of training data and then immediately start a process action, Media Server might not use the latest training. This is because some training actions are asynchronous and the new training might not have been committed to the database before the process action starts. The new training will therefore not be synchronized. To be sure that Media Server is using the latest training, ensure that all training actions for the training that you wish to use have completed before sending the process action.

### **Manual Synchronization**

In some cases, you might want to control when Media Server synchronizes with the training database:

In a production environment, you might modify the training only at known times. In this case you might prefer to disable automatic synchronization, because forcing Media Server to query the database before it starts processing each request can reduce the processing speed.

- If you are processing a continuous video stream, you might not want Media Server to synchronize with the latest training while processing is in progress.
- You might want to disable automatic synchronization to ensure that a batch of process requests all use the same training. If you are processing discrete files, you might perform training in bulk and then process batches of files.

The configuration parameter ScheduledSync specifies whether Media Server synchronizes with the database at regular intervals. The default value is periodic, which enables scheduled synchronization at intervals defined by the parameter SyncInterval. To load training data when Media Server starts, but not synchronize with the database at regular intervals, set **ScheduledSync=startup**. To disable scheduled synchronization completely, set **ScheduledSync=never**. In this case, Media Server does not load any training data when it starts and does not synchronize with the database at timed intervals.

To prevent Media Server synchronizing with the database before it starts a process action, set **SyncDatabase=FALSE** in the relevant analysis tasks. With this setting, be aware that process requests could use outdated training.

If you disable automatic synchronization but want to ensure that Media Server has synchronized with the latest training, run the SyncObjects action before you send the process action. The SyncObjects action forces Media Server to synchronize with the database, and after it completes, you can be sure that Media Server is using the latest training data.

### **Reduce Memory Use**

With automatic synchronization, described above, Media Server loads all training data into memory. If you have an extremely large training database that contains many face databases, object databases, classifiers, and so on, this can consume a significant amount of memory.

To load only the training you need, set **ScheduledSync=startup** or **ScheduledSync=never** to disable scheduled synchronization. If you set ScheduledSync=startup, Media Server loads all training data when it starts but you can remove training from memory as required. If you set ScheduledSync=never, Media Server does not load any training data when it starts, so you can load only the training data you need. With either of these options, Media Server does not synchronize with the database at regular intervals.

To load training or remove training from memory, use one of the following methods:

- <sup>l</sup> To synchronize with the latest training before beginning an analysis task, set **SyncDatabase=TRUE** in the [*TaskName*] section for your analysis task. Media Server will load the training it needs to complete the task. This ensures that Media Server uses the latest training.
- To prevent Media Server synchronizing with the training database before beginning a task, set **SyncDatabase=FALSE** in the [*TaskName*] section for your analysis task. Then, manually synchronize the training data you need by running the action SyncObjects. You can add the database parameter to the SyncObjects action to choose which database to load into memory.
- To remove all object recognition training from memory, use the action UnsyncObjects.

# **Recognize Objects**

To recognize objects, configure an object analysis task by following these steps.

#### **To recognize objects**

- 1. Create a new configuration to send to Media Server with the process action, or open an existing configuration that you want to modify.
- 2. In the [Analysis] section, add a new analysis task by setting the AnalysisEngine*N* parameter. You can give the task any name, for example:

```
[Analysis]
AnalysisEngine0=Object
```
3. Create a new configuration section to contain the task settings, and set the following parameters:

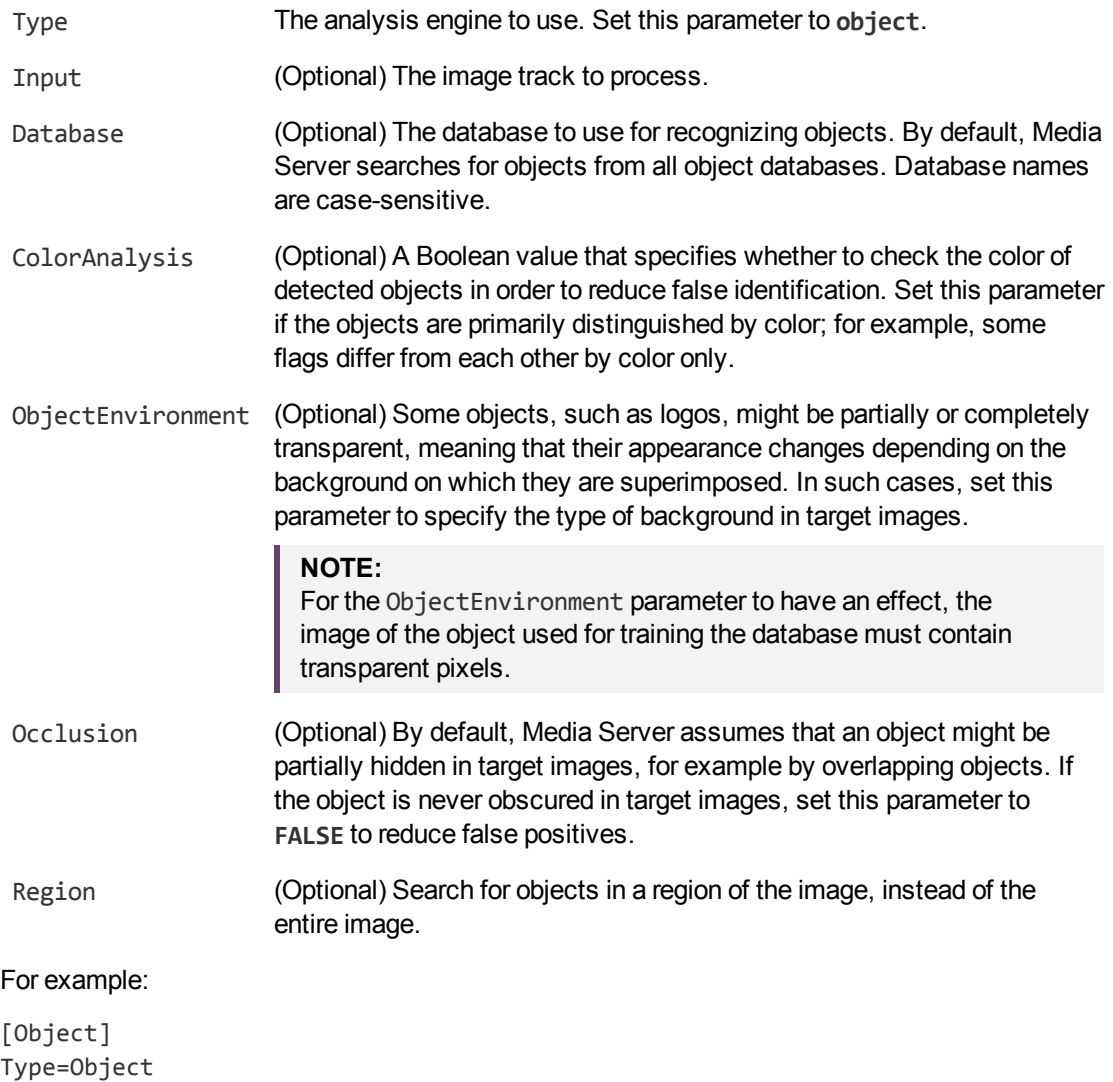

Database=CompanyLogos

For more details about the parameters that you can use to customize object recognition, refer to the *Media Server Reference*.

4. Save and close the configuration file. HPE recommends that you save your configuration files in the location specified by the ConfigDirectory parameter.

## **Object Recognition Results**

The following XML shows a single record produced by object recognition.

```
<output>
  <record>
    ...
    <trackname>object.Result</trackname>
    <ObjectResult>
      <id>ed1f3af7-9f00-434f-8bc4-a328ff4c67fc</id>
      <identity>
         <identifier>HPE</identifier>
         <database>logos</database>
         <confidence>100</confidence>
         <metadata>
           <item>
             <key>CompanyName</key>
             <value>HPE</value>
           </item>
         </metadata>
      </identity>
      <boundary>
         <point>
           \langle x \rangle106\langle x \rangle<y>100</y>
         </point>
         <point>
           \langle x \rangle271\langle x \rangle<y>101</y>
         </point>
         <point>
           <x>272</x>
           <y>183</y>
         </point>
         <point>
           <x>107</x>
           <y>183</y>
         </point>
      </boundary>
    </ObjectResult>
  </record>
```

```
</output>
```
The record contains the following information:

• The id element provides a unique identifier for the recognized object. Media Server issues an ID for each appearance of an object. If you are recognizing objects in video and consecutive frames show the same object in a near-identical location, all records related to that appearance will have the same

#### ID.

For example, if an object appears in the same location for a hundred consecutive video frames, the engine uses the same ID for each record in the data track and the single record in the result track. The record in the result track will have a timestamp that covers all of the frames.

If the object disappears and then reappears, the engine considers this as a new detection and produces a new ID and a new record in the result track.

- The identity element represents a match between the ingested media and an object in your training database.
	- $\circ$  The identifier element provides the identifier of the object that was detected in the ingested media.
	- $\circ$  The database element provides the name of the database in which the object exists.
	- $\circ$  The confidence element provides the confidence score for the match (from 0 to 100).
	- $\circ$  The metadata element provides metadata that you associated with the object when you trained Media Server. If there is no metadata in the training database, this element is omitted.
- The boundary element provides the position of the object in the ingested media, as a set of points that form a polygon which surrounds the object.

## **Optimize Object Recognition Performance**

The quality of the image or video that you send to Media Server can have a significant effect on the performance of object recognition.

Consider the following expectations for input images and video:

- The size of the object within the image or video frame is important. Object recognition works reliably (depending on other factors) if the object occupies a minimum area of 100x100 pixels. Some objects can be recognized down to 50x50 pixels, but Media Server does not usually recognize any object smaller than this. The size of the image or video is less important than the size of the object; however a large image might contain a large amount of clutter, which means that object recognition might take longer.
- Objects should not appear blurry.
- Objects can be recognized if they are partially obscured (set the Occlusion configuration parameter), but this might reduce accuracy.
- Object recognition performs best when the image or video has even illumination, because dim lighting, dark shadows, or bright highlights can reduce accuracy.
- The image or video should not be affected by significant compression artifacts that can affect some formats (such as highly compressed JPEG images). HPE recommends that you do not save your image files as JPEG images with high levels of compression or transcode video that has been captured from a camera. If you are using a digital video recorder (DVR) to record the footage from a camera and are then sending the video to Media Server, ensure the DVR is saving the video at full resolution and is not reducing the bit rate.

# <span id="page-190-2"></span>**Chapter 16: Text Detection**

Media Server can detect regions, in images and video, that contain text.

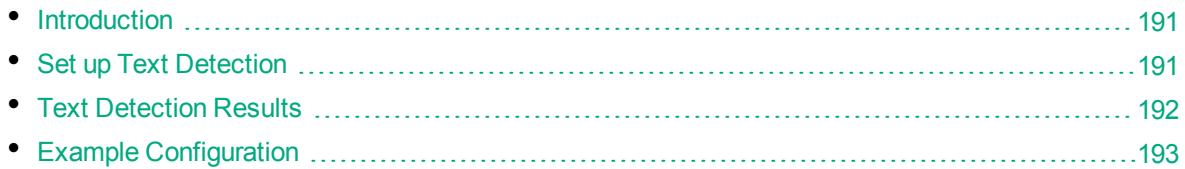

## <span id="page-190-0"></span>**Introduction**

Media Server can detect regions, in images and video, that contain text.

You can also use text detection to identify vehicles (by finding the text on the vehicle's number plate), and then identify the vehicle's make, model, and color (see Vehicle Make and Model [Recognition,](#page-196-0) on [page](#page-196-0) 197). You should only use text detection for this purpose if you cannot use [number](#page-193-0) plate [recognition,](#page-193-0) for example when the number plates exhibit out of plane rotation, because text detection identifies all text in a frame rather than just the number plates.

Text detection does not read the text. If you want to detect and recognize text, you can use [OCR](#page-154-0), or run text detection to locate regions that contain text and then run OCR on those regions. In cases where the media contains small amounts of text within a scene (and you would use OCRMode=scene), using text detection to find the text and then running OCR can provide better performance than running OCR on the entire image or video frame. Where there is a large amount of text, for example an image of a document, using OCR (with OCRMode=Document) is the best approach.

In some cases text detection might be able to detect text that cannot be read by OCR or number plate recognition, for example due to out-of-plane skew. You can use text detection to ensure that the text is captured, to be read and evaluated by a person. This might be useful for saving images or video for evidential purposes, for example.

# <span id="page-190-1"></span>**Set up Text Detection**

#### **To detect regions that contain text**

- 1. Create a new configuration to send to Media Server with the process action, or open an existing configuration that you want to modify.
- 2. In the [Analysis] section, add a new analysis task by setting the AnalysisEngine*N* parameter. You can give the task any name, for example:

[Analysis] AnalysisEngine0=DetectText

3. Create a new configuration section to contain the task settings, and set the following parameters:

Type The analysis engine to use. Set this parameter to **TextDetection**.

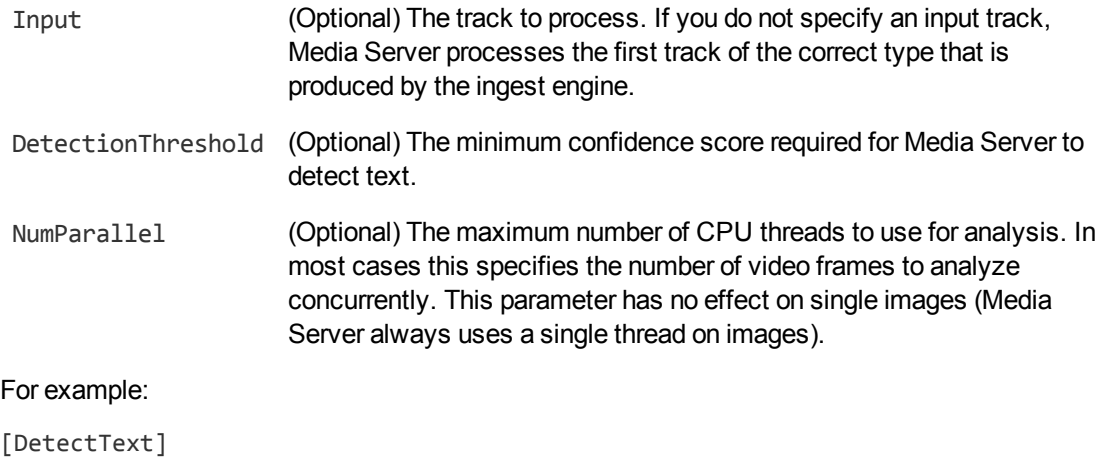

```
Type=TextDetection
DetectionThreshold=55
```
For more information about the parameters you can use to customize text detection, refer to the *Media Server Reference*.

4. Save and close the configuration file. HPE recommends that you save your configuration files in the location specified by the ConfigDirectory parameter.

## <span id="page-191-0"></span>**Text Detection Results**

The following XML shows a single record produced by text detection.

```
<record>
   ...
   <trackname>DetectText.Result</trackname>
   <TextDetectionResult>
      <id>aa056c5e-3cea-4cfa-a090-713384270424</id>
      <region>
         <left>264</left>
         <top>280</top>
         <width>106</width>
         <height>18</height>
      </region>
      <confidence>100</confidence>
   </TextDetectionResult>
</record>
```
The record contains the following information:

- The id element provides a unique identifier for each example of detected text. The text detection engine does not track text across video frames, so if you process video and the same text appears in consecutive frames there will be records (with different identifiers) in the result track for each frame. There might be multiple records per frame if text is detected in more than one region.
- The region element describes the position of the detected text in the image or video frame (as a rectangle). left provides the number of pixels between the left side of the image and the left side of

the region. top provides the number of pixels between the top of the image and the top of the region. width and height provide the width and height of the region.

<span id="page-192-0"></span>• The confidence element describes the confidence score for the detection, from 0 to 100, where higher values represent greater confidence.

## **Example Configuration**

The following is an example configuration that demonstrates how to detect text in ingested images. The configuration includes a transformation task to draw the region(s) and an encoding task to output the resulting image(s).

```
[Ingest]
IngestEngine=Image
```
[Image] Type=Image

[Analysis] AnalysisEngine0=DetectText

[DetectText] Type=TextDetection DetectionThreshold=50

[Output] OutputEngine0=Response

[Response] Type=Response Input=DetectText.Result

[Transform] TransformEngine0=Draw

[Draw] Type=Draw Input=DetectText.ResultWithSource Color=Red Thickness=3

[Encoding] EncodingEngine0=EncodeImage

[EncodeImage] Type=ImageEncoder ImageInput=Draw.Output OutputPath=output/%session.token%/%segment.sequence%-%source.filename%

# <span id="page-193-0"></span>**Chapter 17: Number Plate Recognition**

Media Server can detect and read the number plates of vehicles in a scene. Number plate recognition has many applications; you can detect stolen and uninsured vehicles, monitor the length of stay for vehicles in car parks, and provide a drive-off deterrent at petrol filling stations.

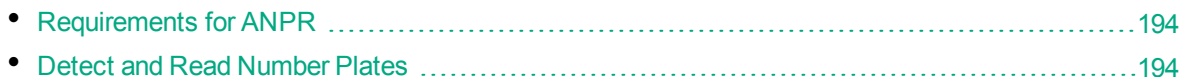

## <span id="page-193-1"></span>**Requirements for ANPR**

For reliable number plate detection and recognition, ensure that your system meets the following requirements.

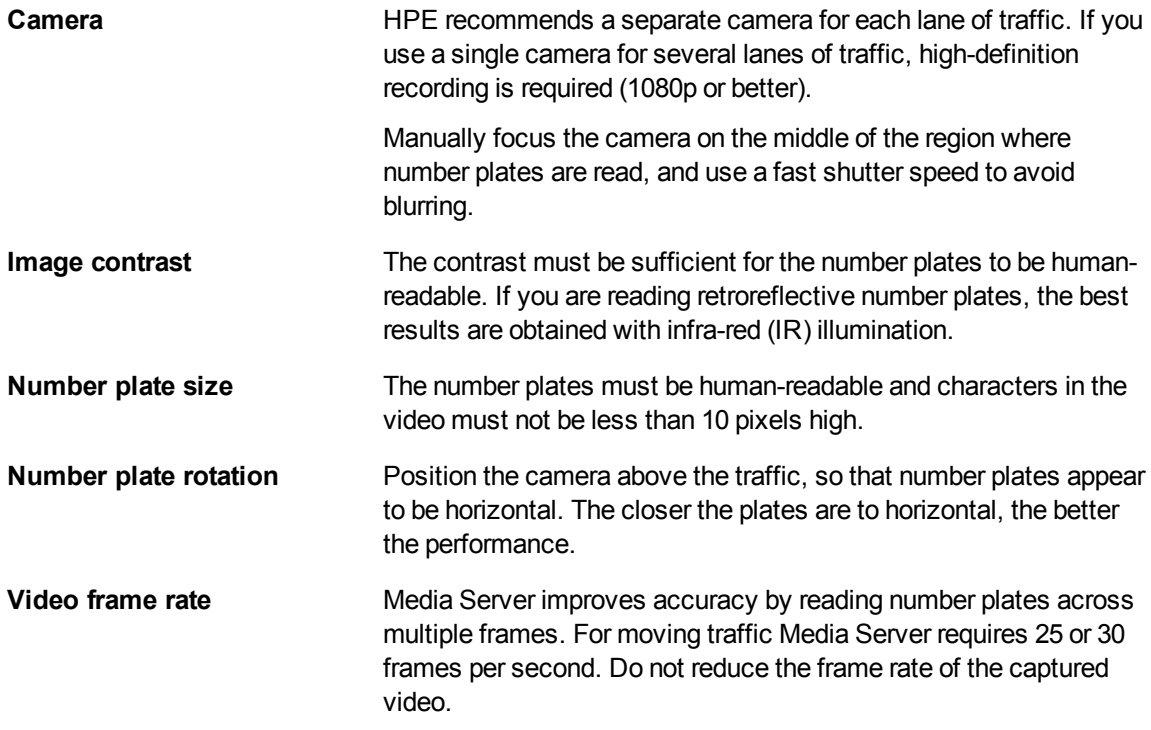

### <span id="page-193-2"></span>**Detect and Read Number Plates**

Media Server can detect and read number plates that appear in video.

#### **To detect and read number plates in video**

1. Create a new configuration to send to Media Server with the process action, or open an existing configuration that you want to modify.

2. In the [Analysis] section, add a new analysis task by setting the AnalysisEngine*N* parameter. You can give the task any name, for example:

[Analysis] AnalysisEngine0=ANPR

3. Create a new section in the configuration file to contain the task settings and set the following parameters:

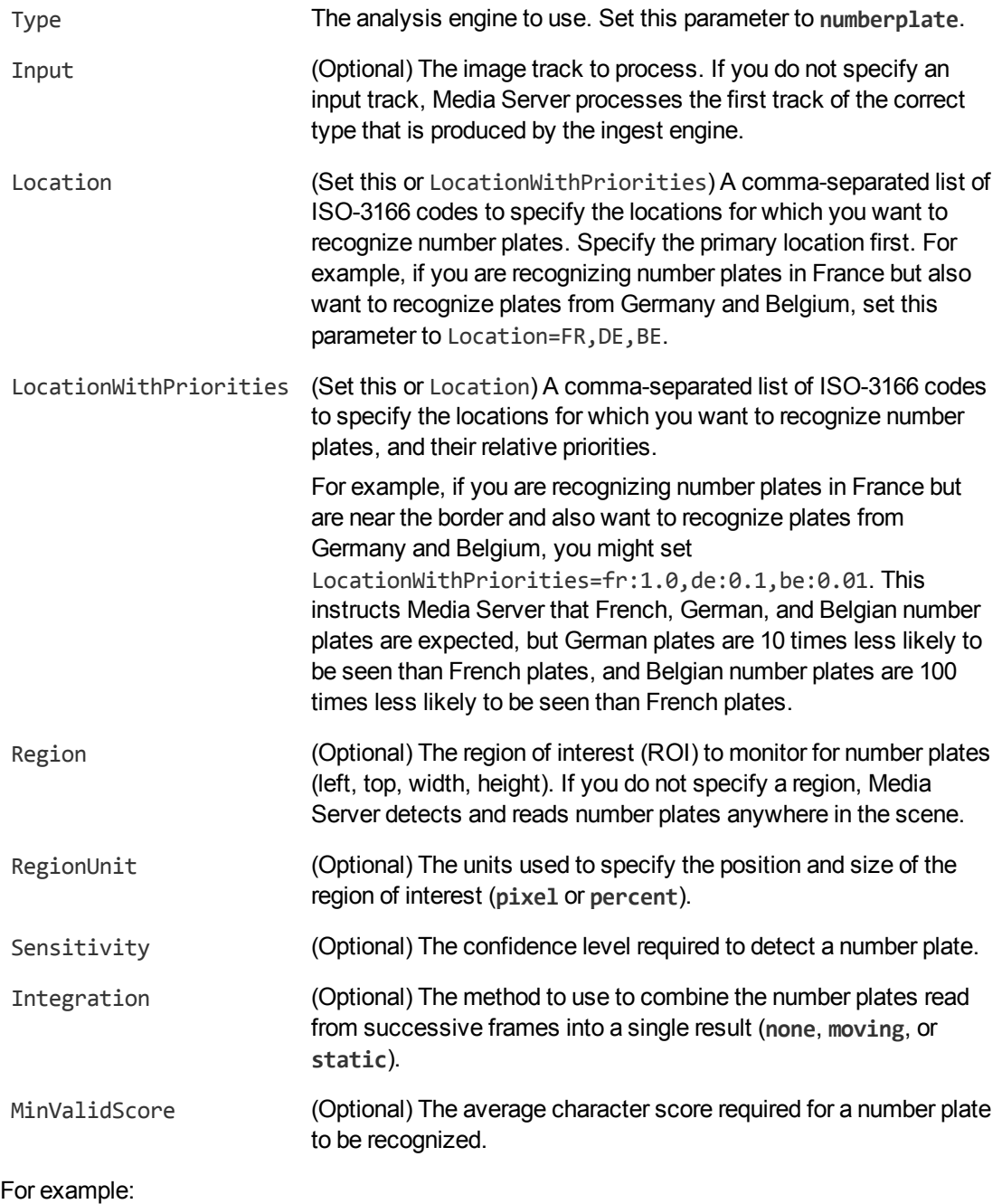

[ANPR] Type=numberplate Location=GB RegionUnit=percent Region=20,10,60,90 Sensitivity=14 Integration=moving

For more information about the parameters that customize number plate recognition, refer to the *Media Server Reference*.

4. Save and close the configuration file. HPE recommends that you save your configuration files in the location specified by the ConfigDirectory parameter.

# <span id="page-196-0"></span>**Chapter 18: Vehicle Make and Model Recognition**

Media Server can identify the make, model, and color of vehicles that are detected in a scene.

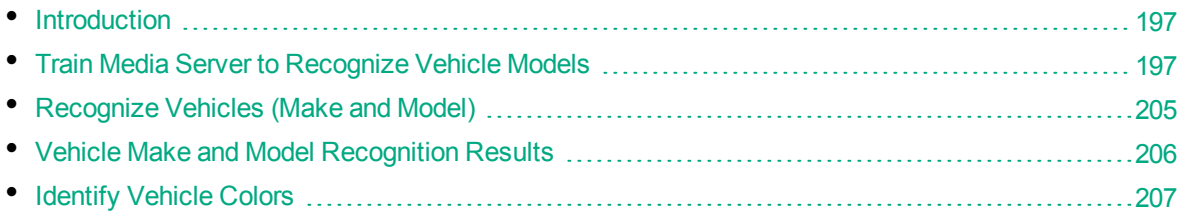

## <span id="page-196-1"></span>**Introduction**

Media Server can recognize the make, model, and color of vehicles that are detected in a scene.

Vehicle make and model recognition can help law enforcement identify stolen vehicles. If you also run number plate recognition, you can compare the make and model detected by Media Server to a database and identify vehicles that have false number plates.

To recognize the make and model of a vehicle, you must first identify the vehicle within the scene. You can do this by running text [detection](#page-190-2) or number plate [recognition](#page-193-0) to detect the vehicle's number plate.

<span id="page-196-2"></span>To recognize the color of a vehicle, you must first identify the vehicle make.

### **Train Media Server to Recognize Vehicle Models**

Vehicle recognition identifies both the make and model of a vehicle detected by number plate recognition.

Media Server has been pre-trained to identify the make of vehicles, but you must train Media Server to recognize vehicle models by providing images of those models.

The following diagram shows how Media Server stores information about vehicle models.

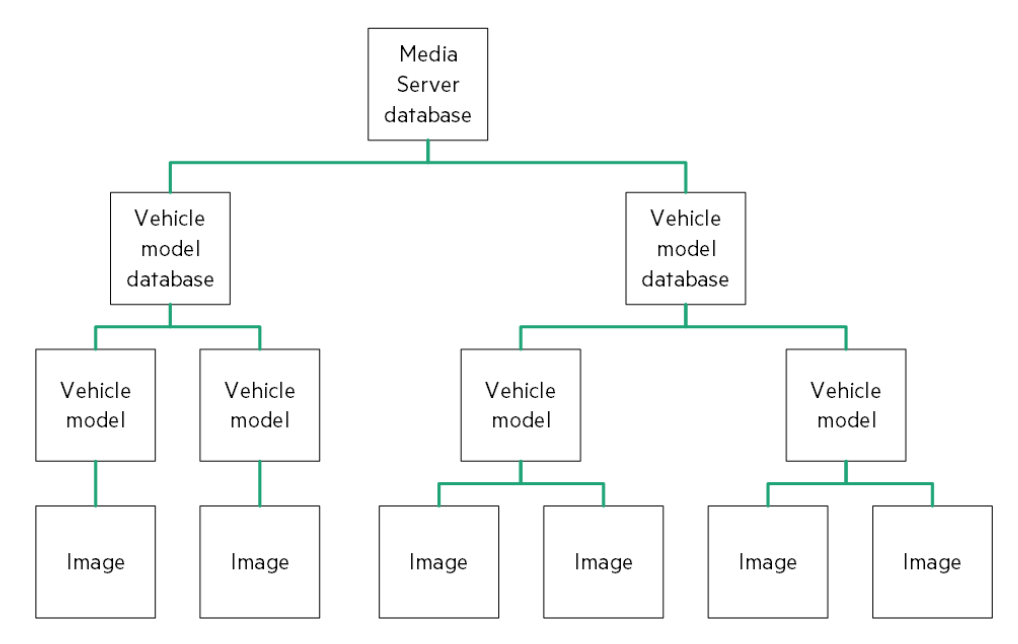

The "Media Server database" represents the Media Server datastore file or a database on an external database server. For information on setting up this database, see [Introduction,](#page-40-0) on page 41.

You can organize vehicle models into databases. These databases are for organizational purposes. For example, you might have a database for European vehicle models, and a database for American vehicle models. When you run vehicle recognition, you must choose the database to use.

A database can contain any number of vehicle models. You must associate a vehicle make with each model. After Media Server identifies the make of a vehicle it can then perform recognition against a much smaller number of models.

To each vehicle model you must add at least one training image. Vehicle manufacturers update the design of their models over time, and might offer vehicles in different configurations. You can choose whether to consider these the same model or train different models.

### <span id="page-197-0"></span>**Obtain Images for Training**

Vehicle model recognition performs best when vehicles are moving towards the camera, and the front of the vehicle is visible in the video.

To obtain training images, you can run vehicle model identification on a sample video and output the result images to the image encoder. The vehicle model analysis engine requires as input either the DataWithSource or ResultWithSource track from a number plate analysis task, or the ResultWithSource track from a text detection task. Before you output images using the image encoder, configure a Crop transform task so that the images are cropped to the region identified by the vehicle model analysis engine.

For example, you could use the following configuration:

```
[Ingest]
IngestEngine=libav
```

```
[libav]
Type=libav
```
Administration Guide Chapter 18: Vehicle Make and Model Recognition

[Analysis] AnalysisEngine0=ANPR AnalysisEngine1=VehicleModel

[ANPR] Type=numberplate Location=GB

[VehicleModel] Type=vehiclemodel Input=ANPR.DataWithSource

[Transform] TransformEngine0=Crop

[Crop] Type=Crop Input=VehicleModel.ResultWithSource

[Encoding] EncodingEngine0=VehicleImages

[VehicleImages] Type=ImageEncoder ImageInput=Crop.Output OutputPath=./training/image-%segment.sequence%.png

### <span id="page-198-0"></span>**List the Supported Vehicle Makes**

Media Server has been pre-trained to identify the make of many vehicles. To see the list of supported vehicle makes, use the action ListVehicleMakes.

#### **To list the supported vehicle makes**

• Run the action ListVehicleMakes, for example:

curl http://localhost:14000 -F action=ListVehicleMakes

Media Server returns the list of supported makes.

If you want to recognize a vehicle model that is not from one of the supported makes, you can train the vehicle model using the make **Unknown**.

### **Create a Database to Contain Vehicle Models**

To create a database to contain vehicle models, use the following procedure.

#### **To create a database to contain vehicle models**

• Use the CreateVehicleModelDatabase action, with the database parameter:

```
database The name of the new database (maximum 254 bytes).
```
For example:

```
curl http://localhost:14000 -F action=CreateVehicleModelDatabase
                            -F database=Cars
```
### **Add a Vehicle Model to a Database**

To add a vehicle model to a database of vehicle models, you can:

- **Perform training in [separate](#page-199-0) steps.** Create a new (empty) model, add training images, and then train Media Server, using separate actions. You can also add metadata to the vehicle model, but this is an optional step.
- **[Perform](#page-201-0) training in a single action.** Add and train a new vehicle model with a single action. You might use this approach when all of the required information is available and ready to be added to the database. When adding a vehicle model using a single action, either all of the training steps are successful or nothing is added to the database.

### <span id="page-199-0"></span>**Add a Vehicle Model to a Database (Using Separate Steps)**

This section describes how to create a new (empty) vehicle model, add training images, and then train Media Server, using separate actions. You can also add metadata to the vehicle model, but this is an optional step.

Alternatively, you can train Media Server to recognize a vehicle model by sending a single action. To do this, see Add a Vehicle Model to a [Database](#page-201-0) (Using a Single Action), on page 202.

#### **To add a vehicle model to a database (using separate steps)**

1. Add a new vehicle model using the NewVehicleModel action. Set the following parameters:

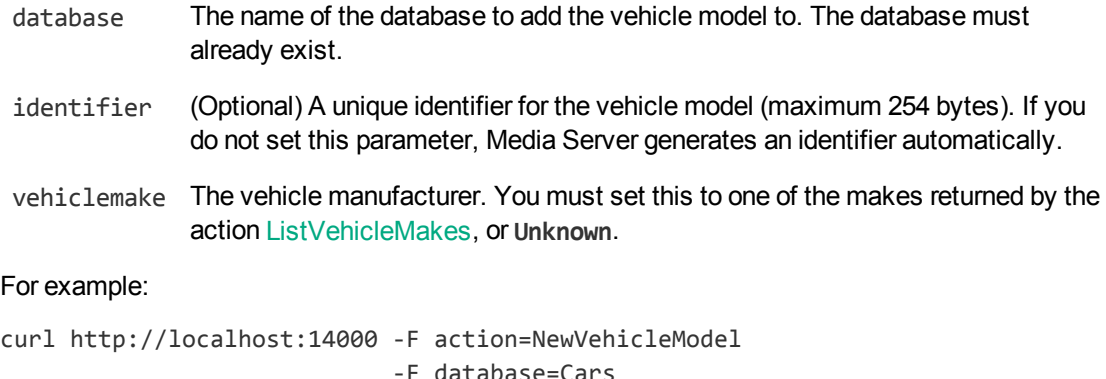

```
-F identifier=FordFocus
-F vehiclemake=Ford
```
Media Server adds the vehicle model to the database and returns the identifier.

2. Add one or more training images to the model using the AddVehicleModelImages action. Set the following parameters:

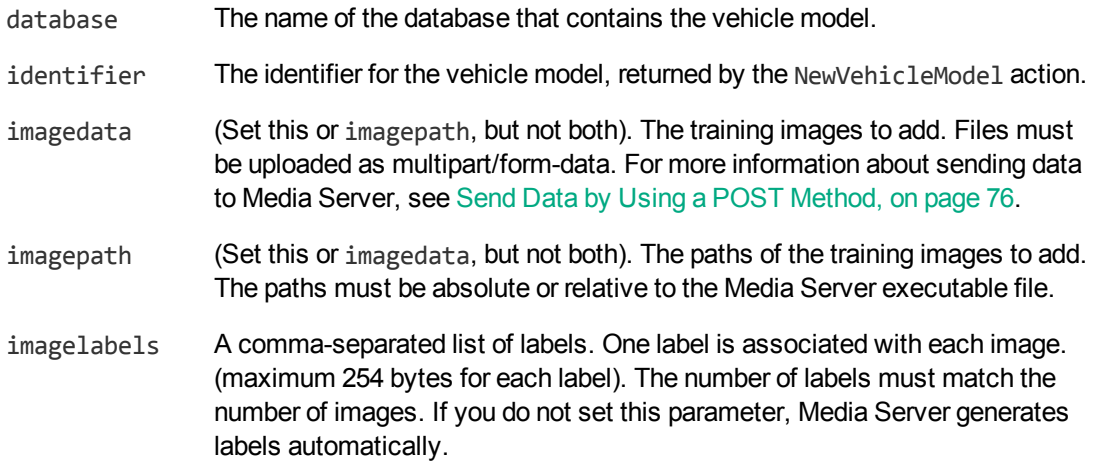

For example, to add a training image by supplying the image data:

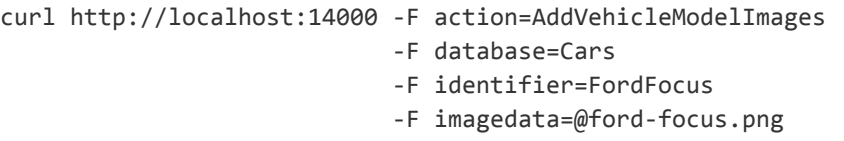

Alternatively, to add a training image by supplying its path:

curl http://localhost:14000 -F action=AddVehicleModelImages -F database=Cars -F identifier=FordFocus -F imagepath=./images/ford-focus.png

3. (Optional) Add metadata to the vehicle model using the AddVehicleModelMetadata action. You can add any number of key-value pairs. Set the following parameters:

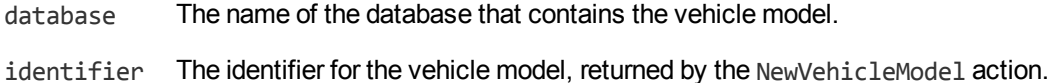

key The key to add (maximum 254 bytes).

value The value to add (maximum 254 bytes).

For example:

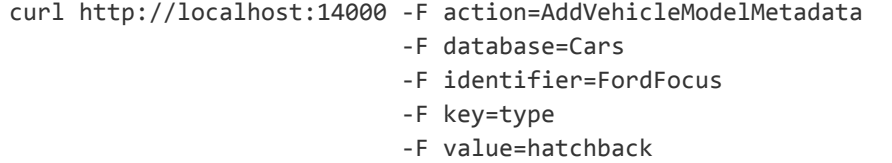

4. Complete the training for the vehicle model using the BuildVehicleModel action. Set the following parameters:

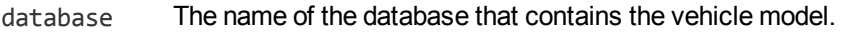

identifier The identifier for the vehicle model, returned by the NewVehicleModel action.

For example:

```
curl http://localhost:14000 -F action=BuildVehicleModel
                          -F database=Cars
                           -F identifier=FordFocus
```
### <span id="page-201-0"></span>**Add a Vehicle Model to a Database (Using a Single Action)**

You can train Media Server to recognize a vehicle model by sending a single action (TrainVehicleModel).

Running this action is equivalent to running the following actions in the following order:

- NewVehicleModel
- AddVehicleModelImages
- AddVehicleModelMetadata (optional)
- BuildVehicleModel

The TrainVehicleModel action is atomic, so that any interruption to the server does not leave the database in an inconsistent state.

Alternatively, you can train Media Server by sending these actions individually. For more information about how to do this, see Add a Vehicle Model to a [Database](#page-199-0) (Using Separate Steps), on page 200.

#### **To add a vehicle model to a database (using a single action)**

• Add a vehicle model using the TrainVehicleModel action. Set the following parameters:

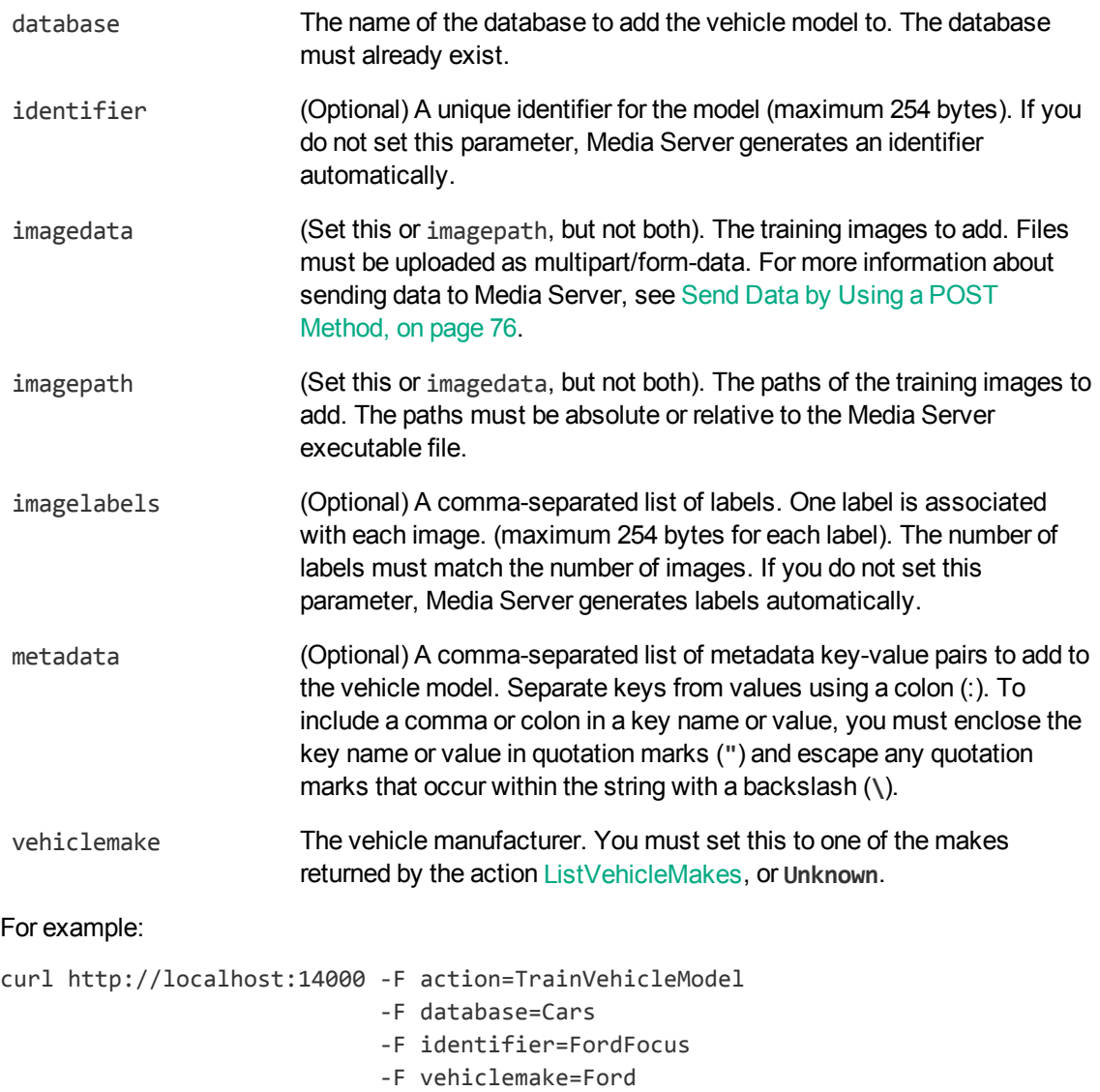

-F imagedata=@ford-focus.png

-F metadata=type:hatchback

Alternatively, the following example provides the path of the training image rather than sending the image data:

curl http://localhost:14000 -F action=TrainVehicleModel -F database=Cars -F identifier=FordFocus -F vehiclemake=Ford -F imagepath=./images/ford-focus.png -F metadata=type:hatchback

Media Server adds the vehicle model to the database and returns the identifier.

### <span id="page-203-0"></span>**List the Vehicle Models in a Database**

To list the vehicle models that you have added to a database, and check whether training was successful, use the following procedure.

#### **To list the vehicle models in a database**

1. (Optional) First list the databases that have been created to store vehicle models. Use the action ListVehicleModelDatabases:

http://localhost:14000/action=ListVehicleModelDatabases

Media Server returns a list of databases that you have created.

2. List the vehicle models that exist in one of the databases. Use the action ListVehicleModels, for example:

http://localhost:14000/action=ListVehicleModels&database=Cars &metadata=true &imagestatus=true

Media Server returns a list of vehicle models in the specified database, and the number of training images associated with each model.

If you set the action parameter metadata to **true**, Media Server returns the metadata you have added to each vehicle model.

If you set the action parameter imagestatus to **true**, Media Server returns the status of each training image associated with each vehicle model.

- The status element indicates the status of training:
	- o trained indicates that training was successful.
	- $\circ$  untrained indicates that training has not been attempted. Run training for the vehicle model using the action BuildVehicleModel, or run training for all vehicle models that have incomplete training using the action BuildAllVehicleModels.
	- failed indicates that Media Server could not use the image for training. Remove the failed image using the action RemoveVehicleModelImages.
- The hasimagedata element indicates whether the training image is stored in the database. If the value of this element is false, the image has been removed from the database by the action NullVehicleModelImageData. Images that have been removed and have a status of untrained cannot be trained, so HPE recommends you remove these images with the action RemoveVehicleModelImages.

### **Update or Remove Vehicle Models and Databases**

To update or remove a vehicle model use the following actions:

• To complete training for all vehicle models that exist in the Media Server database but have incomplete training, use the action BuildAllVehicleModels. To confirm that training was successful, use the action ListVehicleModels (see List the Vehicle Models in a [Database,](#page-203-0) above).

- To add additional training images to a vehicle model, use the action AddVehicleModelImages. Media Server does not use the new images for recognition until you run the action BuildVehicleModel. To confirm that training was successful, use the action ListVehicleModels (see List the Vehicle Models in a [Database,](#page-203-0) on the previous page).
- To remove a training image from a vehicle model, use the action RemoveVehicleModelImages.
- To modify the vehicle make that is associated with a vehicle model, use the action SetVehicleMake.
- To change the label of an image that you added to a vehicle model, use the action RelabelVehicleModelImage.
- To move an image from one vehicle model to another, for example if you add an image to the wrong model, use the action MoveVehicleModelImage.
- To add, remove, or update custom metadata for a vehicle model, use the actions AddVehicleModelMetadata, RemoveVehicleModelMetadata, and UpdateVehicleModelMetadata.
- To change the identifier of a vehicle model you already added to a database, use the action RenameVehicleModel.
- To move a vehicle model to a different database, use the action MoveVehicleModel.
- To remove a vehicle model from a database and discard all associated images and metadata, use the action RemoveVehicleModel.

To update or remove vehicle model databases, use the following actions:

- To rename a vehicle model database, use the action RenameVehicleModelDatabase.
- To delete a vehicle model database and all of the information that it contains, use the action RemoveVehicleModelDatabase.

<span id="page-204-0"></span>For more information about the actions that you can use to train Media Server, refer to the *Media Server Reference*.

### **Recognize Vehicles (Make and Model)**

To recognize the make and model of vehicles detected by number plate recognition, use the following procedure.

#### **To recognize vehicles**

- 1. Create a new configuration to send to Media Server with the process action, or open an existing configuration that you want to modify.
- 2. In the [Analysis] section, add a new analysis task by setting the AnalysisEngine*N* parameter. You can give the task any name, for example:

```
[Analysis]
AnalysisEngine0=ANPR
AnalysisEngine1=VehicleMakeModel
```
3. Create a new configuration section to contain the task settings, and set the following parameters:

Type The analysis engine to use. Set this parameter to **vehiclemodel**.

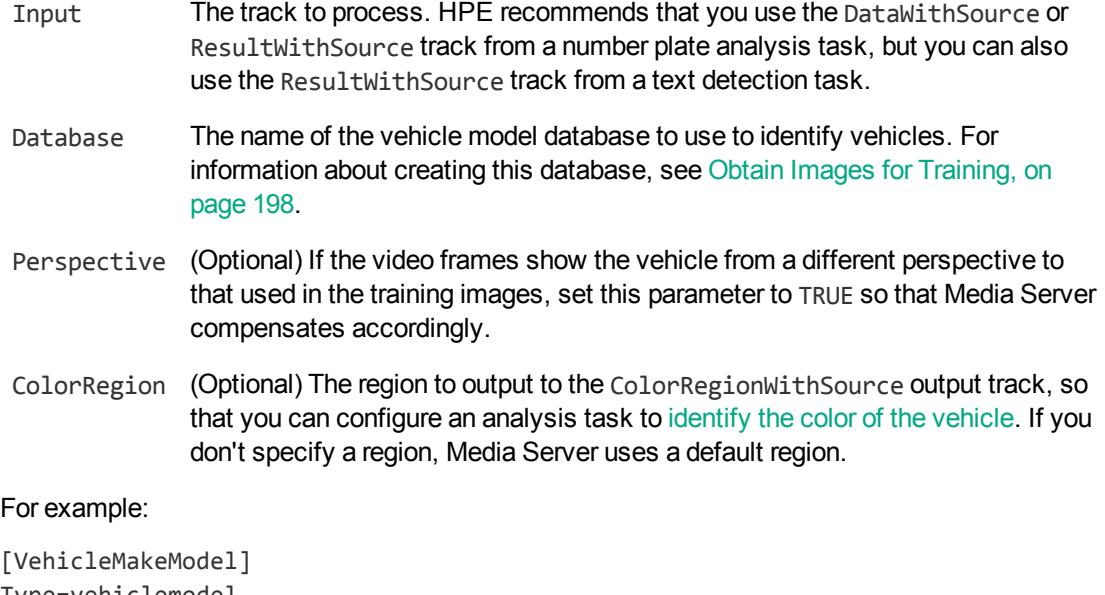

```
Type=vehiclemodel
Input=ANPR.DataWithSource
Database=vehicles
Perspective=FALSE
```
For more information about the parameters that you can use, including the values that they accept, refer to the *Media Server Reference*.

4. Save and close the configuration file. HPE recommends that you save your configuration files in the location specified by the ConfigDirectory parameter.

## <span id="page-205-0"></span>**Vehicle Make and Model Recognition Results**

The following XML shows a single record produced by vehicle make and model recognition.

```
<record>
  ...
  <trackname>VehicleMakeModel.Result</trackname>
  <VehicleModelResult>
     <id>e2fb50f1-a71a-46e0-8af6-c5e7e5ba3afc</id>
     <grillepatch>
        <point>
          \langle x \rangle168\langle x \rangle<y>172</y>
        </point>
        <point>
          \langle x \rangle 473 \langle x \rangle<y>172</y>
        </point>
        <point>
          \langle x \rangle 473 \langle x \rangle<y>280</y>
```

```
</point>
      <point>
         \langle x \rangle168\langle x \rangle<y>280</y>
      </point>
    </grillepatch>
    <identity>
      <identifier>FocusRS</identifier>
      <database>Cars</database>
      <confidence>77</confidence>
      <metadata>
        \langleitem\rangle<key>type</key>
           <value>hatchback</value>
         </item>
      </metadata>
    </identity>
    <grillepercentage>100</grillepercentage>
    <vehiclemake>Ford</vehiclemake>
    <vehiclemakescore>100</vehiclemakescore>
  </VehicleModelResult>
</record>
```
The record contains the following information:

- The id element provides a unique identifier for the recognized number plate. The number plate recognition engine issues an ID for each detected appearance of a number plate, and the records output from the vehicle make/model recognition engine use the same IDs as the input records.
- The grillepatch element describes the region of the input image that was used for recognizing the vehicle make and model.
- The identity element represents a match between the ingested media and a vehicle model in your training database. This element is present only when you train Media Server to recognize vehicle models, you set the Database parameter when you configure the task, and when a match is found.
	- $\circ$  The identifier element provides the identifier of the vehicle model that was detected in the ingested media.
	- $\circ$  The database element provides the name of the database in which the vehicle model exists.
	- The confidence element provides the confidence score for the match (from 0 to 100, where 100 is maximum confidence).
	- The metadata element provides metadata that you associated with the vehicle model when you trained Media Server. If there is no metadata in the training database, this element is omitted.
- The vehiclemake element provides the identified vehicle make.
- <span id="page-206-0"></span>• The vehiclemakescore element provides a confidence score for vehicle make recognition, from 0 to 100, where 100 indicates maximum confidence.

## **Identify Vehicle Colors**

Media Server can detect the color of vehicles identified by vehicle model detection.

#### **To detect the color of vehicles**

- 1. Create a new configuration to send to Media Server with the process action, or open an existing configuration that you want to modify.
- 2. In the [Analysis] section, add a new analysis task by setting the AnalysisEngine*N* parameter. You can give the task any name, for example:

```
[Analysis]
AnalysisEngine0=ANPR
AnalysisEngine1=VehicleModel
AnalysisEngine2=VehicleColor
```
3. Create a new section in the configuration file to contain the task settings and set the following parameters:

```
Type The analysis engine to use. Set this parameter to ColorCluster.
Input The image track to process. This track must be the
                          ColorRegionWithSource output track from a vehicle model
                          analysis task. This track contains a region identified by the vehicle
                          model task, which should contain a sample of the vehicle's color.
                          You can customize the selection of this region by setting the
                          parameter ColorRegion in your vehicle model analysis task.
RestrictToInputRegion A Boolean value that specifies whether to analyze a region of the
                          input image or video frame that is specified in the input record,
                          instead of the entire image. Set this parameter to TRUE, because you
                          want the color analysis task to analyze only the region that
                          represents the vehicle, and not the entire image.
ColorDictionary (Optional) To match vehicle colors against the colors that are
                          defined in a dictionary, specify the path to a dictionary file.
ColorThreshold (Optional) The analysis task discards colors that do not make up a
                          significant proportion of the region (as specified by this parameter).
ColorSpace (Optional) The color space in which the results are provided (RGB, 
                          YCbCr, HSL, HSV, CIELAB).
```
#### For example:

[VehicleColor] Type=ColorCluster Input=VehicleModel.ColorRegionWithSource RestrictToInputRegion=TRUE ColorDictionary=./colorcluster/carcolors.dat ColorThreshold=20 ColorSpace=HSV

For more information about the parameters that customize color analysis, refer to the *Media Server Reference*.

4. Save and close the configuration file. HPE recommends that you save your configuration files in the location specified by the ConfigDirectory parameter.

# **Chapter 19: Clothing Color Analysis**

Media Server can locate the region of an image or video frame that contains a person's clothing. You can then use this information with other analysis tasks, for example you can run color analysis to identify the dominant colors of the clothing.

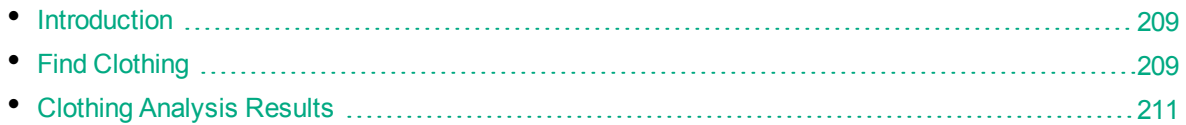

## <span id="page-208-0"></span>**Introduction**

To locate the region containing a person's clothing you must first identify people. You can do this by:

- configuring face [detection](#page-132-0) to look for faces
- <span id="page-208-1"></span>. configuring object [detection](#page-170-0) to detect people with the pre-trained person detector.

# **Find Clothing**

Clothing analysis provides the location of the clothing for a person who has been identified by face detection or object detection.

#### **To determine the location of clothing**

- 1. Open the configuration file in which you configured your face detection or object detection task for identifying people.
- 2. In the [Analysis] section, add a new analysis task by setting the AnalysisEngine*N* parameter. You can give the task any name, for example:

```
[Analysis]
AnalysisEngine0=FaceDetect
AnalysisEngine1=Clothing
```
3. Create a new configuration section to contain the task settings, and set the following parameters:

```
Type The analysis engine to use. Set this parameter to Clothing.
Input The track on which you want to run analysis. You can specify:
                • the DataWithSource output track from a face detection task.
                • the ResultWithSource output track from any face analysis task.
                • the ResultWithSource output track from an object detection task, when
                  that task runs detection using the pre-trained person detector.
```
ClothingMode (Optional) A comma-separated list of regions to identify. You can use the values Full (clothing covering the full body), Upper (upper body), and Lower (lower body). By default, clothing analysis only identifies the location of the clothing covering the full body.

#### For example:

[Clothing] Type=Clothing Input=FaceDetect.ResultWithSource ClothingMode=Upper,Lower

4. Save and close the configuration file. HPE recommends that you save your configuration files in the location specified by the ConfigDirectory parameter.

You can run clothing analysis followed by a color analysis task to find the dominant color of a person's clothing. For more information about the color analysis task, see Color [Clustering,](#page-221-0) on page 222. The following procedure describes how to add a task for color analysis.

#### **To determine the color of clothing**

- 1. Open the configuration file in which you configured the clothing analysis task.
- 2. In the [Analysis] section, add a new analysis task (for color analysis) by setting the AnalysisEngine*N* parameter. You can give the task any name, for example:

```
[Analysis]
AnalysisEngine0=FaceDetect
AnalysisEngine1=Clothing
AnalysisEngine2=ClothingColors
```
3. Create a new configuration section to contain the task settings, and set the following parameters:

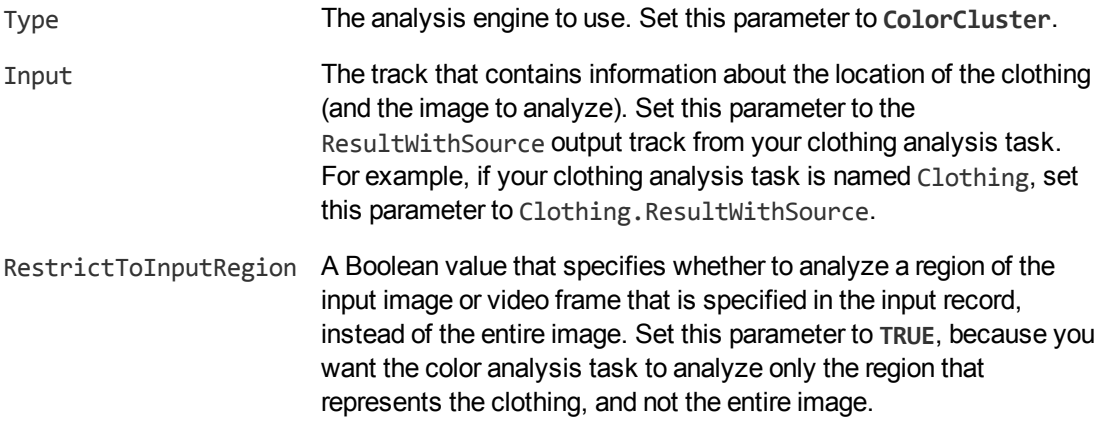

#### For example:

```
[ClothingColors]
Type=ColorCluster
Input=Clothing.ResultWithSource
RestrictToInputRegion=True
```
4. Save and close the configuration file. HPE recommends that you save your configuration files in the location specified by the ConfigDirectory parameter.

## <span id="page-210-0"></span>**Clothing Analysis Results**

The following XML shows a single record produced by clothing analysis.

```
<record>
   ...
  <trackname>Clothing.Result</trackname>
  <ClothingResult>
     <id>63f77e13-e916-4528-acfb-559e1db28574</id>
     <region>
       <left>116</left>
       <top>190</top>
       <width>248</width>
       <height>480</height>
     </region>
     <regiontype>Full</regiontype>
   </ClothingResult>
</record>
```
The record contains the following information:

- The id element contains an identifier which is the same as that in the input record. This means that if the person was identified by face detection the identifier matches the ID for the detected face, and if the person was identified by object detection the identifier matches the ID for the detected person.
- The region element contains the location of the clothing. The values are in pixels. The left and top elements give the position of the top-left corner of a rectangle, and width and height provide its width and height.
- The regiontype element specifies whether the region represents clothing covering the full body (Full), upper body (Upper), or lower body (Lower). These values correspond to those for the configuration parameter ClothingMode.

Clothing analysis can produce several records for each detected face. For example, if you set ClothingMode=Full,Upper,Lower, Media Server might produce three records. One contains the location of the clothing covering the full body, one contains the location of the clothing covering the upper body, and one contains the location of the clothing covering the lower body. Media Server does not produce a record if the region is outside the boundary of the image or clothing analysis cannot find the region.

# **Chapter 20: Scene Analysis**

Scene analysis detects important events that occur in video. You can use scene analysis to monitor video streamed from CCTV cameras, to assist with the detection of potential threats, illegal actions, or alert human operators to situations where help is required.

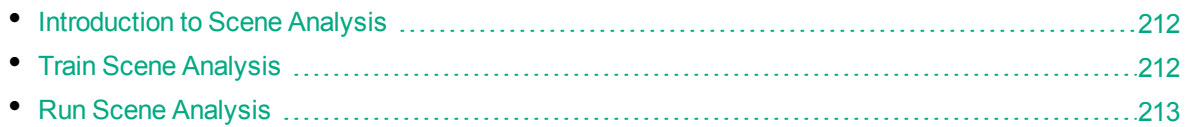

## <span id="page-211-0"></span>**Introduction to Scene Analysis**

Scene analysis recognizes events in video that you consider important. Typical examples of objects and events you might want to detect in CCTV footage include:

- A vehicle breaking traffic laws, for example by running a red light.
- Abandoned bags.
- **Abandoned vehicles.**
- Traffic congestion.
- <span id="page-211-1"></span>• Zone breaches and trip wire events, for example a person entering a restricted area.

## **Train Scene Analysis**

To run scene analysis, you must create a training configuration that specifies how to detect objects and describes the events that you want to detect. A *configuration* describes all of the events that you want to detect from a single camera.

A configuration can include multiple categories. A *category* describes a single type of event for which you want to generate alarms, for example a vehicle breaching a red light or a person entering a restricted area.

Media Server includes the scene analysis training utility, a Windows application that you can use to rapidly train scene analysis. You can use the Training Utility to:

- Define regions of interest for each category in your configuration.
- Mask parts of the scene that you do not want to monitor for any category.
- Define the size, shape, orientation, velocity, and color of the objects that you want to detect, and the permitted variations in all of these properties.
- Define the position of traffic lights in the scene, so that Media Server can read the lights and generate alarms if an event occurs while the lights are red.
- Display the video being analyzed by Media Server, with an overlay that shows objects being tracked, so that you can confirm objects are tracked correctly.
- Set up filters to reduce the number of false alarms. For example, you might want Media Server to generate alarms only for objects that remain in the scene for a certain amount of time.

• Review the alarms that have been generated using your training, and classify each one as a true alarm for a specific category, or as a false alarm. The training utility can then optimize the training to minimize the number of false alarms and the number of missed alarms.

## <span id="page-212-0"></span>**Run Scene Analysis**

While you are training Media Server, you can use the Training Utility to start and stop ingestion and analysis (process actions). However, to run scene analysis in a production environment, do not start processing through the Training Utility. Instead, use the following procedure to create a configuration that contains a scene analysis task, and start the process action as described in Start [Processing,](#page-104-0) on [page](#page-104-0) 105.

#### **To detect important events in video**

- 1. Create a new configuration to send to Media Server with the process action, or open an existing configuration that you want to modify.
- 2. In the [Analysis] section, add a new analysis task by setting the AnalysisEngine*N* parameter. You can give the task any name, for example:

[Analysis] AnalysisEngine0=ISAS

3. Create a new configuration section to contain the task settings, and set the following parameters:

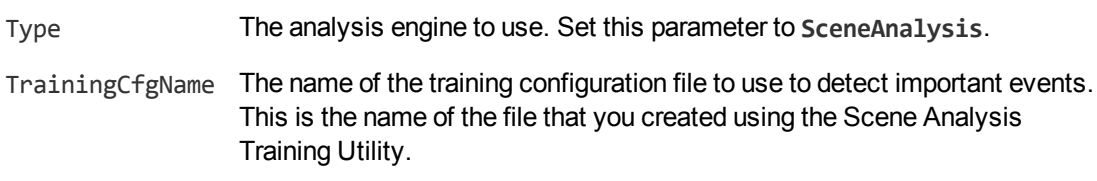

#### For example:

[ISAS] Type=SceneAnalysis TrainingCfgName=redlights

4. Save and close the configuration file. HPE recommends that you save your configuration files in the location specified by the ConfigDirectory parameter.

# **Chapter 21: Extract Keyframes**

Media Server can identify the keyframes in a video. A *keyframe* is the first frame following a significant scene change. Keyframes are often used as preview images for video clips.

<span id="page-213-0"></span>• Configure Keyframe [Extraction](#page-213-0) [214](#page-213-0)

## **Configure Keyframe Extraction**

#### **To extract keyframes from video**

- 1. Create a new configuration to send to Media Server with the process action, or open an existing configuration that you want to modify.
- 2. In the [Analysis] section, add a new analysis task by setting the AnalysisEngine*N* parameter. You can give the task any name, for example:

[Analysis] AnalysisEngine0=Keyframes

3. Create a new configuration section to contain the task settings, and set the following parameters:

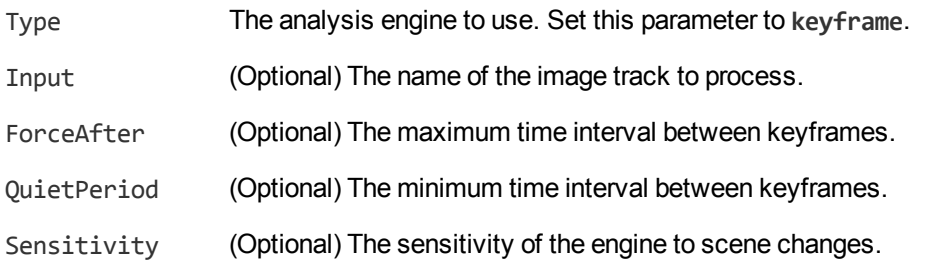

For example:

[Keyframes] Type=keyframe Sensitivity=0.6 ForceAfter=5minutes

For more information about the parameters that you can use to configure this task, refer to the *Media Server Reference*.

4. Save and close the configuration file. HPE recommends that you save your configuration files in the location specified by the ConfigDirectory parameter.

# **Chapter 22: Image Comparison**

Image comparison identifies which parts of an image have changed, by comparing the image to a reference image that is stored in the Media Server database.

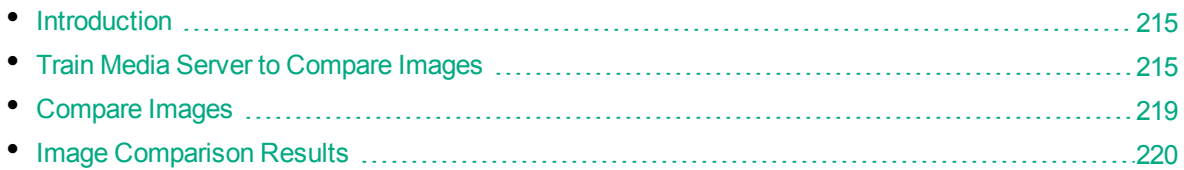

## <span id="page-214-0"></span>**Introduction**

Image comparison identifies which parts of an image have changed, by comparing the image to a reference image that is stored in the Media Server database. You can run image comparison on a video file or stream - in this case Media Server compares each video frame to the reference image.

You can use image comparison to identify changes in a scene. You might want to identify new objects that have appeared, objects that have disappeared, or objects that have moved to different locations.

If you have deployed Media Server for security and surveillance purposes, you can capture an image of the scene from a camera and store this in the database. Then, you can compare subsequent images to the reference image and identify any changes, such a person being present in a restricted area. Having an automated process to identify changes like this can significantly reduce the amount of data that needs to be reviewed by a human operator.

The images that you send to Media Server for comparison should be similar to your reference images in terms of perspective and rotation. The images do not need to be the same size but if there are significant changes in perspective or rotation Media Server will consider the entire image to have changed.

## <span id="page-214-1"></span>**Train Media Server to Compare Images**

You must train Media Server by providing reference images as a basis for comparison.

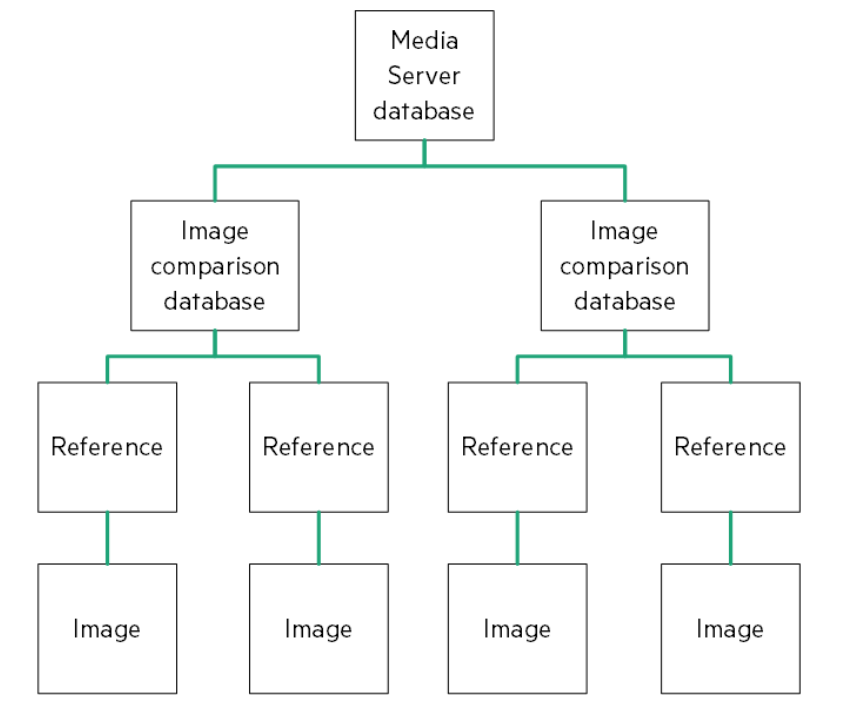

The following diagram shows how Media Server stores the information you provide during training.

The "Media Server database" represents the Media Server datastore file or a database on an external database server. For information on setting up this database, see Set up a Training [Database,](#page-40-1) on page [41.](#page-40-1)

You can organize image comparison references into databases. These databases are for organizational purposes. When you run image comparison, you can restrict comparison to all of the references in a specific database, or to specific references in a specific database. Media Server creates a record for each comparison.

A database can contain any number of references. For each reference you must provide one training image. For information about choosing suitable training images, see Select Images for [Training,](#page-215-0) below. You can also associate custom metadata with each reference.

### <span id="page-215-0"></span>**Select Images for Training**

When you train Media Server you must provide one training image for each image comparison reference.

A good training image for image comparison:

- should measure at least 400 pixels along the shortest dimension.
- contains only the part of the scene that you want to compare. If you take a reference image from a camera but only want to detect changes in part of the scene, you should crop the image before adding it to the image comparison database. When you run image comparison, you can set the region configuration parameter to limit analysis to the corresponding part of the ingested (source) media.
- is not blurry.
• has not been converted from another file format to JPEG. Converting images to JPEG can introduce compression artifacts. If you have JPEG images, avoid making many rounds of edits. Each time that a new version of the image is saved as a JPEG, the image quality degrades.

### **Create an Image Comparison Database**

To create a database to contain information for image comparison, use the following procedure.

#### **To create a database for image comparison**

• Use the CreateImageComparisonDatabase action, with the database parameter:

database The name of the new database (maximum 254 bytes).

For example:

curl http://localhost:14000 -F action=CreateImageComparisonDatabase -F database=ReferenceImages

### **Add a Reference to a Database**

To add a new reference for image comparison, follow these steps.

#### **To add a reference to a database**

- Add the reference using the action TrainImageComparisonReference, with the following parameters:
	- database The name of the database to add the reference to. The database must already exist. identifier (Optional) A unique identifier for the reference (maximum 254 bytes). If you do not set this parameter, Media Server generates an identifier automatically. imagedata (Set this or imagepath, but not both). The training image to add. The file must be uploaded as multipart/form-data. For more information about sending data to Media Server, see Send Data by Using a POST [Method,](#page-75-0) on page 76. imagepath (Set this or imagedata, but not both). The path of the training image to add. The path must be absolute or relative to the Media Server executable file. imagelabels (Optional) A label to identify the image that you are adding (maximum 254 bytes). If you do not set this parameter, Media Server generates a label automatically. metadata (Optional) A comma-separated list of metadata key-value pairs to add to the reference. Separate keys from values using a colon (:). To include a comma or colon in a key name or value, you must enclose the key name or value in quotation marks (**"**) and escape any quotation marks that occur within the string with a backslash (**\**).

For example:

```
curl http://localhost:14000 -F action=TrainImageComparisonReference
                           -F database=ReferenceImages
                            -F imagedata=@camera39.png
                            -F metadata=Location:Cambridge
```
Alternatively, the following example provides the path of the training image rather than sending the image data:

```
curl http://localhost:14000 -F action=TrainImageComparisonReference
                           -F database=ReferenceImages
                            -F imagepath=./training/comparison/camera39.png
                            -F "metadata=Location:Cambridge"
```
Media Server adds the reference to the database and returns the identifier.

### **List the References in a Database**

To list the image comparison references that you have added to a database, and check whether training was successful, use the following procedure.

#### **To list the image comparison references in a database**

1. (Optional) First list the databases that have been created for use with image comparison. Use the action ListImageComparisonDatabases:

http://localhost:14000/action=ListImageComparisonDatabases

Media Server returns a list of databases that you have created.

2. List the references that exist in one of the databases. Use the action ListImageComparisonReferences, for example:

```
/action=ListImageComparisonReferences&database=ReferenceImages
                                     &imagestatus=true
                                     &metadata=true
```
Media Server returns a list of references in the specified database.

If you set the action parameter metadata to **true**, Media Server returns any metadata you have added to the references.

If you set the action parameter imagestatus to **true**, Media Server returns the status of each training image associated with each reference.

- The status element indicates the status of training:
	- o trained indicates that training was successful.
	- failed indicates that Media Server could not use the image for training.

### **Update or Remove References and Databases**

To update or remove an image comparison reference use the following actions:

• To add, remove, or update custom metadata for a reference, use the actions AddImageComparisonMetadata, RemoveImageComparisonMetadata, and

UpdateImageComparisonMetadata.

- To retrieve the training image from an image comparison reference, use the action GetImageComparisonReferenceImage.
- To change the identifier of a reference you added to an image comparison database, use the action RenameImageComparisonReference.
- To change the label of an image that you added to a reference, use the action RelabelImageComparisonReferenceImage.
- To move an image comparison reference to a different database, use the action MoveImageComparisonReference.
- To remove a reference from a database and discard the training image and all associated metadata, use the action RemoveImageComparisonReference.

To update or remove change detection databases, use the following actions:

- To rename a database, use the action RenameImageComparisonDatabase.
- To delete an image comparison database and all of the information that it contains, use the action RemoveImageComparisonDatabase.

For more information about the actions that you can use to train Media Server, refer to the *Media Server Reference*.

### **Compare Images**

To identify differences between an image and a reference image that you added to the Media Server database, configure an image comparison analysis task by following these steps.

#### **To compare images**

- 1. Create a new configuration to send to Media Server with the process action, or open an existing configuration that you want to modify.
- 2. In the [Analysis] section, add a new analysis task by setting the AnalysisEngine*N* parameter. You can give the task any name, for example:

[Analysis] AnalysisEngine0=CompareImages

3. Create a new configuration section to contain the task settings, and set the following parameters:

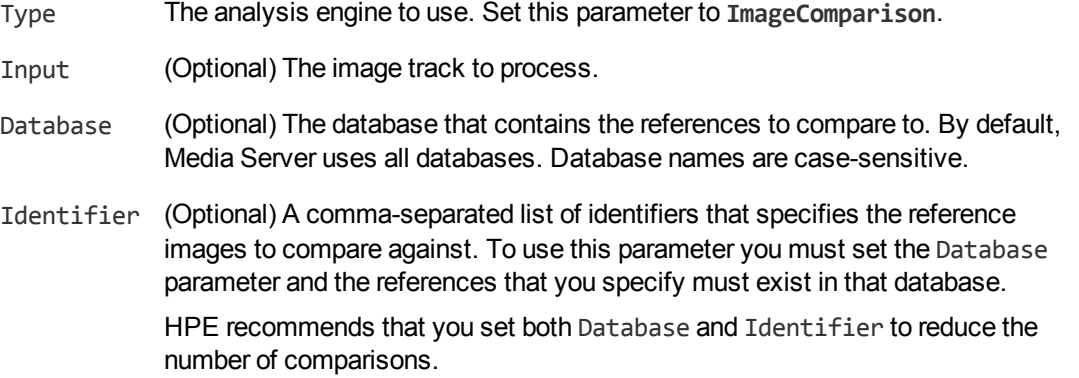

Region (Optional) Set this parameter to compare a region of the ingested image to the reference image(s).

#### For example:

```
[CompareImages]
Type=ImageComparison
Database=ReferenceImages
Identifier=TransportCamera39
```
For more details about the parameters that you can use to customize image comparison, refer to the *Media Server Reference*.

4. Save and close the configuration file. HPE recommends that you save your configuration files in the location specified by the ConfigDirectory parameter.

### **Image Comparison Results**

The following XML shows a single record produced by image comparison.

```
<output>
  <record>
    <pageNumber>1</pageNumber>
    <trackname>Compare.Result</trackname>
    <ImageComparisonResult>
      <identity>
        <identifier>Camera39</identifier>
        <database>ReferenceImages</database>
        <imagelabel>4132cf6ee5bcff7b03037140767ff32c</imagelabel>
        <metadata>
          <item>
            <key>Location</key>
            <value>Cambridge</value>
          </item>
        </metadata>
      </identity>
      <imageChangeScore>19.27</imageChangeScore>
      <changedRegion>
        <region>
          <left>40</left>
          <top>8</top>
          <width>40</width>
          <height>40</height>
        </region>
        <score>82.72</score>
      </changedRegion>
      <changedRegion>
        <region>
          <left>80</left>
          <top>8</top>
```

```
<width>40</width>
    <height>40</height>
  </region>
  <score>30.14</score>
</changedRegion>
...
```
</output>

The record contains the following information:

- The identity element describes the reference image (in your training database) that was used for comparison. Media Server creates a separate record for each reference that the ingested image was compared to.
	- o The identifier element provides the identifier of the reference.
	- $\circ$  The database element provides the name of the database in which the reference exists.
	- The imagelabel element provides the label of the reference image that was used for comparison.
	- The metadata element provides metadata that you associated with the reference when you trained Media Server. If there is no metadata in the training database, this element is omitted.
- The imageChangeScore element indicates the amount of change between the images. This value is a percentage, between zero (no changes) and 100 (every region has significant changes).
- Each changedRegion element describes a change between the reference image (in the training database) and the source image (that was analyzed). If there are no differences, there will be no changedRegion elements present. Each changedRegion element describes a small part of the image.
	- The region element describes the position of the top-left corner of the region, and its width and height. The region refers to the source image, not the reference image. This is particularly important in cases where the source media is a different size to your reference image. If you set the region configuration parameter to analyze only part of the source media, the co-ordinates 0,0 still refer to the top-left corner of the full source media.
	- The score element specifies how much the region has changed, as a percentage from zero to 100. A high score indicates that there are major changes within the region and a low score indicates minor differences. You can use the scores to locate the regions that show the greatest change.

# **Chapter 23: Color Clustering**

Media Server can identify the dominant colors in images and video frames, or in a region of an image or video frame. The region can be manually defined in the configuration, or supplied by another analysis task. Media Server clusters similar colors and returns the color at the center of each cluster as a value in the selected color space (for example, RGB). It also returns the proportion of the pixels in the frame that belong to each cluster.

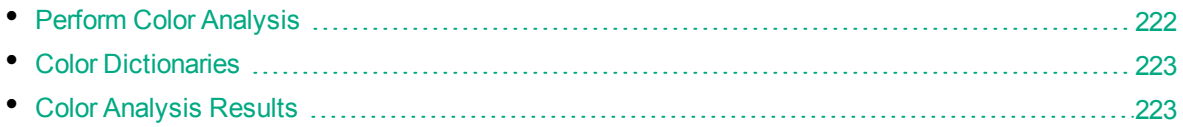

# <span id="page-221-0"></span>**Perform Color Analysis**

### **To configure color analysis**

- 1. Create a new configuration to send to Media Server with the process action, or open an existing configuration that you want to modify.
- 2. In the [Analysis] section, add a new analysis task using the AnalysisEngine parameter. You can give the task any name, for example:

```
[Analysis]
...
AnalysisEngine2=ColorClusterTask
```
3. Create a new configuration section to contain the task settings and set the following parameters:

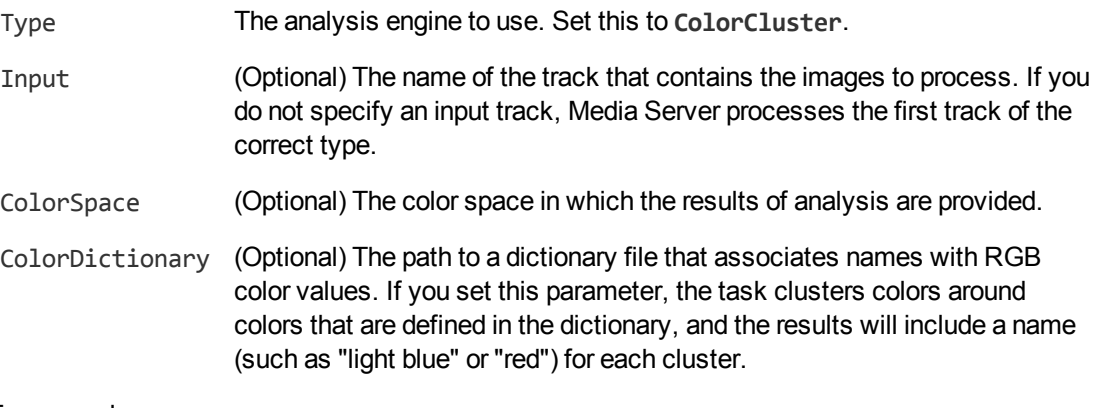

### For example:

```
[ColorClusterTask]
Type=ColorCluster
Input=MyTask.ResultWithSource
ColorSpace=RGB
```
4. (Optional) You can restrict color analysis to a specific region of the image or video frame.

• To restrict analysis to a region that you define manually, add the following configuration parameters to the task:

Region The region to analyze. Specify the region using a comma-separated list of values that describe a rectangle (*left*,*top*,*width*,*height*).

RegionUnit The units you want to use to define the region (pixel or percent).

• To restrict analysis to a region that is supplied by another analysis task, add the following configuration parameter:

RestrictToInputRegion A Boolean value that specifies whether to analyze a region of the input image or video frame that is specified in the input record, instead of the entire image. Set this parameter to **TRUE**.

#### **NOTE:**

If you set RestrictToInputRegion, the input track that you specify must contain region data. Many analysis engines, for example clothing detection or object recognition, produce records that contain regions.

<span id="page-222-0"></span>5. Save and close the configuration file.

### **Color Dictionaries**

You can configure the color cluster analysis task to cluster colors around colors that are defined in a dictionary. If you configure a dictionary, Media Server also returns the name of a color for each cluster in the analysis results. Media Server includes some dictionaries in the colorcluster folder, in the installation directory.

#### **To list the colors that have been defined in a color dictionary**

• Use the action ListColors. For example:

/action=ListColors&colordictionary=./colorcluster/basiccolors.dat

where the colordictionary parameter specifies the path to the color dictionary file. The path can be absolute or relative to the Media Server executable file.

### <span id="page-222-1"></span>**Color Analysis Results**

The following XML shows a single record produced by color analysis.

```
<output>
 <record>
    ...
    <trackname>ColorCluster.Result</trackname>
    <ColorClusterResult>
      <id>76b7b8dd-59f6-4fe7-9a6e-bcfae3cf94e8</id>
      <colorspace>RGB</colorspace>
      <cluster>
        <color>232 242 252</color>
```

```
<colorname>white</colorname>
        <proportion>77.12</proportion>
      </cluster>
      <cluster>
        <color>10 11 13</color>
        <colorname>black</colorname>
        <proportion>21.54</proportion>
      </cluster>
    </ColorClusterResult>
  </record>
</output>
```
The record contains the following information:

- The colorspace element specifies the color space in which the results are provided. You can choose the color space by setting the ColorSpace configuration parameter.
- Each cluster element represent a cluster of similar colors.
	- The color element provides the color at the center of the cluster, in the color space requested.
	- The colorname element provides a name for the color. This element is present only if you have specified the path to a dictionary that associates names with color values. For information about color dictionaries, see Color [Dictionaries,](#page-222-0) on the previous page.
	- The proportion element specifies the percentage of the image or video frame that belongs to that cluster.

In addition to the Result track, the color clustering task also produces a track named ClusteredImage. This contains the source image, containing only colors that match the center of a color cluster, and cropped to the analyzed region. If the analyzed region is not rectangular any pixels outside the region are transparent (or black if you use an image format that does not support transparency).

# **Chapter 24: Barcode Recognition**

Media Server can detect and read barcodes that appear in media. For each detected barcode, Media Server returns the barcode type, its location in the image, and the information that it encodes.

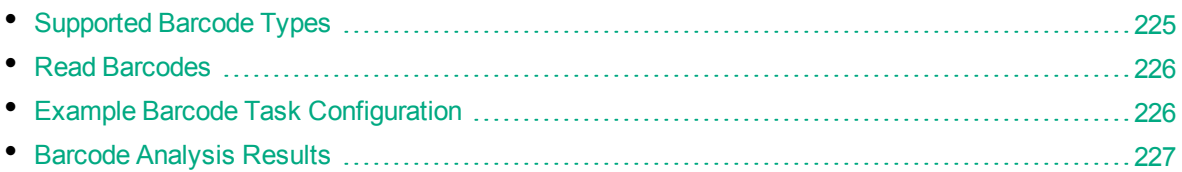

# <span id="page-224-0"></span>**Supported Barcode Types**

Media Server can read the following types of barcode:

- Codabar
- $\cdot$  Code-128
- $COde-39$
- $COde-93$
- Datalogic 2/5
- Data Matrix
- EAN-13 (including optional EAN-2 or EAN-5 supplement)
- EAN-8 (including optional EAN-2 or EAN-5 supplement)
- $\cdot$  125
- $\cdot$  IATA 2/5
- $\cdot$  Industrial 2/5
- $\blacksquare$  Matrix 2/5
- Patch Code
- $\cdot$  PDF417
- $\Omega$  QR
- UPC-A (including optional EAN-2 or EAN-5 supplement)
- UPC-E (including optional EAN-2 or EAN-5 supplement)

#### **NOTE:**

Some types of barcode are a subset of other types.

- UPC-A is a subset of EAN-13. If you configure Media Server to detect EAN-13 barcodes, Media Server returns all EAN-13 barcodes including UPC-A.
- ISBN barcodes are a subset of EAN-13 that begin with 978 or 979, so you can detect ISBN barcodes by configuring Media Server to detect EAN-13 barcodes, but Media Server will also return EAN-13 barcodes than are not in the ISBN range.

• GS1-128 barcodes (sometimes known as UCC/EAN-128) are a subset of Code-128 barcodes, so you can detect these using the Code-128 type.

# <span id="page-225-0"></span>**Read Barcodes**

### **To read barcodes**

- 1. Create a new configuration to send to Media Server with the process action, or open an existing configuration that you want to modify.
- 2. In the [Analysis] section, add a new analysis task by setting the AnalysisEngine*N* parameter. You can give the task any name, for example:

```
[Analysis]
AnalysisEngine0=Barcodes
```
3. Create a new configuration section to contain the task settings and set the following parameters:

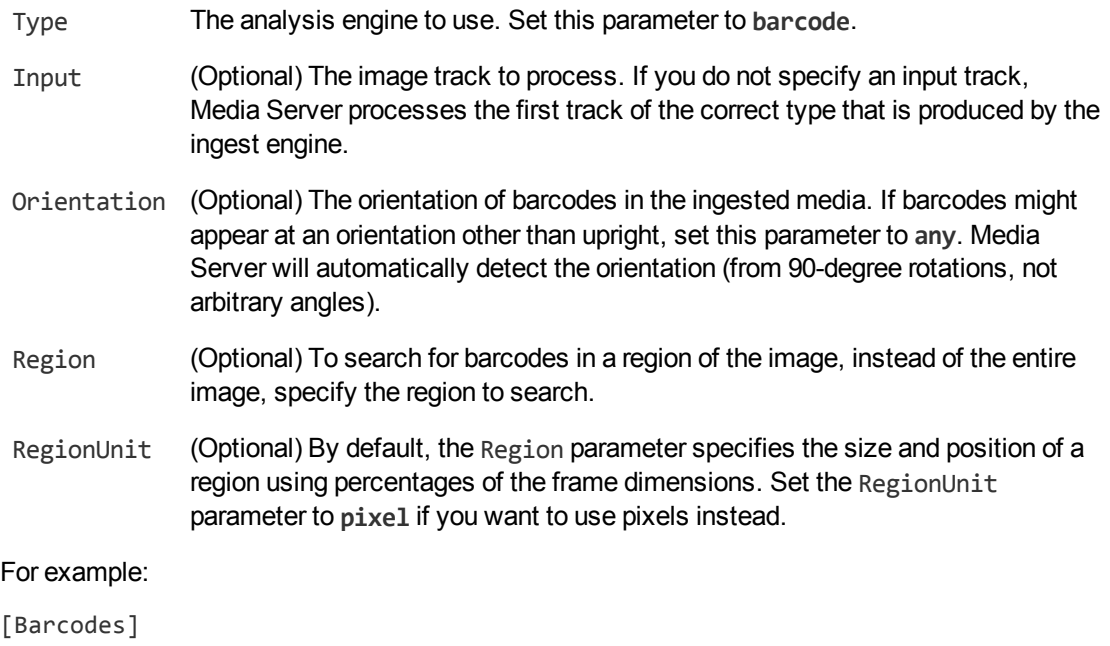

 $[$  B Type=barcode Orientation=any

For more information about the parameters that you can use to configure this task, refer to the *Media Server Reference*.

4. Save and close the configuration file. HPE recommends that you save your configuration files in the location specified by the ConfigDirectory parameter.

### <span id="page-225-1"></span>**Example Barcode Task Configuration**

To detect and read barcodes, you could use the following task configuration:

[Barcodes] Type=barcode BarcodeTypes=all Orientation=any

Setting the BarcodeTypes parameter to **all** detects all types of barcodes, including QR codes.

<span id="page-226-0"></span>By default Media Server only detects barcodes that are upright, but setting the Orientation parameter to **any** means that Media Server can also detect barcodes that have been rotated by 90 or 180 degrees.

# **Barcode Analysis Results**

The following XML is a single record produced during barcode analysis:

```
<record>
  ...
 <trackname>barcode.Result</trackname>
 <BarcodeResult>
    <id>b8c4331e-6058-4786-83d9-a43e605f463e</id>
    <text>some text</text>
    <barcodeType>Code-128</barcodeType>
    <region>
      <left>94</left>
      <top>66</top>
      <width>311</width>
      <height>98</height>
    </region>
  </BarcodeResult>
</record>
```
The record includes the following information:

• The id element provides a unique identifier for the detected barcode. The barcode analysis engine issues an ID for each detected appearance of a barcode. If you are detecting barcodes in video and consecutive frames show the same barcode in a near-identical location, all records related to that appearance will have the same ID.

For example, if a barcode appears in the same location for fifty consecutive video frames, the engine uses the same ID for each record in the data track and produces a single record in the result track. The record in the result track will have a timestamp that covers all fifty frames.

If the barcode moves to a different location on the screen, or disappears and then reappears, the engine considers this as a new detection and produces a new ID and a new record in the result track.

- The text element contains the data encoded by the barcode. If Media Server detects a barcode with a supplement, for example EAN-13+EAN-2, the text element contains the digits from both parts of the barcode, separated by a hyphen.
- The barcodeType element contains a string which describes the type of the detected barcode. This can be any of the following values:

<sup>o</sup> Codabar <sup>o</sup> IATA 2/5

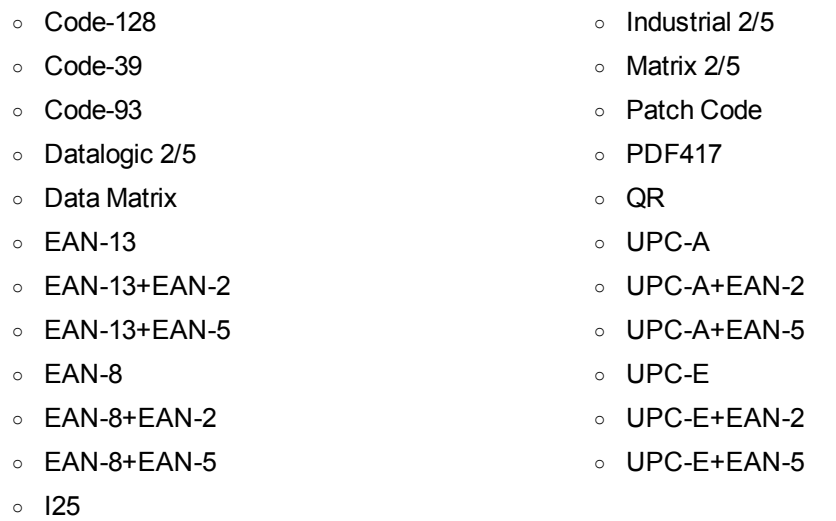

• The region element describes the position of the barcode in the ingested media. If Media Server detects a barcode with a supplement, for example EAN-13+EAN-2, the region includes both parts of the barcode.

# **Chapter 25: Generate Image Hashes**

Media Server can generate an image hash that describes the approximate color distribution of an image or video frame.

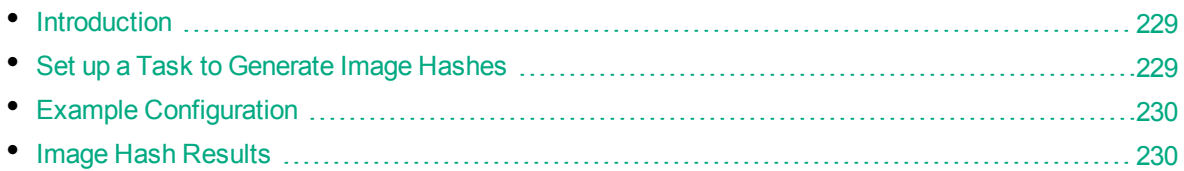

# <span id="page-228-0"></span>**Introduction**

An image hash describes the approximate color distribution of an image, in the form of text that you can index into HPE IDOL Server. You can use image hashes to quickly identify duplicates in a set of images, because identical images will produce the same hash. Images that have been resized will also produce the same hash, but other transformations such as translation or perspective distortion will cause the hash to change.

# <span id="page-228-1"></span>**Set up a Task to Generate Image Hashes**

### **To generate image hashes**

- 1. Create a new configuration to send to Media Server with the process action, or open an existing configuration that you want to modify.
- 2. In the [Analysis] section, add a new analysis task by setting the AnalysisEngine*N* parameter. You can give the task any name, for example:

[Analysis] AnalysisEngine0=ImageHash

3. Create a new configuration section to contain the task settings, and set the following parameters:

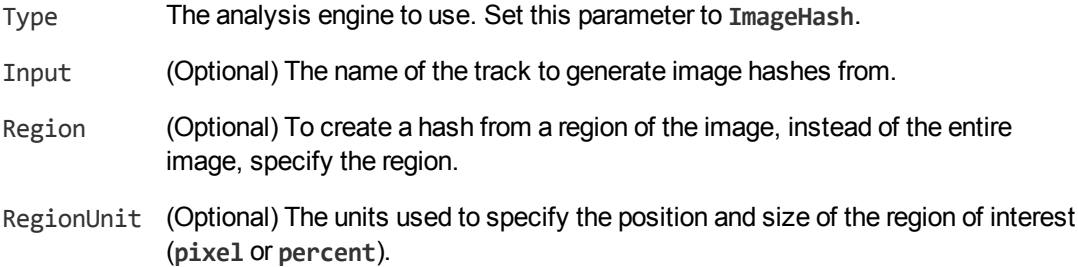

4. Save and close the configuration file. HPE recommends that you save your configuration files in the location specified by the ConfigDirectory parameter.

# <span id="page-229-0"></span>**Example Configuration**

To ingest an image file, produce an image hash, and output the response to the ACI response, you could use the following configuration:

```
// ======================= Ingest =======================
[Ingest]
IngestEngine = SingleImages
[SingleImages]
Type = Image
// ======================= Analysis =======================
[Analysis]
AnalysisEngine0 = ImageHash
[ImageHash]
Type = ImageHash
// ======================= Output =======================
[Output]
OutputEngine0 = ACI
[ACI]
Type=response
Input=ImageHash.result
```
# <span id="page-229-1"></span>**Image Hash Results**

Media Server returns a text hash of the image or video frame, suitable for indexing into HPE IDOL Server. For example:

```
<record>
  <pageNumber>1</pageNumber>
  <trackname>imagehash.Result</trackname>
  <ImageHashResult>
    <imageHash>
         AAAAD AAAAD BAAAD BAAAD CAAAD CAAAD NIAAD
         DAFCC OIKDC DAAAD OIAAD EAAAD PIAAD EAAAD
         PIAAD FAAAD QIAAD FAAAD QIAAD GAAAD RIAAD
         ...
    </imageHash>
  </ImageHashResult>
</record>
```
# **Chapter 26: Language Identification**

Media Server can use an IDOL Speech Server to analyze audio. Language identification identifies the language of the speech in the audio.

<span id="page-230-0"></span>• Identify the [Language](#page-230-0) of Speech [231](#page-230-0)

### **Identify the Language of Speech**

#### **To identify the language of speech**

- 1. Create a new configuration to send to Media Server with the process action, or open an existing configuration that you want to modify.
- 2. In the [Analysis] section, add a new analysis task by setting the AnalysisEngine*N* parameter. You can give the task any name, for example:

[Analysis] AnalysisEngine0=SpeechLanguageId

3. Create a new section to contain the settings for the task, and set the following parameters:

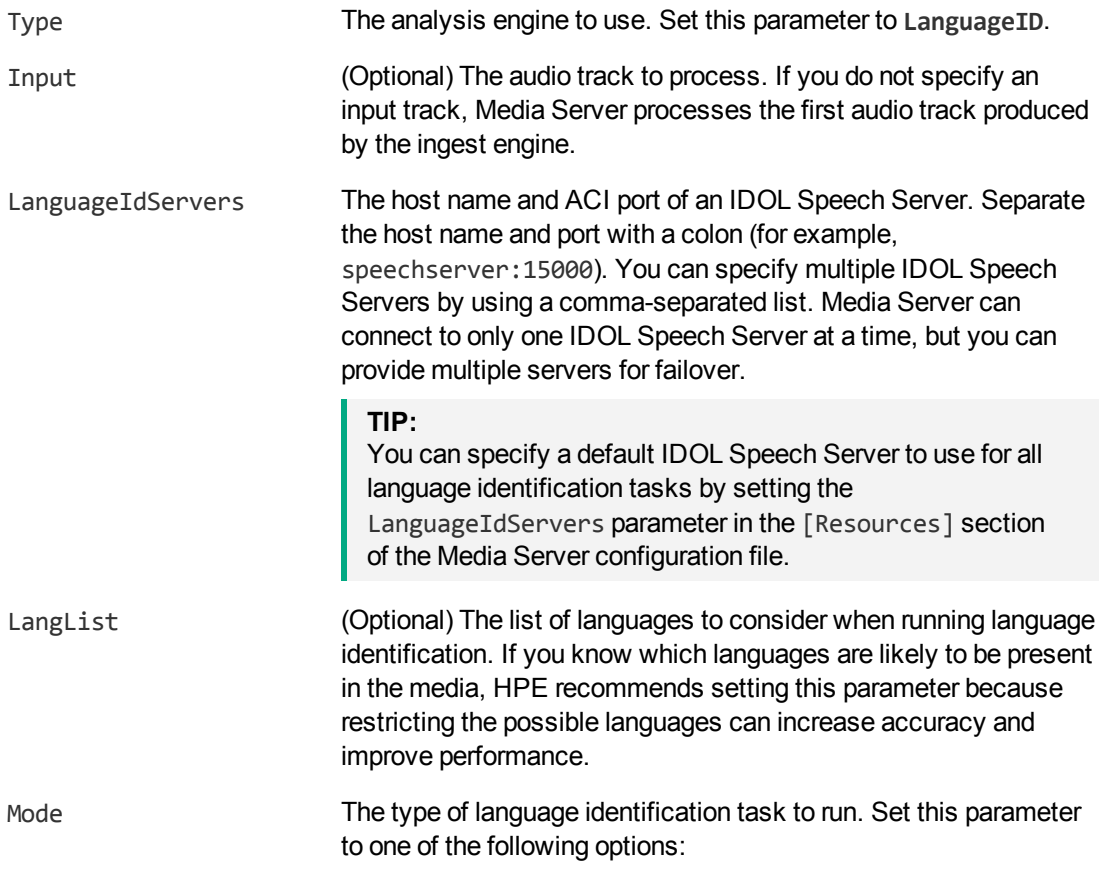

Mode=Cumulative

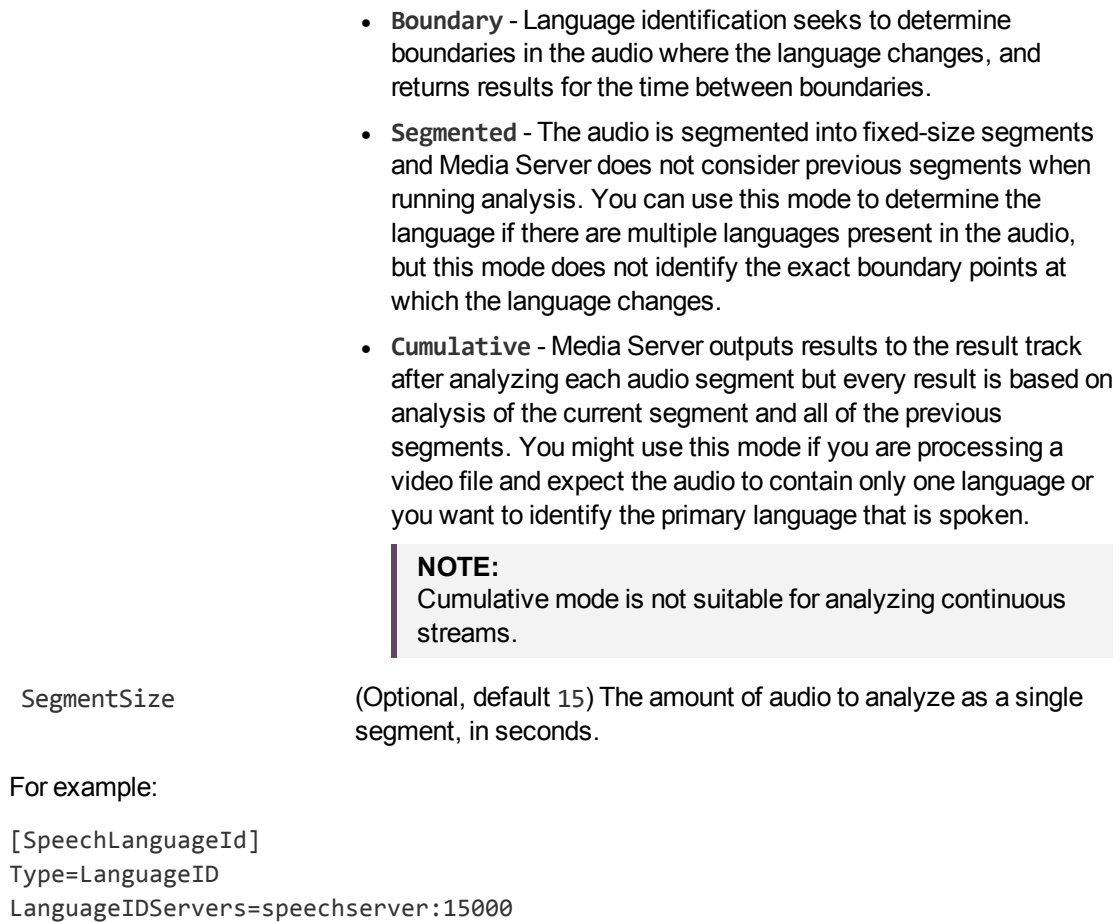

SegmentSize=30 For more information about the parameters that you can use to configure this task, refer to the *Media Server Reference*.

4. Save and close the configuration file. HPE recommends that you save your configuration files in the location specified by the ConfigDirectory parameter.

# **Chapter 27: Speaker Identification**

Media Server can use an IDOL Speech Server to analyze audio. Speaker identification identifies the people who speak.

<span id="page-232-0"></span>• Identify [Speakers](#page-232-0) [233](#page-232-0)

# **Identify Speakers**

#### **NOTE:**

Before IDOL Speech Server can identify speakers, you must train the Speech Server. Without training, Speech Server can divide the audio into different speakers and identify the gender of each speaker. For information about training IDOL Speech Server, refer to the *IDOL Speech Server Administration Guide*.

### **To identify speakers in video**

- 1. Create a new configuration to send to Media Server with the process action, or open an existing configuration that you want to modify.
- 2. In the [Analysis] section, add a new analysis task by setting the AnalysisEngine*N* parameter. You can give the task any name, for example:

[Analysis] AnalysisEngine0=IDspeakers

3. Create a new section to contain the settings for the task, and set the following parameters:

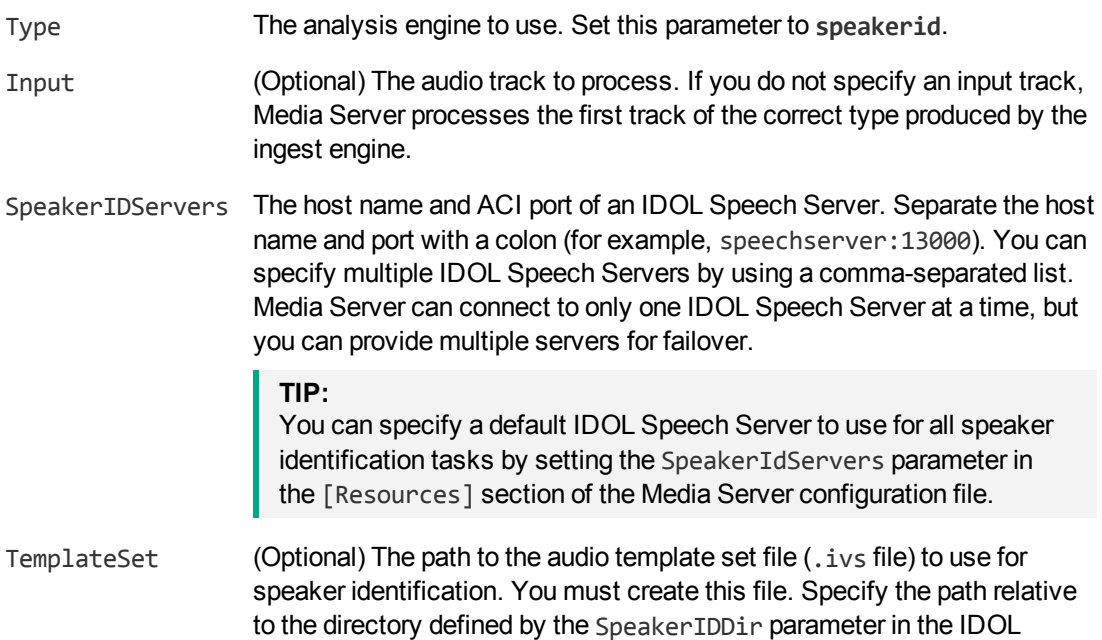

Speech Server configuration file. If you do not set this parameter Speech Server cannot identify speakers, but can divide the audio into different speakers and detect the gender of each speaker.

SampleFrequency (Optional) The sample frequency of the audio to send to the IDOL Speech Server for analysis, in samples per second (Hz). IDOL Speech Server accepts audio at either 8000Hz or 16000Hz.

#### For example:

```
[IDspeakers]
Type=speakerid
SpeakerIDServers=speechserver:13000
TemplateSet=speakers.ats
```
For more information about the parameters that you can use to configure this task, refer to the *Media Server Reference*.

4. Save and close the configuration file. HPE recommends that you save your configuration files in the location specified by the ConfigDirectory parameter.

# <span id="page-234-2"></span>**Chapter 28: Speech-to-Text**

Media Server can use an IDOL Speech Server to analyze audio.

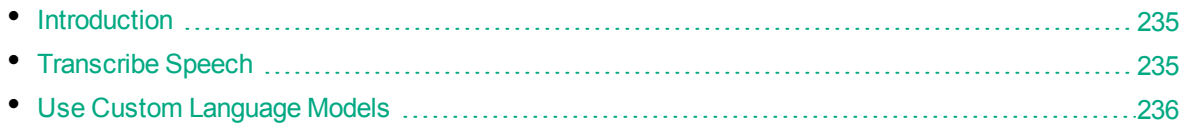

# <span id="page-234-0"></span>**Introduction**

Media Server can perform Speech-to-Text, which extracts speech from the audio and converts it into text. When the audio or video source contains narration or dialogue, running Speech-to-Text and indexing the resulting metadata into IDOL Server means that IDOL can:

- search all of the video that you have processed to find clips where a speaker talks about a specific topic.
- categorize video clips.
- cluster together video clips that contain related concepts.

To analyze speech, you must have an IDOL Speech Server. For more information about using IDOL Speech Server, refer to the IDOL Speech Server documentation.

### <span id="page-234-1"></span>**Transcribe Speech**

### **To run speech-to-text**

- 1. Create a new configuration to send to Media Server with the process action, or open an existing configuration that you want to modify.
- 2. In the [Analysis] section, add a new analysis task by setting the AnalysisEngine*N* parameter. You can give the task any name, for example:

```
[Analysis]
AnalysisEngine0=TranscribeSpeech
```
3. Create a new section to contain the settings for the task and set the following parameters:

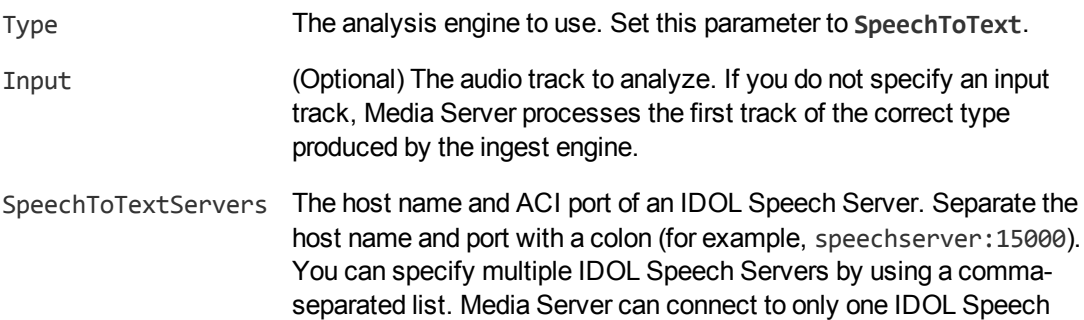

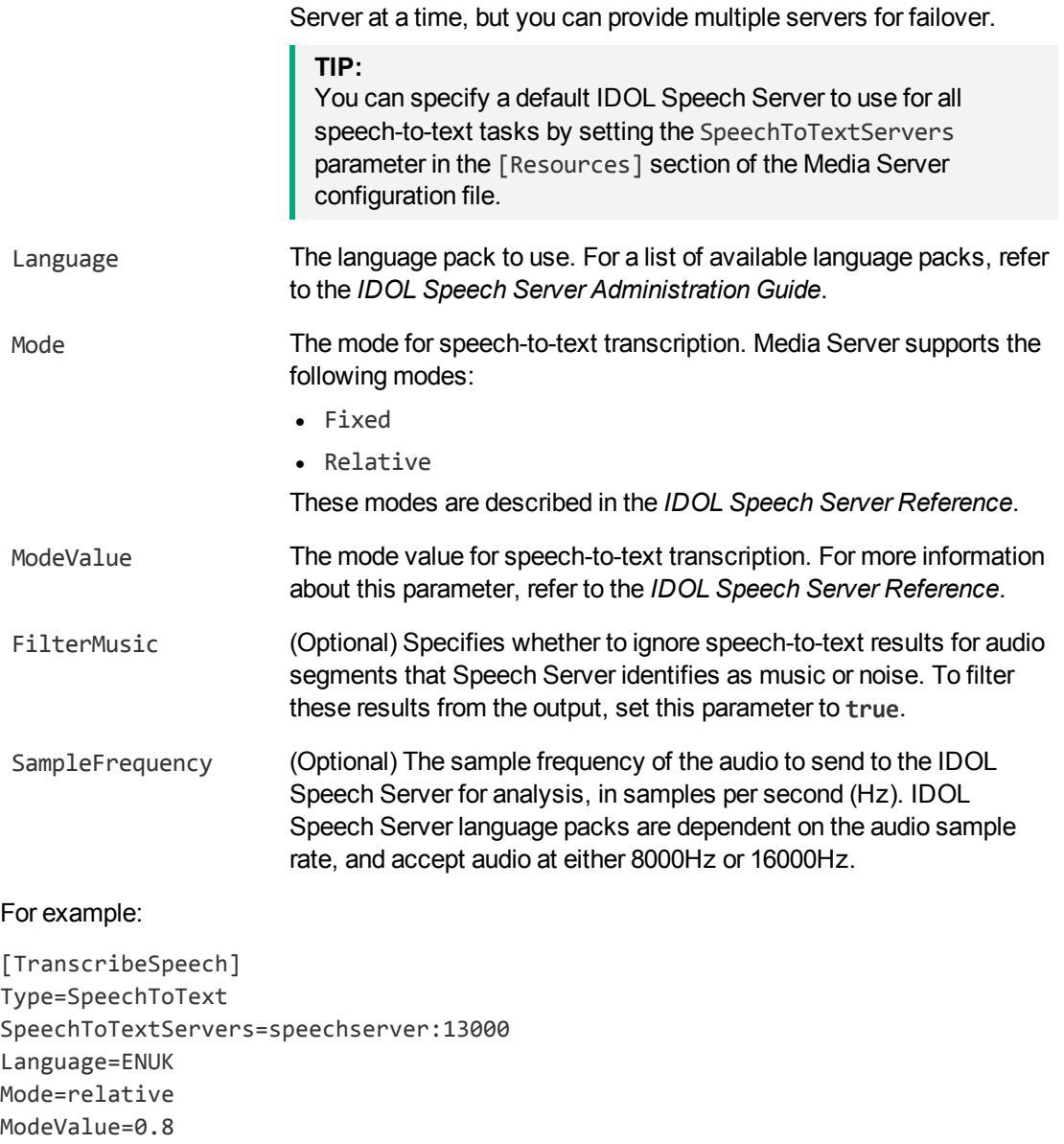

For more information about the parameters that you can use to configure speech-to-text, refer to the *Media Server Reference*.

<span id="page-235-0"></span>4. Save and close the configuration file. HPE recommends that you save your configuration files in the location specified by the ConfigDirectory parameter.

### **Use Custom Language Models**

FilterMusic=TRUE

Custom language models can improve the accuracy of speech-to-text when the speech includes specialized words that are not in the standard vocabulary. For more information about custom language models and how to create them, refer to the *IDOL Speech Server Administration Guide*.

To use a custom language model when you run speech-to-text from Media Server, set the CustomLM configuration parameter in your speech-to-text analysis task:

[TranscribeSpeech] Type=SpeechToText SpeechToTextServers=speechserver:13000 Language=ENUK Mode=relative ModeValue=0.8 FilterMusic=TRUE CustomLM=MyCustomLM:0.3:AnotherCustomLM:0.2

The CustomLM parameter accepts an alternating list of language model paths and interpolation weights, with all values separated by a colon  $(:)$ . The path to a custom language model must be absolute, or relative to the IDOL Speech Server custom language model directory.

When you set the CustomLM parameter, the language model you specify is loaded at the start of the analysis task and is used throughout. You might be able to obtain even better results by configuring your IDOL Speech Server (version 11.4 or later) to periodically update the custom language model. For example, if you are processing video from a news channel you might want your language model to include any specialized terms used in recent news stories. You could configure the Speech Server to build an up-to-date language model based on recent news stories retrieved from the web by an IDOL Web Connector. In this case, you can configure Media Server to check whether the language model has been updated.

To configure Media Server to use a custom language model and regularly check for updates, set the parameters CustomLMBuildLabel and CustomLMCheckInterval:

[TranscribeSpeech] Type=SpeechToText SpeechToTextServers=speechserver:13000 Language=ENUK Mode=relative ModeValue=0.8 FilterMusic=TRUE CustomLMBuildLabel=BreakingNews:0.1 CustomLMCheckInterval=30minutes

The parameter CustomLMBuildLabel specifies the build label of the custom language model to use (you can specify only one), and the interpolation weight to use for the model, separated by a colon (:).

The parameter CustomLMCheckInterval specifies how long to wait before checking for an updated language model. If the language model has been updated, Media Server restarts the task (on the Speech Server) so that speech-to-text uses the updated language model.

# **Chapter 29: Audio Matching**

Media Server can use an IDOL Speech Server to analyze audio. Audio matching identifies when known audio clips appear in the ingested media. You can use audio matching to help identify copyright infringement if copyrighted music is played or detect specific advertisements in ingested video.

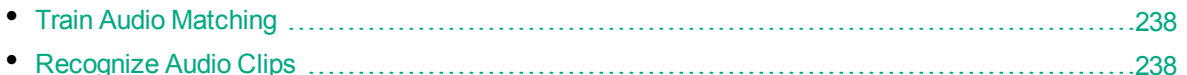

# <span id="page-237-0"></span>**Train Audio Matching**

Before using Media Server to recognize audio clips, you must train your IDOL Speech Server. HPE recommends training Speech Server by sending actions similar to the following example:

```
http://speechserver:15000/a=addTask&type=AfpAddTrackWav
                                   &file=Clip1.mp3
                                   &tag=FirstClip
                                   &pack=Music
```
Media Server performs audio matching using the acoustic landmark approach, by sending Speech Server the request action=AddTask&Type=AfpMatchWav. This means that you must train the Speech Server using the actions AfpAddTrackStream, AfpAddTrackWav, and so on. Do not use the actions that begin with Afpt, such as AfptAddTrackStream and AfptAddTrackWav, because these relate to acoustic template matching.

Media Server can only use audio fingerprint databases that exist in the default audio fingerprint database directory. This directory is specified by the AFPDir parameter, in the [Paths] section of the Speech Server configuration file. The example request (above) adds audio fingerprints to a database (named Music) in the default directory. To ensure that training is added to the default directory, HPE recommends against setting the PackDir action parameter in your training actions, and recommends using the AfpDb parameter only when the specified database exists in the default directory.

For more information about training IDOL Speech Server, refer to the *IDOL Speech Server Administration Guide*.

# <span id="page-237-1"></span>**Recognize Audio Clips**

### **To recognize audio clips**

- 1. Create a new configuration to send to Media Server with the process action, or open an existing configuration that you want to modify.
- 2. In the [Analysis] section, add a new analysis task by setting the AnalysisEngine*N* parameter. You can give the task any name, for example:

```
[Analysis]
AnalysisEngine0=AudioMatch
```
3. Create a new section to contain the settings for the task and set the following parameters:

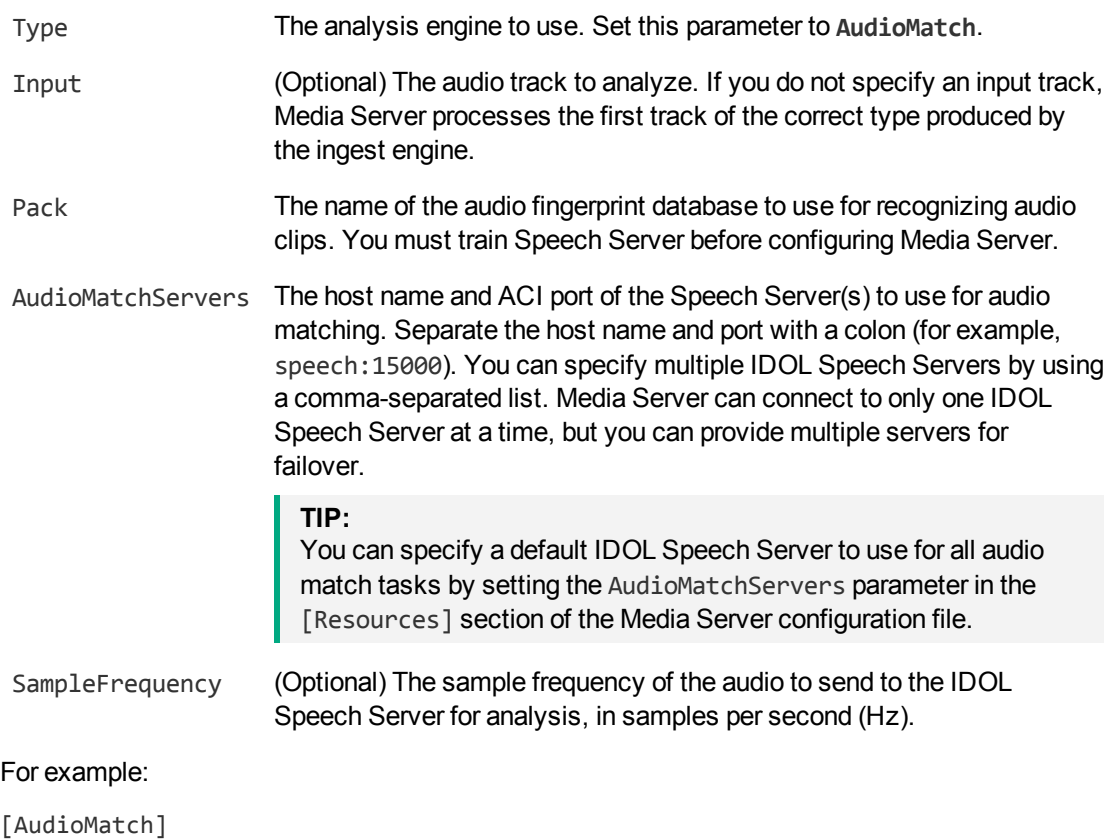

```
Type=AudioMatch
Pack=Music
AudioMatchServers=speech:15000
SampleFrequency=16000
```
For more information about the parameters that you can use to configure audio matching, refer to the *Media Server Reference*.

4. Save and close the configuration file. HPE recommends that you save your configuration files in the location specified by the ConfigDirectory parameter.

# **Chapter 30: Segment Video into News Stories**

News segmentation analyzes news broadcasts, identifies the times at which new stories begin and end, and extracts the key concepts from each story.

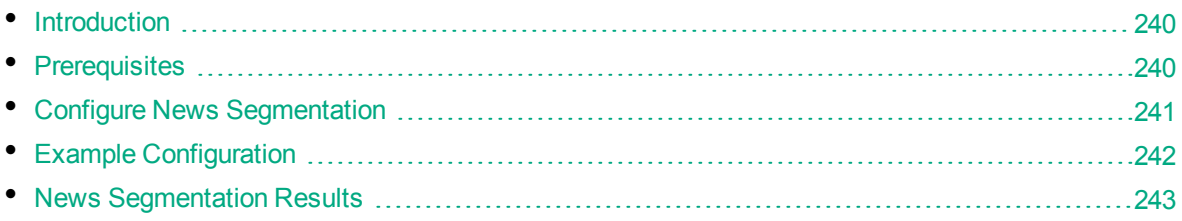

# <span id="page-239-0"></span>**Introduction**

News segmentation analyzes news broadcasts, identifies the times at which stories start and finish, and extracts the key concepts from each story.

News segmentation classifies the ingested video into segments that can be:

- A **story** a video segment that contains a consistent set of concepts.
- <sup>l</sup> A **short story** a video segment that contains a consistent set of concepts, but the total length is too short to be considered a complete story. For example, a news presenter might briefly describe the news headlines at the end of the hour, so each topic is likely to be covered for only 20 or 30 seconds.
- **No topic** a video segment that does not contain a consistent set of concepts.

The news segmentation task is intended to be used on speech that has been transcribed from the audio track of a news broadcast, and segmented into sentences by a text segmentation task.

News segmentation enables Media Server to output documents that correspond to stories in a news broadcast. When you configure Media Server to output documents, use bounded event mode and use the news segmentation result track as the event track. For more information about configuring Media Server to output documents, see [Output](#page-301-0) Data, on page 302.

### <span id="page-239-1"></span>**Prerequisites**

To perform news segmentation you must have an IDOL Server (Content component) that contains recent examples of news stories that are relevant to the news channel that you are analyzing. The Content component should contain no other data, because Media Server uses all documents, across all databases, to aid classification.

# <span id="page-240-0"></span>**Configure News Segmentation**

To configure news segmentation , follow these steps.

#### **To configure news segmentation**

- 1. Create a new configuration to send to Media Server with the process action, or open an existing configuration that you want to modify.
- 2. In the [Analysis] section, add three analysis tasks. The first should run speech-to-text on an audio track of the ingested video. The second should run text segmentation to group the words extracted by speech-to-text into sentences. The third is the news segmentation task. For example:

```
[Analysis]
AnalysisEngine0=SpeechToText
AnalysisEngine1=TextSegmentation
AnalysisEngine2=NewsSegmentation
```
3. Create a new configuration section and configure the speech-to-text task. For information about how to set up speech-to-text, see [Speech-to-Text,](#page-234-2) on page 235. For example:

```
[SpeechToText]
Type=SpeechToText
Language=ENUS
Mode=relative
ModeValue=0.90
FilterMusic=true
```
4. Create a new configuration section and configure the text segmentation task. For example:

```
[TextSegmentation]
Type=TextSegmentation
Input=SpeechToText.Result
```
5. Create a new configuration section to contain the news segmentation task settings, and set the following parameters:

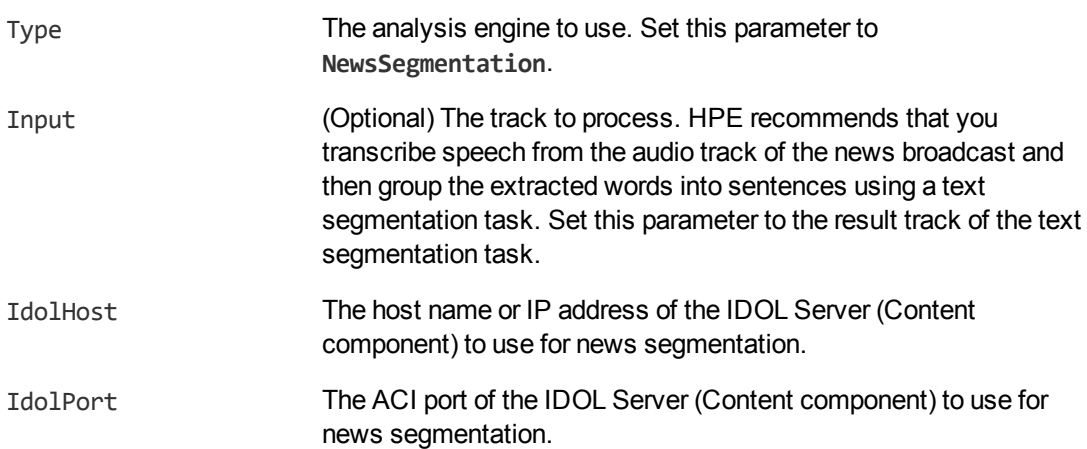

```
MaxStoryDuration The maximum duration of a video segment that can be classified as
                          a story. If a story exceeds this duration, Media Server begins a new
                          story regardless of whether the concepts in the video have changed.
```
#### For example:

```
[NewsSegmentation]
Type=NewsSegmentation
Input=TextSegmentation.Result
IdolHost=localhost
IdolPort=9000
MaxStoryDuration=30minutes
```
For more information about the parameters that you can use to configure news segmentation, refer to the *Media Server Reference*.

6. Save and close the configuration file. HPE recommends that you save your configuration files in the location specified by the ConfigDirectory parameter.

### <span id="page-241-0"></span>**Example Configuration**

The following is an example configuration that runs news segmentation on ingested video. This configuration runs segmentation using an IDOL Server that is on the same machine as Media Server. It also includes an output task to write the results of segmentation to files on disk.

```
[Ingest]
IngestEngine=libav
[libav]
Type=libav
[Analysis]
AnalysisEngine0=SpeechToText
AnalysisEngine1=TextSegmentation
AnalysisEngine2=NewsSegmentation
[SpeechToText]
Type=SpeechToText
Language=ENUS
Mode=relative
ModeValue=0.90
FilterMusic=true
[TextSegmentation]
Type=TextSegmentation
Input=SpeechToText.Result
[NewsSegmentation]
Type=NewsSegmentation
Input=TextSegmentation.Result
```
Administration Guide Chapter 30: Segment Video into News Stories

```
IdolHost=localhost
IdolPort=9000
```
[Output] OutputEngine0=XML

```
[XML]
Type=xml
Input=NewsSegmentation.Result,SpeechToText.Result
Mode=bounded
EventTrack=NewsSegmentation.Result
XMLOutputPath=./output/%token%/Story_%segment.type%_%segment.sequence%.html
```
### <span id="page-242-0"></span>**News Segmentation Results**

The following XML shows a single record produced by news segmentation.

```
<NewsSegmentationResult>
 <id>af4475f5-beb2-401e-bf73-fb494f63af27</id>
 <storyText>business secretary says the government will consider co investing
             with a Buy on commercial terms <SIL> ...</storyText>
 <score>0</score>
 <terms>
   <term>
     <text>Buy</text>
      <weight>170</weight>
   </term>
    <term>
      <text>business secretary says</text>
      <weight>120</weight>
   </term>
    <term>
      <text>consider co investing</text>
      <weight>110</weight>
   </term>
    <term>
     <text>commercial terms</text>
      <weight>90</weight>
    </term>
    ...
 </terms>
  <type>Short story</type>
</NewsSegmentationResult>
```
The record contains the following elements:

• storyText contains the text extracted from the video. The text is extracted from the audio by speech-to-text. Words are then combined into segments by the text segmentation task. News Segmentation analyzes the segments and combines one or more segments into a result that

represents a story, short story, or video with no topic.

- score is an integer from 0 to 100 that indicates the consistency between the terms in each segment that makes up the storyText.
- each terms/term/text element contains a key term extracted from the text.
- each terms/term/weight element contains the weight of the associated term. You might want to use this weight when building a term cloud. The weights are relative to the other terms in the story, and cannot be compared across stories.
- the type element specifies whether the news segmentation task has classified the segment as a Story, Short Story, or a segment with No topic.

# **Part IV: Encode Media**

This section describes how to encode media using Media Server.

- **.** [Encode](#page-246-0) Video to a File or UDP Stream
- [Encode](#page-249-0) Video to a Rolling Buffer
- [Encode](#page-257-0) Images to Disk

Administration Guide Part IV: Encode Media

# <span id="page-246-0"></span>**Chapter 31: Encode Video to a File or UDP Stream**

This section describes how to encode video to a file, or to a UDP stream.

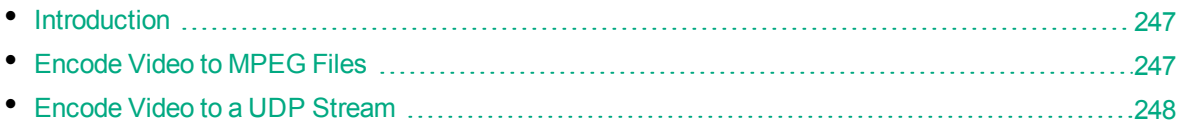

### <span id="page-246-1"></span>**Introduction**

Media Server can encode the video it ingests and write the video to files, to a stream, or to a rolling buffer.

There are several reasons for encoding video:

- If you are ingesting video from a stream, you can encode the video for playback at a later time. If your analysis tasks detect interesting events in the video, you might want to review those events.
- You can choose the size and bit rate of the encoded video. If you are analyzing sources such as high-definition television broadcasts, you might want to reduce the size and bit rate of the video for storage and streaming to users when they search for clips.

Encoding video does not affect the video frames used for analysis. Analysis always uses the source video.

Media Server provides several audio and video profiles that contain settings for encoding. For example, there are profiles for high-quality output, which you can use if you want to prioritize quality over disk space. By default, the files are stored in the profiles folder in the Media Server installation directory. You should not need to modify the profiles. When you configure encoding, you can select the profiles that you want to use.

### <span id="page-246-2"></span>**Encode Video to MPEG Files**

To encode video to one or more MPEG files on disk, follow these steps.

#### **To encode video to a file**

- 1. Create a new configuration to send to Media Server with the process action, or open an existing configuration that you want to modify.
- 2. In the [Encoding] section, add a new encoding task by setting the EncodingEngine*N* parameter. You can give the task any name, for example:

```
[Encoding]
EncodingEngine0=MyEncodingTask
```
3. Below the [Encoding] section, create a configuration section for the engine by typing the task name inside square brackets. For example:

```
[MyEncodingTask]
```
4. In the new section, set the following parameters:

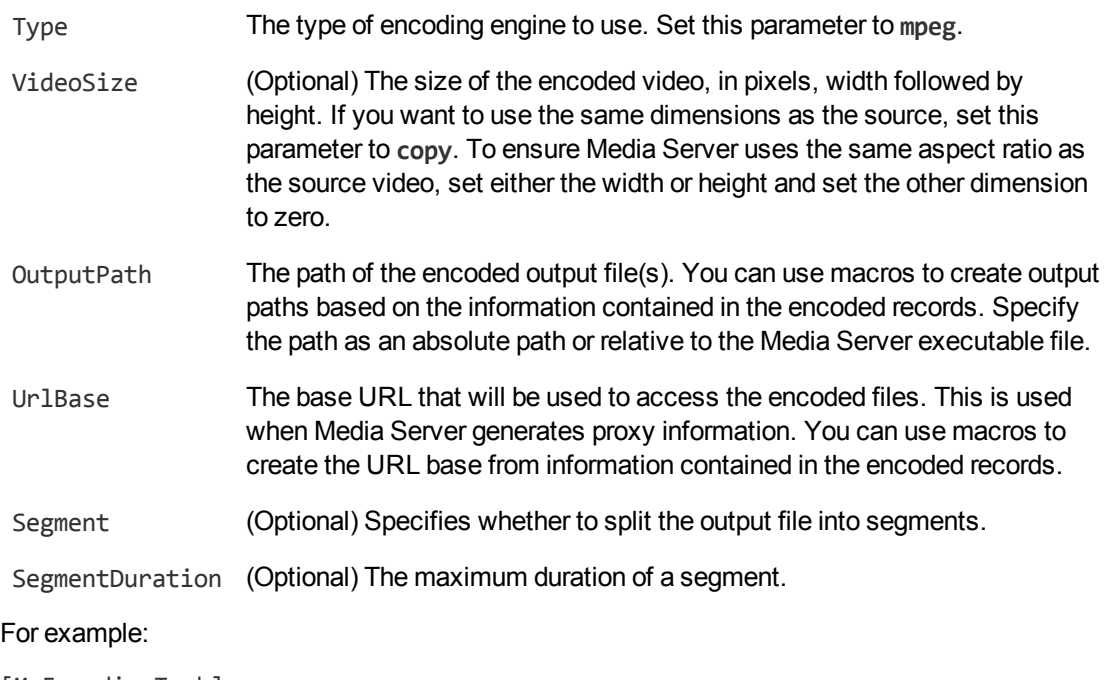

[MyEncodingTask] Type=mpeg VideoSize=0x720

OutputPath=./mp4/%currentTime.year%/%currentTime.month%/%currentTime.day%/%curr entTime.timestamp%\_%segment.sequence%.mp4

UrlBase=http://www.mysite.com/video/clips/mp4/%currentTime.year%/%currentTime.m onth%/%currentTime.day%/

For more information about the configuration parameters and macros that you can use, refer to the *Media Server Reference*.

5. Save and close the configuration file. HPE recommends that you save your configuration files in the location specified by the ConfigDirectory parameter.

# <span id="page-247-0"></span>**Encode Video to a UDP Stream**

To generate a live UDP stream of the content that Media Server is ingesting, use the following procedure.

### **To encode video to a stream**

- 1. Create a new configuration to send to Media Server with the process action, or open an existing configuration that you want to modify.
- 2. In the [Encoding] section, add a new encoding task by setting the EncodingEngine*N* parameter. You can give the task any name, for example:

[Encoding] EncodingEngine0=EncodeStream

3. Below the [Encoding] section, create a configuration section for the task by typing the task name inside square brackets. For example:

[EncodeStream]

4. In the new section, set the following parameters:

Type The type of encoding engine to use. Set this parameter to **mpeg**.

- VideoSize (Optional) The size of the encoded video, in pixels, width followed by height. If you want to use the same dimensions as the source, set this parameter to **copy**. To ensure Media Server uses the same aspect ratio as the source video, set either the width or height and set the other dimension to zero.
- OutputURL The URL to stream to. For example, udp://239.255.1.123:4321.

Format The container format. For example, mpegts for MPEG transport stream.

#### For example:

```
[EncodeStream]
Type=mpeg
VideoSize=0x720
OutputUrl=udp://239.255.1.123:4321
Format=mpegts
```
For more information about the configuration parameters that you can use to configure this task, refer to the *Media Server Reference*.

5. Save and close the configuration file. HPE recommends that you save your configuration files in the location specified by the ConfigDirectory parameter.

# <span id="page-249-0"></span>**Chapter 32: Encode Video to a Rolling Buffer**

This section describes how to configure encoding to a rolling buffer.

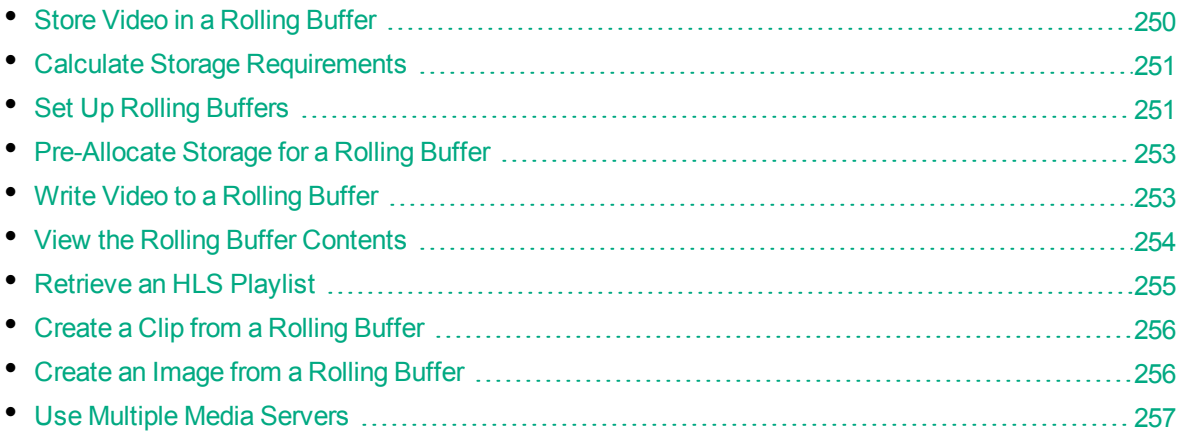

### <span id="page-249-1"></span>**Store Video in a Rolling Buffer**

Media Server can save a copy of the video it ingests to a rolling buffer. A *rolling buffer* is a fixed amount of storage where the oldest content is discarded to make space for the latest.

Media Server can write video directly into the rolling buffer, producing an evidential copy that has not been modified in any way. You might require an evidential copy for legal reasons. Media Server can also encode video before writing it to the buffer, creating a non-evidential copy that is optimized for storage and playback.

### **NOTE:**

Evidential mode is not supported when the source video is in MJPEG format.

A rolling buffer is useful for both broadcast monitoring and surveillance applications. For example, in a surveillance application you could configure the rolling buffer with sufficient storage to contain all the video captured by a camera in the last 7 days. If an event occurs you can play the content from the rolling buffer and view the video around the time of the event. If you needed to document the event, you would have 7 days to extract images and video from the rolling buffer before the video is overwritten.

Rolling buffers are configured in a separate configuration file (not in the Media Server configuration file). The rolling buffer configuration file contains settings such as the paths to the storage locations on disk, and the amount of storage to allocate to each rolling buffer.

You can configure as many rolling buffers as you need. For example, you could choose to save an evidential copy of the ingested video to one rolling buffer and a smaller compressed copy to another. You might also want to set up multiple rolling buffers if you ingest video from separate cameras or channels. For example, if you ingest 12 hours of video from one channel and then 48 hours from another you can use multiple rolling buffers to store the last 12 hours from each channel.

Video is served from the rolling buffer using the HTTP Live Streaming (HLS) protocol. An HLScompliant media player can request an HLS playlist from Media Server or the HPE MMAP REST endpoint. The playlist points to video segments in the rolling buffer, and these segments are served by an external component such as a Web server or HPE MMAP. Media Server does not include a Web server.

# <span id="page-250-0"></span>**Calculate Storage Requirements**

When setting up a rolling buffer, consider what you intend to store and determine the amount of storage you need. It is important to allocate sufficient storage space because as soon as the buffer is full, Media Server overwrites the oldest video to make space for the latest. To avoid losing important data, ensure you have sufficient capacity.

The amount of storage you should allocate to a rolling buffer depends on:

- the amount of time for which you want to keep video before it is overwritten.
- the bitrate of the video you encode to the rolling buffer.

For example, if you intend to store video for 1 week, and you encode the video at 4 megabits per second, you would need approximately 350GB of disk space.

After setting up your rolling buffer, HPE recommends that you check that the buffer is storing as much video as you expected.

# <span id="page-250-1"></span>**Set Up Rolling Buffers**

The settings for your rolling buffers are stored in a separate configuration file. This is so that you can share the rolling buffer configuration between multiple Media Servers . For example, you might have one Media Server writing video to a rolling buffer and another generating playlists.

A default rolling buffer configuration file is included with Media Server in the /encoding/rollingBuffer folder.

In rollingBuffer.cfg, you can control the following settings:

- the location of the root folder for each rolling buffer.
- the maximum number and size of the files allocated to each rolling buffer. The number of files multiplied by their size gives the total amount of storage for a rolling buffer. Media Server saves video across multiple files because this is beneficial to disk performance. You can set a default value for all rolling buffers and override it for individual rolling buffers.
- the prefixes added to URLs used in playlists.

#### **NOTE:**

Apart from the settings in the [Defaults] section, do not edit the rolling buffer configuration file in a text editor. To add or modify rolling buffers, use the ACI actions provided by Media Server.

### **To set the path to the rolling buffer configuration file**

- 1. Open the Media Server configuration file and find the [Paths] section.
- 2. Ensure that the path to the rolling buffer configuration file is set, for example:

[Paths] RollingBufferConfigPath=./encoding/rollingBuffer/rollingBuffer.cfg

Relative paths must be relative to the Media Server working directory. If you share a rolling buffer configuration file between multiple Media Servers, specify a UNC path.

- 3. Save and close the configuration file.
- 4. If you made any changes to the configuration file, restart Media Server.

#### **To configure default settings for rolling buffers**

- 1. Open the rolling buffer configuration file.
- 2. In the [Defaults] section, set the following parameters:

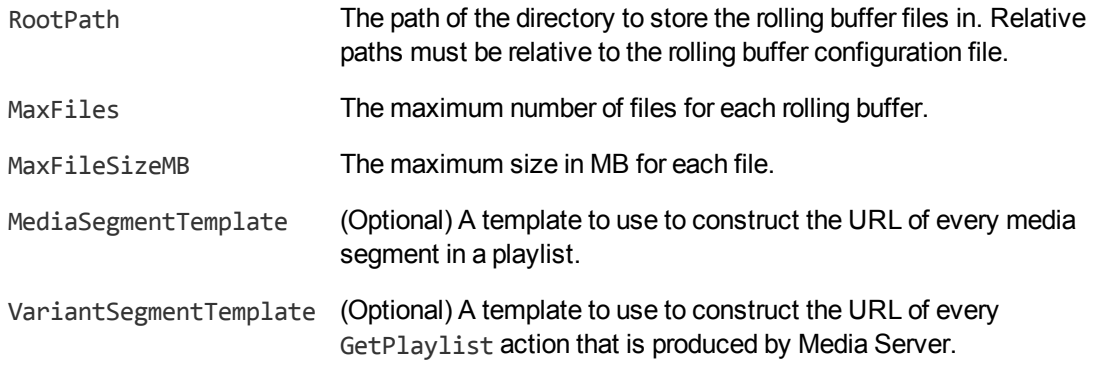

#### For example:

```
[Defaults]
RootPath=C:\VideoRecording\
MaxFiles=10
MaxFileSizeMB=100
```
For more information about these configuration parameters, refer to the *Media Server Reference*.

### **To add a new rolling buffer**

• Use the ACI action AddStream, for example:

```
/action=AddStream&Stream=NewsChannel&MaxFiles=10&MaxFileSize=100
```
where the Stream parameter is required and specifies the name of the rolling buffer. The other parameters are optional and override the default rolling buffer settings.

### **To remove a rolling buffer**

#### **CAUTION:**

This deletes all video that has been stored in the rolling buffer.

• Use the ACI action RemoveStream, for example:

/action=RemoveStream&Stream=NewsChannel

where the Stream parameter is required and specifies the name of the rolling buffer to remove.
For more information about the actions that you can use to configure rolling buffers, refer to the *Media Server Reference*.

### **Pre-Allocate Storage for a Rolling Buffer**

Media Server must allocate storage for a rolling buffer before it can write encoded video to the buffer. Allocating storage is not instantaneous so to ensure that Media Server can start recording from a stream immediately, pre-allocate storage before you start a session.

#### **To pre-allocate storage in the rolling buffer**

• Send the PreAllocateStorage action to Media Server:

http://localhost:14000/action=PreAllocateStorage

For more information about this action, refer to the *Media Server Reference*.

### **Write Video to a Rolling Buffer**

To write ingested video to a rolling buffer, follow these steps.

#### **To write video to a rolling buffer**

- 1. Create a new configuration to send to Media Server with the process action, or open an existing configuration that you want to modify.
- 2. In the [Encoding] section, add a new encoding task and a configuration section for the task:

```
[Encoding]
EncodingEngine0=RollingBufferEvidential
```
[RollingBufferEvidential]

3. In the new section, set the following parameters:

Type The type of engine to use. Set this parameter to **RollingBuffer**.

- Stream The name of the rolling buffer to write video to. You must have created the rolling buffer (see Set Up Rolling [Buffers,](#page-250-0) on page 251).
- 4. Decide whether to store an evidential copy of the video or encode the video so that it is optimized for storage and playback:
	- To store an evidential copy of the video, set the following parameter:

EvidentialMode To write an evidential copy of the video to the rolling buffer, set **EvidentialMode=true**. Media Server ignores any encoding settings defined for this task, but you must also set **AudioInput=none** and **ImageInput=none**.

To store an encoded (non-evidential) copy of the video, set the following parameters:

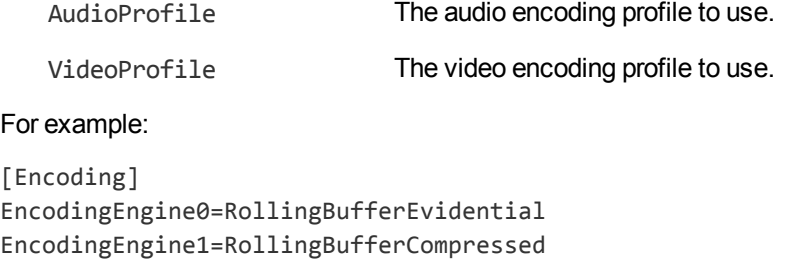

```
[RollingBufferEvidential]
Type=RollingBuffer
Stream=evidential
EvidentialMode=true
ImageInput=none
AudioInput=none
```

```
[RollingBufferCompressed]
Type=RollingBuffer
Stream=compressed
AudioProfile=mpeg4audio
VideoProfile=mpeg4video_h264_sd
```
5. Save and close the configuration file. HPE recommends that you save your configuration files in the location specified by the ConfigDirectory parameter.

### **View the Rolling Buffer Contents**

To retrieve a list of all the rolling buffers that have been configured use the following procedure.

#### **To list your rolling buffers**

• Send the GetStreams action to Media Server. For example:

http://localhost:14000/action=GetStreams

Media Server returns a list of all of your rolling buffers.

You can also retrieve information about the video stored in a rolling buffer. For example, you might record video for one hour each morning and two hours each afternoon. To get information about what has been stored in a rolling buffer, use the following procedure.

#### **To return a list of the content in a rolling buffer**

• Send the GetRecordedRanges action to Media Server.

You can filter the results by setting the following optional parameters:

- Stream The rolling buffer to list of recorded content for. If this parameter is not set, Media Server returns results for all rolling buffers.
- StartTime Only show content available after this time. Specify the start time in epoch milliseconds or ISO-8601 format.

Duration The length of time after the start time to return a list of available content for. Specify the duration as a time duration.

For example, to retrieve a list of content available in the BBCNews rolling buffer for 24 hours from 16:27:54 on 21 February 2014:

http://localhost:14000/action=GetRecordedRanges&Stream=BBCNews &StartTime=1393000074243 &Duration=24hours

### **Retrieve an HLS Playlist**

Media Server generates HTTP Live Streaming (HLS) playlists that can be used by a media player to request content from a rolling buffer. To play video from a rolling buffer, your system must meet the following requirements:

- You must configure a Web server or use the HPE MMAP REST endpoint to serve video segments from your file system to the media player.
- The media player that you use must be HLS-compliant. By default, Media Server generates HLS version 4 playlists, but you can also configure Media Server to generate HLS version 1 playlists.

#### **To retrieve a playlist**

• Send the GetPlaylist action to Media Server. Set the following parameters:

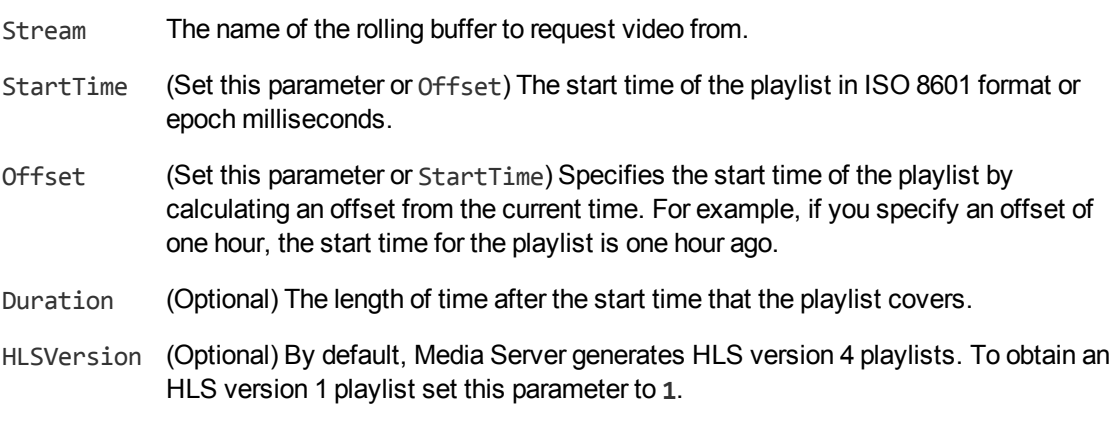

For example, to retrieve a playlist that contains five minutes of content from the BBCNews rolling buffer, starting from 16:27:54 on 21 February 2014:

http://localhost:14000/action=GetPlaylist&Stream=BBCNews &StartTime=2014-02-21T16:27:54Z &Duration=5minutes

To retrieve a playlist that contains content from the BBCNews rolling buffer, starting from 16:27:54 on 21 February 2014, with no end time, use the following action. If you play the content at normal speed and there is no break in recording, the media player could continue playing content forever:

http://localhost:14000/action=GetPlaylist&Stream=BBCNews &StartTime=2014-02-21T16:27:54Z Media Server returns the playlist. If you open the playlist with an HLS-compliant media player, the player will play the video from the rolling buffer.

# **Create a Clip from a Rolling Buffer**

Use the following procedure to retrieve a section of video from the rolling buffer.

#### **To create a clip from a rolling buffer**

• Send the CreateClip action to Media Server. Set the following parameters:

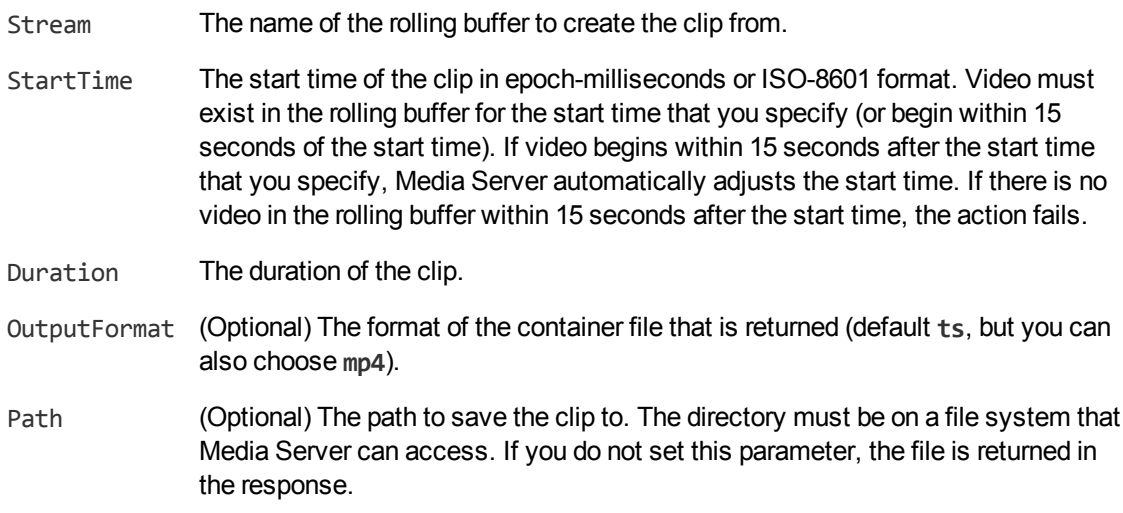

#### For example,

```
http://localhost:14000/action=CreateClip&Stream=BBCNews
                                        &StartTime=1393000074243
                                        &Duration=5minutes
                                        &Path=./temp/News1.ts
```
This action instructs Media Server to create a five minute clip from the rolling buffer BBCNews, beginning from Fri, 21 Feb 2014 16:27:54 GMT, and to save the clip as the News1.ts file in the temp directory.

### **Create an Image from a Rolling Buffer**

To obtain a single video frame from a rolling buffer, use the following procedure.

#### **To create an image from a rolling buffer**

• Send the CreateImage action to Media Server. Set the following parameters:

Stream The name of the rolling buffer to create the image from.

Time The time that the desired frame occurs in the rolling buffer. Specify the time in epochmilliseconds or ISO-8601 format.

For example,

http://localhost:14000/action=CreateImage&Stream=BBCNews &Time=1393000074243

### **Use Multiple Media Servers**

It is possible to configure multiple Media Servers to use the same rolling buffer configuration file. You can have a maximum of one Media Server writing video into a rolling buffer, but other Media Servers can read content from the rolling buffer.

If you configure multiple Media Servers to use the same rolling buffer configuration file, you must:

- grant read access to the rolling buffer configuration file to all of the Media Servers.
- grant write access to the rolling buffer configuration file to only one Media Server. If you need to change the settings for your rolling buffers, you must send actions to this Media Server.
- allow only one Media Server to write video into each rolling buffer. The Stream parameter in a rolling buffer encoding task specifies which rolling buffer to write video to.

# <span id="page-257-2"></span>**Chapter 33: Encode Images to Disk**

This section describes how to encode images to disk.

- [Introduction](#page-257-0) [258](#page-257-0)
- <span id="page-257-0"></span>• [Encode](#page-257-1) Images [258](#page-257-1)

### **Introduction**

Media Server can encode images to disk.

There are several reasons you might want to do this:

- To use the images in a front-end application. For example, if you deploy Media Server for broadcast monitoring purposes, you might extract keyframes from the ingested video and use these as thumbnails in a web application that presents the analysis results.
- To obtain training images. For example, if you run face detection on a video, you can write an image of each detected face to disk. You could then use these images for training face recognition.

You can encode images in one of several formats. If you intend to use the images for training, HPE recommends using a format that is not compressed, or uses lossless compression. PNG is a good choice for training images. The JPEG image format uses lossy compression to reduce file size and, as a result, the quality of the image is reduced. This makes JPEG images unsuitable for training but the smaller file size is advantageous if you intend to use the images in a front-end that might be viewed over the web.

### <span id="page-257-1"></span>**Encode Images**

#### **To encode images**

- 1. Create a new configuration to send to Media Server with the process action, or open an existing configuration that you want to modify.
- 2. In the [Encoding] section, add a new encoding task by setting the EncodingEngine*N* parameter. You can give the task any name, for example:

```
[Encoding]
EncodingEngine0=KeyframeImages
```
3. Below the [Encoding] section, create a configuration section for the engine by typing the task name inside square brackets. For example:

```
[KeyframeImages]
```
4. In the new section, set the following parameters:

Type The encoding engine to use. Set this parameter to **ImageEncoder**.

- ImageInput The name of the track that contains the images to encode.
- OutputPath The path and file name for the output files. If the directory does not exist, Media Server creates it. You can use macros to create output paths based on the information contained in a record. Specify the path as an absolute path or relative to the Media Server executable file.
- UrlBase The URL that will be used to access the encoded files.
- ImageSize (Optional) The output image size in pixels, width followed by height. If you do not set this parameter, Media Server uses the original image size. If you specify only one dimension, Media Server calculates the other, maintaining the original aspect ratio. For example, to specify a width of 300 pixels and have Media Server calculate the appropriate height, set this parameter to **ImageSize=300x0**. Setting this parameter only modifies the size of the encoded image. The image

encoder does not scale any metadata that describes the position of an object in the image. To [scale](#page-298-0) images and position metadata, consider using a scale [transformation](#page-298-0) task.

For example:

[KeyframeImages] Type=ImageEncoder ImageInput=myKeyframeEngine.ResultWithSource

OutputPath=c:\output\keyframes\%record.starttime.year%-%record.starttime.month% -%record.starttime.day%\%record.starttime.timestamp%.jpg

```
UrlBase=http://www.mysite.com/keyframes/%record.starttime.year%-%record.startti
me.month%-%record.starttime.day%/
ImageSize=192x108
```
For more information about the parameters that you can use to configure the image encoder, refer to the *Media Server Reference*.

5. Save and close the configuration file. HPE recommends that you save your configuration files in the location specified by the ConfigDirectory parameter.

# **Part V: Event Stream Processing**

This section describes how to use Event Stream Processing (ESP). You can use ESP to introduce custom logic into your processing tasks.

• Event Stream [Processing](#page-261-0)

Administration Guide Part V: Event Stream Processing

# <span id="page-261-0"></span>**Chapter 34: Event Stream Processing**

This section describes event stream processing in Media Server.

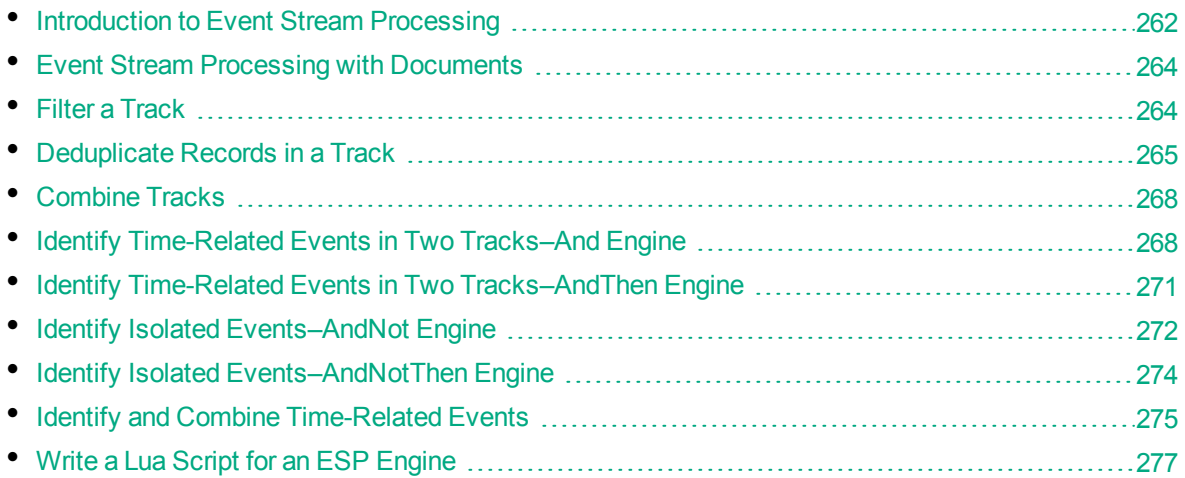

### <span id="page-261-1"></span>**Introduction to Event Stream Processing**

Event Stream Processing (ESP) applies rules to the output of other tasks, including other ESP tasks.

One use of ESP is to identify interesting events from a large number of records. A simple example is detecting the occurrence of a particular word in an audio stream. A more complex example is detecting when a combination or sequence of events occurs within a specific time interval; for example, a number plate is detected shortly after a traffic light changes to red.

The tracks passed to ESP engines are not modified. An ESP task produces a new output track that contains records which meet the specified conditions.

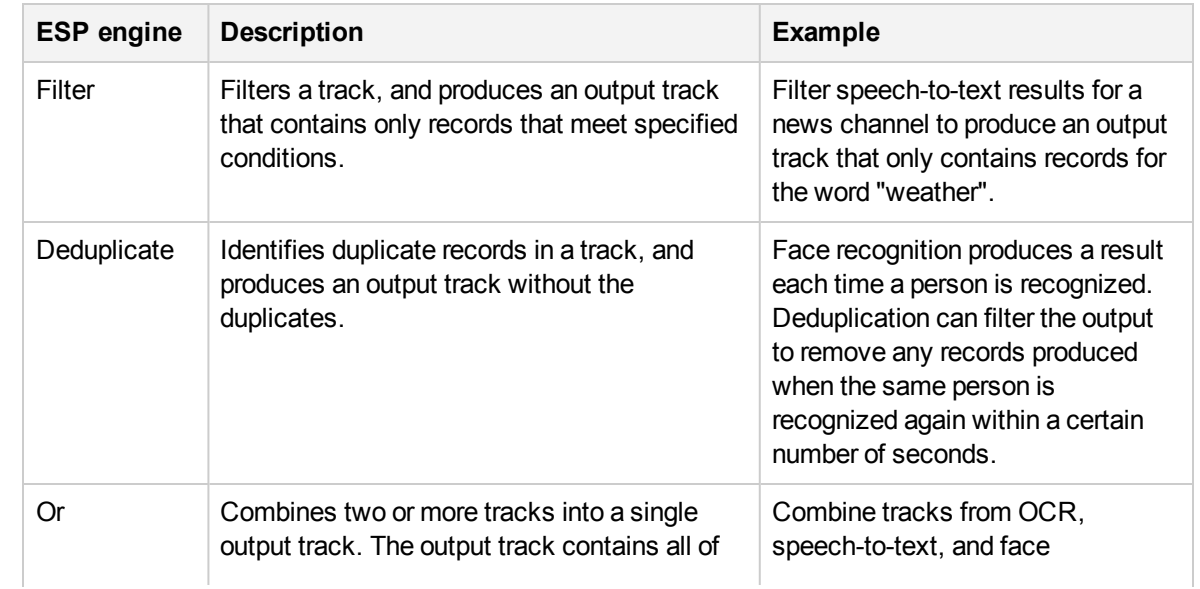

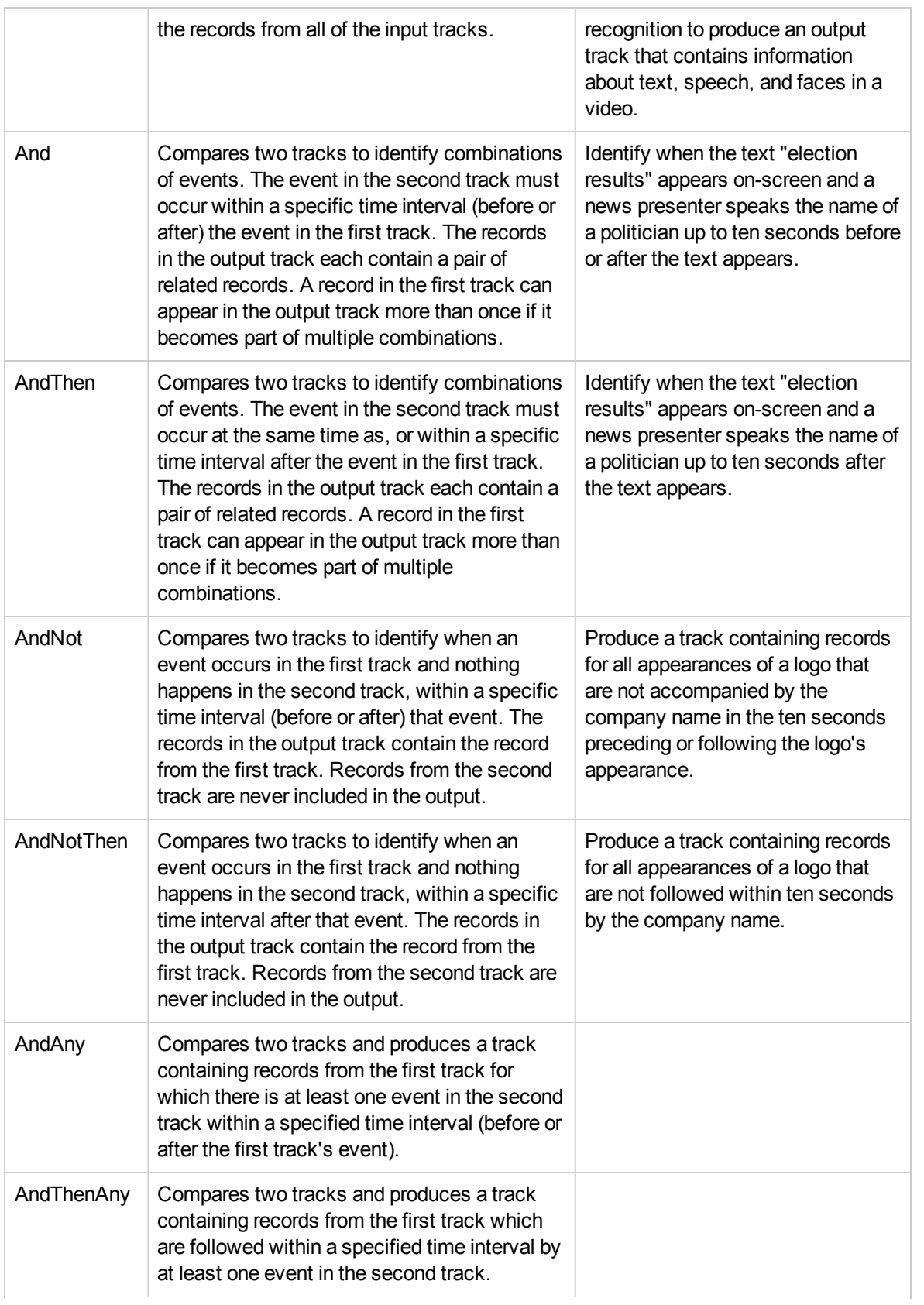

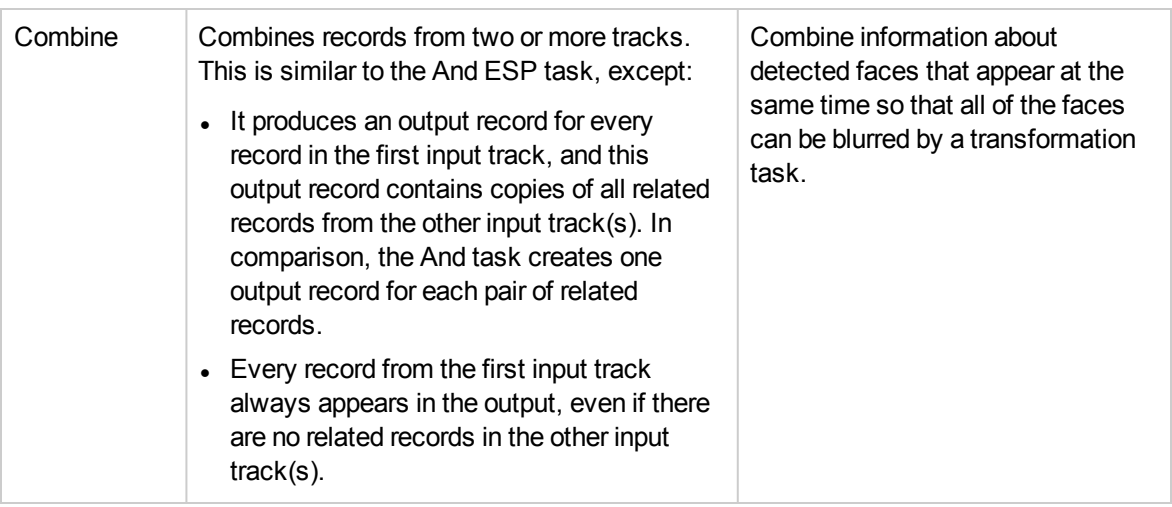

The ESP engines support configuration parameters that allow you to customize the operations for your data. Some engines also allow you to run scripts written in the Lua scripting language. For more information about Lua scripts, see Write a Lua Script for an ESP [Engine,](#page-276-0) on page 277.

<span id="page-263-0"></span>ESP engines can accept any track. They also accept the output of other ESP engines.

### **Event Stream Processing with Documents**

Event stream processing can be used to discover combinations or sequences of events that occur in video. If you are processing images or documents you can use event stream processing to determine when interesting records occur on the same page.

#### **NOTE:**

The AndThen, AndThenAny, and AndNotThen tasks are not supported for image and document processing.

When you process images and documents, the ESP time interval parameters are ignored. Instead, Media Server considers that records are related if they are related to the same page of an image or document.

## <span id="page-263-1"></span>**Filter a Track**

You can filter a track to extract records that match particular conditions. For example, you can:

- extract records from OCR analysis results that match or contain a specified string
- extract records from a speech-to-text task that match or contain a specified string
- extract records from a face detection task that describe faces that appear in a particular region of the frame
- extract records from an object recognition task that match a specific object

#### **To filter a track**

- 1. Create a new configuration to send to Media Server with the process action, or open an existing configuration that you want to modify.
- 2. In the [EventProcessing] section, add a new task by setting the EventProcessingEngine*N* parameter. You can give the task any name, for example:

[EventProcessing] EventProcessingEngine0=Weather

3. Create a new configuration section to contain the task settings, and set the following parameters:

Type The ESP engine to use. Set this parameter to **filter**.

Input The output track, produced by another Media Server task, that you want to filter.

4. Set one of the following parameters to specify how the input track is filtered:

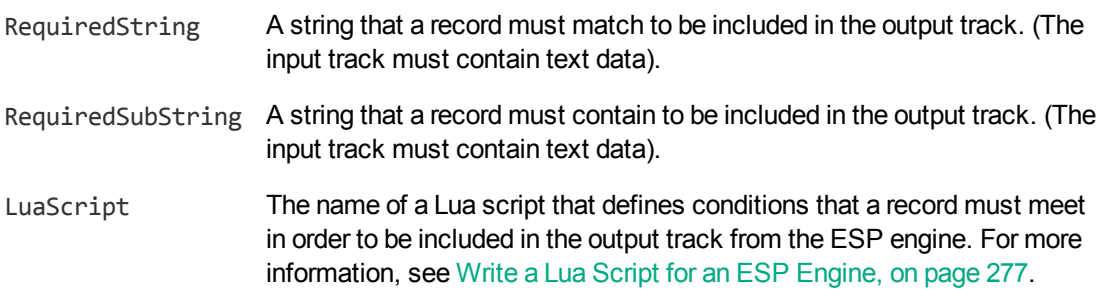

5. Save and close the configuration file. HPE recommends that you save your configuration files in the location specified by the ConfigDirectory parameter.

#### **Example**

The following configuration produces a new track called Weather. Output. This track only contains records that include the word "weather".

[EventProcessing] EventProcessingEngine0=Weather

[Weather] Type=filter Input=speechtotext.result RequiredSubString=weather

### <span id="page-264-0"></span>**Deduplicate Records in a Track**

Deduplication identifies duplicate records in a track, and produces a new track that has the duplicate records removed.

The engine identifies two identical records that occur within a specific time interval and discards the second record. For example, face recognition can produce a record for each frame that a person is recognized in. The Deduplicate ESP engine can remove duplicate records so that the track contains a single record for each recognized person.

You can specify the conditions that make two records identical. There are several options:

- any records are considered identical; Media Server discards any record that occurs within the minimum time interval of the first record
- use the default equivalence conditions for the track. Each type of track has its own default equivalence conditions; for example, OCR records are considered equivalent if the text is identical. The table lists the equivalence conditions for each output track.

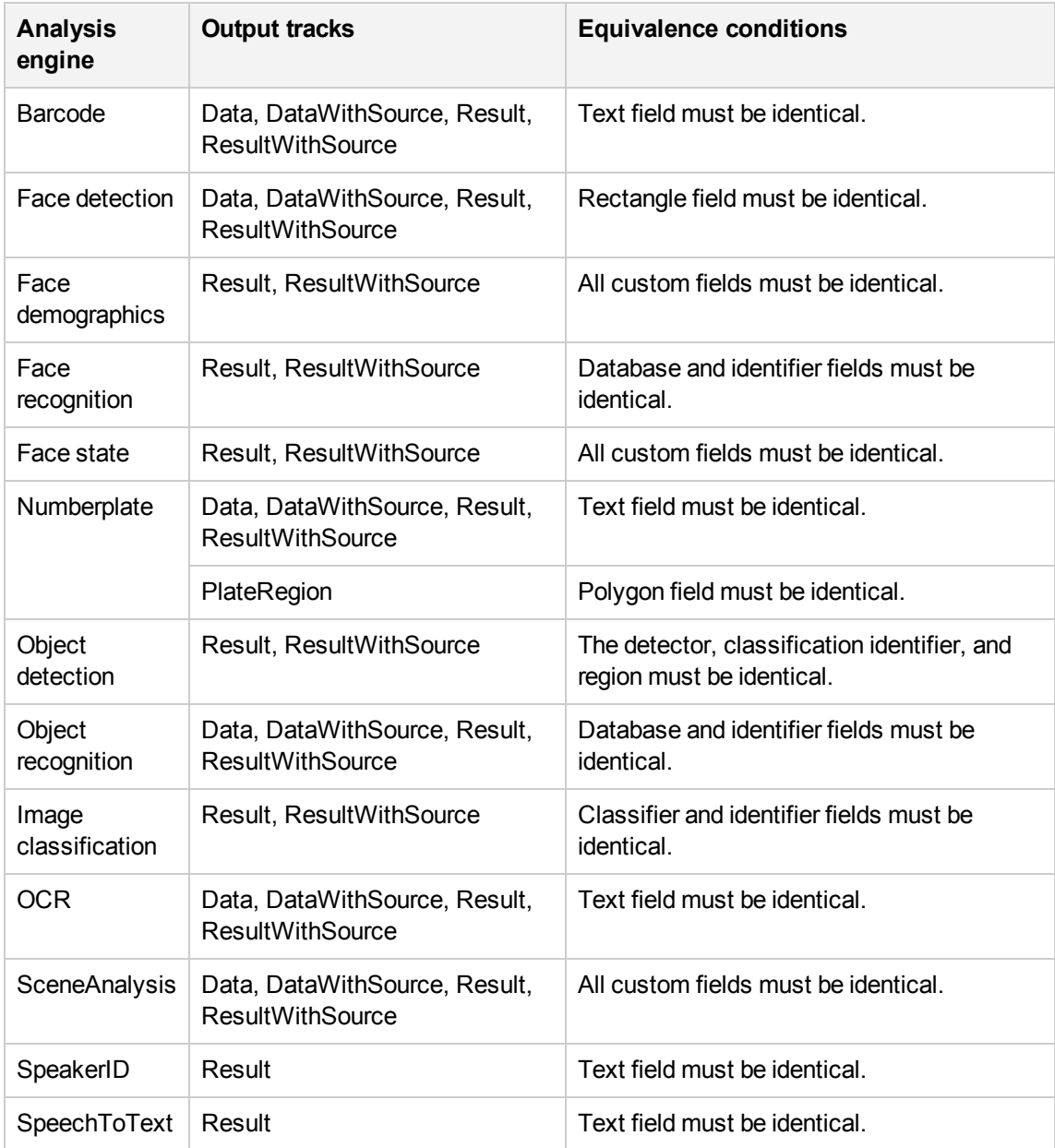

• specify equivalence conditions using a Lua script. For example, you might want to declare two Face records identical if they contain the same person, even if the location of the face in the frame is different. For more information about Lua scripts, see Write a Lua Script for an ESP [Engine,](#page-276-0) on page [277](#page-276-0).

#### **To deduplicate a track**

- 1. Create a new configuration to send to Media Server with the process action, or open an existing configuration that you want to modify.
- 2. In the [EventProcessing] section, add a new task by setting the EventProcessingEngine*N* parameter. You can give the task any name, for example:

```
[EventProcessing]
EventProcessingEngine0=Deduplicate
```
3. Create a new configuration section to contain the task settings, and set the following parameters:

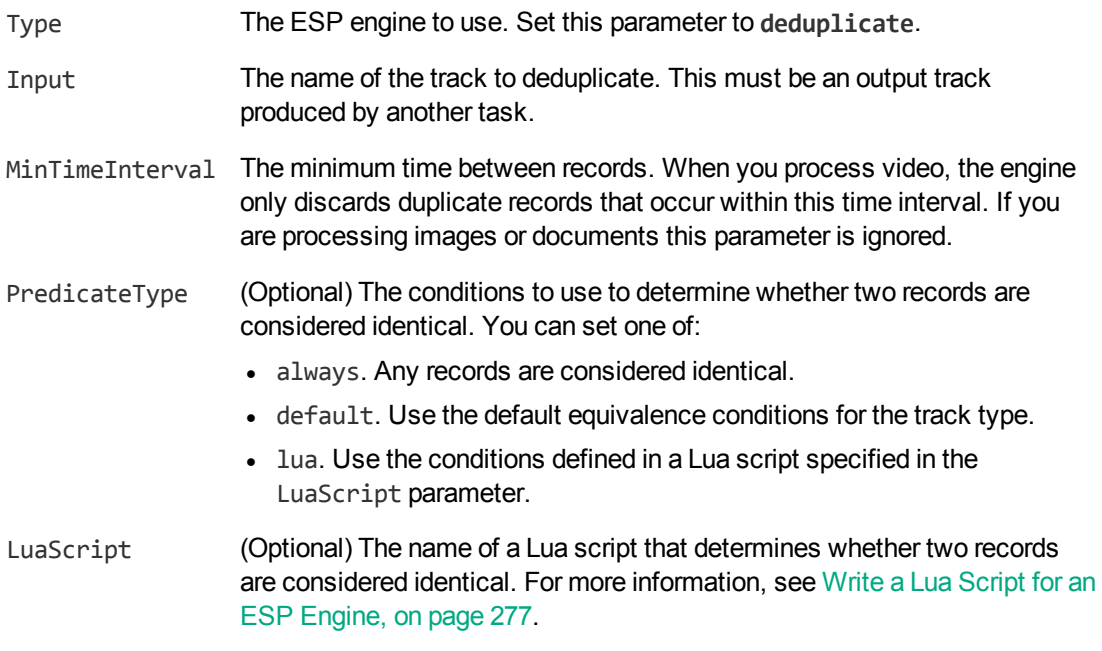

For more information about these parameters, including the values that they accept, refer to the *Media Server Reference*.

4. Save and close the configuration file. HPE recommends that you save your configuration files in the location specified by the ConfigDirectory parameter.

#### **Example**

The following example deduplicates the output track from an OCR task by discarding all identical records that occur within 1 second after a record. The records are judged to be identical based on the default equivalence conditions for the OCR track (the text is identical).

```
[EventProcessing]
EventProcessingEngine0=DeduplicateOCR
```

```
[DeduplicateOCR]
Type=deduplicate
Input=myocr.data
MinTimeInterval=1000ms
PredicateType=default
```
### <span id="page-267-0"></span>**Combine Tracks**

You can combine two or more tracks into a single track. The "Or" ESP engine creates an output track that contains the records from all of the input tracks. Each record in the resulting track includes the name of the track that it originated from.

For example, you could combine output tracks from speech-to-text and face recognition. The records in the resulting track would contain a transcript of speech in the video, or details of recognized faces.

#### **TIP:**

This engine combines tracks, not records.

#### **To combine tracks**

- 1. Create a new configuration to send to Media Server with the process action, or open an existing configuration that you want to modify.
- 2. In the [EventProcessing] section, add a new ESP task by setting the EventProcessingEngine*N* parameter. You can give the task any name, for example:

```
[EventProcessing]
EventProcessingEngine0=Combine
```
3. Create a new configuration section to contain the task settings, and set the following parameters:

Type The ESP engine to use. Set this parameter to **or**.

- Input The names of the tracks that you want to output as a single track. Specify two or more *N* tracks that are produced by other tasks.
- 4. Save and close the configuration file. HPE recommends that you save your configuration files in the location specified by the ConfigDirectory parameter.

#### **Example**

The following configuration combines output tracks from a Barcode task and an OCR task:

```
[EventProcessing]
EventProcessingEngine0=Combine
```
[Combine] Type=or Input0=mybarcode.result Input1=myocr.result

<span id="page-267-1"></span>This task produces a new track, named Combine. Output, that contains all of the records from mybarcode.result and myocr.result.

### **Identify Time-Related Events in Two Tracks–And Engine**

The *And* ESP engine compares two tracks to identify combinations of events. The engine produces an output track containing the identified record pairs.

#### **NOTE:**

To detect events in the second track that occur only after (or at the same time as) events in the first track, use the *AndThen* engine. For more information, see Identify [Time-Related](#page-270-0) Events in Two [Tracks–AndThen](#page-270-0) Engine, on page 271.

For example, you might want to identify all the times that a specific person appears in conjunction with a specific product. There are several ways you can accomplish this, but all involve the And ESP engine:

- Set up the analysis engines so they produce output tracks containing only relevant events. In this case, you would configure face recognition to recognize the specified person only, and object recognition to recognize the specified product only. You could then send the output tracks from the analysis tasks to the And engine to produce a track containing pairs of records that occurred at similar times.
- Filter the output tracks from the analysis engines, before sending the filtered tracks to the And engine. In this case, you do not need to configure face recognition and object recognition to recognize only specific faces and objects; these are extracted by Filter engines before being sent to the And engine. As with the previous method, the And engine produces a track containing pairs of records that occurred at similar times.
- Send the unfiltered output tracks from the analysis engines to an And engine that uses a Lua script to determine which events it should consider. Each time the engine detects records that occur within the specified time interval of each other, the engine runs the function in the Lua script to determine if the record pair should be included in the And output track. For more information on writing a Lua script, see Write a Lua Script for an ESP [Engine,](#page-276-0) on page 277.

#### **To identify time-linked events in two tracks**

- 1. Create a new configuration to send to Media Server with the process action, or open an existing configuration that you want to modify.
- 2. In the [EventProcessing] section, add a new task by setting the EventProcessingEngine*N* parameter. You can give the task any name, for example:

[EventProcessing] EventProcessingEngine0=AndEvents

3. Create a new configuration section for the task, and set the following parameters:

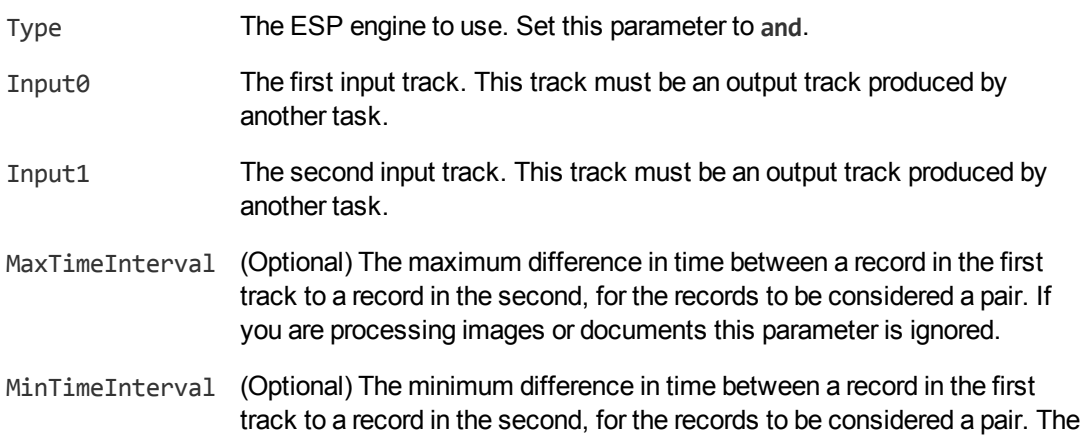

default value is the negative of the MaxTimeInterval value, meaning that the event in the second track can occur before the event in the first track. If you are processing images or documents this parameter is ignored.

For more details about these parameters, including the values that they accept, refer to the *Media Server Reference*.

4. (Optional) To add custom logic that discards pairs of records unless they meet additional conditions, set the LuaScript parameter so that Media Server runs a Lua script to filter the results. For information about writing the script, see Write a Lua Script for an ESP [Engine,](#page-276-0) on page [277](#page-276-0).

LuaScript The path and file name of a Lua script to run.

5. Save and close the configuration file. HPE recommends that you save your configuration files in the location specified by the ConfigDirectory parameter.

#### **Example**

The following example produces an output track named BreakingNewsSyria.Output. This track contains speech-to-text records that contain the word "Syria", and OCR records that match the string "Breaking News". However, the records are only included when they occur within two seconds (2000 milliseconds) of the other record type.

ESP filter tasks are used to filter the OCR and speech-to-text results, before those results are passed to the "and" ESP task.

```
[EventProcessing]
EventProcessingEngine0=BreakingNews
EventProcessingEngine1=Syria
EventProcessingEngine2=BreakingNewsSyria
```
[BreakingNews] Type=filter Input=ocr.result RequiredString=Breaking News

[Syria] Type=filter Input=speechtotext.result RequiredSubString=Syria

[BreakingNewsSyria] Type=and Input0=BreakingNews.output Input1=Syria.output MaxTimeInterval=2000ms

# <span id="page-270-0"></span>**Identify Time-Related Events in Two Tracks–AndThen Engine**

The *AndThen* ESP engine compares two tracks to identify events in the second track that occur within a specific time interval *after* (or at the same time as) events in the first track. The engine produces a track containing the identified record pairs.

#### **NOTE:**

The AndThen engine enforces the order of events in the two tracks: events in the second track must occur after events in the first track. To detect events in two tracks that occur within a specified time interval, when the event order does not matter, use an *And* task. For more information, see Identify [Time-Related](#page-267-1) Events in Two Tracks–And Engine, on page 268.

#### **To identify time-linked events in two tracks**

- 1. Create a new configuration to send to Media Server with the process action, or open an existing configuration that you want to modify.
- 2. In the [EventProcessing] section, add a new task by setting the EventProcessingEngine*N* parameter. You can give the task any name, for example:

[EventProcessing] EventProcessingEngine0=AndThen

3. Create a new configuration section for the task and set the following parameters:

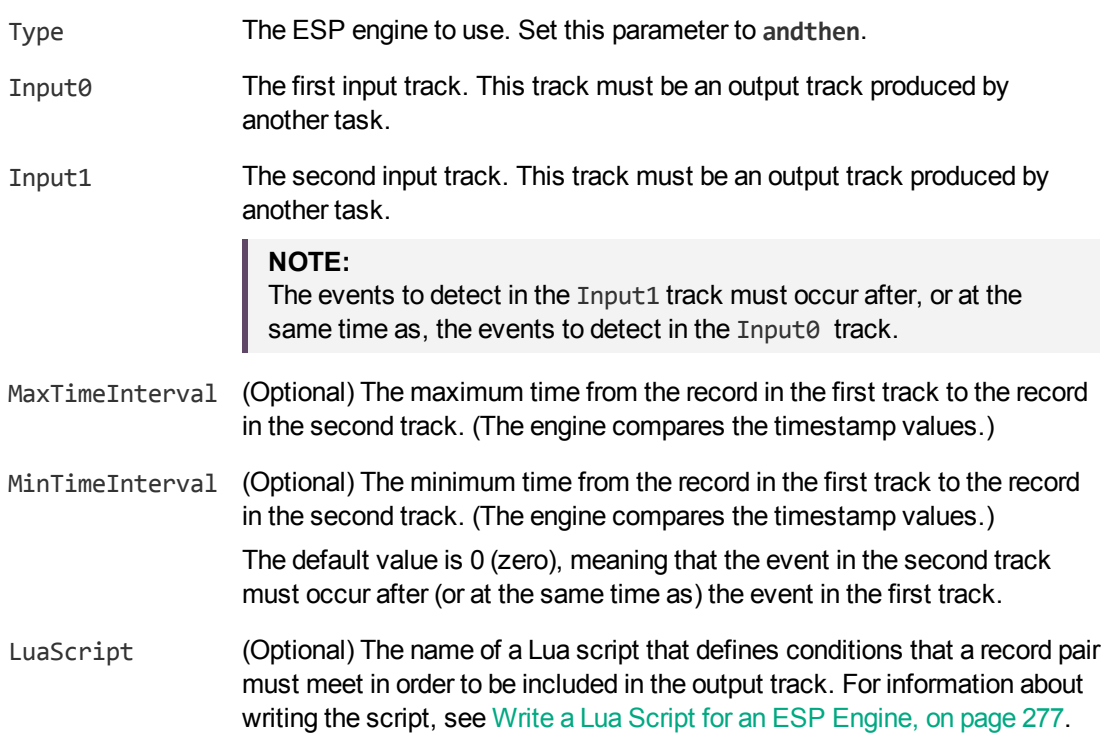

For more information about these parameters and the values they accept, refer to the *Media Server Reference*.

4. Save and close the configuration file. HPE recommends that you save your configuration files in the location specified by the ConfigDirectory parameter.

#### **Example**

The following example produces an output track (RedLightBreach.Output) containing records produced when a number plate is detected up to five seconds (5000 milliseconds) after traffic lights turn red. The engine takes tracks produced by SceneAnalysis and NumberPlate engines. The SceneAnalysis output track contains a record for every time the traffic lights turned red. The Numberplate output track contains a record for every number plate detected in the video.

```
[EventProcessing]
EventProcessingEngine0=RedLightBreach
```

```
[RedLightBreach]
Type=andthen
Input0=sceneanalysis.ResultWithSource
Input1=numberplate.ResultWithSource
MaxTimeInterval=5000ms
```
### <span id="page-271-0"></span>**Identify Isolated Events–AndNot Engine**

The *AndNot* engine compares two tracks to identify when an event occurs in the first track and nothing happens in the second track.

For example, you can identify all the occasions when a company logo appears in a video without mention of the company name in the speech:

- 1. An object recognition task recognizes the logo.
- 2. A speech-to-text task produces a transcript of the speech.
- 3. An ESP filter task extracts records from the speech-to-text output that contain the company name and outputs them to a new track.
- 4. An ESP task (using the AndNot engine) uses the output tracks from the object recognition and filter tasks. It compares events in both tracks and identifies isolated events in the first track (the object track). The engine produces an output track containing records from the object track for when a logo is recognized but is not followed within the specified time interval by the company name in the filtered SpeechToText track.

#### **NOTE:**

The AndNot engine does not enforce an order of events in the two tracks: the first track's event is considered isolated only if an event in the second track does not occur either before or after it. If you want to consider only events in the second track occurring after (or at the same time as) events in the first track, use the *AndNotThen* engine (see Identify Isolated [Events–AndNotThen](#page-273-0) [Engine,](#page-273-0) on page 274).

#### **To identify isolated events**

1. Create a new configuration to send to Media Server with the process action, or open an existing configuration that you want to modify.

2. In the [EventProcessing] section, add a new task by setting the EventProcessingEngine*N* parameter. You can give the task any name, for example:

[EventProcessing] EventProcessingEngine0=IsolatedEvents

3. Create a new configuration section for the task and set the following parameters:

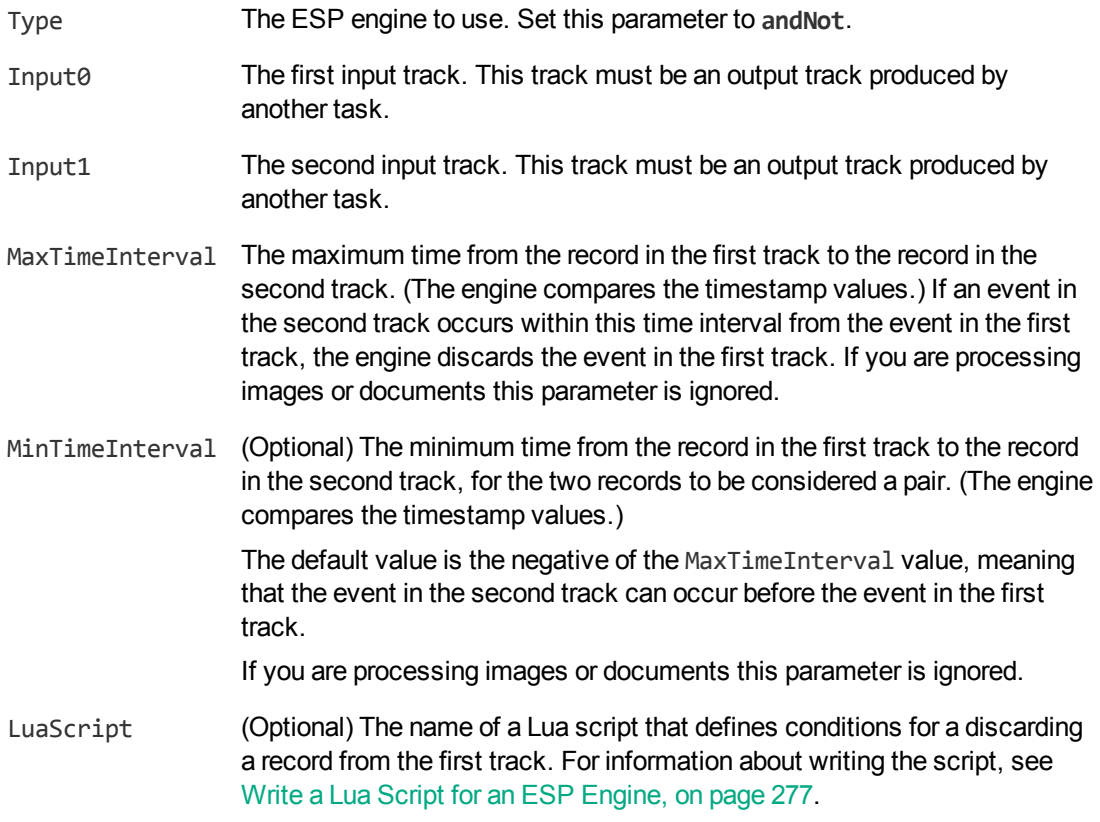

For more details about the parameters, including the values that they accept, refer to the *Media Server Reference*.

4. Save and close the configuration file. HPE recommends that you save your configuration files in the location specified by the ConfigDirectory parameter.

#### **Example**

The following example produces an output track called LogoWithoutCompanyName.Output. This track contains records from an object recognition task that indicate when the company logo was recognized. However, the track only contains the appearances when the company name was not mentioned in the audio within five seconds.

```
[EventProcessing]
EventProcessingEngine0=FilterAudio
EventProcessingEngine1=LogoWithoutCompanyName
```

```
[FilterAudio]
Type=filter
...
```
[LogoWithoutCompanyName] Type=andnot Input0=RecognizeCompanyLogo.Result Input1=FilterAudio.output MaxTimeInterval=5000ms

# <span id="page-273-0"></span>**Identify Isolated Events–AndNotThen Engine**

The *AndNotThen* engine compares two tracks and produces a track containing records from the first track for events that are not followed within a specified time interval by events in the second track.

#### **NOTE:**

The AndNotThen engine enforces the order of events in the two tracks: the first track's event is considered isolated only if an event in the second track does not occur after (or at the same time as) it. If you want to consider events in the second track occurring both before or after events in the first track, use the *AndNot* engine (see Identify Isolated [Events–AndNot](#page-271-0) Engine, on page [272](#page-271-0)).

#### **To identify isolated events**

- 1. Create a new configuration to send to Media Server with the process action, or open an existing configuration that you want to modify.
- 2. In the [EventProcessing] section, add a new task by setting the EventProcessingEngine*N* parameter. You can give the task any name, for example:

[EventProcessing] EventProcessingEngine0=MyAndNotThen

3. Create a configuration section for the task and set the following parameters:

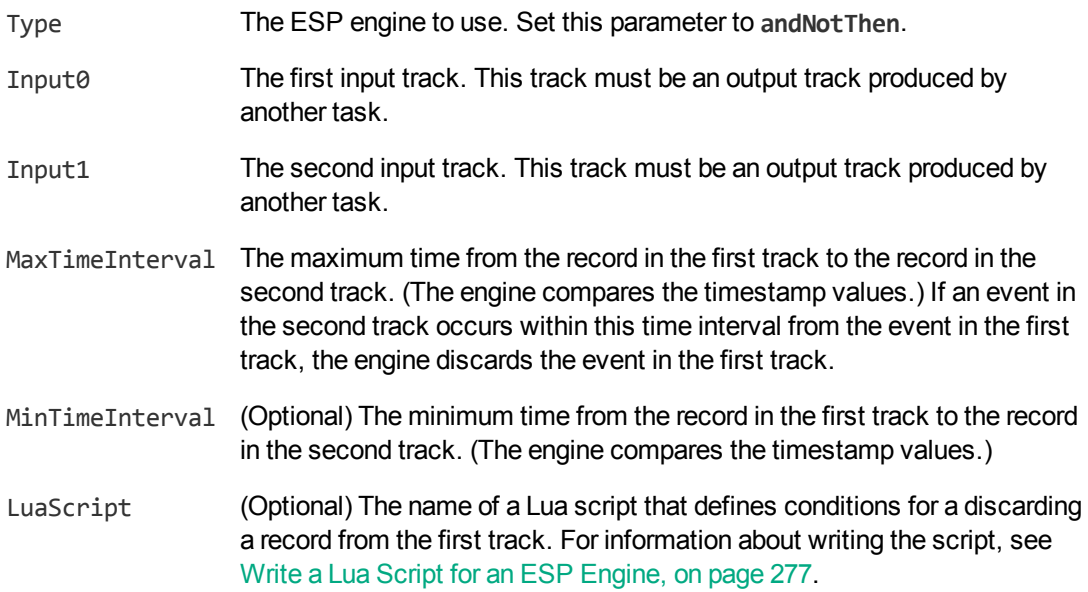

For more information about these parameters, including the values that they accept, refer to the *Media Server Reference*.

4. Save and close the configuration file. HPE recommends that you save your configuration files in the location specified by the ConfigDirectory parameter.

#### **Example**

The following example produces an output track containing records produced when a number plate is not detected within thirty seconds (30,000 milliseconds) of a barrier being raised. The AndNot engine takes tracks produced by SceneAnalysis and NumberPlate engines. The SceneAnalysis output track contains a record for every time a barrier is raised. The Numberplate output track contains a record for every number plate detected in the video. The AndNot engine output track contains all records from the SceneAnalysis output track that are not followed within thirty seconds by an event in the NumberPlate track.

```
[EventProcessing]
EventProcessingEngine0=Barrier
```

```
[Barrier]
Type=andnotthen
Input0=sceneanalysis.Result
Input1=numberplate.Result
MaxTimeTnterval=30000ms
```
### <span id="page-274-0"></span>**Identify and Combine Time-Related Events**

The *Combine* ESP engine combines records from two or more tracks. The engine produces an output track that contains exactly one record for every record in the first (Input0) input track. Each of the output records contains all related records from the other input track(s). The records from the first input track are output even if there are no related events in the other track(s).

One use case for this engine is combining records from analysis engines before running a transformation task. For example, face detection produces a record for each detected face. To blur several faces that appear simultaneously, you could combine the relevant records from face detection with the each ingested image before running the blur transformation task.

#### **To identify and combine time-related events in two tracks**

- 1. Create a new configuration to send to Media Server with the process action, or open an existing configuration that you want to modify.
- 2. In the [EventProcessing] section, add a new task by setting the EventProcessingEngine*N* parameter. You can give the task any name, for example:

[EventProcessing] EventProcessingEngine0=Combine

- 3. Create a new configuration section for the task, and set the following parameters:
	- Type The ESP engine to use. Set this parameter to **combine**.

Input0 The first input track.

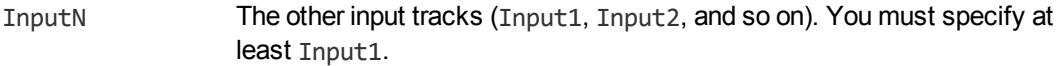

- MaxTimeInterval The maximum difference in time between a record in the first track to a record in another, for the records to be considered related. If you are processing images or documents this parameter is ignored.
- MinTimeInterval (Optional) The minimum difference in time between a record in the first track to a record in another, for the records to be considered related. The default value is the negative of the MaxTimeInterval value, meaning that an event can occur before the event in the Input0 track. If you are processing images or documents this parameter is ignored.

For more details about these parameters, including the values that they accept, refer to the *Media Server Reference*.

4. (Optional) To add custom logic that discards pairs of records unless they meet additional conditions, set the LuaScript parameter so that Media Server runs a Lua script to filter the results. For information about writing the script, see Write a Lua Script for an ESP [Engine,](#page-276-0) on the next [page](#page-276-0).

LuaScript The path and file name of a Lua script to run.

5. Save and close the configuration file. HPE recommends that you save your configuration files in the location specified by the ConfigDirectory parameter.

#### **Example**

The following example runs face detection on an image file and blurs all of the faces that appear in the image. The *combine* task is used to combine the regions identified by face detection with the original image record produced by the ingest engine.

[Ingest] IngestEngine=Image

[Image] Type=image

[Analysis] AnalysisEngine0=FaceDetect

[FaceDetect] Type=FaceDetect FaceDirection=any Orientation=any

[EventProcessing] EventProcessingEngine0=Combine

[Combine] Type=combine Input0=Image\_1 Input1=FaceDetect.Result

[Transform] TransformEngine0=Blur

[Blur] Type=Blur Input=Combine.Output

[Encoding] EncodingEngine0=ToDisk

[ToDisk] Type=ImageEncoder ImageInput=Blur.Output OutputPath=./\_outputEncode/%token%.jpg

## <span id="page-276-0"></span>**Write a Lua Script for an ESP Engine**

All of the ESP engines, except for the "Or" engine, can run a Lua script to determine whether to include a record in the task's output track. Writing a Lua script allows you to specify more complex rules than you can specify using configuration parameters. For example, a Lua script might specify where in an image recognized text must appear. If text appears within this region, then depending on the engine type, the engine includes or excludes this record from its output track.

The Lua script must define a function with the name pred. This function takes one or two parameters (depending on the engine type) and must return true or false. Each parameter is a record object: this is a representation of the record being processed and has the same structure as the record XML.

The pred function is called once for each record (or pair of records) that the engine has to consider. The engine's response to the function depends on the engine type.

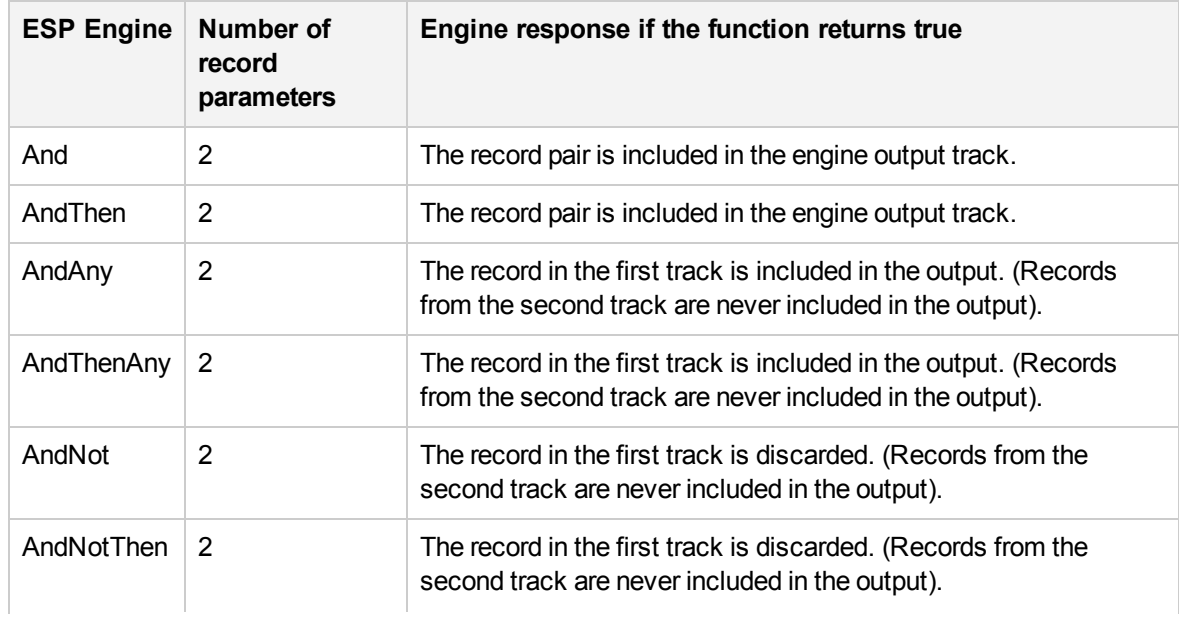

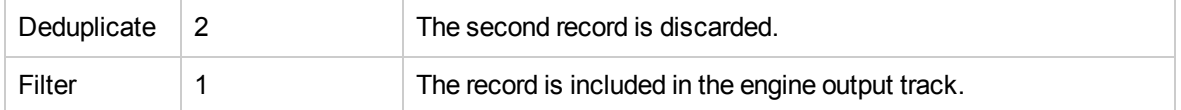

When the pred function takes two parameters, each individual record may feature in many different pairs, so might be processed by the pred function any number of times. For example, for the AndNot or AndNotThen engine, a record in the first track might be passed to the function several times, being paired with different records from the second track. The record will only appear in the output track if pred returns false every time.

The ESP engine cannot modify the record objects passed to the pred function. Any effects of the function other than the return value are ignored.

To run a Lua script from an ESP engine, add the LuaScript parameter to the task configuration section and set it to the path of the script. For example, LuaScript=./scripts/breakingnews.lua.

#### **Example Script**

The following is an example script for the Filter ESP engine. The script filters records based on where text, read by an OCR task, appears in the image. The function returns true if text appears in the region between x=100 and x=300, and the record is included in the output track. If the text region is outside these coordinates, the record is discarded.

```
function pred(rec)
   return rec.OCRResult.region.left > 100 and rec.OCRResult.region.right < 300
end
```
# **Part VI: Transform Data**

This section describes how to transform the data produced by Media Server, so that you can customize how it is encoded or output to external systems.

- Crop [Images](#page-280-0)
- **.** Blur [Regions](#page-282-0) of Images
- Draw [Regions](#page-284-0)
- Create [Overlays](#page-291-0)
- Rotate [Images](#page-296-0)
- Resize [Images](#page-298-1)
- [Change](#page-300-0) the Format of Images

Administration Guide Part VI: Transform Data

# <span id="page-280-0"></span>**Chapter 35: Crop Images**

Many analysis tasks identify regions of interest in images or video frames. For example, face detection identifies the location of faces and number plate recognition identifies the location of number plates.

In some cases you might want to output the source image or video frame, cropped to show only the region of interest. This section describes how to crop images.

<span id="page-280-1"></span>• Crop [Images](#page-280-1) [281](#page-280-1)

### **Crop Images**

The **Crop** transformation task crops an image or video frame, to a region of interest that has been identified by another task. The task creates a new output track containing the cropped images. The track is named *taskName*.Output, where *taskName* is the name of the transformation task. The original input track is not modified.

The Crop transformation engine also translates any co-ordinates contained in records, so that their position is correct for the cropped image. For example, face detection outputs the locations of a person's eyes. The co-ordinates are modified so that the positions are correct for the cropped image.

#### **TIP:** To write the cropped images to disk, use the image [encoder](#page-257-2).

#### **To crop images or video frames**

- 1. Create a new configuration to send to Media Server with the process action, or open an existing configuration that you want to modify.
- 2. In the [Transform] section, add a new transformation task by setting the TransformEngine*N* parameter. You can give the task any name, for example:

[Transform] TransformEngine0=Crop

- 3. Create a new configuration section to contain the task settings and set the following parameters:
	- Type The transformation engine to use. Set this parameter to **Crop**.
	- Input The name of the image track that contains the images to crop, and supplies region data to use for cropping the images.

For example:

[Crop] Type=Crop Input=FaceRecognition.ResultWithSource

For more information about the parameters that you can use to configure this task, refer to the *Media Server Reference*.

4. Save and close the configuration file. HPE recommends that you save your configuration files in the location specified by the ConfigDirectory parameter.

# <span id="page-282-0"></span>**Chapter 36: Blur Regions of Images**

Many analysis tasks identify regions of interest in images and video frames. In some cases you might want to blur these regions before encoding the images. For example, you can produce images where detected faces are blurred and are therefore unrecognizable.

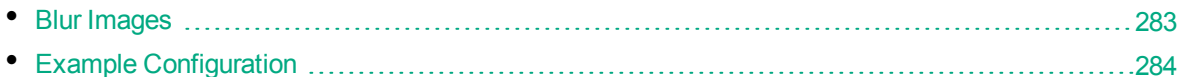

### <span id="page-282-1"></span>**Blur Images**

The **Blur** transformation task blurs regions of an image or video frame. The task blurs any regions (including rectangles, polygons, and faces) that are present in the input records. It creates a new output track which contains the blurred images. This track is named *taskName*.Output, where *taskName* is the name of the transformation task. The original input track is not modified.

#### **TIP:**

To write the blurred images to disk, use the image [encoder](#page-257-2).

#### **To blur regions of images and video frames**

- 1. Create a new configuration to send to Media Server with the process action, or open an existing configuration that you want to modify.
- 2. In the [Transform] section, add a new transformation task by setting the TransformEngine*N* parameter. You can give the task any name, for example:

[Transform] TransformEngine0=Blur

- 3. Create a new configuration section to contain the task settings and set the following parameters:
	- Type The transformation engine to use. Set this parameter to **Blur**.
	- Input The name of the track that contains the images to blur, with region data. The track must supply records that contain both an image and at least one region. Any regions (including rectangles, polygons, and faces) present in an input record are blurred in the output.

For example:

[Blur] Type=Blur Input=FaceDetect.ResultWithSource

4. Save and close the configuration file. HPE recommends that you save your configuration files in the location specified by the ConfigDirectory parameter.

# <span id="page-283-0"></span>**Example Configuration**

The following is an example configuration that blurs faces in a source image and encodes the resulting image to disk.

```
// ======================= Ingest =======================
[Ingest]
IngestEngine=Image
[Image]
Type=Image
// ======================= Analysis =====================
[Analysis]
AnalysisEngine0=FaceDetect
[FaceDetect]
Type=FaceDetect
// ======================= Transform =====================
[Transform]
TransformEngine0=Blur
[Blur]
Type=Blur
Input=FaceDetect.ResultWithSource
// ======================= Encoding =======================
[Encoding]
EncodingEngine0=ToDisk
[ToDisk]
Type=ImageEncoder
ImageInput=Blur.Output
OutputPath=./_outputEncode/%token%/blurred_faces.jpg
// ======================= Output =======================
[Output]
OutputEngine0 = ACI
[ACI]
Type=Response
Input=FaceDetect.Result
```
# <span id="page-284-0"></span>**Chapter 37: Draw Regions**

Many analysis tasks identify regions in images and video frames. In some cases you might want to draw these regions on the images or video before encoding. For example, you can produce a video where detected faces are surrounded by an ellipse or number plates are surrounded by a polygon.

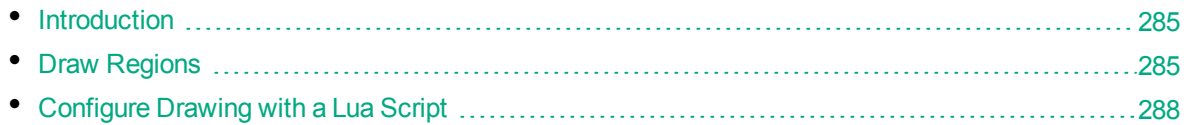

### <span id="page-284-1"></span>**Introduction**

The **Draw** transformation task draws regions, that were identified during analysis, on images or video frames.

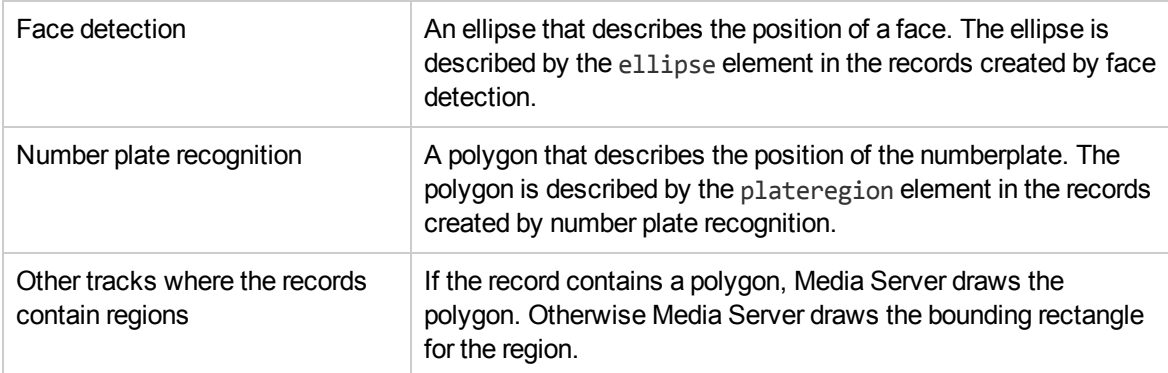

By default, Media Server draws the regions described in the following table:

To draw outlines around multiple types of region, for example both detected faces and recognized logos, you can combine multiple tracks using a [combine](#page-267-0) ESP task. The output from the combine ESP task, and therefore the input for the drawing task, is a track where records contain other records. In this case the drawing task iterates over the nested records.

You can configure the line color and line thickness that Media Server uses for drawing.

You can also customize the drawing task by writing a Lua script that defines the regions to draw. For example, if you run face detection and demographic analysis, you can write a Lua script to outline male and female faces in different colors.

The Draw task creates an output track named *taskName*.Output, where *taskName* is the name of the task. The images in this track are permanently modified (the regions that you draw on the images cannot be removed).

## <span id="page-284-2"></span>**Draw Regions**

The **Draw** transformation task draws regions on images or video frames.

#### **To draw regions on images and video frames**

- 1. Create a new configuration to send to Media Server with the process action, or open an existing configuration that you want to modify.
- 2. In the [Transform] section, add a new transformation task by setting the TransformEngine*N* parameter. You can give the task any name, for example:

```
[Transform]
TransformEngine0=Draw
```
3. Create a new configuration section to contain the task settings and set the following parameters:

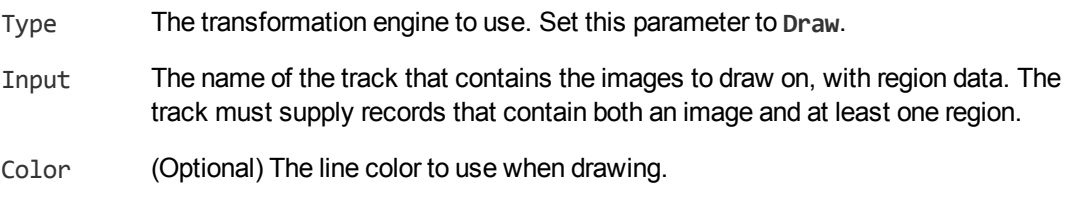

Thickness (Optional) The line thickness to use when drawing. Specify the thickness in pixels.

For example:

```
[Draw]
Type=Draw
Input=CombineESP.Output
Color=Red
Thickness=1
```
4. Save and close the configuration file. HPE recommends that you save your configuration files in the location specified by the ConfigDirectory parameter.

#### *Example configuration to ingest video and draw regions on encoded images*

The following example configuration ingests a video file or stream and encodes one image for each detected face. Each image will show a red ellipse around the detected face.

```
[Ingest]
IngestEngine=AV
[AV]
Type=libav
[Analysis]
AnalysisEngine0=FaceDetect
[FaceDetect]
Type=FaceDetect
NumParallel=6
SizeUnit=percent
MinSize=10
```
**[Transform]**

Administration Guide Chapter 37: Draw Regions

#### **TransformEngine0=Draw**

**[Draw] Type=Draw Input=FaceDetect.ResultWithSource Color=Red Thickness=1**

[Encoding] EncodingEngine0=Images

[Images] Type=ImageEncoder ImageInput=Draw.Output OutputPath=./\_output/%session.token%/%record.starttime.iso8601%.png

#### *Example configuration to ingest video and draw regions on encoded video*

The following example configuration ingests a video file or stream and encodes a video that shows detected faces by surrounding them with a red ellipse.

In this example, an ESP task combines the Image 1 track and the FaceDetect.Data track. This is necessary because the tracks produced by face detection only contain frames with detected faces, but to encode the video correctly we need to encode every frame.

[Ingest] IngestEngine=AV [AV]

Type=libav

[Analysis]

AnalysisEngine0=FaceDetect

[FaceDetect] Type=FaceDetect NumParallel=6 SizeUnit=percent MinSize=10

[EventProcessing] EventProcessingEngine0=Combine

[Combine] Type=Combine Input0=Image\_1 Input1=FaceDetect.Data MaxTimeInterval=50ms

**[Transform] TransformEngine0=Draw**

**[Draw] Type=Draw Input=Combine.Output Color=Red Thickness=1**

[Encoding] EncodingEngine0=MPEG

```
[MPEG]
Type=mpeg
VideoProfile=mpeg4video_h264_720p
ImageInput=Draw.Output
OutputPath=./_output/%session.token%/%segment.starttime.iso8601%.ts
```
### <span id="page-287-0"></span>**Configure Drawing with a Lua Script**

The **Draw** transformation task draws regions on images or video frames. This section demonstrates how to customize the regions that are drawn by using a Lua script.

The Lua script that you write must define a function with the name draw. The function is passed each record from the input track. For example, the following function draws an ellipse on each record from the ResultWithSource track produced by face detection:

```
function draw(record)
   drawEllipse(record.FaceResultAndImage.face.ellipse, 3, rgb(255,255,255))
end
```
For information about the Lua functions that you can use to draw regions on images and video frames, refer to the *Media Server Reference*.

#### **To configure drawing with a Lua script**

- 1. Create a new configuration to send to Media Server with the process action, or open an existing configuration that you want to modify.
- 2. In the [Transform] section, add a new transformation task by setting the TransformEngine*N* parameter. You can give the task any name, for example:

```
[Transform]
TransformEngine0=Draw
```
3. Create a new configuration section to contain the task settings and set the following parameters:

Type The transformation engine to use. Set this parameter to **Draw**.
Input The name of the track that contains the images to draw on, with region data. The track must supply records that contain both an image and at least one region.

LuaScript The path of a Lua script to run to draw on the source images or video frames.

For example:

```
[Draw]
Type=Draw
Input=Demographics.ResultWithSource
LuaScript=./configurations/drawDemographics.lua
```
4. Save and close the configuration file. HPE recommends that you save your configuration files in the location specified by the ConfigDirectory parameter.

#### *Example configuration to draw regions on encoded images using a Lua script*

An example configuration file, drawFaces.cfg, is included in the configurations folder of your Media Server installation. This example runs face detection and demographics analysis on a video file or stream. It encodes images of the detected faces, using a Lua script to outline male faces in orange and female faces in purple.

```
[Ingest]
IngestEngine=AV
\lceil AV \rceilType=libav
[Analysis]
AnalysisEngine0=FaceDetect
AnalysisEngine1=Demographics
[FaceDetect]
Type=FaceDetect
NumParallel=6
SizeUnit=percent
MinSize=10
[Demographics]
Type=Demographics
Input=FaceDetect.ResultWithSource
NumParallel=2
[Transform]
TransformEngine0=Draw
[Draw]
Type=Draw
Input=Demographics.ResultWithSource
LuaScript=./configurations/drawDemographics.lua
```
[Encoding] EncodingEngine0=Images

```
[Images]
Type=ImageEncoder
ImageInput=Draw.Output
OutputPath=./_output/%session.token%/%record.starttime.iso8601%.png
```
The Lua script drawDemographics.lua is included below:

```
function draw(record)
  local result = record.DemographicsResultAndImage
  if ('Male' == result.gender) then
    -- draw orange ellipse
    drawEllipse(result.face.ellipse, 5, rgb(255, 128, 0))
  elseif ('Female' == result.gender) then
    -- draw purple ellipse
    drawEllipse(result.face.ellipse, 5, rgb(64, 0, 128))
  else
    -- draw grey ellipse
    drawEllipse(result.face.ellipse, 5, rgb(128, 128, 128))
  end
end
```
### *Example Lua script to process combined/nested records*

To draw outlines around multiple types of region, for example both detected faces and recognized logos, you can [combine](#page-267-0) multiple tracks using a combine ESP task. The output from the combine ESP task, and the input for the drawing task, is therefore a track where records contain other records. In this case, your Lua script must process the nested records. The following script demonstrates how to do this:

```
function dispatchResult(record)
       -- handle the single records here
end
function uncombine(record)
       if (record.CombineOperationData) then
               local i = 1while (record.CombineOperationData.combinedRecords[i]) do
                       uncombine(record.CombineOperationData.combinedRecords[i])
                       i = i + 1end
               uncombine(record.CombineOperationData.record0)
       else
               dispatchResult(record)
```
Administration Guide Chapter 37: Draw Regions

> end end function draw(record) uncombine(record) end

# **Chapter 38: Create Overlays**

Many analysis tasks identify regions in video. In some cases you might want to encode a video with an overlay that identifies these regions. For example, you can produce a video where detected faces are surrounded by an ellipse or number plates are surrounded by a polygon.

Creating an overlay produces similar results to drawing on the video with the draw [transform](#page-284-0) engine. However, the overlay is written to the subtitle track so the video frames are not modified and the overlay can be turned on and off when you play the video in the HPE MMAP Media Player.

Overlays are supported only for video. If you want to draw on images, use the draw [transform](#page-284-0) engine.

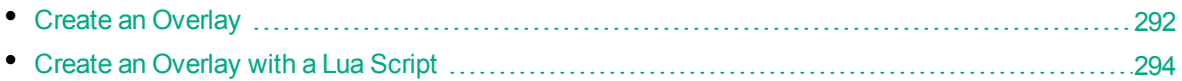

## <span id="page-291-0"></span>**Create an Overlay**

The **Overlay** transformation task creates an overlay for a video. The task draws regions (such as rectangles, polygons, and ellipses) that are present in the input records.

#### **To create an overlay for a video**

- 1. Create a new configuration to send to Media Server with the process action, or open an existing configuration that you want to modify.
- 2. In the [Transform] section, add a new transformation task by setting the TransformEngine*N* parameter. You can give the task any name, for example:

[Transform] TransformEngine0=Overlay

3. Create a new configuration section to contain the task settings and set the following parameters:

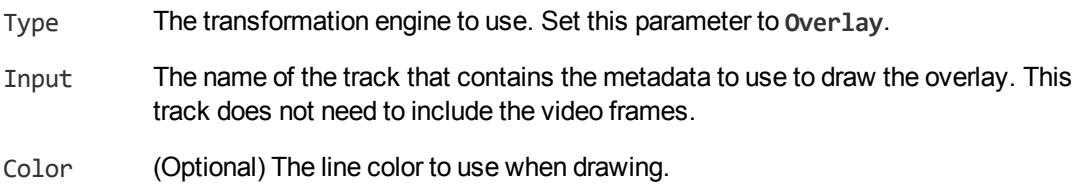

Thickness (Optional) The line thickness to use when drawing. Specify the thickness in pixels.

#### For example:

[Overlay] Type=Overlay Input=FaceDetection.Result Color=Red Thickness=1

- 4. When you define your encoding task, use the parameter OverlayInput to specify the name of the output track from the overlay transformation task. In this example the track is named Overlay.Output.
- 5. Save and close the configuration file. HPE recommends that you save your configuration files in the location specified by the ConfigDirectory parameter.

#### *Example configuration to ingest video and create an overlay*

The following example configuration ingests a video file or stream and encodes a video with an overlay that shows detected faces.

[Ingest] IngestEngine=AV  $\lceil AV \rceil$ Type=libav [Analysis] AnalysisEngine0=FaceDetect [FaceDetect] Type=FaceDetect NumParallel=6 SizeUnit=percent MinSize=10 **[Transform] TransformEngine0=Overlay [Overlay] Type=Overlay Input=FaceDetect.Result Color=Orange Thickness=1** [Encoding] EncodingEngine0=RollingBuffer [RollingBuffer] Type=RollingBuffer ImageInput=Image\_1 AudioInput=None OverlayInput=Overlay.Output Stream=stream1

## <span id="page-293-0"></span>**Create an Overlay with a Lua Script**

The Overlay transformation task creates an overlay for a video. This section demonstrates how to draw a custom overlay using a Lua script.

The Lua script that you write must define a function with the name draw. The function is passed each record from the input track. For example, the following function draws an ellipse using each record from the Result track produced by face detection:

```
function draw(record)
   drawEllipse(record.FaceResult.face.ellipse, 3, rgb(255,255,255))
end
```
For information about the Lua functions that you can use to draw an overlay, refer to the *Media Server Reference*.

#### **To create an overlay with a Lua script**

- 1. Create a new configuration to send to Media Server with the process action, or open an existing configuration that you want to modify.
- 2. In the [Transform] section, add a new transformation task by setting the TransformEngine*N* parameter. You can give the task any name, for example:

[Transform] TransformEngine0=Overlay

3. Create a new configuration section to contain the task settings and set the following parameters:

```
Type The transformation engine to use. Set this parameter to Overlay.
```
- Input The name of the track that contains the metadata to use to draw the overlay. This track does not need to include the video frames.
- LuaScript The path of a Lua script to run to draw the overlay.

For example:

```
[Overlay]
Type=Overlay
Input=FaceDemographics.Result
LuaScript=./configurations/overlayDemographics.lua
```
- 4. When you define your encoding task, use the parameter OverlayInput to specify the name of the output track from the overlay transformation task. In this example the track is named Overlay.Output.
- 5. Save and close the configuration file. HPE recommends that you save your configuration files in the location specified by the ConfigDirectory parameter.

#### *Example configuration to create an overlay using a Lua script*

An example configuration file, overlayFaces.cfg, is included in the configurations folder of your Media Server installation. This example ingests a video file or stream, performs face detection and

demographics analysis, and encodes video with an overlay. The overlay is drawn by a Lua script that uses metadata from the demographics task to outline male faces in orange and female faces in purple.

[Ingest] IngestEngine=AV

[AV] Type=libav

[Analysis] AnalysisEngine0=FaceDetect AnalysisEngine1=Demographics

[FaceDetect] Type=FaceDetect NumParallel=6 SizeUnit=percent MinSize=10

```
[Demographics]
Type=Demographics
Input=FaceDetect.ResultWithSource
NumParallel=2
```
**[Transform] TransformEngine0=Overlay**

**[Overlay] Type=Overlay Input=Demographics.Result LuaScript=./configurations/overlayDemographics.lua**

```
[Encoding]
EncodingEngine0=RollingBuffer
```

```
[RollingBuffer]
Type=RollingBuffer
ImageInput=Image_1
AudioInput=None
OverlayInput=Overlay.Output
Stream=stream1
```
The Lua script, overlayDemographics.lua is included below:

```
function draw(record)
  local result = record.DemographicsResult
  if ('Male' == result.gender) then
    -- draw orange ellipse
```

```
drawEllipse(result.face.ellipse, 5, rgb(255, 128, 0))
  elseif ('Female' == result.gender) then
    -- draw purple ellipse
   drawEllipse(result.face.ellipse, 5, rgb(64, 0, 128))
 else
    -- draw grey ellipse
   drawEllipse(result.face.ellipse, 5, rgb(128, 128, 128))
  end
end
```
# **Chapter 39: Rotate Images**

You might want to rotate ingested images before analysis, or rotate images that have been analyzed so that they are in the correct orientation before being encoded. This section explains how to rotate images.

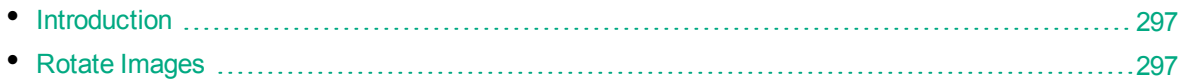

## <span id="page-296-0"></span>**Introduction**

The rotate transformation engine duplicates an existing track that contains images, and rotates the images (the input track is not modified). The engine also updates coordinates that are contained in records, so that the positions remain correct after the images have been rotated. The new track is named *taskName*.Output, where *taskName* is the name of the transformation task.

You might want to rotate images when:

- You want to process an image that is upside down and need to rotate the image before it is analyzed. Though you can configure some analysis engines to work regardless of orientation, you might obtain better performance by rotating the ingested image and restricting analysis to a single orientation.
- <span id="page-296-1"></span>• You run analysis tasks that detect faces or text in an image, and you want to make sure that copies of the image are encoded in the correct orientation.

## **Rotate Images**

To configure Media Server to rotate images, follow these steps.

### **To rotate images**

- 1. Create a new configuration to send to Media Server with the process action, or open an existing configuration that you want to modify.
- 2. In the [Transform] section, add a new transformation task by setting the TransformEngine*N* parameter. You can give the task any name, for example:

[Transform] TransformEngine0=Rotation

- 3. Create a new configuration section to contain the task settings and set the following parameters:
	- Type The transformation engine to use. Set this parameter to **Rotate**.
	- Input The name of the image track to process.
	- Angle (Set this or LuaScript) The rotation to apply to the input image, in degrees, clockwise.

LuaScript (Set this or Angle) The path to a Lua script that returns the rotation to apply to the input image, in degrees, clockwise. The Lua script must define a function named getAngle, which must return the angle. Media Server can rotate images in 90 degree increments, so all other angles are rounded.

#### For example:

```
[Rotation]
Type=Rotate
Input=FaceDetect.ResultWithSource
LuaScript=Rotate.Lua
```
#### A suitable Lua script is included below:

```
function getAngle(record)
  if (record.OCRResultAndImage) then
     return -record.OCRResultAndImage.angle
  elseif (record.FaceResultAndImage) then
     return -record.FaceResultAndImage.face.ellipse.angle
  elseif (record.FaceRecognitionResultAndImage) then
     return -record.FaceRecognitionResultAndImage.face.ellipse.angle
  elseif (record.DemographicsResultAndImage) then
     return -record.DemographicsResultAndImage.face.ellipse.angle
  elseif (record.FaceStateResultAndImage) then
     return -record.FaceStateResultAndImage.face.ellipse.angle
  end
  return 0
```
end

4. Save and close the configuration file. HPE recommends that you save your configuration files in the location specified by the ConfigDirectory parameter.

# **Chapter 40: Resize Images**

Many processing tasks produce images. When Media Server ingests video, it decodes the video into individual frames. Analysis tasks can also produce images, for example keyframe extraction, face detection, and number plate recognition produce images of keyframes, faces, and number plates, respectively.

You might want to resize these images before encoding them. For example, you might extract keyframes for use in a web application, so that your users can navigate through a video file. In this case you might prefer to have thumbnail-size images rather than the high-definition video frames.

This section describes how to resize images in Media Server metadata tracks.

<span id="page-298-0"></span>• Resize [Images](#page-298-0) [299](#page-298-0)

## **Resize Images**

You can use a **scale** transformation task to duplicate an existing track and resize the images in the new track (the input track is not modified). The new output track is named *taskName*.Output, where *taskName* is the name of the transformation task.

The scale transformation engine also scales metadata that refers to the position of an object in the video frame, so that the positions remain correct after the image has been scaled. For example, when you resize images of faces, the metadata that describes the bounding box surrounding the face is also scaled.

### **To resize images**

- 1. Create a new configuration to send to Media Server with the process action, or open an existing configuration that you want to modify.
- 2. In the [Transform] section, add a new transformation task by setting the TransformEngine*N* parameter. You can give the task any name, for example:

[Transform] TransformEngine0=ScaleKeyframes

- 3. Create a new configuration section to contain the task settings and set the following parameters:
	- Type The transformation engine to use. Set this parameter to **Scale**. Input The name of the image track to process. ImageSize (Set this or ScaleFactor) The output image size in pixels (width followed by height). If you specify one dimension and set the other to **0** (zero), Media Server preserves the aspect ratio of the original image. ScaleFactor (Set this or ImageSize) The scale factor to use to calculate the size of the output image. Specify a number or a fraction. For example, to resize images to one third of the original dimensions, set ScaleFactor=1/3.

### For example:

[ScaleKeyFrames] Type=Scale Input=Keyframe.ResultWithSource ImageSize=300,0

#### or, using a scale factor:

```
[ScaleKeyFrames]
Type=Scale
Input=Keyframe.ResultWithSource
ScaleFactor=1/2
```
For more information about the parameters that you can use to configure this task, refer to the *Media Server Reference*.

4. Save and close the configuration file. HPE recommends that you save your configuration files in the location specified by the ConfigDirectory parameter.

# **Chapter 41: Change the Format of Images**

Many processing tasks produce images. When Media Server ingests video, it decodes the video into individual frames. Analysis tasks can also produce images, for example keyframe extraction, face detection, and number plate recognition produce images of keyframes, faces, and number plates, respectively.

You might want to change the format of these images before sending them to an output task (output tasks can output base-64 encoded image data).

<span id="page-300-0"></span>• [Change](#page-300-0) the Format of Images [301](#page-300-0)

### **Change the Format of Images**

The **ImageFormat** transformation task transforms images in a track into another format. The new output track is named *taskName*.Output, where *taskName* is the name of the transformation task (the input track is not modified).

#### **To change the format of images**

- 1. Create a new configuration to send to Media Server with the process action, or open an existing configuration that you want to modify.
- 2. In the [Transform] section, add a new transformation task by setting the TransformEngine*N* parameter. You can give the task any name, for example:

[Transform] TransformEngine0=KeyframesFormat

3. Create a new configuration section to contain the task settings and set the following parameters:

Type The transformation engine to use. Set this parameter to **ImageFormat**.

Input The name of the image track to process.

Format The output format for the images in the new track.

For example:

```
[KeyframesFormat]
Type=ImageFormat
Input=Keyframe.ResultWithSource
Format=jpg
```
For more information about the parameters that you can use to configure this task, refer to the *Media Server Reference*.

4. Save and close the configuration file. HPE recommends that you save your configuration files in the location specified by the ConfigDirectory parameter.

# **Part VII: Output Data**

Media Server can send the metadata it produces to many systems including IDOL Server, CFS, Vertica, and Milestone XProtect. Media Server can also write metadata to XML files on disk.

This section describes how to configure Media Server to output data.

- [Introduction](#page-302-0)
- ACI [Response](#page-313-0)
- [Files](#page-315-0) on Disk
- **.** Connector [Framework](#page-317-0) Server
- IDOL [Server](#page-319-0)
- Vertica [Database](#page-322-0)
- ODBC [Database](#page-324-0)
- **.** HTTP [POST](#page-329-0)
- **[Milestone](#page-331-0) XProtect**

# <span id="page-302-0"></span>**Chapter 42: Introduction**

Media Server can output data in many formats, including XML and documents that you can send to CFS or index into IDOL Server.

- [Process](#page-302-1) Data [303](#page-302-1)
- <span id="page-302-1"></span>• [Choose](#page-304-0) How to Output Data [305](#page-304-0)

## **Process Data**

Media Server output tasks export the metadata produced by Media Server. This can include information about the ingested video, information about copies of the video that you create through [encoding](#page-246-0), and any information extracted from the video during [analysis.](#page-130-0)

#### **TIP:**

Output tasks do not output video. For information about saving video, see [Encode](#page-246-0) Video to a File or UDP [Stream,](#page-246-0) on page 247

The following diagram shows the steps that occur when you configure Media Server to output data.

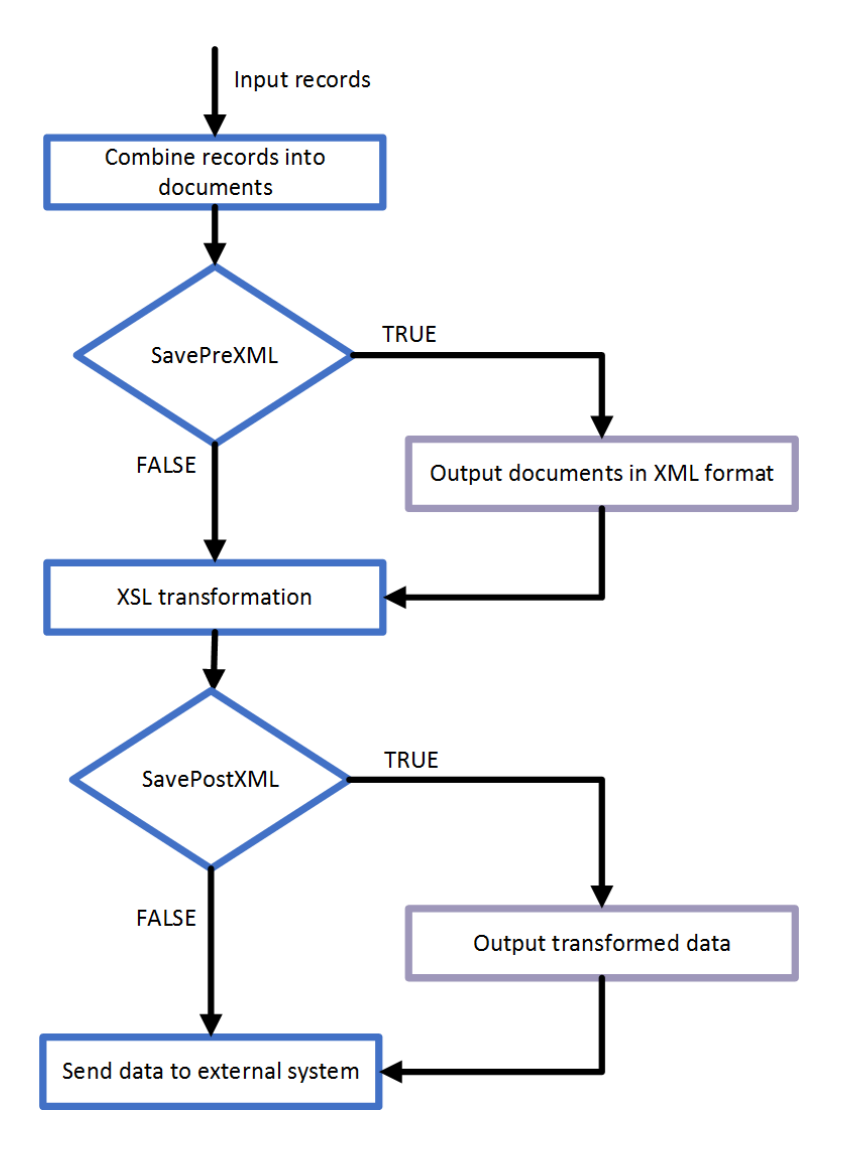

### **Select Input Records**

An output task receives records that are produced by your ingest, analysis, encoding, transform, and ESP tasks. You can choose the information to output by setting the Input configuration parameter in the output task. If you do not set this parameter, the output task receives records from all tracks that are considered by default as 'output' tracks. For information about whether a track is considered by default to be an 'output' track, refer to *Media Server Reference*.

### **Combine Records into Documents**

An output task receives individual records, but you might want to combine the information from many records and index that information as a single document. For example, if you are processing a news broadcast, you might want to index a document for each news story, rather than a document for each word spoken in the audio and a document for each recognized face. To do this, the Media Server must combine records representing recognized faces, speech-to-text results, recognized objects, and so on. Most output engines have several indexing modes so that you can configure how to create documents. For more information about these indexing modes, see [Choose](#page-304-0) How to Output Data, below.

## **XSL Transformation**

The output task performs an XSL transformation to convert the combined records into a format that is suitable for the destination repository.

Media Server is supplied with XSL templates to transform data into IDOL documents and other formats. You can modify the default templates to suit your needs. Set the XSLTemplate configuration parameter in the output task to specify the path of the XSL template to use.

If you want to customize the XSL template, or you need to troubleshoot a problem, set the configuration parameters SavePreXML=TRUE, SavePostXML=TRUE, and XMLOutputPath so that Media Server writes documents to disk before and after performing the transformation. Viewing the data before and after transformation might help you optimize your XSL template. In a production system, HPE recommends setting SavePreXML and SavePostXML to **FALSE**.

### **Send the Data to the External System**

<span id="page-304-0"></span>After performing the XSL transformation, Media Server sends the data to its destination.

## **Choose How to Output Data**

Media Server analysis engines produce records, each of which describes something that happens in a video. A record might describe a recognized face, a scene change, or a word spoken in the audio. When you index data into some systems, such as IDOL Server, you might want to combine the data from many records to produce documents that represent video segments or clips.

For example, the speech-to-text analysis engine produces a record for each word in the audio. If you are indexing data into a SQL database, you could insert a separate row into a database table for each word. If you are indexing data into IDOL Server, you might prefer to combine records so that each document contains the transcription from an entire news story or interview.

The following sections describe the indexing modes that you can choose when you configure Media Server to output data.

### <span id="page-304-1"></span>**Single Record Mode**

**Single record** mode creates documents that each represent a single record.

Consider the following records. In single record mode, Media Server creates a separate document for every record. No document contains more than one record.

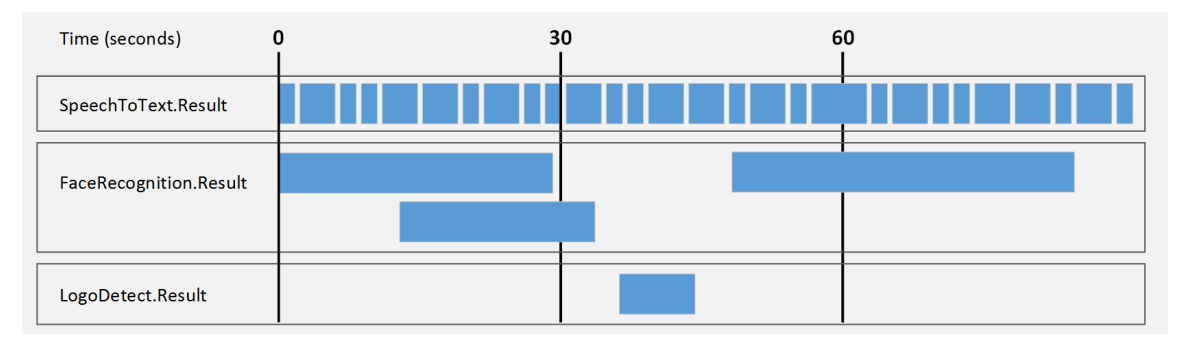

This mode is suitable when you:

- send data to a database, where each record becomes a row in the database.
- need to index documents that represent discrete records, for example a recognized face or an ANPR result.
- need to use the metadata produced by Media Server in a front end application in real-time. In single record mode, Media Server outputs information about a record as soon as the record has finished. It does not need to hold records so that they can be combined with other related records.

### <span id="page-305-0"></span>**Time Mode**

**Time** mode creates documents that represent a fixed amount of video content. A document contains all of the records that occurred during the time interval, or that overlap the start or end of the interval. You can define the duration of a document, for example 30 seconds. The duration is measured using video time, so you do not need to modify the duration if the [ingest](#page-114-0) rate is slower or faster than normal (playback) speed.

### **TIP:**

Time-based output does not mean that Media Server outputs data at regular intervals. Media Server cannot output data for a video segment until all records in that segment have finished. As a result, Media Server might produce several documents, which represent consecutive time periods, at the same time.

For example, if you run logo detection on a news broadcast, the news logo could be present on screen continuously for an hour. In that case, Media Server does not output any data until the logo disappears. Although Media Server creates documents that each represent 30 seconds of content, all of the documents are output at the end of the hour when the record describing the logo finishes.

In time mode, all records are output to at least one document. If a record spans more than one interval it is output to multiple documents.

The following diagrams demonstrate how Media Server constructs documents in time mode. Consider the following records:

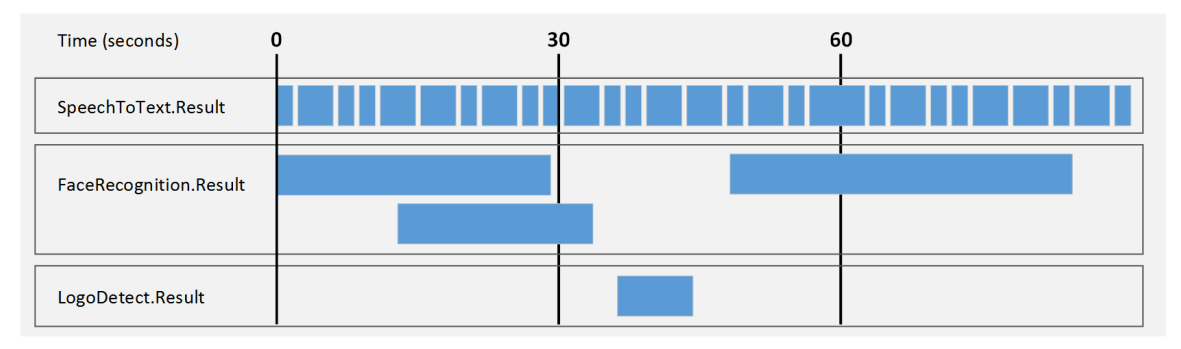

The first document contains the records related to the first interval (in this case, 30 seconds) of video content. Media Server does not output data at the 30-second point because a face recognition record has not ended (the face is still present in the video). Media Server can output data about the first interval as soon as this record ends:

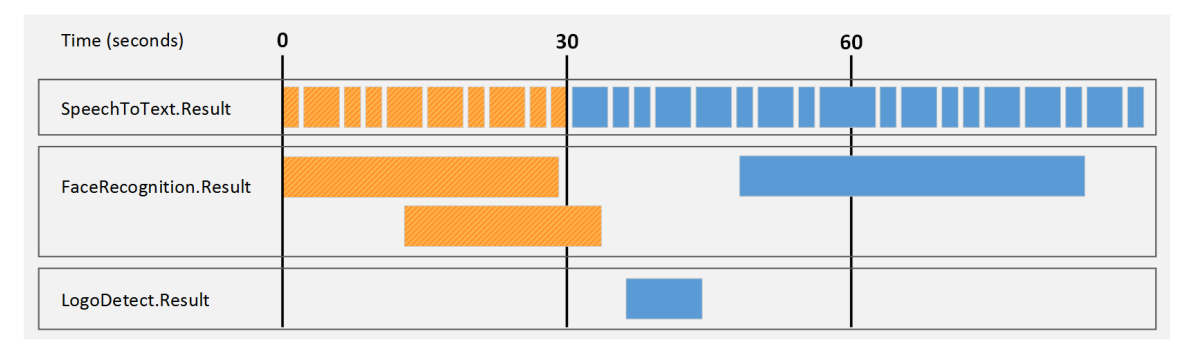

The second document contains the records related to the second interval (in this case, 30 seconds) of video content. Notice that the second face recognition result is output in the second document as well, because it relates to both time intervals.

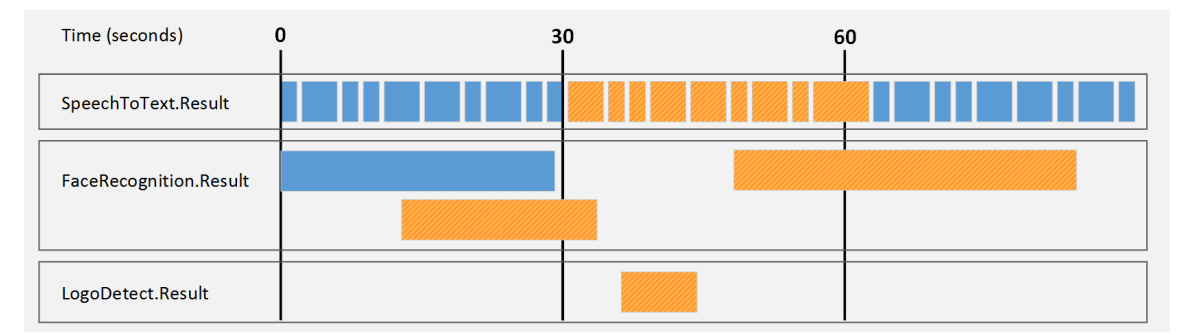

The third document contains the records related to the third interval (in this case, 30 seconds) of video content:

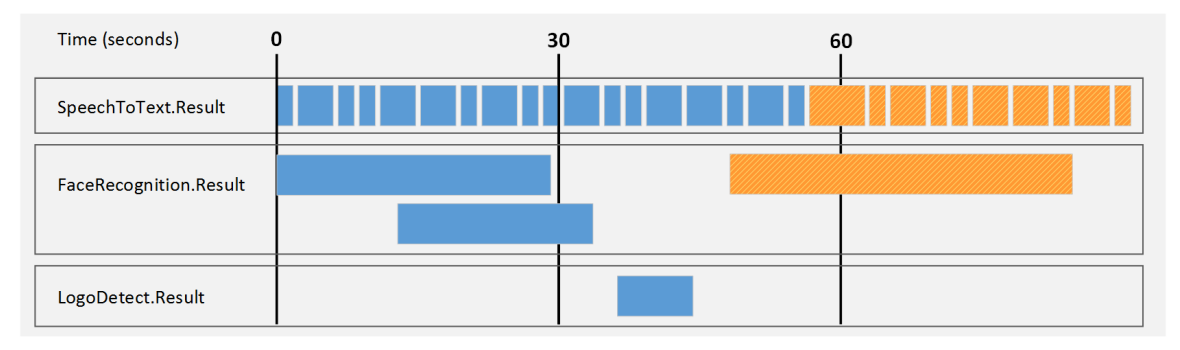

Time mode is simple to set up but documents might begin and end in the middle of a sentence or segment, rather than at meaningful point in the video.

### <span id="page-307-0"></span>**Event Mode**

**Event** mode helps to create documents that contain information about a single topic, which can provide a better experience for your users when they retrieve the content, and improves the performance of IDOL operations such as categorization.

In event mode, Media Server creates a document for each record in an *event track*. The document that is generated contains the event from the event track. Other records are included if they overlap with the event in the event track or if they occurred after the end of the previous event. Each document might represent a different amount of video content.

The event track can be any track that you choose, though often it will be a track that you create using event stream [processing](#page-261-0). The event track could contain a record whenever there is a scene change, or whenever there is a pause in speech. For example, if you are analyzing news content Media Server can start a new document whenever there is a pause in speech, which could indicate the start of a new story.

In event mode, all of the records in the selected tracks are output to at least one document. Compare this with [Bounded](#page-309-0) Event Mode, on page 310, in which some records can be omitted.

### **NOTE:**

Be aware that if you choose an event track that has overlapping records (for example the result track from a face recognition task), the resulting documents might contain more than one record from the event track, and some records will be output to multiple documents.

The following diagrams demonstrate how Media Server constructs documents in **event** mode. The FaceRecognition.Result track has been chosen as the event track. Consider the following records:

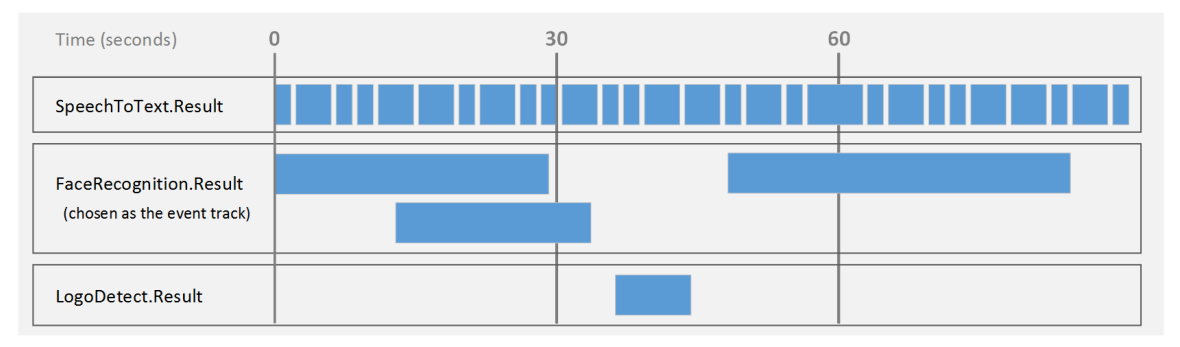

The first document contains the first record in the event track (the first event). Other records are included if they overlap with this event or if they occurred since the end of the previous event. In this case the previous event is the beginning of the video:

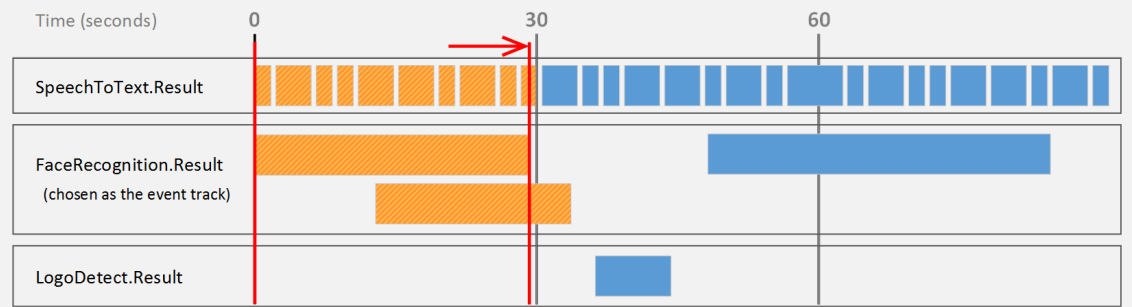

The second document contains the second record in the event track (the second event). Other records are included if they overlap with this event or if they occurred since the end of the previous event:

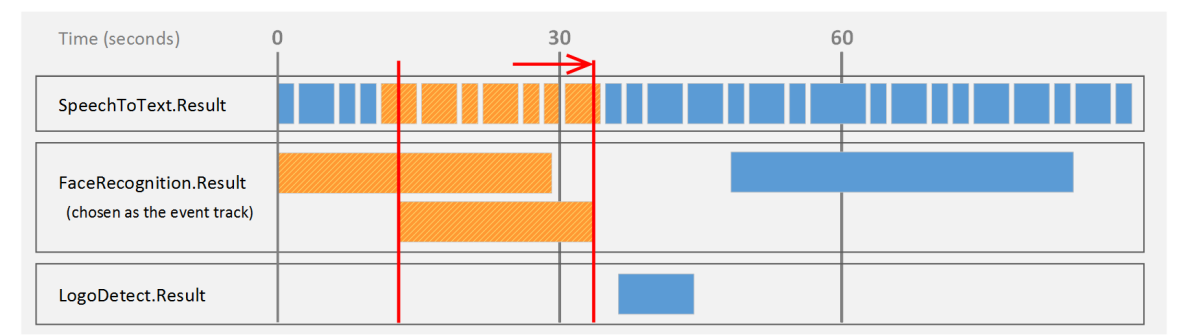

The third document contains the third record in the event track (the third event). Other records are included if they overlap with this event or if they occurred since the end of the previous event:

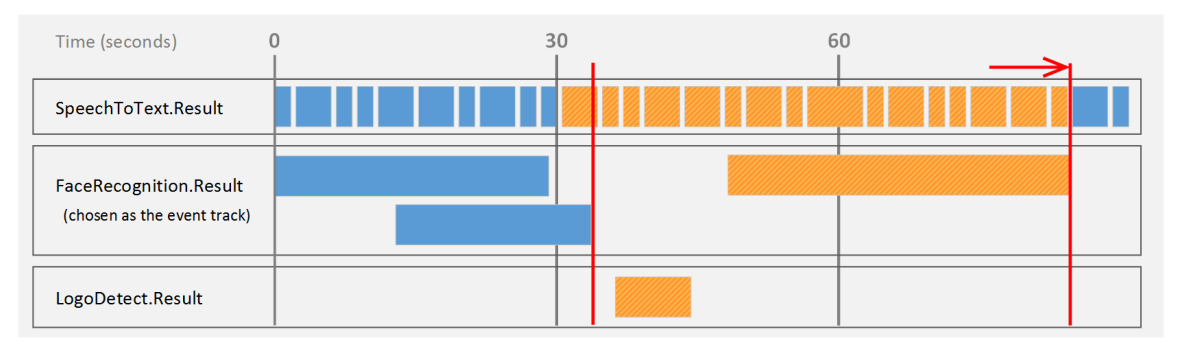

The end of the video is considered as an event, so in this case a final document is produced containing the final records in the speech-to-text result track:

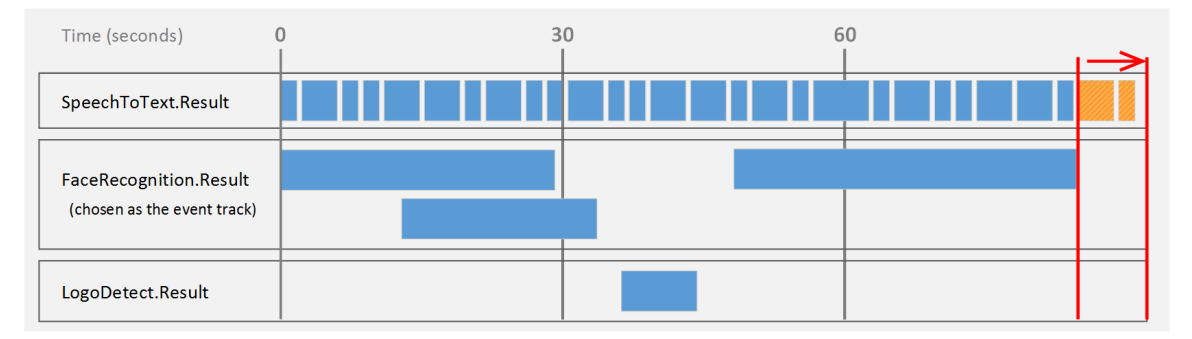

### <span id="page-309-0"></span>**Bounded Event Mode**

**Bounded event** mode, like event [mode,](#page-307-0) helps to create documents that contain information about a single topic. Media Server creates a document for each record in an *event track*. The document that is generated contains the event from the event track. However, unlike [event](#page-307-0) mode, other records are included only if they overlap with the event in the event track.

### **NOTE:**

In bounded event mode, it is possible that some records are not output to documents.

The event track can be any track that you choose, though often it will be a track that you create using event stream [processing](#page-261-0). You could use speaker identification results as your event track, so that a document is created for each speaker detected in the audio.

Each document might represent a different amount of video content.

The following diagrams demonstrate how Media Server constructs documents in **bounded event** mode. The FaceRecognition. Result track has been chosen as the event track. Consider the following records:

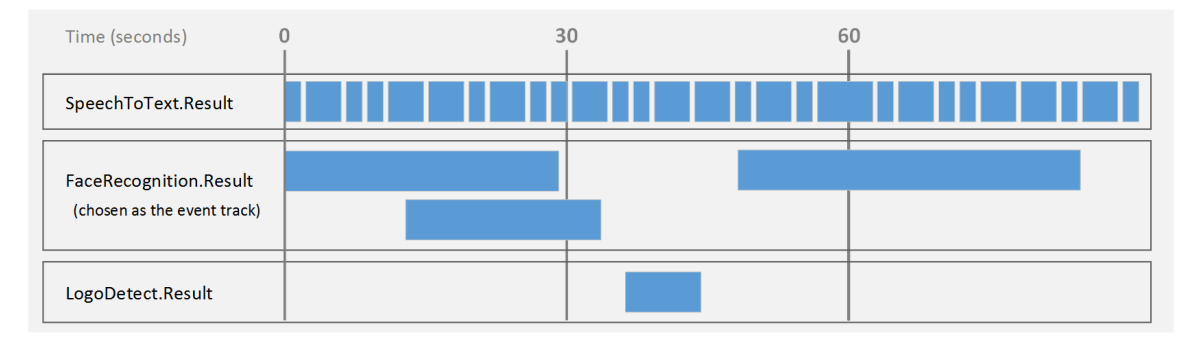

The first document contains the first record that occurs in the event track, and all of the records that occur at the same time:

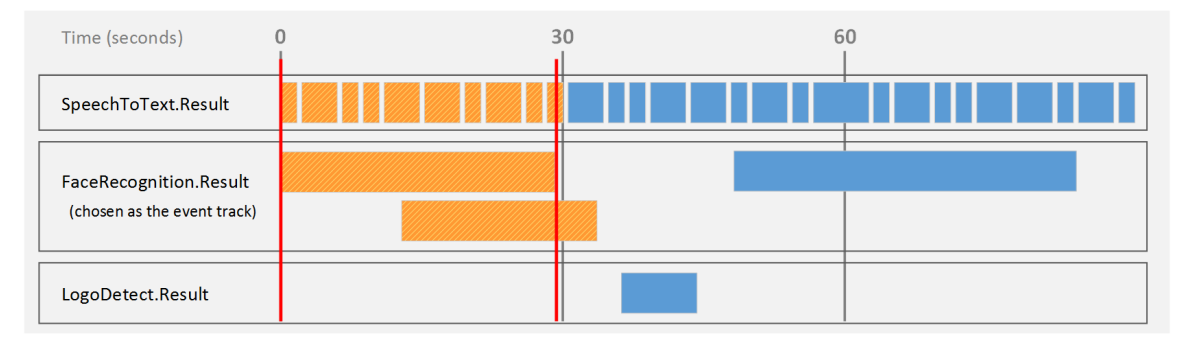

The second document contains the second record that occurs in the event track, and those records that overlap with it. Notice that if records in the event track overlap, the output document can contain more than one record from the event track:

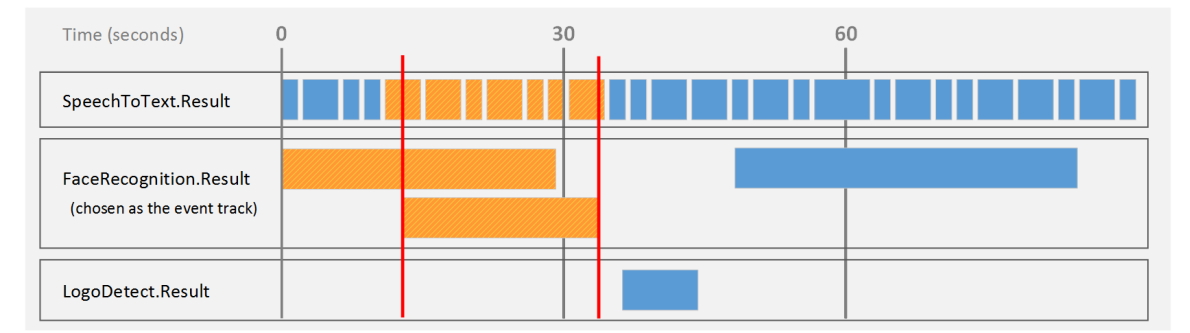

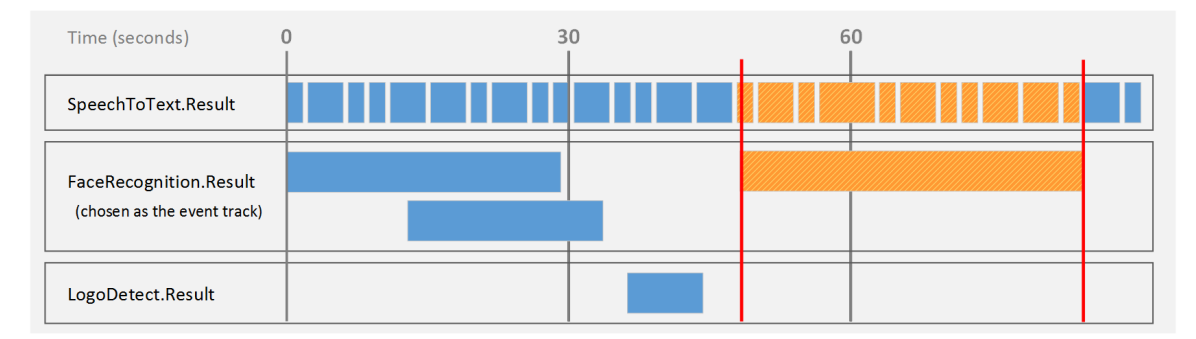

The next document contains the next record from the event track, and the records that overlap with it:

In bounded event mode, the records shown here are not output to any document, because they do not overlap with a record in the event track:

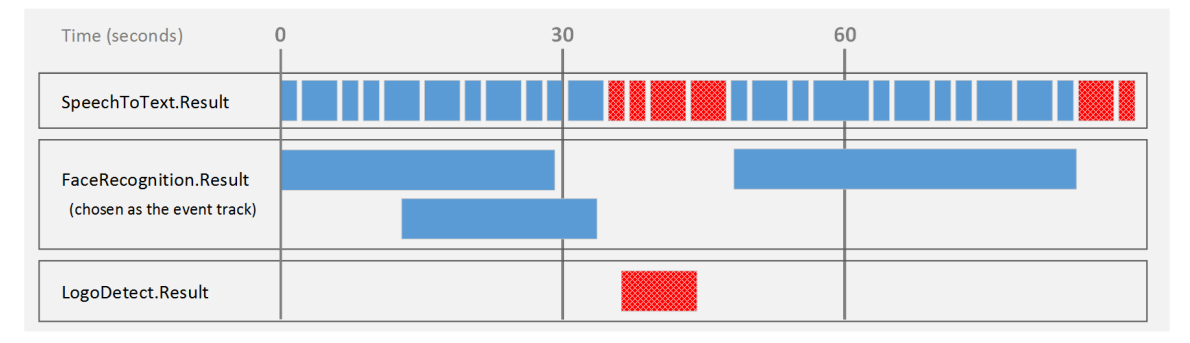

### <span id="page-311-0"></span>**At End Mode**

**At End** mode creates documents that each represent an asset such as a PDF file, image file, or video file. Media Server creates a maximum of one document for each process action. The document contains all of the records that were generated when Media Server processed that asset.

For example, if you process a video file, all of the records are output to the same document:

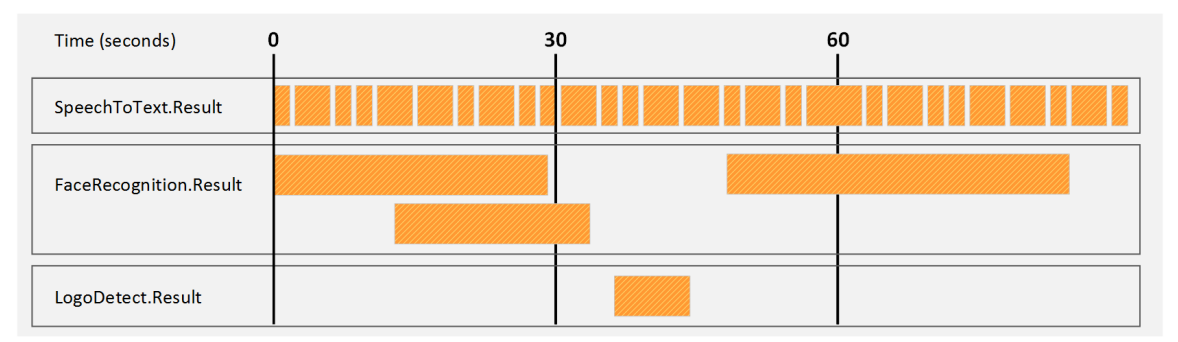

This mode is suitable when you are processing image files, because all of the information extracted from the image is added to a single document. You can also use this mode if you are processing video assets but want all of the information about a video file to be indexed as a single document.

**At End** mode is not suitable if you are processing video streams for broadcast monitoring or surveillance purposes, because Media Server does not output information until processing is complete. <span id="page-312-0"></span>Information about events would not be output until hours, days, or weeks after the events had occurred, because in these scenarios process actions are expected to run for a long time.

### **Page Mode**

**Page** mode creates documents that represent a page of a processed image or document.

You can use this mode only when ingesting images and documents.

Some image file formats (for example TIFF) support multiple pages, and some document formats (such as Adobe PDF) provide page numbers for embedded text and images. If you are processing multi-page images or documents, you can use page mode to create separate documents for each page.

# <span id="page-313-0"></span>**Chapter 43: ACI Response**

This section describes how to configure Media Server to output data in the response to the process action.

- [Introduction](#page-313-1)  $\ldots$  [314](#page-313-1)
- <span id="page-313-1"></span>• Output Data to the Process Action [Response](#page-313-2) [314](#page-313-2)

### **Introduction**

Media Server does not output records to the process action response by default.

You can configure Media Server to do this so that another server, such as a Connector Framework Server, can send requests to Media Server for analysis and then retrieve the results from the action response.

**TIP:**

HPE recommends that you do not write results to the action response in cases where Media Server produces a large amount of data. If you output data from tracks that contain a large amount of metadata, the ACI response could become extremely large. This might result in the system running out of resources, or external applications failing to retrieve the response.

### <span id="page-313-2"></span>**Output Data to the Process Action Response**

### **To write records to the action response**

- 1. Create a new configuration to send to Media Server with the process action, or open an existing configuration that you want to modify.
- 2. In the [Output] section, add a new output task by setting the OutputEngine*N* parameter. You can give the task any name, for example:

```
[Output]
OutputEngine0=Response
```
3. Create a configuration section for the task and set the following parameters:

```
Type The output engine to use. Set this parameter to response.
```
Input (Optional) A comma-separated list of the tracks that you want to output. Specify one or more tracks. If you do not set this parameter, the engine outputs all tracks that are configured by default as 'output' tracks. For information about whether a track is considered an 'output' track, refer to documentation for your analysis and encoding engines in the *Media Server Reference*.

For more information about these parameters, refer to the *Media Server Reference*.

4. Save and close the configuration file. HPE recommends that you save your configuration files in the location specified by the ConfigDirectory parameter.

### **Example**

The following is an example configuration to output data to the process action response.

[Response] Type=response Input=OCR.Result,Keyframe.Result

# <span id="page-315-0"></span>**Chapter 44: Files on Disk**

This section describes how to configure Media Server to output data to files on disk.

<span id="page-315-1"></span>• [Output](#page-315-1) Data to Files [316](#page-315-1)

### **Output Data to Files**

Media Server can output records to files, so that you can index the information into any system that accepts data in a format such as XML.

To write records to files, use the XML output engine. The default format is XML but you can configure the engine to apply an XSL transformation to the output, to transform it into another format such as HTML.

### **To write records to files**

- 1. Create a new configuration to send to Media Server with the process action, or open an existing configuration that you want to modify.
- 2. In the [Output] section, add a new output task by setting the OutputEngine*N* parameter. You can give the task any name, for example:

[Output] OutputEngine0=XmlWriter

3. Below the [Output] section, create a new configuration section by typing the task name inside square brackets. For example:

[XmlWriter]

4. In the new section, set the following parameters:

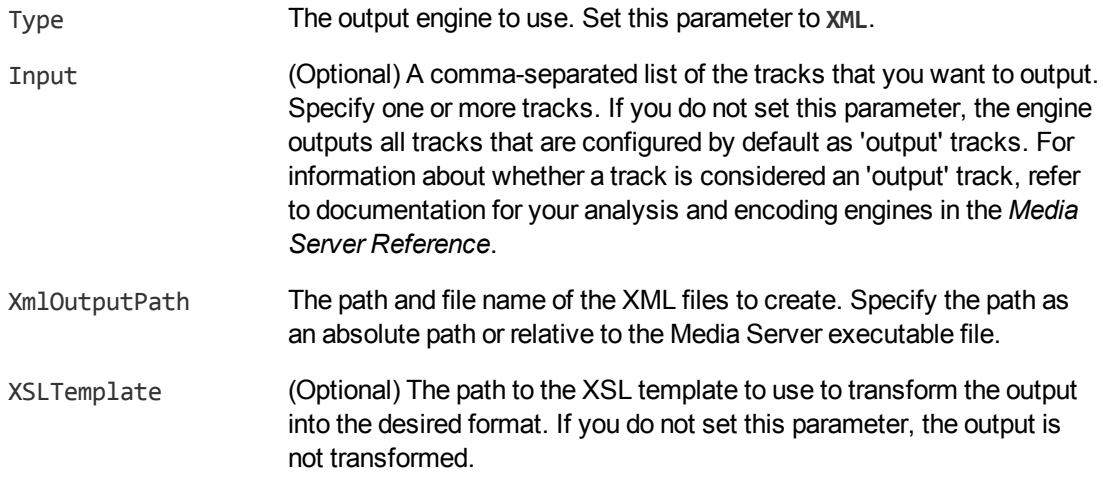

For more information about the parameters that you can use to customize an XML output task, refer to the *Media Server Reference*.

- 5. Configure how to combine records into XML files. For information about how you can combine records, see [Choose](#page-304-0) How to Output Data, on page 305.
	- To output data in single [record](#page-304-1) mode, set Mode=SingleRecord.
	- To output data in [time](#page-305-0) mode, set Mode=Time and use the OutputInterval parameter to specify the amount of video content represented by each document.
	- To output data in [event](#page-307-0) mode, set Mode=Event and use the EventTrack parameter to specify the event track.
	- To output data in [bounded](#page-309-0) event mode, set Mode=BoundedEvent and use the EventTrack parameter to specify the event track.
	- To output data in [at-end](#page-311-0) mode, set Mode=AtEnd.
	- To output data in [page](#page-312-0) mode, set Mode=Page.
- 6. Save and close the configuration file. HPE recommends that you save your configuration files in the location specified by the ConfigDirectory parameter.

#### **Example**

The following is an example configuration to output data using the XML output engine.

```
[XmlWriter]
Type=xml
XMLOutputPath=./output/html/%segment.type%_
results_%timestamp%_%segment.sequence%.html
XSLTemplate=./xsl/tohtml.xsl
Mode=Time
OutputInterval=30s
```
# <span id="page-317-0"></span>**Chapter 45: Connector Framework Server**

This section describes how to configure Media Server to send IDOL documents to Connector Framework Server (CFS).

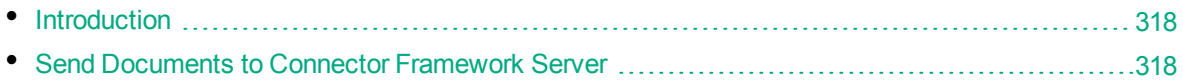

## <span id="page-317-1"></span>**Introduction**

Media Server includes an output engine for indexing documents into IDOL Server. However, if you want to manipulate and enrich documents before they are indexed into IDOL you can send the documents to a Connector Framework Server (CFS) instead. For example, if you have used speech-totext to convert the words that are spoken in a video into text, you might want to run Eduction on the text to extract the names of people or places and add these to the document metadata.

### **NOTE:**

The CFS output engine is intended for cases where media is ingested from an external source but you want to send documents to CFS for further processing before they are indexed into IDOL.

Do not use this output engine if the source media originated from CFS and you need to return the analysis results. To return analysis results for media files that originated from CFS, configure a [response](#page-313-0) output task instead. (CFS sends process actions to Media Server and expects the analysis results to be returned in the ACI response).

<span id="page-317-2"></span>For more information about using CFS, refer to the *Connector Framework Server Administration Guide*.

## **Send Documents to Connector Framework Server**

To send documents to CFS, use the following procedure.

### **To send documents to CFS**

- 1. Create a new configuration to send to Media Server with the process action, or open an existing configuration that you want to modify.
- 2. Add a new output task by setting the OutputEngine*N* parameter. You can give the task any name, for example:

```
[Output]
OutputEngine0=CFS
```
3. Create a section to configure the task by typing the task name inside square brackets. For example:

[CFS]

4. In the new section, set the following parameters:

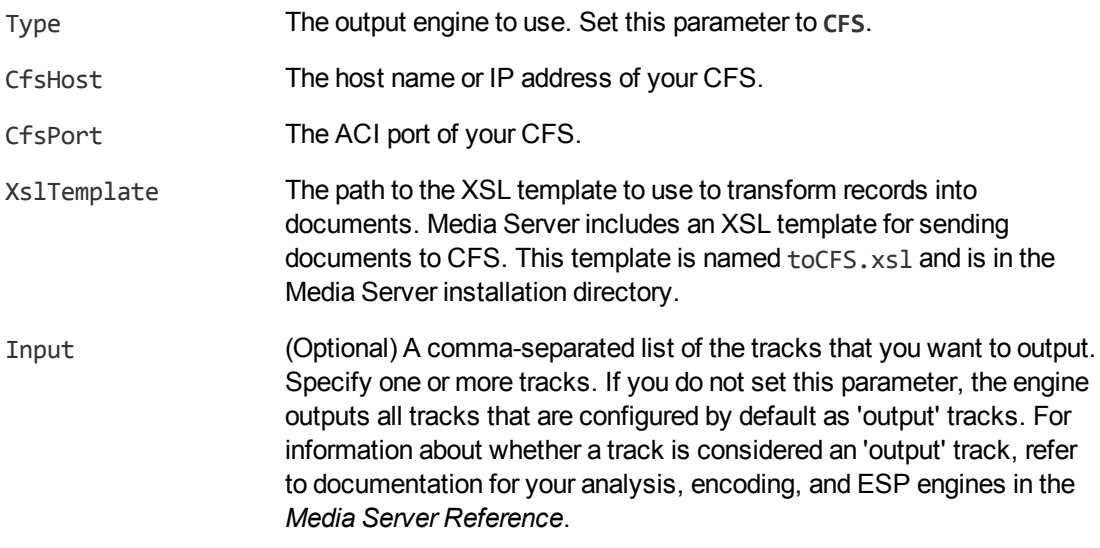

- 5. Configure how to combine records into documents. For information about how you can combine records, see [Choose](#page-304-0) How to Output Data, on page 305.
	- To output data in single [record](#page-304-1) mode, set Mode=SingleRecord.
	- To output data in [time](#page-305-0) mode, set Mode=Time and use the OutputInterval parameter to specify the amount of video content represented by each document.
	- To output data in [event](#page-307-0) mode, set Mode=Event and use the EventTrack parameter to specify the event track.
	- To output data in [bounded](#page-309-0) event mode, set Mode=BoundedEvent and use the EventTrack parameter to specify the event track.
	- To output data in [at-end](#page-311-0) mode, set Mode=AtEnd.
	- To output data in [page](#page-312-0) mode, set Mode=Page.
- 6. Save and close the configuration file. HPE recommends that you save your configuration files in the location specified by the ConfigDirectory parameter.

### **Example**

The following is an example configuration to send documents to CFS.

```
[CFS]
Type=CFS
CfsHost=localhost
CfsPort=7000
XSLTemplate=./xsl/toCFS.xsl
Mode=time
OutputInterval=20s
```
# <span id="page-319-0"></span>**Chapter 46: IDOL Server**

This section describes how to configure Media Server to index data into IDOL Server.

<span id="page-319-1"></span>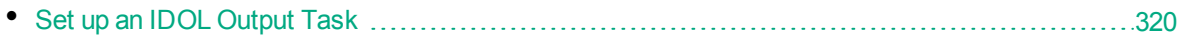

### **Set up an IDOL Output Task**

Media Server's IDOL output engine transforms metadata produced by Media Server into IDOL documents and indexes the documents into an IDOL Server.

The IDOL output engine uses an XSL template to transform records into IDX files. To modify the structure of the IDX file, modify the XSL template. For more information about indexing content into IDOL Server, refer to the *IDOL Server Administration Guide*.

### **To index information into IDOL Server**

- 1. Create a new configuration to send to Media Server with the process action, or open an existing configuration that you want to modify.
- 2. In the [Output] section, add a new output task by setting the OutputEngine*N* parameter. You can give the task any name, for example:

[Output] OutputEngine0=IDOL

3. Below the [Output] section, create a configuration section for the engine by typing the task name inside square brackets. For example:

[IDOL]

4. In the new section, set the following parameters:

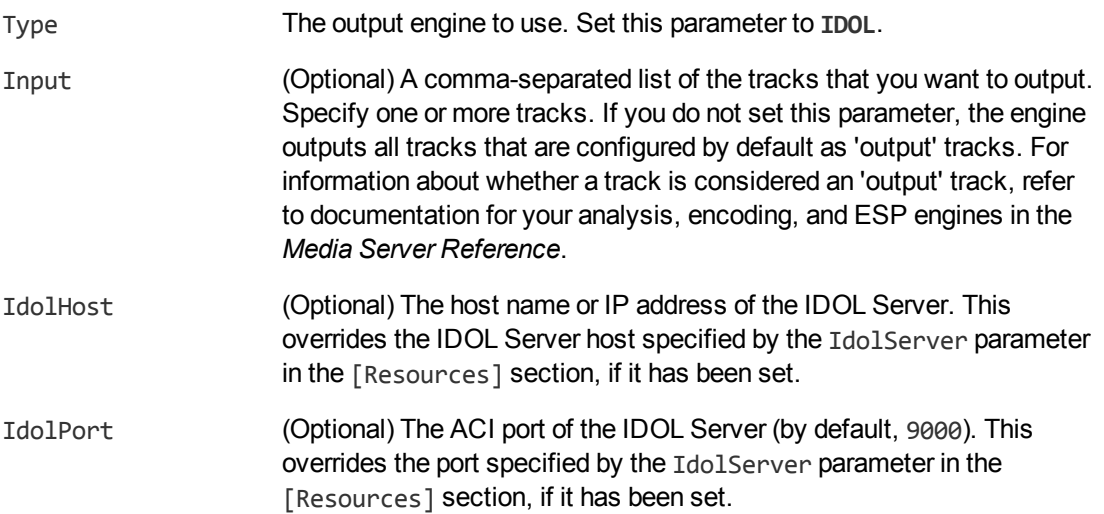

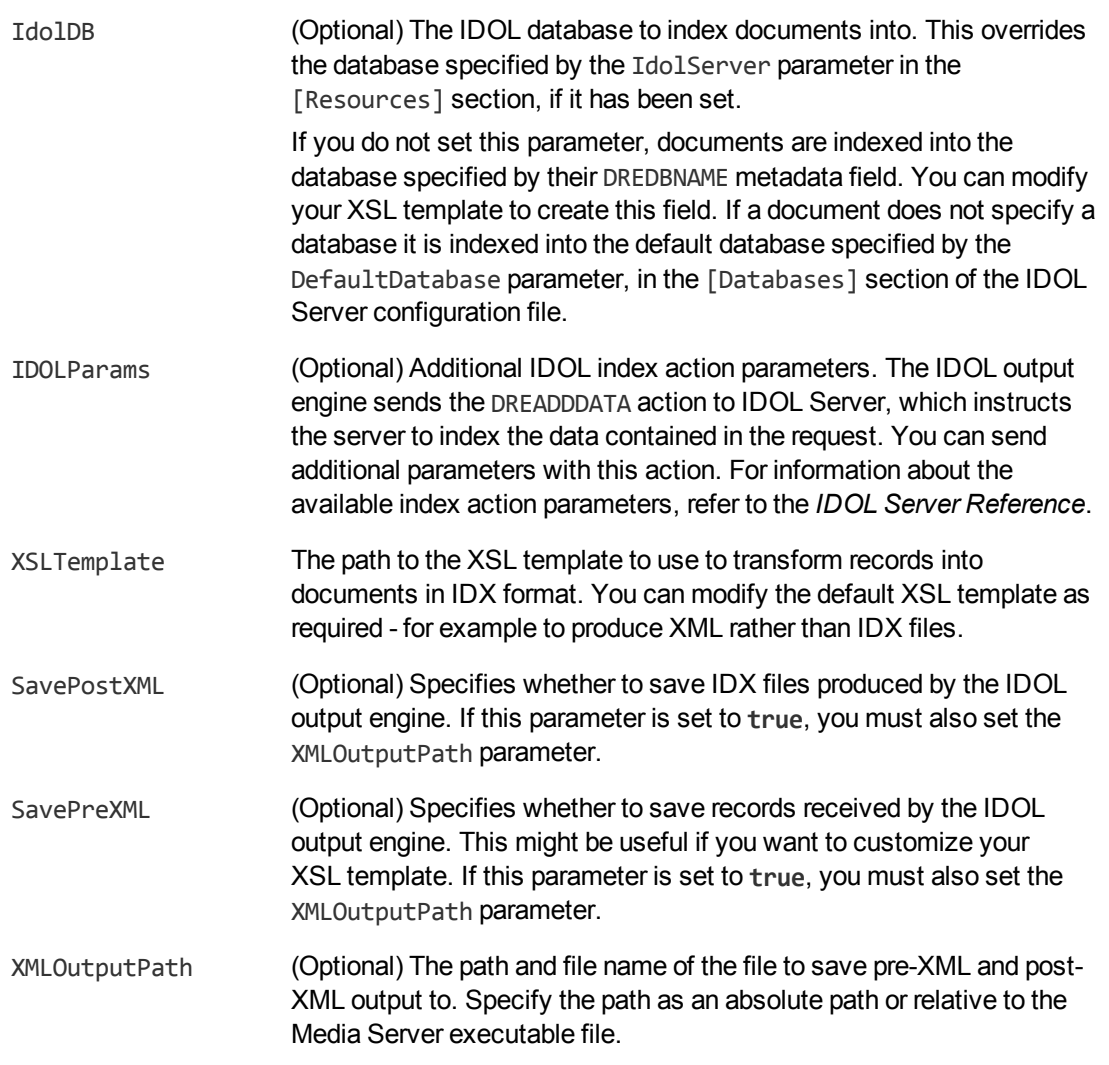

- 5. Configure how to combine records into documents. For information about how you can combine records, see [Choose](#page-304-0) How to Output Data, on page 305.
	- To output data in single [record](#page-304-1) mode, set Mode=SingleRecord.
	- To output data in [time](#page-305-0) mode, set Mode=Time and use the OutputInterval parameter to specify the amount of video content represented by each document.
	- To output data in [event](#page-307-0) mode, set Mode=Event and use the EventTrack parameter to specify the event track.
	- To output data in [bounded](#page-309-0) event mode, set Mode=BoundedEvent and use the EventTrack parameter to specify the event track.
	- To output data in [at-end](#page-311-0) mode, set Mode=AtEnd.
	- To output data in [page](#page-312-0) mode, set Mode=Page.
- 6. Save and close the configuration file. HPE recommends that you save your configuration files in the location specified by the ConfigDirectory parameter.

#### **Example**

The following is an example configuration to output data using the IDOL output engine.

Administration Guide Chapter 46: IDOL Server

> [IDOLOutput] Type=IDOL IdolHost=localhost IdolPort=9000 IdolDB=BroadcastVideo Mode=Time OutputInterval=30 XslTemplate=./xsl/toIDX.xsl SavePreXML=true SavePostXML=true XMLOutputPath=./Output/%segment.type%\_%segment.sequence%\_%segment.timestamp%.xml

# <span id="page-322-0"></span>**Chapter 47: Vertica Database**

This section describes how to configure Media Server to insert data into a Vertica database.

<span id="page-322-1"></span>• Insert Data into a Vertica [Database](#page-322-1) [323](#page-322-1)

### **Insert Data into a Vertica Database**

To insert records into a Vertica database, use the Vertica output engine.

The Vertica output engine uses an XSL template to transform the XML produced by Media Server into a format, such as a CSV file, that can be inserted into the database. It then connects to the database using ODBC and inserts the information using a COPY query:

```
COPY <table>
FROM LOCAL '<local_file>'
DELIMITER '<delimiter>'
ENCLOSED BY '<quote>'
ESCAPE AS '<escape>'
```
#### where:

<table> is the Vertica database table to copy data into. This is read from the TrackMapping configuration parameter.

<delimiter>, <quote>, and <escape> are replaced by values from the corresponding configuration parameters.

#### **To insert records into a Vertica database**

- 1. Create a new configuration to send to Media Server with the process action, or open an existing configuration that you want to modify.
- 2. In the [Output] section, add a new output task by setting the OutputEngine*N* parameter. You can give the task any name, for example:

```
[Output]
OutputEngine0=VerticaOutput
```
3. Below the [Output] section, create a configuration section for the engine by typing the task name inside square brackets. For example:

[VerticaOutput]

4. In the new section, set the following parameters:

![](_page_322_Picture_598.jpeg)

![](_page_323_Picture_358.jpeg)

### For example:

```
[VerticaOutput]
Type=vertica
TrackMapping0=FaceRecog.Result : face_recognition
TrackMapping1=Ocr.Result : ocr
OdbcConnectionString=DSN=mydb
OdbcDriverManager=libodbc.so
XMLOutputPath=./tmp
XSLTemplate=./xsl/toCSV.xsl
OutputInterval=120s
```
For more information about the parameters that you can set to configure a Vertica output task, refer to the *Media Server Reference*.

5. Save and close the configuration file. HPE recommends that you save your configuration files in the location specified by the ConfigDirectory parameter.
# **Chapter 48: ODBC Database**

This section describes how to configure Media Server to insert data into a database that can be accessed through ODBC.

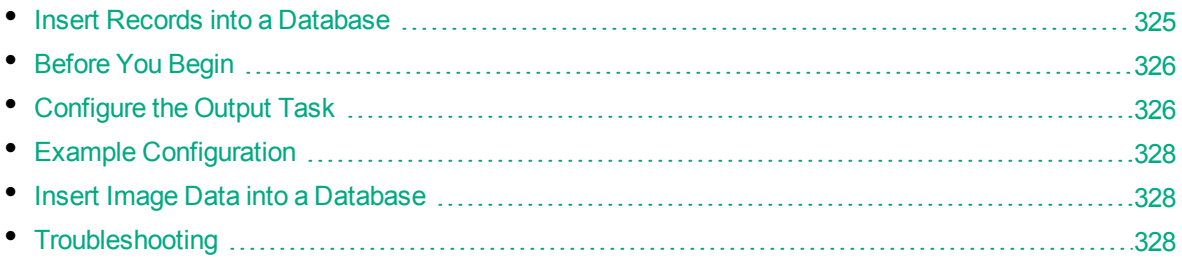

## <span id="page-324-0"></span>**Insert Records into a Database**

You can use the ODBC output engine to insert information into a database through ODBC.

The ODBC output engine uses an XSL template to extract data from Media Server records. Your XSL template must produce a file which contains a list of transactions to run. Apart from the last, each transaction must end with the delimiter ==END==, followed by a new line character.

Each transaction can contain one or more queries, separated by new line characters, and each query should have the following format:

- $\bullet$  A statement to run.
- A list of alternating, tab-separated, column types and column values.

The following is an example post-XML file that contains five transactions, each with a single query.

```
insert into segment(uuid, sessionToken, startTime, endTime) VALUES (?, ?, ?, ?);
string 67589a12-d7fe-44c6-915f-ad36b20e39da string
MTYuMjguOTQuMTMxOjE0MDAwOlBST0NFU1M6MTQ2MDM3MzY4OTMxNzAxNDMyODM0MDcw bigint
1460373884855305 bigint 1460373899855305
```
 $==END==$ 

```
insert into speech(segmentId, startTime, duration, text, confidence) VALUES (?, ?,
?, ?, ?); string 67589a12-d7fe-44c6-915f-ad36b20e39da bigint 1460373898073305
bigint 450000 string satellite double 0
```

```
==END==
```
insert into speech(segmentId, startTime, duration, text, confidence) VALUES (?, ?, ?, ?, ?); string 67589a12-d7fe-44c6-915f-ad36b20e39da bigint 1460373898523305 bigint 370000 string images double 0

### $==END==$

insert into speech(segmentId, startTime, duration, text, confidence) VALUES (?, ?, ?, ?, ?); string 67589a12-d7fe-44c6-915f-ad36b20e39da bigint 1460373898893305 bigint 90000 string are double 0

 $==END==$ 

```
insert into speech(segmentId, startTime, duration, text, confidence) VALUES (?, ?,
?, ?, ?); string 67589a12-d7fe-44c6-915f-ad36b20e39da bigint 1460373898983305
bigint 420000 string released double 0
```
### **TIP:**

Media Server only executes valid queries. A valid query must have a statement to run, must have the same number of column types and column values, and must not attempt to insert data into more than 100 columns. If a query results in an error, the entire transaction is rolled back.

To see an example XSL transformation that converts information into the correct, format, see ./xsl/toODBC.xsl in the Media Server installation folder.

# <span id="page-325-0"></span>**Before You Begin**

If you are running Media Server on Linux, ODBC connector drivers for your database might be included in the operating system distribution, or be available from a package manager. It is likely that later versions of the connector driver will be available for download directly from the database provider. The later drivers might contain stability and performance improvements. If you experience issues using the ODBC output engine, HPE recommends downloading the latest ODBC connector drivers for your database as the first step in the troubleshooting process.

If you have configured the ODBC output engine to output data into a table or column that has an extended Unicode character (a character that is not included in the ASCII character set) in its name, then you must use a Unicode ODBC driver. These drivers are often identified by a "w" being appended to the driver name.

## <span id="page-325-1"></span>**Configure the Output Task**

To configure an output task to insert information into a database, follow these steps.

### **To insert information into a database**

- 1. Create a new configuration to send to Media Server with the process action, or open an existing configuration that you want to modify.
- 2. In the [Output] section, add a new output task by setting the OutputEngine*N* parameter. You can give the task any name, for example:

```
[Output]
OutputEngine0=MyDatabase
```
3. Below the [Output] section, create a configuration section for the engine by typing the task name inside square brackets. For example:

[MyDatabase]

4. In the new section, set the following parameters:

Type The output engine to use. Set this parameter to **ODBC**.

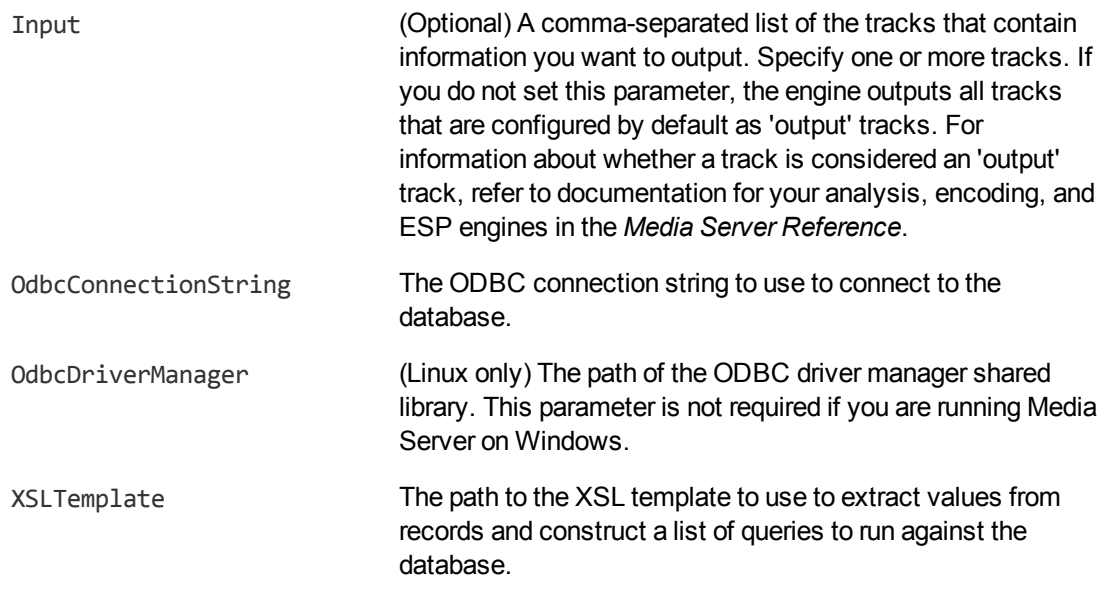

- 5. Configure how to combine records into SQL queries. For more information about how you can combine records, see [Choose](#page-304-0) How to Output Data, on page 305.
	- To output data in single [record](#page-304-1) mode, set Mode=SingleRecord.
	- To output data in [time](#page-305-0) mode, set Mode=Time and use the OutputInterval parameter to specify the amount of video content represented by each document.
	- To output data in [event](#page-307-0) mode, set Mode=Event and use the EventTrack parameter to specify the event track.
	- To output data in [bounded](#page-309-0) event mode, set Mode=BoundedEvent and use the EventTrack parameter to specify the event track.
	- To output data in [at-end](#page-311-0) mode, set Mode=AtEnd.
	- To output data in [page](#page-312-0) mode, set Mode=Page.
- 6. Save and close the configuration file. HPE recommends that you save your configuration files in the location specified by the ConfigDirectory parameter.

### **Example**

The following is an example configuration to output data using the ODBC output engine.

```
[MyDatabase]
Type=odbc
OdbcConnectionString=DSN=MyDSN;
Mode=singlerecord
XslTemplate=./xsl/toODBC.xsl
SavePreXML=true
SavePostXML=true
XMLOutputPath=./output/odbc/%segment.type%_%segment.sequence%.xml
```
## <span id="page-327-0"></span>**Example Configuration**

Media Server includes an example SQL script, configuration file, and XSL template that demonstrate how to output data to a database through ODBC.

The example configuration runs OCR and speech-to-text on a video file or stream. It also encodes the video to disk in 30 second segments.

## **TIP:**

Speech-to-text requires an IDOL Speech Server. If you want to run a task from the example configuration, define the location of the Speech Server in your Media Server configuration file, by setting the SpeechToTextServers parameter in the [Resources] section.

The example includes the following files:

- configurations/broadcast schema.sql is an example SQL script that creates tables in your database to store information about the processed video, and information extracted by OCR and speech-to-text. If you want to run a task from the example configuration, use this script to create the required tables in your database.
- configurations/broadcastODBC.cfg is an example configuration file that outputs data through ODBC. Before starting a process action with this configuration, make the following changes:
	- $\circ$  In the  $[ODE]$  section, set the configuration parameter ODBCConnectionString to the connection string to use to connect to your database.
	- o Unless you have defined the location of your Speech Server in the Media Server configuration file, find the [SpeechToText] section and set the SpeechToTextServers parameter to the host name and ACI port of your Speech Server.
- <span id="page-327-1"></span>• xs1/toODBC.xs1 is an XSL template that takes the data produced by Media Server and creates transactions for inserting the data into the database.

## **Insert Image Data into a Database**

Some of the tracks that are produced by Media Server engines contain binary data (images). Usually Media Server output engines output this data in base-64 encoded form. However, when the ODBC output engine creates and processes pre- and post-XML, it replaces the image data with a GUID. This prevents the XML becoming excessively large and increases the speed of the XSL transformation. When the engine inserts information into your database, the GUID is replaced by the actual binary data.

If you use the ODBC output engine to write images, such as keyframes, into a database, you can therefore insert the images into a column that accepts binary object (BLOB) data.

## <span id="page-327-2"></span>**Troubleshooting**

### *Information is not inserted into the database.*

If information is not inserted into the database, ensure that Media Server can connect to the database. If Media Server cannot send information to the database, the information is saved to an XML file named as follows:

- If either SavePreXml or SavePostXml is set to true, Media Server saves the information to the directory specified by XmlOutputPath.
- If SavePreXml and SavePostXml are both set to false, the information is saved to ./failed/*sessionToken*/*taskName*/failed\_segmentNumber.xml, where *sessionToken* is the asynchronous action token and *taskName* is the name of the ODBC output task.

If the connection to the database is lost and re-established, Media Server continues inserting information, but does not insert the records that were saved to disk. You must insert these into the database manually.

# **Chapter 49: HTTP POST**

This section describes how to configure Media Server to output data by sending the data in the body of HTTP POST requests.

<span id="page-329-0"></span>• Send [Information](#page-329-0) over HTTP  $\ldots$  [330](#page-329-0)

# **Send Information over HTTP**

Media Server includes an output engine for sending data to a server through an HTTP POST request. The body of the request contains the information produced by the XSL transformation.

## **To send information over HTTP**

- 1. Create a new configuration to send to Media Server with the process action, or open an existing configuration that you want to modify.
- 2. Add a new output task by setting the OutputEngine*N* parameter. You can give the task any name, for example:

[Output] OutputEngine0=HTTPpost

3. Create a configuration section for the engine by typing the task name inside square brackets. For example:

[HTTPpost]

4. In the new section, set the following parameters:

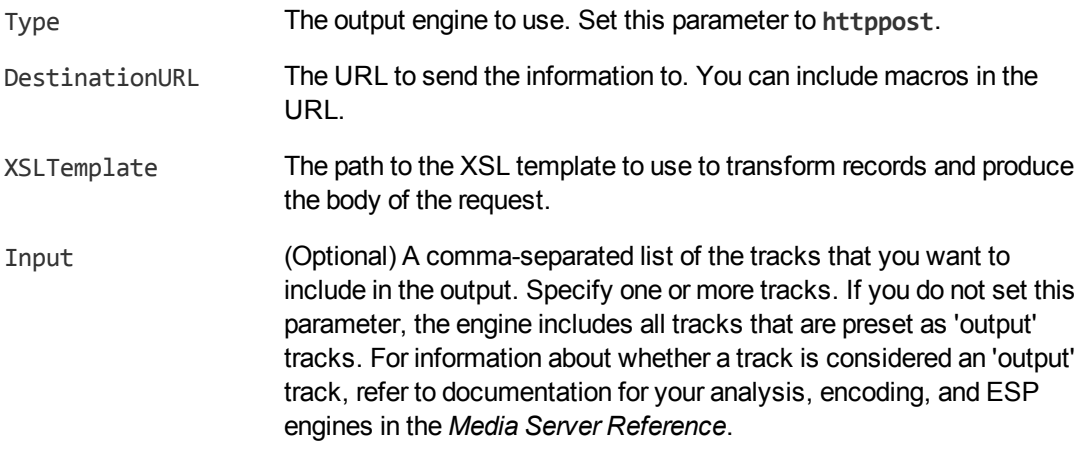

- 5. Configure how to combine records into HTTP requests. For information about how you can combine records, see [Choose](#page-304-0) How to Output Data, on page 305.
	- To output data in single [record](#page-304-1) mode, set Mode=SingleRecord.
	- To output data in [time](#page-305-0) mode, set Mode=Time and use the OutputInterval parameter to specify the amount of video content represented by each document.
- To output data in [event](#page-307-0) mode, set Mode=Event and use the EventTrack parameter to specify the event track.
- To output data in [bounded](#page-309-0) event mode, set Mode=BoundedEvent and use the EventTrack parameter to specify the event track.
- To output data in [at-end](#page-311-0) mode, set Mode=AtEnd.
- To output data in [page](#page-312-0) mode, set Mode=Page.
- 6. Save and close the configuration file. HPE recommends that you save your configuration files in the location specified by the ConfigDirectory parameter.

## **Example**

The following is an example configuration to send documents to a CFS over HTTP.

```
[HTTPpost]
Type=httppost
DestinationURL=http://localhost:7000/action=ingest
XSLTemplate=./xsl/toCFS.xsl
Mode=event
EventTrack=NewsSegment.Result
```
# **Chapter 50: Milestone XProtect**

This section describes how to configure Media Server to send data to a Milestone XProtect, a thirdparty video management system.

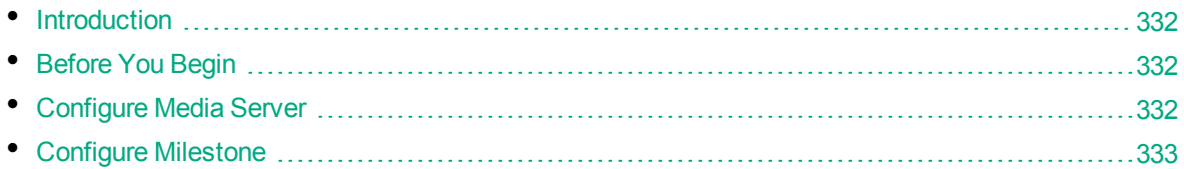

# <span id="page-331-0"></span>**Introduction**

Media Server's Milestone output engine sends data to Milestone XProtect Corporate and XProtect Enterprise surveillance systems.

The Milestone Smart Client displays the events detected by Media Server, by showing information overlaid on the video. For example, detected objects are identified by bounding polygons. The Smart Client also shows metadata produced by Media Server, such as a message, event type, and location.

# <span id="page-331-1"></span>**Before You Begin**

To use Media Server with a Milestone XProtect surveillance system, HPE recommends using:

- Milestone XProtect Enterprise 8.1a (96231)
- Milestone XProtect Corporate 2013 R2

### **NOTE:**

Other versions might work but have not been tested.

# <span id="page-331-2"></span>**Configure Media Server**

To send data to Milestone XProtect, follow these steps.

## **To send data to Milestone XProtect**

- 1. Create a new configuration to send to Media Server with the process action, or open an existing configuration that you want to modify.
- 2. In the [Output] section, add a new output task by setting the OutputEngine*N* parameter. You can give the task any name, for example:

```
[Output]
OutputEngine0=XProtect
```
3. Below the [Output] section, create a configuration section for the engine by typing the task name inside square brackets. For example:

[XProtect]

4. In the new section, set the following parameters:

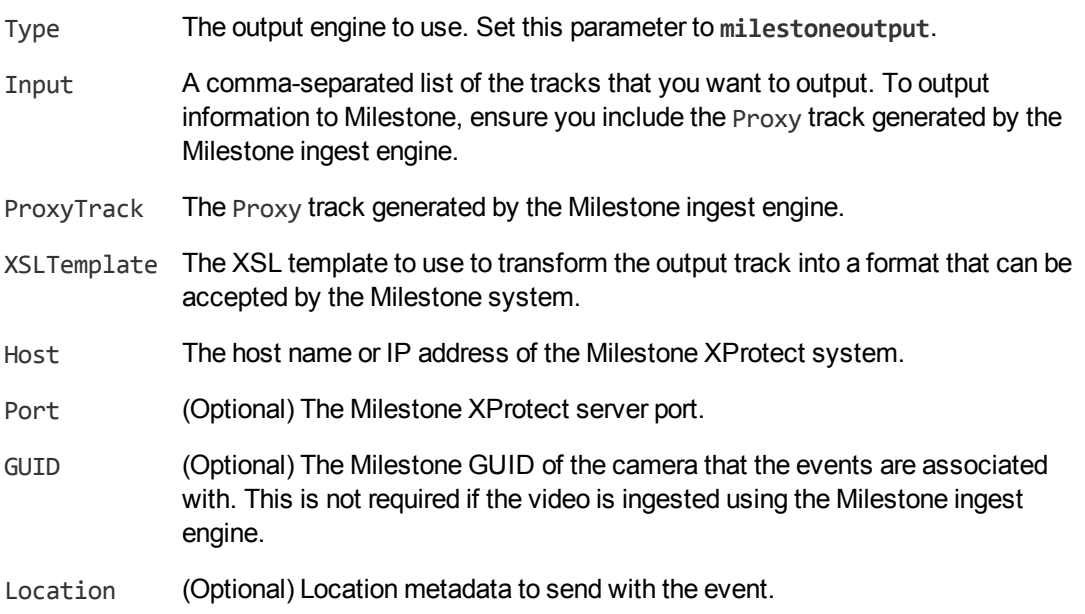

## For example:

```
[XProtect]
Type=milestoneoutput
Input=ANPR.Result,MilestoneIngest.Proxy
ProxyTrack=MilestoneIngest.Proxy
XSLTemplate=./xsl/toMilestone.xsl
Host=milestone-server
Port=9090
Location=Cambridge
```
For more information out the configuration parameters that you can use to configure this task, refer to the *Media Server Reference*.

5. Save and close the configuration file. HPE recommends that you save your configuration files in the location specified by the ConfigDirectory parameter.

# <span id="page-332-0"></span>**Configure Milestone**

## **To configure your Milestone surveillance system to process information sent by Media Server**

- 1. Open the Milestone XProtect management application.
- 2. Make sure that the Milestone system has *Analytics Events* enabled, and is listening on the same port you specified in the Media Server configuration file.
- 3. For each type of event that you send to Milestone, add an *Analytic Event* to the Milestone system. The name of the analytic event must match the message produced by Media Server.
- The default message for intelligent scene analysis events is the iSAS category name.
- The default message for all ANPR events is ANPR.
- The default message for recognized faces is the name of the face database.
- The default message for unrecognized faces is NOT IN DATABASE.

### **TIP:**

To modify the message produced by Media Server, modify the toMilestone.xsl XSL template. The <message> element in the XML sent to Milestone can contain any name, but the names of the analytic events that you create in Milestone must match the messages produced by Media Server.

## **NOTE:**

The names are case-sensitive. For example, if you have a category in your iSAS configuration called "JumpRedLight", create an Analytic Event of the same name.

- 4. Add *Alarm Definitions* to the Milestone system as necessary. Use the Analytic Events that you created as the *Triggering Events*.
- 5. In the *Alarm List Configuration (Advanced Configuration > Alarms > Alarm Data Settings)*, select all of the columns. This allows users of the Milestone XProtect Smart Client to view all of the metadata that is provided by Media Server.

For more information about how to configure your Milestone system, refer to the Milestone documentation.

# **Part VIII: Advanced Configuration**

This section includes advanced topics such as Media Server chaining.

• Chain Media [Servers](#page-335-0)

# <span id="page-335-0"></span>**Chapter 51: Chain Media Servers**

This section describes how to send records to another Media Server, for further processing.

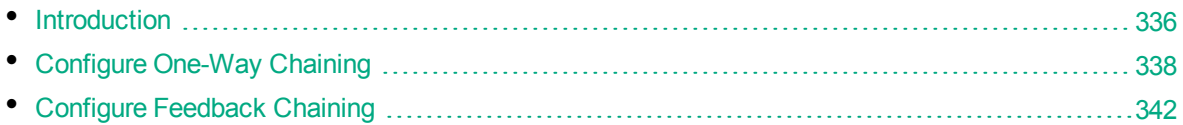

# <span id="page-335-1"></span>**Introduction**

Media Server can send records to another Media Server for further processing. For example, you can run face detection on one Media Server and then send the records describing detected faces to another Media Server that runs face recognition.

In this architecture, the Media Server that ingests the source media is referred to as the "upstream" server, and the Media Server that you send records to is referred to as the "downstream" or "remote" server.

This feature, called *chaining*, can be useful in cases where:

- The downstream server is equipped with hardware, such as a graphics card, that enables it to perform some types of analysis much faster than the upstream server(s). Chaining can help you make best use of your hardware.
- The downstream server has access to resources, such as face databases, that are not available to the upstream server(s).

Consider a scenario where you want to run face detection and recognition on the video recorded by ten cameras. You could have several Media Servers ingesting video and running face detection. You could then send all of the detected faces to a single Media Server that is equipped with a GPU and has access to your face recognition databases. Face recognition is much faster when performed with a GPU, so with this configuration you only need a single Media Server to perform the face recognition step.

Transferring data between Media Servers involves some overhead, so chaining performs best when the amount of data transferred between the servers is small and the downstream Media Server performs resource-intensive analysis tasks. In the previous scenario, the upstream Media Server sends images of detected faces to the downstream server so that they can be identified. You should configure each upstream server to send only the best frame for each detected face, rather than every frame in which a face appears. You should also crop the images before sending them, so that each image includes only a detected face and not the entire scene. This significantly reduces the amount of data that is transferred between the servers.

If your use case requires only a moderate amount of analysis to be performed by the downstream Media Server, or the downstream Media Server requires a large proportion of the data that is ingested upstream, it can be more efficient to do all of the analysis on a single server.

There are two ways to configure chaining: *one-way chaining* and *feedback chaining*. The following table describes the differences between these configurations.

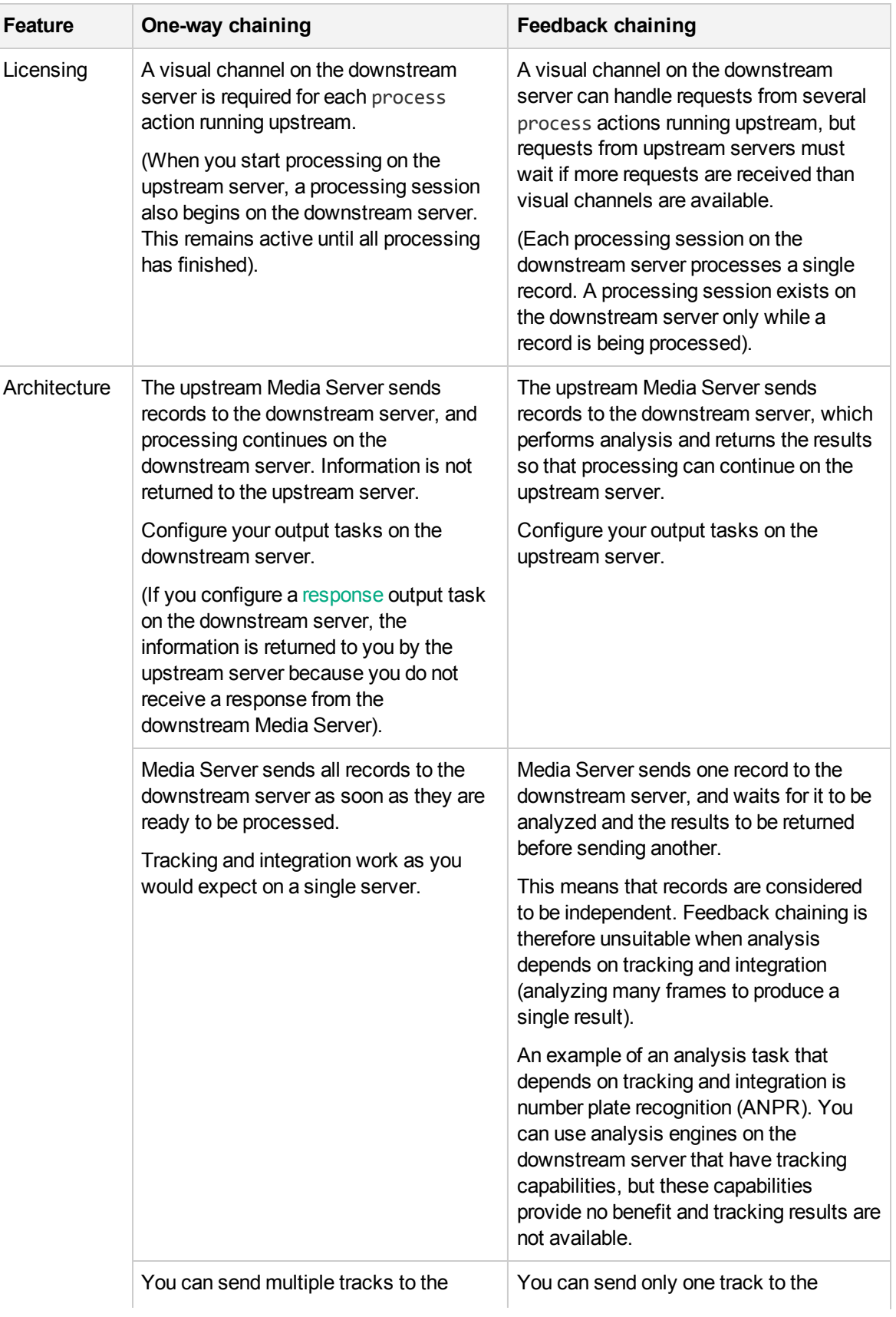

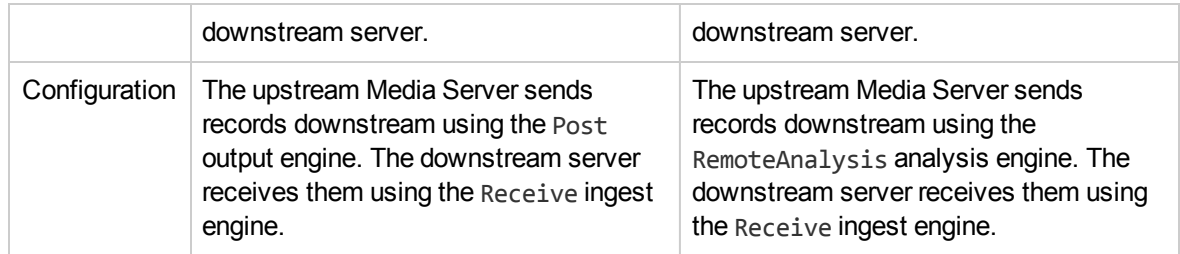

To divide processing between two servers, you must create two configurations. The configuration for the downstream Media Server must be saved in the folder specified by the ConfigDirectory parameter in the [Paths] section of the configuration file (on the downstream Media Server that you are sending records to). You cannot include the configuration for the downstream server in the process action you send to the upstream server.

# <span id="page-337-0"></span>**Configure One-Way Chaining**

This section describes how to configure one-way chaining.

## **Configure the Upstream Media Server**

This section describes how to configure Media Server to send records to another Media Server for further processing.

## **To send records to another Media Server**

- 1. Create a new configuration to send to Media Server with the process action, or open an existing configuration that you want to modify.
- 2. In the [Output] section, add a new output task by setting the OutputEngine*N* parameter. You can give the task any name, for example:

[Output] OutputEngine0=FurtherProcessing

3. Below the [Output] section, create a new configuration section by typing the task name inside square brackets. For example:

[FurtherProcessing]

4. In the new section, set the following parameters:

Type The output engine to use. Set this parameter to **Post**.

Input A comma-separated list of the tracks that you want to send to the downstream Media Server.

> You can provide aliases to simplify the track names when you configure the downstream Media Server. To do this specify the track names as *Alias*:*TaskName*.*TrackName*, where:

<sup>l</sup> *Alias* is the track name to present to the downstream HPE Media Server.

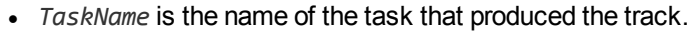

• *TrackName* is the name of the track.

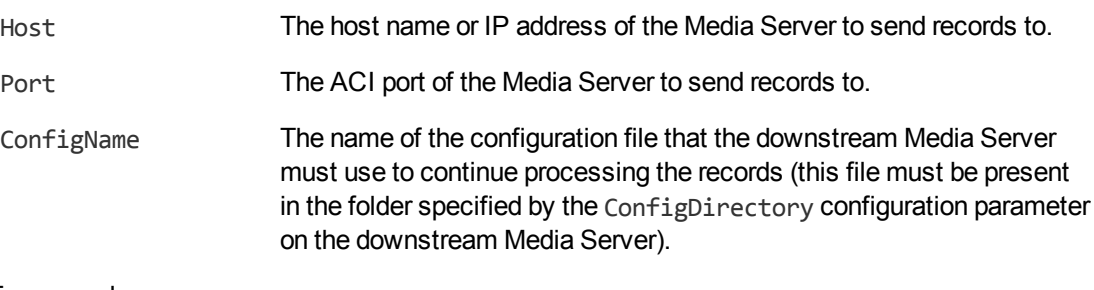

### For example:

```
[FurtherProcessing]
Type=Post
Input=FaceDetect.ResultWithSource
// or using alias "DetectedFaces" for "FaceDetect.ResultWithSource":
// Input=DetectedFaces:FaceDetect.ResultWithSource
Host=gpu-mediaserver
Port=14000
ConfigName=DownstreamFaceRec
```
5. Save and close the configuration file. HPE recommends that you save your configuration files in the location specified by the ConfigDirectory parameter.

## **Configure the Downstream Media Server**

This section describes how to configure Media Server to receive records from another Media Server and continue processing them.

## **To receive records from another Media Server**

- 1. Create a new configuration file, or open an existing configuration that you want to modify.
- 2. In the [Ingest] section, add a new ingest task by setting the IngestEngine*N* parameter. You can give the task any name, for example:

```
[Ingest]
IngestEngine=RecordsFromUpstream
```
3. Below the [Ingest] section, create a new configuration section by typing the task name inside square brackets. For example:

[RecordsFromUpstream]

4. In the new section, set the following parameters:

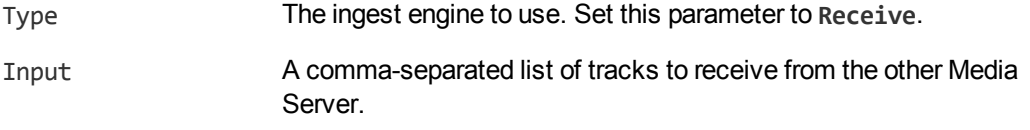

### For example:

```
[RecordsFromUpstream]
Type=Receive
Input=FaceDetect.ResultWithSource
// or using alias "DetectedFaces", if defined in upstream configuration:
// Input=DetectedFaces
```
5. Configure the analysis, encoding, ESP, and output tasks that you want to run on the ingested records.

## **NOTE:**

The tracks produced by the Receive engine are prefixed with the name of the ingest task. For example, if you use the configuration above the track produced by the Receive engine is named:

- RecordsFromUpstream.FaceDetect.ResultWithSource (if no alias is defined).
- <sup>l</sup> RecordsFromUpstream.DetectedFaces (if the alias DetectedFaces is defined by the upstream Media Server).

You must use the correct track name for the input of your face recognition task on the downstream Media Server.

6. Save the configuration file in the location specified by the ConfigDirectory parameter.

## **Example Configurations**

This section includes example configurations that demonstrate how to chain two Media Servers.

The following configuration, for the upstream Media Server, runs face detection and then sends the records to a Media Server at gpu-mediaserver:14000:

```
[Ingest]
IngestEngine=AV
```
 $\lceil AV \rceil$ Type=LibAV

[Analysis] AnalysisEngine=FaceDetect

[FaceDetect] Type=FaceDetect FaceDirection=Front MinSize=200 SizeUnit=pixel

[Output] OutputEngine0=FurtherProcessing

```
[FurtherProcessing]
Type=Post
Input=FaceDetect.ResultWithSource
Host=gpu-mediaserver
```
Administration Guide Chapter 51: Chain Media Servers

> Port=14000 ConfigName=DownstreamFaceRec

The following configuration, for the downstream Media Server, runs face recognition on records received from other Media Servers. To match the upstream configuration, above, this should be saved as DownstreamFaceRec.cfg, in the folder specified by the ConfigDirectory parameter on the downstream Media Server.

[Ingest] IngestEngine=RecordsFromUpstream

[RecordsFromUpstream] Type=Receive Input=FaceDetect.ResultWithSource

[Analysis] AnalysisEngine0=FaceRecognition

[FaceRecognition] Type=FaceRecognize Input=RecordsFromUpstream.FaceDetect.ResultWithSource RecognitionThreshold=60 MaxRecognitionResults=1

[Output] OutputEngine0=IDOL

[IDOL] Type=IDOL Input=FaceRecognition.Result IdolHost=content IdolPort=9000 IdolDB=BroadcastVideo Mode=Time OutputInterval=60 XslTemplate=./xsl/toIDX.xsl

## **Start and Stop Processing**

This section describes how to start and stop processing, when you have chosen to split processing between multiple Media Servers.

## **To start processing**

• Start processing as described in Start [Processing,](#page-104-0) on page 105. Send the Process action to the upstream Media Server only. You can use the Config, ConfigName, or ConfigPath action parameter to specify the configuration for the upstream Media Server.

The upstream Media Server automatically starts a session on the downstream Media Server.

## **To stop processing**

• Stop processing as described in Stop [Processing,](#page-106-0) on page 107. Send the QueueInfo action to the upstream Media Server only.

The upstream Media Server automatically stops the session on the downstream Media Server.

## **Configure the Maximum Number of Sessions**

Your Media Server may receive many requests from upstream Media Servers. For example, you might have several Media Servers running face detection but use a single Media Server with a GPU to perform face recognition for all of your cameras or video feeds.

The maximum number of processing sessions to run concurrently (as a result of requests from upstream Media Servers) is configured by the MaxProcessingSessions parameter in the [Chaining] section of the Media Server configuration file:

[Chaining] MaxProcessingSessions=1 QueueTimeout=60

The MaxProcessingSessions parameter only limits sessions requested by upstream Media Servers; it has no effect on process actions sent directly to the Media Server (the number of process actions to run concurrently is controlled by the MaximumThreads parameter, as described in [Process](#page-80-0) Multiple Requests [Simultaneously,](#page-80-0) on page 81).

The default value of the MaxProcessingSessions parameter is 1, so if you want to run more than one downstream session concurrently, you must increase the value of this parameter.

If the Media Server receives a greater number of requests than specified by MaxProcessingSessions, the additional requests are added to a queue and only start when other sessions finish. The upstream Media Server does not start ingesting the source media until the downstream Media Server is ready to start processing.

The QueueTimeout configuration parameter specifies the maximum amount of time that a request from an upstream Media Server can remain in the queue. If this timeout is exceeded then the request is removed from the queue and an error is returned to the upstream Media Server. If you are processing live streams, you might want to return an error to the upstream Media Server quickly.

# <span id="page-341-0"></span>**Configure Feedback Chaining**

<span id="page-341-1"></span>This section describes how to configure feedback chaining.

## **Enable Feedback Chaining**

You must enable feedback chaining by making some configuration changes on your downstream Media Server.

In the [Chaining] section of the configuration file, set the parameter

RemoteAnalysisConfigurations. Specify a comma-separated list of configurations that can be used to perform remote analysis for other Media Servers, and the maximum number of processing sessions to allow concurrently for each configuration. For example:

RemoteAnalysisConfigurations=RemoteFaceRecognition:2,RemoteObjectDetection:3

This example permits Media Server to use the configuration files RemoteFaceRecognition.cfg and RemoteObjectDetection.cfg to perform analysis for other Media Servers.

An upstream Media Server could run two process actions that include remote face recognition, and three that include remote object recognition, and the downstream Media Server could handle requests from all of these actions simultaneously.

An upstream Media Server could run more than two process actions that include remote face recognition and more than three that include remote object recognition. In this case the requests for remote analysis might have to be queued on the downstream Media Server until previous requests have completed. However, the remote analysis tasks on the upstream server are unlikely to send every video frame downstream. Remote analysis requests that originated from one upstream process action can be processed while there are no requests being received from another. Each remote analysis request contains only a single record, so even if requests do need to be queued, the requests do not wait in the queue for very long.

The limit for the total number of connections to the downstream server is specified by the parameter MaxRemoteAnalysisConnections. The value that you choose for this parameter is the maximum number of process actions, that include remote analysis, that you can run concurrently on the upstream server(s).

You should also ensure that the downstream Media Server requests sufficient visual channels from your License Server. Media Server requires a visual channel for each remote analysis request that is processed concurrently. For the previous example, you would need to set VisualChannels to a value no less than 5. The visual channels are required regardless of whether Media Server receives any requests.

The configuration file for the downstream Media Server might therefore contain the following:

```
[Channels]
VisualChannels=5
```
[Chaining]

```
RemoteAnalysisConfigurations=RemoteFaceRecognition:2,RemoteObjectDetection:3
MaxRemoteAnalysisConnections=10
```
The chaining configuration parameters MaxProcessingSessions and QueueTimeout do not apply to feedback chaining.

## **Configure the Upstream Media Server**

This section describes how to configure Media Server to send records to another Media Server.

## **To send records to another Media Server**

- 1. Create a new configuration to send to Media Server with the process action, or open an existing configuration that you want to modify.
- 2. In the [Analysis] section, add a new analysis task by setting the AnalysisEngine*N* parameter. You can give the task any name, for example:

[Analysis] AnalysisEngine0=... **AnalysisEngine1=RemoteAnalysis**

3. Below the [Analysis] section, create a new configuration section by typing the task name inside square brackets. For example:

[RemoteAnalysis]

4. In the new section, set the following parameters:

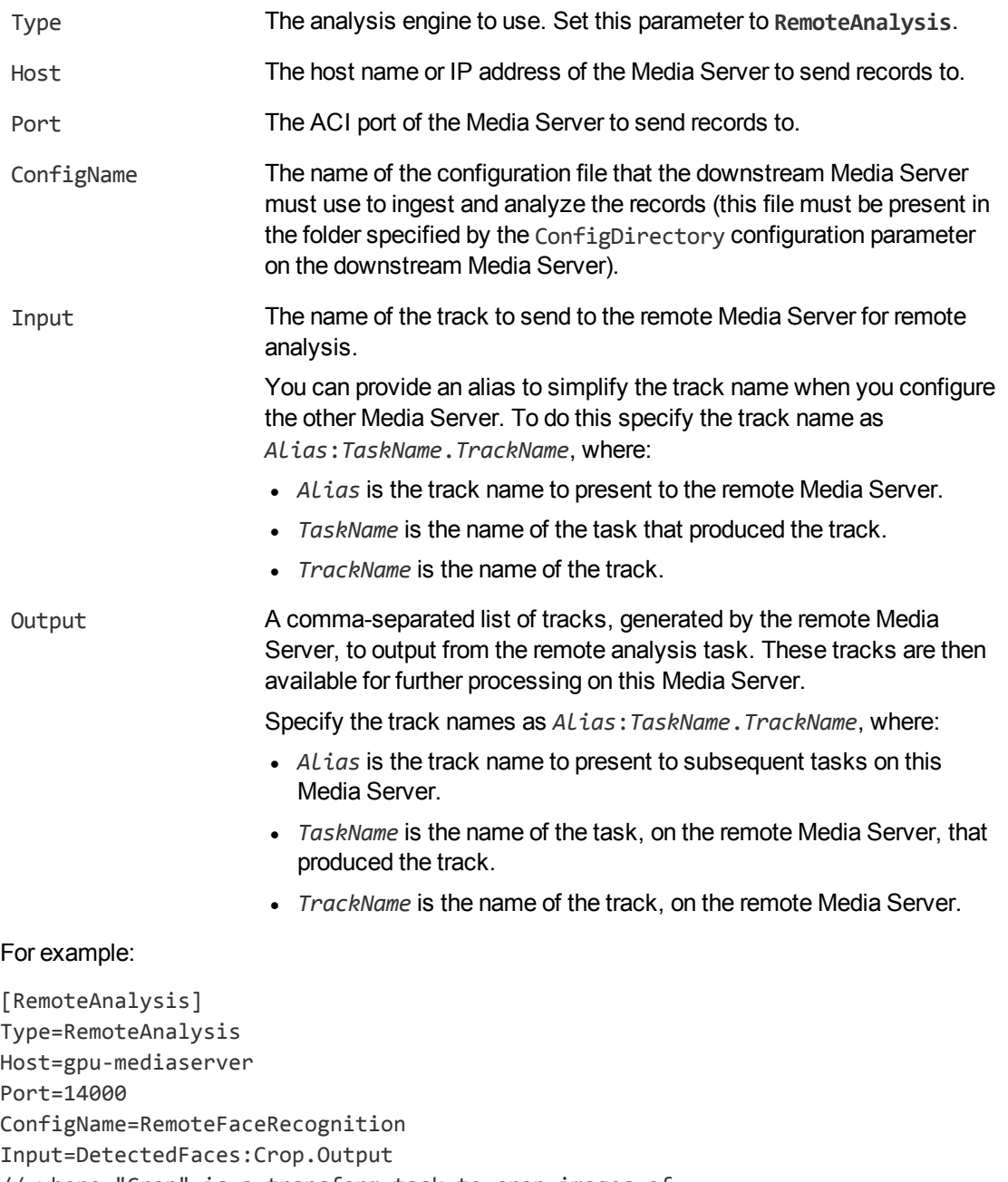

- // where "Crop" is a transform task to crop images of
- // detected faces from the face detection ResultWithSource track

Output=RecognizedFaces:FaceRecognition.Result // makes results available to subsequent tasks // as RemoteAnalysis.RecognizedFaces

5. Save and close the configuration file. HPE recommends that you save your configuration files in the location specified by the ConfigDirectory parameter.

## **Configure the Remote Media Server**

This section describes how to create a configuration that ingests records from an upstream Media Server, and performs analysis on those records.

## **NOTE:**

Before starting this procedure, enable feedback chaining by following the instructions in [Enable](#page-341-1) [Feedback](#page-341-1) Chaining, on page 342.

## **To receive records from another Media Server**

- 1. Create a new configuration file, or open an existing configuration that you want to modify.
- 2. In the [Ingest] section, add a new ingest task by setting the IngestEngine*N* parameter. You can give the task any name, for example:

```
[Ingest]
IngestEngine=RecordsFromUpstream
```
3. Below the [Ingest] section, create a new configuration section by typing the task name inside square brackets. For example:

[RecordsFromUpstream]

4. In the new section, set the following parameters:

Type The ingest engine to use. Set this parameter to **Receive**.

Input The name of the track to receive from the upstream Media Server.

For example:

```
[RecordsFromUpstream]
Type=Receive
Input=DetectedFaces
// where "DetectedFaces" is the alias specified by the Input parameter
// of the remote analysis task on the upstream server
```
5. Configure the analysis tasks that you want to run on the ingested records.

### **NOTE:**

The tracks produced by the Receive engine are prefixed with the name of the ingest task. For example, if you use the configuration above the input track for your analysis task would be named RecordsFromUpstream.DetectedFaces.

### **NOTE:**

Do not configure an output task. The records specified by the Output parameter in the

remote analysis task on the upstream Media Server are returned to the upstream server automatically.

6. Save the configuration file in the location specified by the ConfigDirectory parameter.

## **Example Configurations**

This section includes example configurations that demonstrate how to configure feedback chaining.

The following configuration, for the upstream Media Server, runs face detection and then sends records to a Media Server at gpu-mediaserver:14000 for remote face recognition:

```
[Ingest]
IngestEngine=AV
[AV]
Type=LibAV
[Analysis]
AnalysisEngine0=FaceDetect
AnalysisEngine1=RemoteAnalysis
[FaceDetect]
Type=FaceDetect
FaceDirection=Front
MinSize=200
SizeUnit=pixel
[RemoteAnalysis]
Type=RemoteAnalysis
Host=gpu-mediaserver
Port=14000
ConfigName=RemoteFaceRecognition
Input=DetectedFaces:Crop.Output
Output=RecognizedFaces:FaceRecognition.Result
[Transform]
TransformEngine0=Crop
[Crop]
Type=Crop
Input=FaceDetect.ResultWithSource
[Output]
OutputEngine0=XML
```

```
[XML]
Type=XML
Input=RemoteAnalysis.RecognizedFaces
```
Administration Guide Chapter 51: Chain Media Servers

> XMLOutputPath=./output/html/%segment.type%\_results\_%segment.sequence%.html XSLTemplate=./xsl/tohtml.xsl Mode=Time OutputInterval=30s

The following configuration, for the remote Media Server, runs face recognition on records received from the upstream Media Server. To match the upstream configuration, above, this should be saved as RemoteFaceRecognition.cfg, in the folder specified by the ConfigDirectory parameter on the remote Media Server.

[Ingest] IngestEngine=RecordsFromUpstream

[RecordsFromUpstream] Type=Receive Input=DetectedFaces

[Analysis] AnalysisEngine0=FaceRecognition

[FaceRecognition] Type=FaceRecognize Input=RecordsFromUpstream.DetectedFaces RecognitionThreshold=60 MaxRecognitionResults=1

# **Appendixes**

This section contains the following Appendixes:

- OCR Supported [Languages](#page-348-0)
- OCR Supported [Specialized](#page-349-0) Fonts
- ANPR [Supported](#page-350-0) Locations
- [Pre-Trained](#page-355-0) Classifiers
- [Pre-Trained](#page-356-0) Object Detectors
- [Encoding](#page-357-0) Profiles

# <span id="page-348-0"></span>**Appendix A: OCR Supported Languages**

This appendix describes the languages that are supported by Media Server OCR.

# **Latin Alphabet**

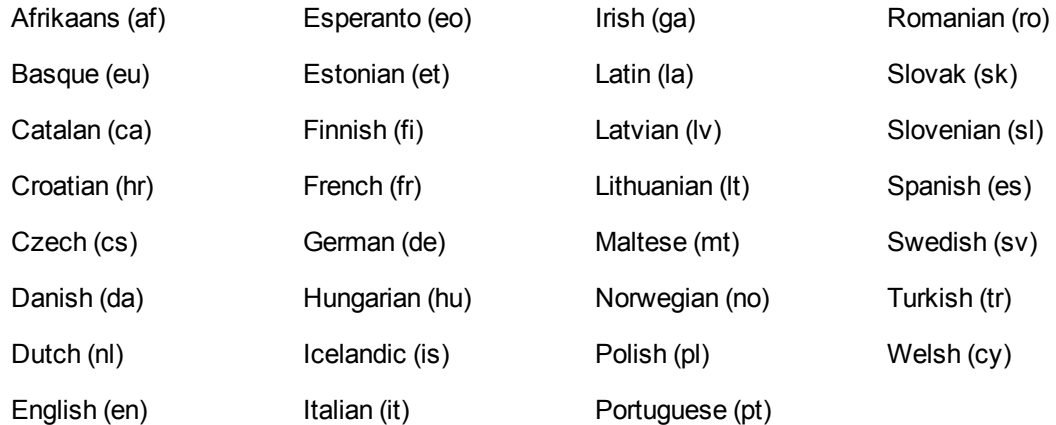

# **Cyrillic Alphabet**

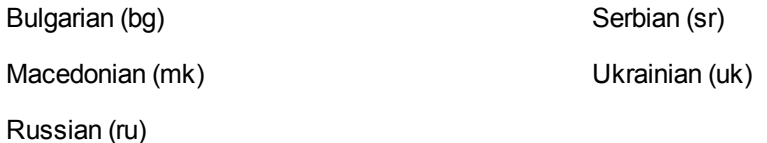

## **Other Alphabets**

Arabic (ar), Persian (fa), Urdu (ur) Simplified Chinese (zhs), Traditional Chinese (zht) Greek (el) Hebrew (he) Japanese (ja) Korean (ko)

# <span id="page-349-0"></span>**Appendix B: OCR Supported Specialized Fonts**

This appendix lists the specialized fonts supported by Media Server OCR.

# **Font and Character Set Codes**

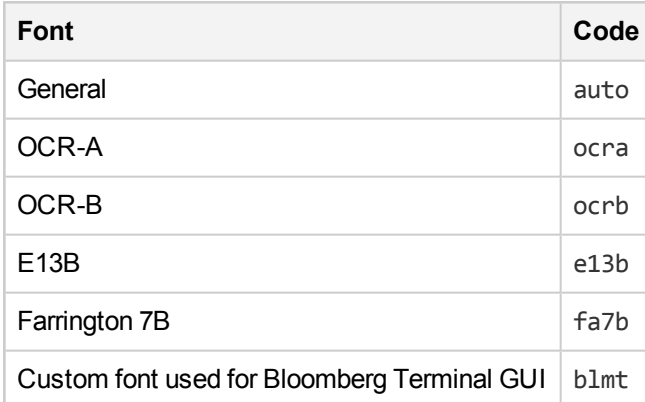

# <span id="page-350-0"></span>**Appendix C: ANPR Supported Locations**

The Automatic Number Plate Recognition (ANPR) analysis engine supports reading number plates from the following locations.

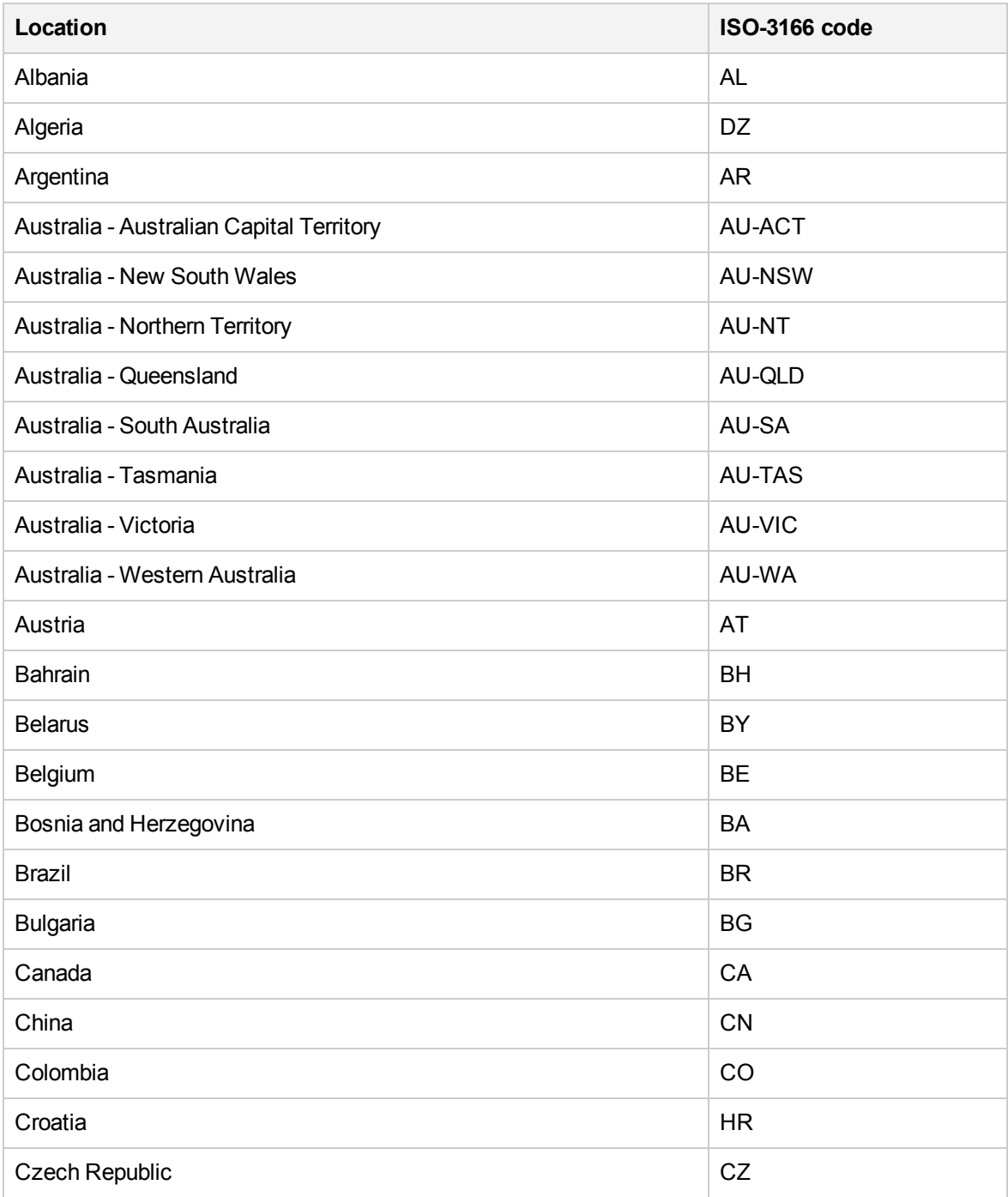

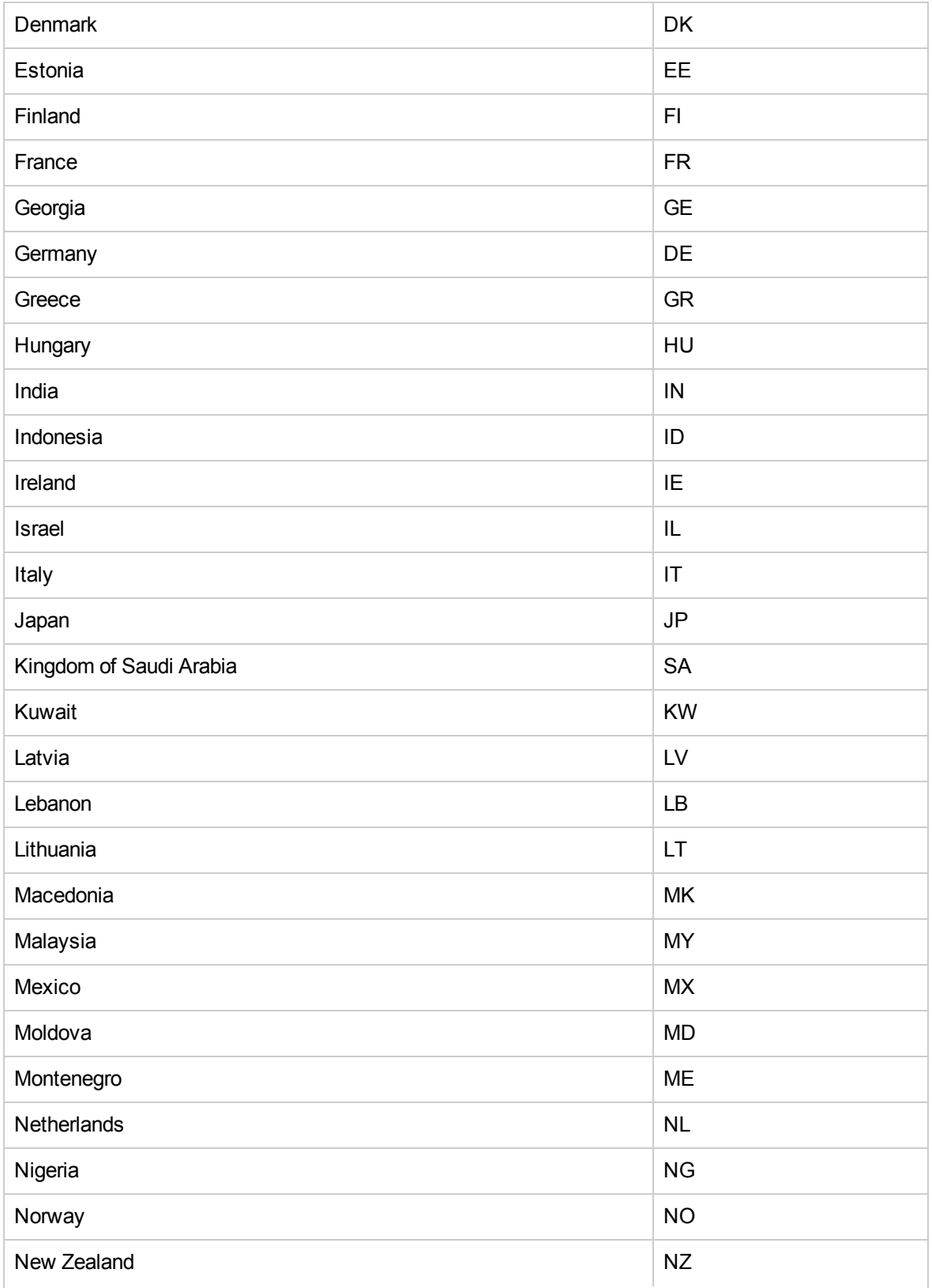

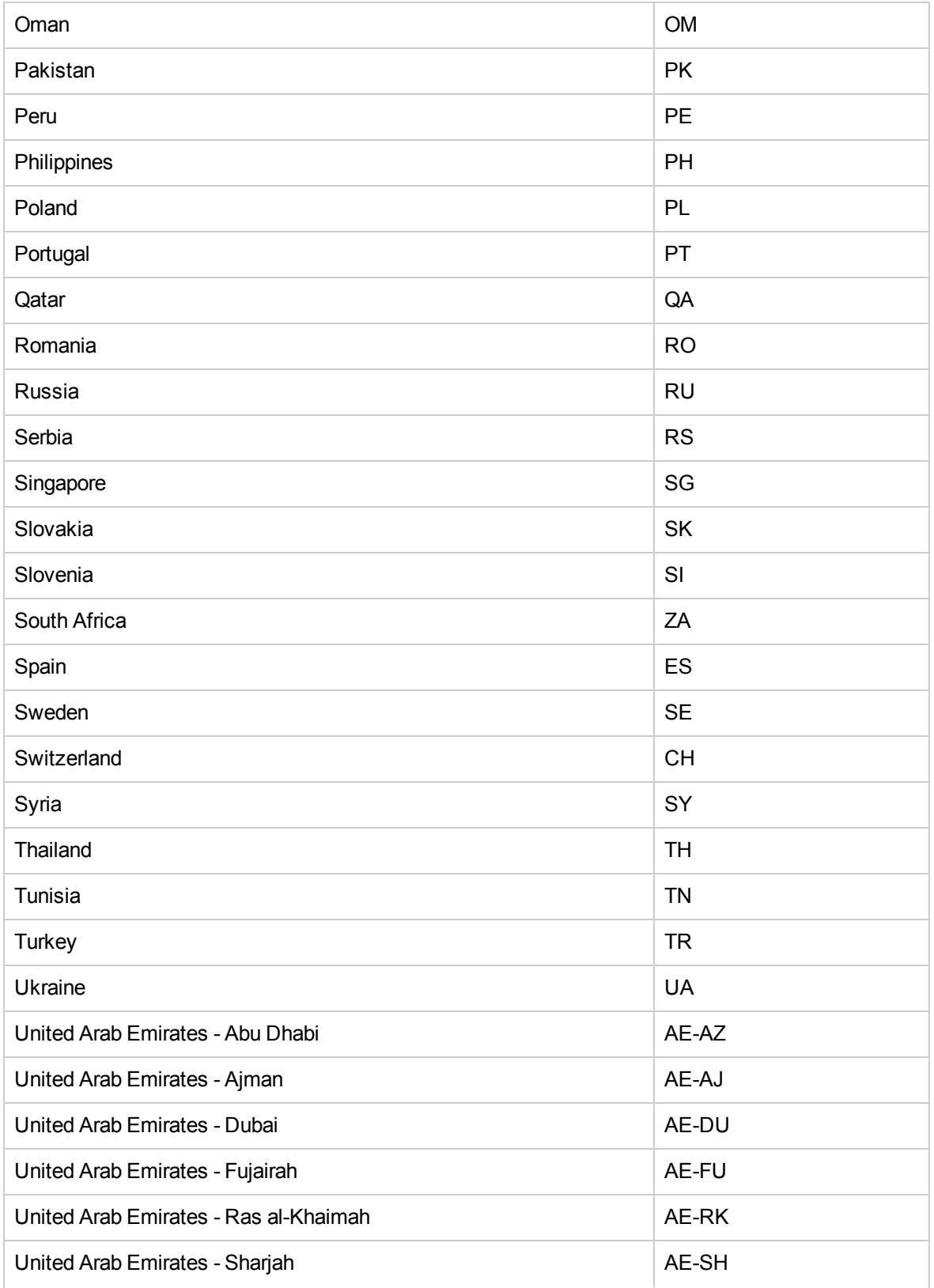

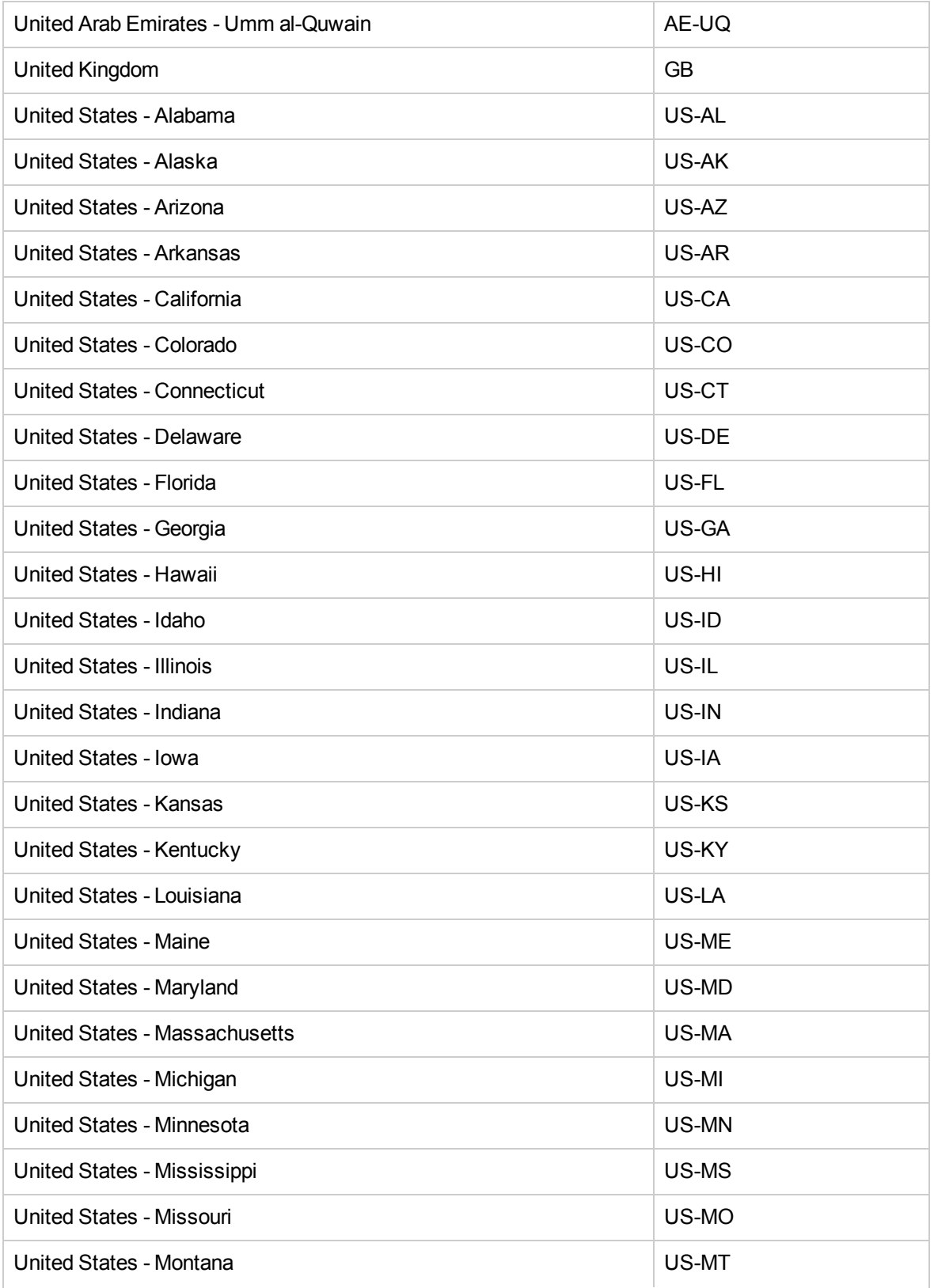

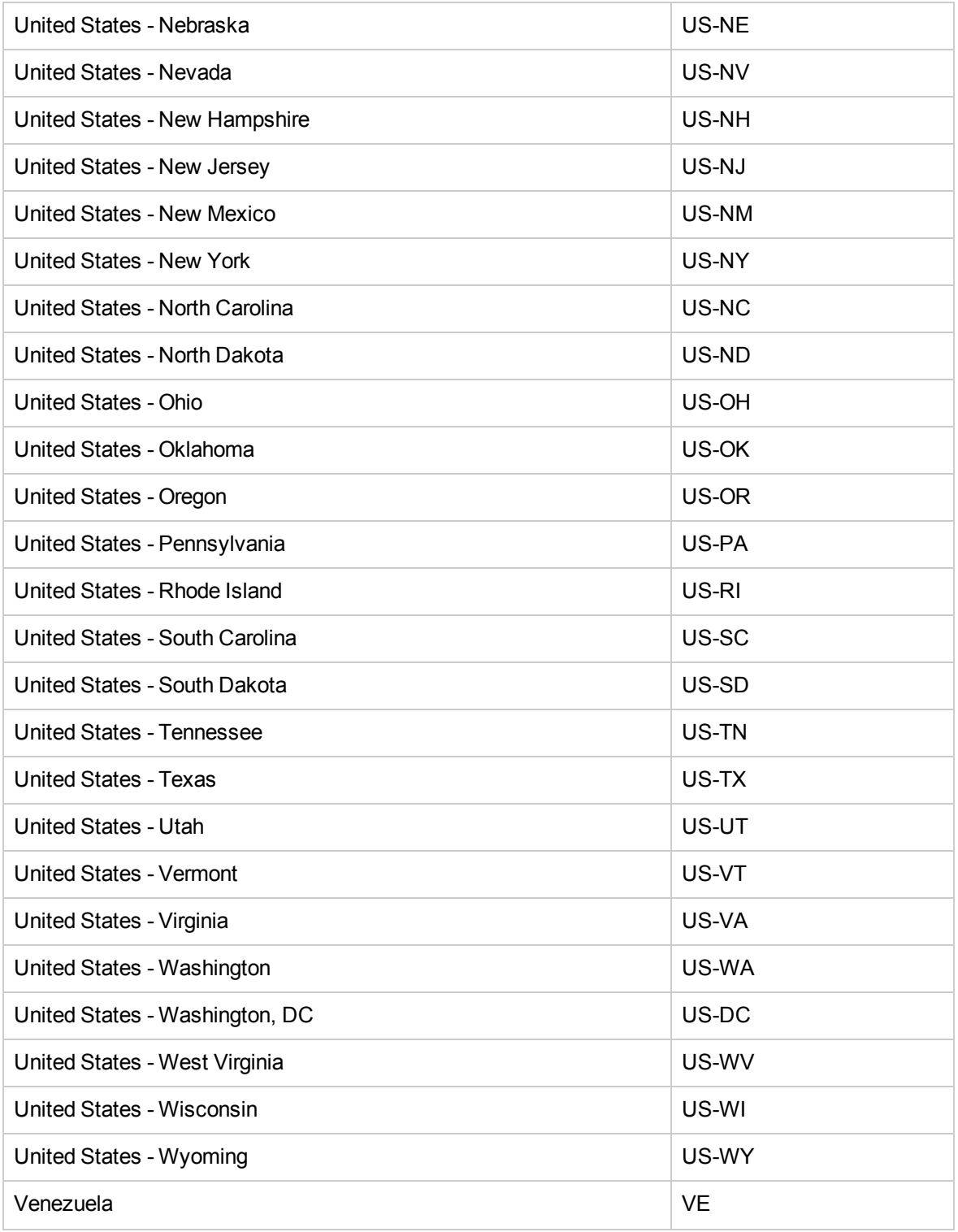

# <span id="page-355-0"></span>**Appendix D: Pre-Trained Classifiers**

HPE may provide classifiers that you can use with Media Server to classify images.

The following classifiers are currently available from the Big Data Download Center, in the package PretrainedModels\_MediaServer\_*<VERSION>*.zip. When you download this package, ensure that *<VERSION>* matches the version of Media Server that you are using.

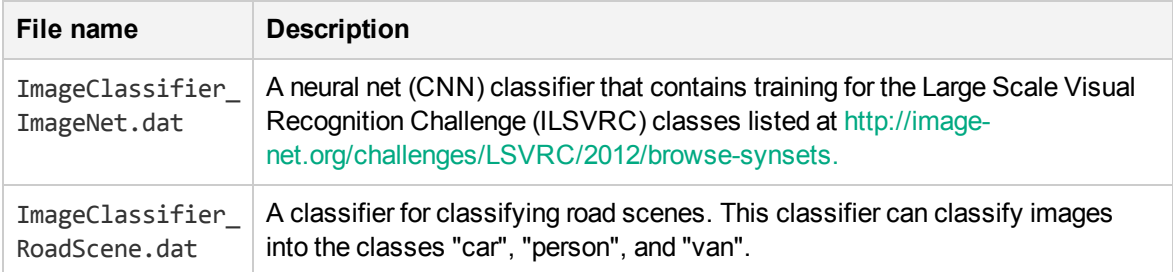

For information about how to import a classifier into your training database, see Import a [Classifier,](#page-167-0) on [page](#page-167-0) 168

# <span id="page-356-0"></span>**Appendix E: Pre-Trained Object Detectors**

HPE may provide pre-trained object detectors that you can use with Media Server to detect objects belonging to certain generic categories in images and videos.

The following detectors are currently available from the Big Data Download Center, in the package PretrainedModels\_MediaServer\_<VERSION>.zip. When you download this package, ensure that *<VERSION>* matches the version of Media Server that you are using.

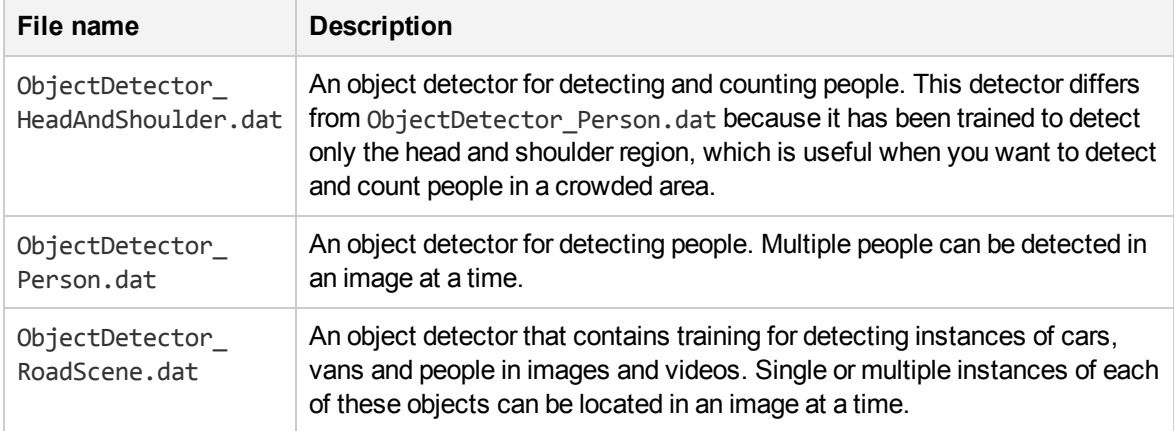

For information about how to import a detector into your training database, see Import a [Detector,](#page-171-0) on [page](#page-171-0) 172.

# <span id="page-357-0"></span>**Appendix F: Encoding Profiles**

This appendix describes the encoding profiles that are supplied with Media Server for use with the MPEG and Rolling Buffer encoders.

## **Video Profiles**

The following profiles are MPEG4 profiles that use the H264 codec for encoding video. These are suitable for playback over the web, for example if your users view video using the HPE MMAP Media Player or the native player of a web browser that supports H264.

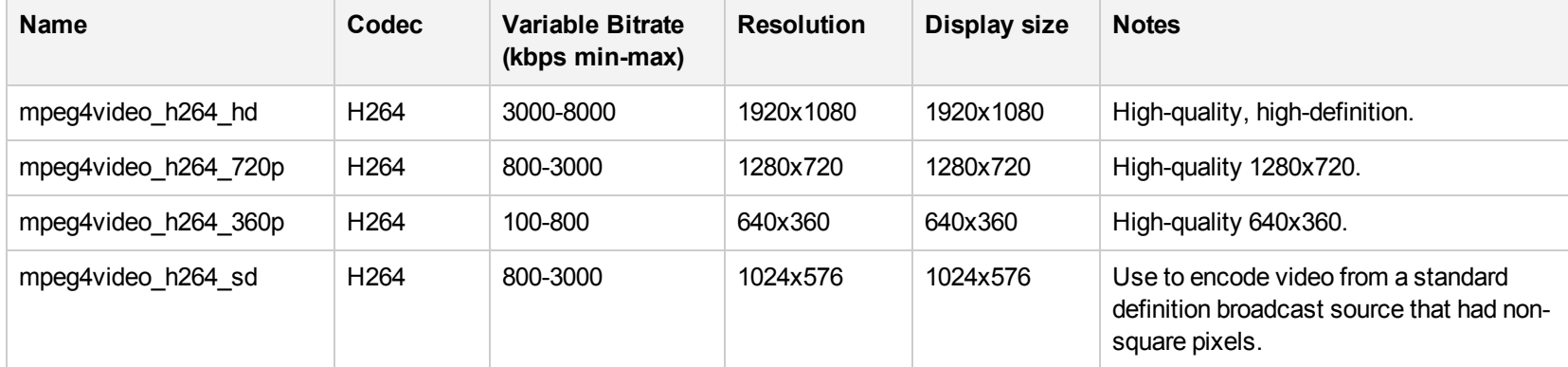

The following profiles use the MPEG2 codec. HPE recommends using the MPEG4 profiles (above) in most cases, but you can use these profiles if you need to support a media player that cannot decode H264.

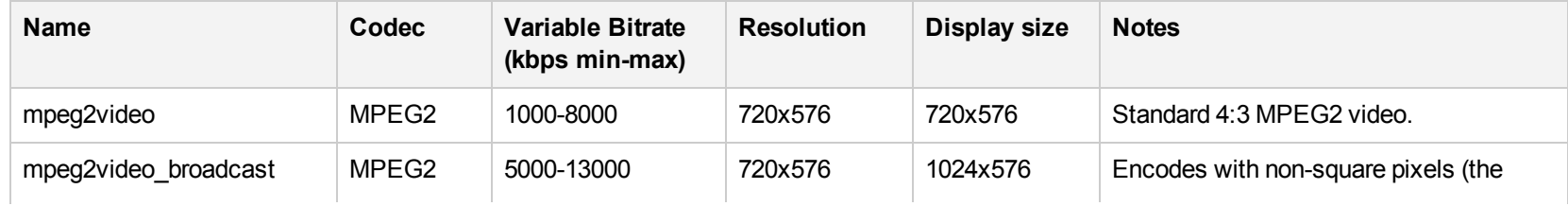

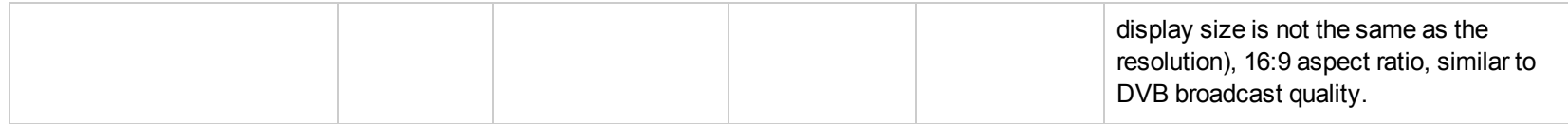

# **Audio Profiles**

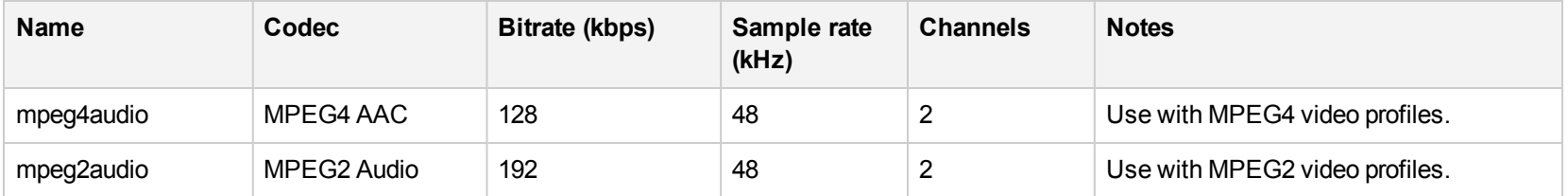

# **Glossary**

## **A**

## **ACI (Autonomy Content Infrastructure)**

A technology layer that automates operations on unstructured information for crossenterprise applications. ACI enables an automated and compatible business-tobusiness, peer-to-peer infrastructure. The ACI allows enterprise applications to understand and process content that exists in unstructured formats, such as email, Web pages, Microsoft Office documents, and IBM Notes.

### **ACI Server**

A server component that runs on the Autonomy Content Infrastructure (ACI).

### **ACL (access control list)**

An ACL is metadata associated with a document that defines which users and groups are permitted to access the document.

### **action**

A request sent to an ACI server.

### **active directory**

A domain controller for the Microsoft Windows operating system, which uses LDAP to authenticate users and computers on a network.

## **ANPR**

Automatic Number Plate Recognition, which reads the number/license plate of a vehicle.

## **C**

## **Category component**

The IDOL Server component that manages categorization and clustering.

### **Community component**

The IDOL Server component that manages users and communities.

### **connector**

An IDOL component (for example File System Connector) that retrieves information from a local or remote repository (for example, a file system, database, or Web site).

## **Connector Framework Server (CFS)**

Connector Framework Server processes the information that is retrieved by connectors. Connector Framework Server uses KeyView to extract document content and metadata from over 1,000 different file types. When the information has been processed, it is sent to an IDOL Server or Distributed Index Handler (DIH).

## **Content component**

The IDOL Server component that manages the data index and performs most of the search and retrieval operations from the index.

## **D**

## **DAH (Distributed Action Handler)**

DAH distributes actions to multiple copies of IDOL Server or a component. It allows you to use failover, load balancing, or distributed content.

### **DIH (Distributed Index Handler)**

DIH allows you to efficiently split and index extremely large quantities of data into multiple copies of IDOL Server or the
Content component. DIH allows you to create a scalable solution that delivers high performance and high availability. It provides a flexible way to batch, route, and categorize the indexing of internal and external content into IDOL Server.

## **I**

#### **IDOL**

The Intelligent Data Operating Layer (IDOL) Server, which integrates unstructured, semistructured and structured information from multiple repositories through an understanding of the content. It delivers a real-time environment in which operations across applications and content are automated.

#### **IDOL Proxy component**

An IDOL Server component that accepts incoming actions and distributes them to the appropriate subcomponent. IDOL Proxy also performs some maintenance operations to make sure that the subcomponents are running, and to start and stop them when necessary.

#### **integration**

When Media Server finds the same object (for example, the same number plate) across multiple video frames, integration aggregates the results to help filter out occasional outliers (for example, if one of the characters on the number plate is read incorrectly in one of the frames).

#### **Intellectual Asset Protection System (IAS)**

An integrated security solution to protect your data. At the front end, authentication checks that users are allowed to access the system that contains the result data. At the back end, entitlement checking and authentication combine to ensure that query results contain only documents that the user is allowed to see, from repositories that the user has

permission to access. For more information, refer to the IDOL Document Security Administration Guide.

## **K**

#### **KeyView**

The IDOL component that extracts data, including text, metadata, and subfiles from over 1,000 different file types. KeyView can also convert documents to HTML format for viewing in a Web browser.

## **L**

#### **LDAP**

Lightweight Directory Access Protocol. Applications can use LDAP to retrieve information from a server. LDAP is used for directory services (such as corporate email and telephone directories) and user authentication. See also: active directory, primary domain controller.

#### **License Server**

License Server enables you to license and run multiple IDOL solutions. You must have a License Server on a machine with a known, static IP address.

## **O**

#### **OmniGroupServer (OGS)**

A server that manages access permissions for your users. It communicates with your repositories and IDOL Server to apply access permissions to documents.

## **P**

#### **primary domain controller**

A server computer in a Microsoft Windows domain that controls various computer

resources. See also: active directory, LDAP.

## **R**

#### **record**

A single package of metadata in a track. A record produced by an analysis task might describe a recognized face, a word spoken in the audio, or a number plate detected by ANPR. A record can contain a significant amount of information; for example a record describing a number plate includes timestamps describing when the number plate was detected, the position of the number plate in the video frame, the characters read from the number plate, the confidence score for recognition, and so on.

#### **rolling buffer**

A fixed-size storage area on disk where you can save encoded video on a continuous basis. When the rolling buffer is full, the oldest content is discarded to make space for the latest.

## **S**

#### **scene analysis**

Scene analysis recognizes suspicious activity in video and produces alarms to alert security personnel. Scene analysis can be trained to recognize many suspicious events, including vehicles driving through red lights, people entering restricted areas, and abandoned bags and vehicles.

## **T**

#### **track**

A stream of data produced by a processing task in Media Server. For example, when you ingest video the ingest task produces two tracks: one for video frames and the other for audio packets. Other tasks use these tracks.

Analysis tasks read the data and produce tracks that contain analysis results; encoding tasks take the video and audio data to write files to disk. See also record.

## **V**

#### **View**

An IDOL component that converts files in a repository to HTML formats for viewing in a Web browser.

## **W**

#### **Wildcard**

A character that stands in for any character or group of characters in a query.

# **X**

#### **XML**

Extensible Markup Language. XML is a language that defines the different attributes of document content in a format that can be read by humans and machines. In IDOL Server, you can index documents in XML format. IDOL Server also returns action responses in XML format.

# **Send documentation feedback**

If you have comments about this document, you can contact the [documentation](mailto:AutonomyTPFeedback@hpe.com?subject=Feedback on Administration Guide (Media Server 11.5)) team by email. If an email client is configured on this system, click the link above and an email window opens with the following information in the subject line:

#### **Feedback on Administration Guide (Media Server 11.5)**

Add your feedback to the email and click **Send**.

If no email client is available, copy the information above to a new message in a web mail client, and send your feedback to AutonomyTPFeedback@hpe.com.

We appreciate your feedback!